# **GARMIN**

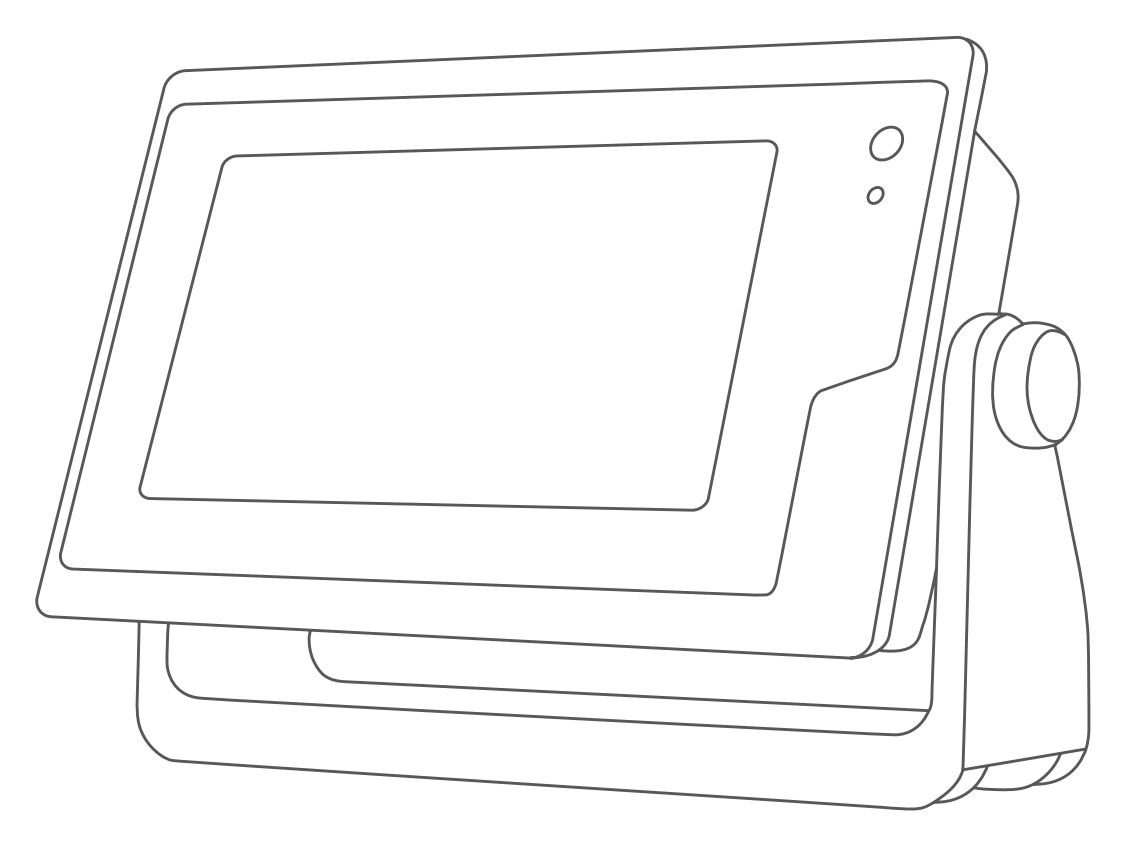

# KORISNIČKIPRIRUČNIK ZA GPSMAP®

7x2, 9x2, 12x2 Touch, A12, 7x2 Plus, 9x2 Plus, 12x2 Plus, 7x3, 9x3, 12x3

#### © 2019 Garmin Ltd. ili njezine podružnice

Sva prava pridržana. Sukladno zakonima o zaštiti autorskih prava, ovaj priručnik se ne smije kopirati, u cijelosti niti djelomično, bez prethodnog pismenog odobrenja tvrtke Garmin. Garmin pridržava pravo izmjene ili poboljšanja svojih proizvoda te izmjene sadržaja ovog priručnika, bez obaveze da obavijesti bilo koju osobu ili organizaciju o tim izmjenama ili poboljšanjima. Posjetite [www.garmin.com](http://www.garmin.com) gdje ćete pronaći posljednje nadogradnje i dodatne podatke o korištenju ovog proizvoda.

Garmin®, logotip Garmin, ActiveCaptain®, ANT®, BlueChart®, Fusion®, GPSMAP®, inReach®, Ultrascroll® i VIRB® trgovački su znakovi tvrtke Garmin Ltd. ili njezinih podružnica, registrirani u SAD-u i drugim državama. ActiveCaptain®, Apollo™, Connect IQ™, ECHOMAP™, Tantom™, Fusion-Link™, Fusion PartyBus™, Garmin ClearVü™, Garmin Connect™, Garmin Express™, Garmin Nautix™, Garmin Quickdraw™, GC™, GCV™, GMM™, GMR™, GRID™, GXM™, LiveScope™, MotionScope™, OneChart™, OneHelm™, Panoptix™, Reactor™, Shadow Drive™, SmartMode™ i SteadyCast™ trgovački su znakovi tvrtke Garmin Ltd. ili njezinih podružnica. Ovi trgovački znakovi ne smiju se koristiti bez izričitog dopuštenja tvrtke Garmin.

Apple® i Mac®trgovački su znakovi tvrtke Apple Inc., registrirani u SAD-u i drugim državama. Android™ trgovački je znak tvrtke Google™ Inc. Riječ BLUETOOTH® i logotipi u vlasništvu su tvrtke Bluetooth SIG, Inc. i svaka upotreba te riječi od strane tvrtke Garmin u skladu je s dodijeljenom licencom. CZone™ trgovački je znak tvrtke Power Products, LLC. Color Thermal Vision™ trgovački je znak tvrtke FLIR Systems, Inc. FLIR® i MSX® registrirani su trgovački znakovi tvrtke FLIR Systems, Inc. HDMI® registrirani je trgovački znak tvrtke HDMI Licensing, LLC. NMEA®, NMEA 2000°i logotip NMEA 2000 registrirani su trgovački znakovi udruženja National Marine Electronics Association. microSD<sup>®</sup> i microSD logotip trgovački su znakovi tvrtke SD-3C, LLC. Optimus<sup>®</sup>, SeaWays<sup>e</sup> i SeaStation® registrirani su trgovački znakovi tvrtke Dometic®. SD® i logotip SDHC trgovački su znakovi tvrtke SD-3C, LLC. SiriusXM® i sve povezane oznake i logotipi trgovački su znakovi tvrtke Sirius XM Radio Inc. Sva prava pridržana. Wi-Fi° zaštićen je znak tvrtke Wi-Fi Alliance Corporation. Windows® registrirani je trgovački znak tvrtke Microsoft Corporation u SAD-u i drugim državama. Yamaha®, logotip Yamaha, Command Link Plus® i Helm Master® trgovački su znakovi tvrtke YAMAHA Motor Co., LTD. Svi ostali trgovački znakovi i autorska prava vlasništvo su njihovih vlasnika.

# **Sadržaj**

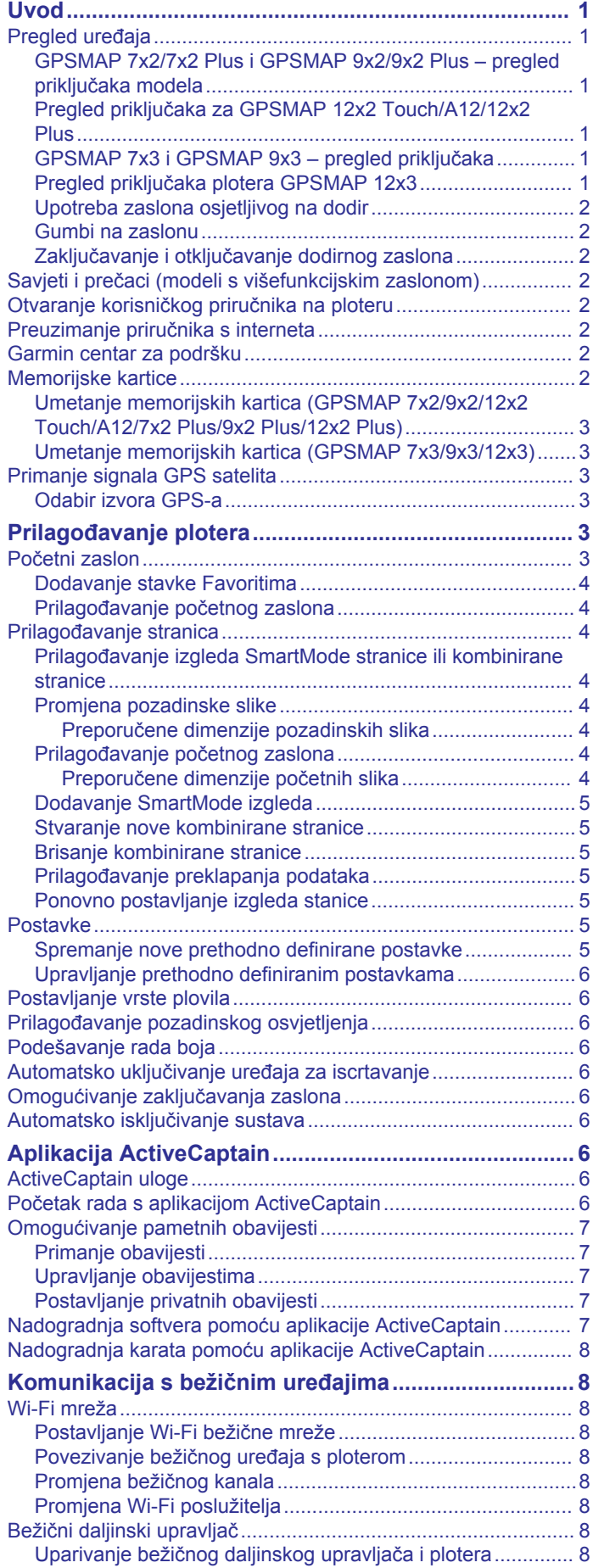

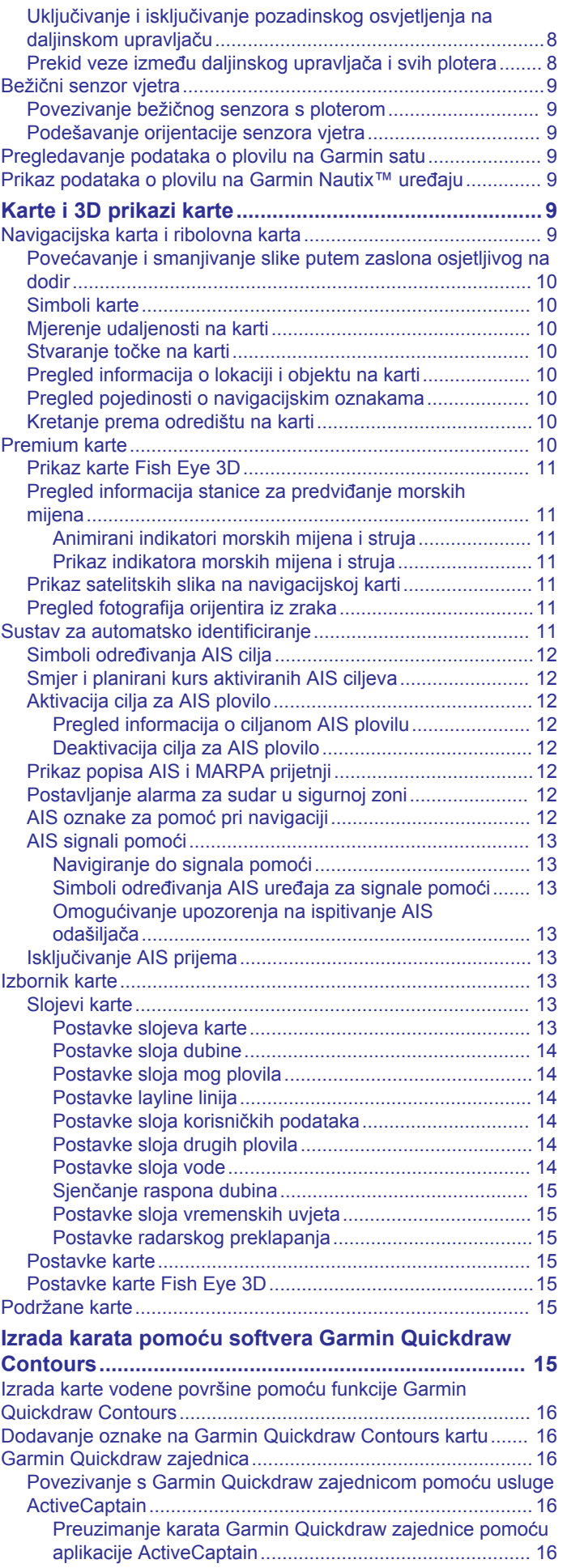

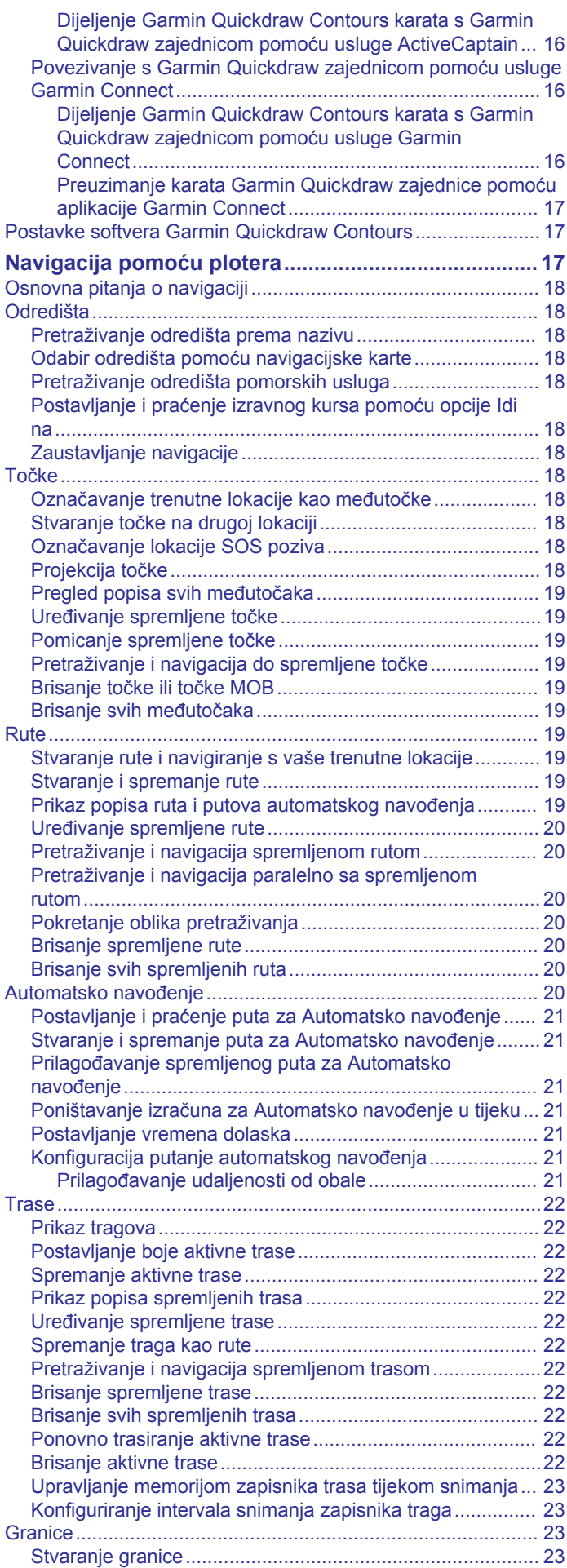

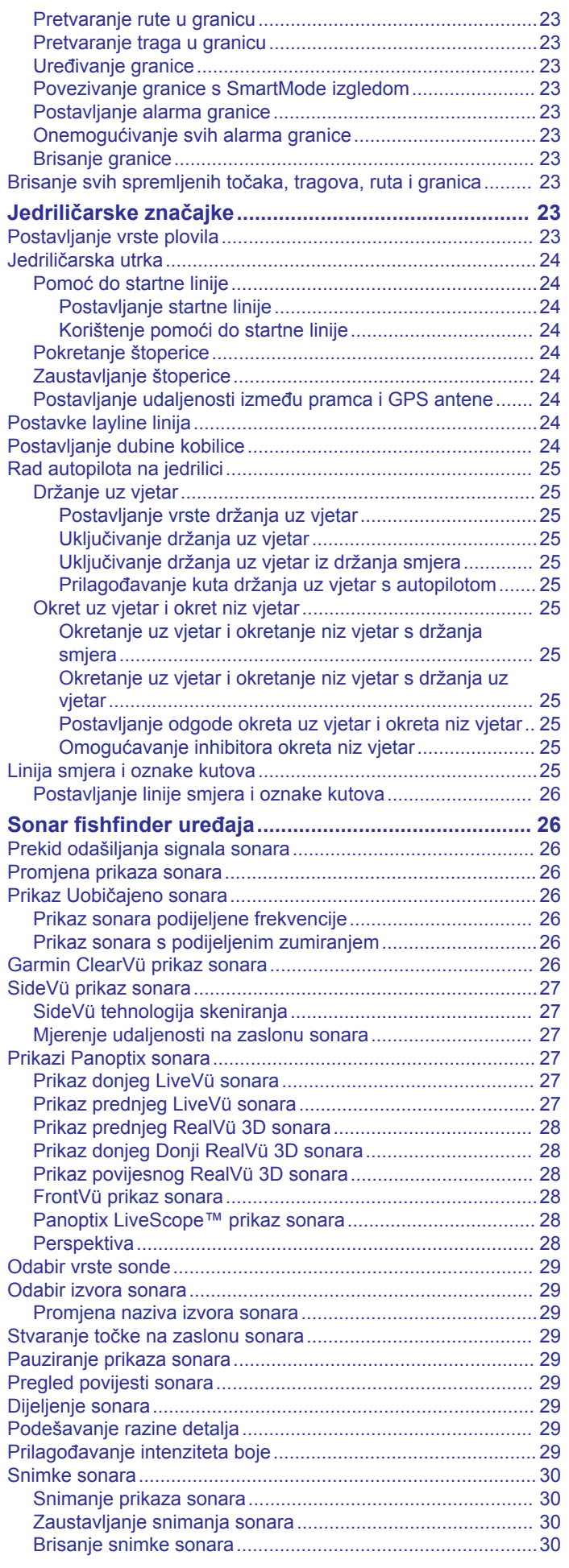

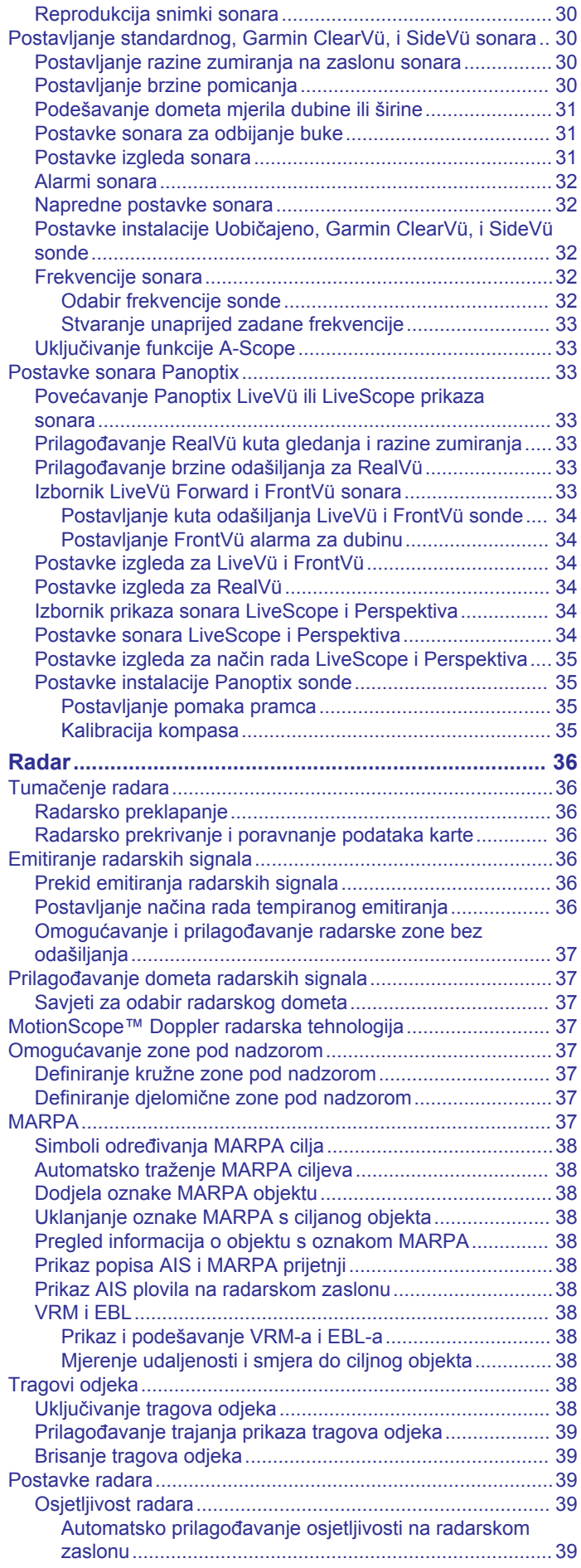

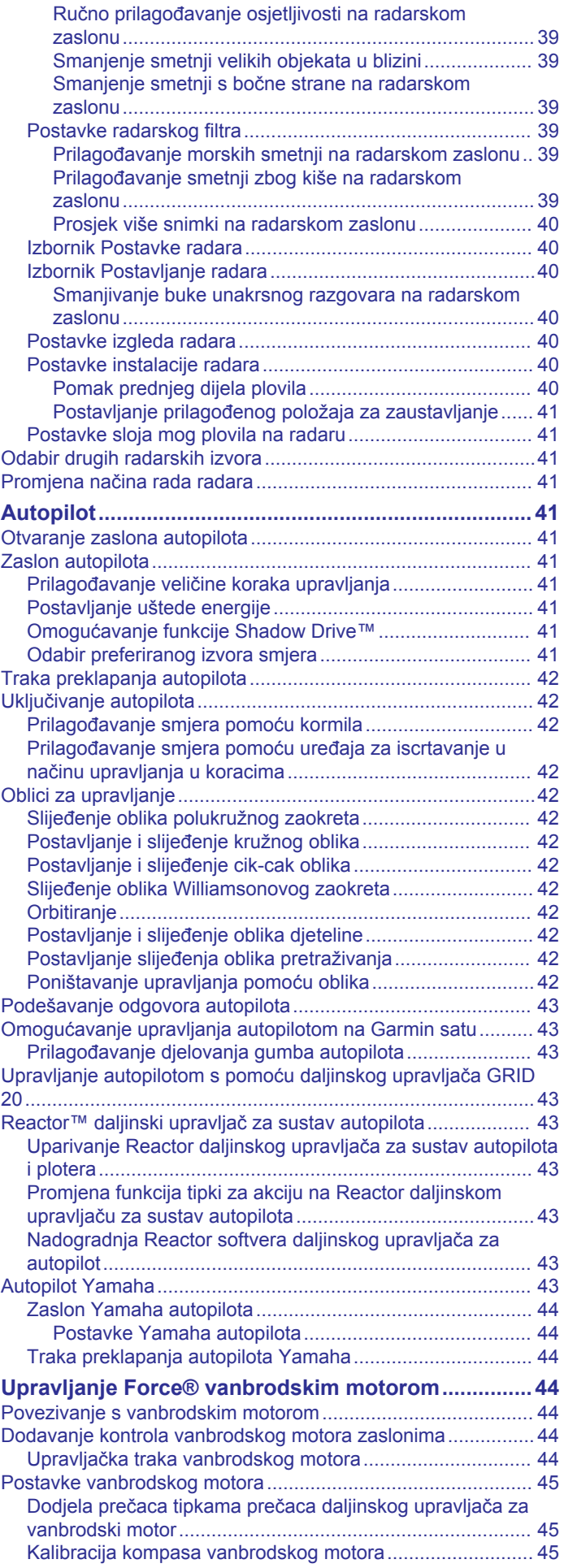

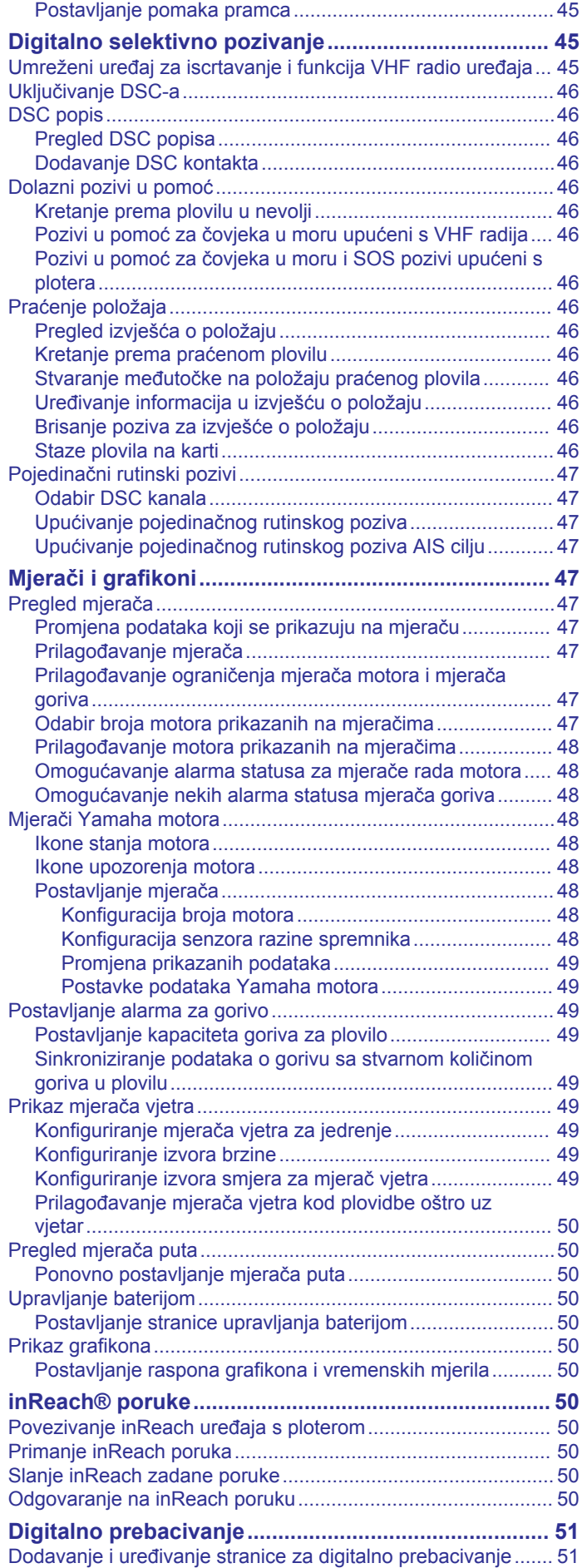

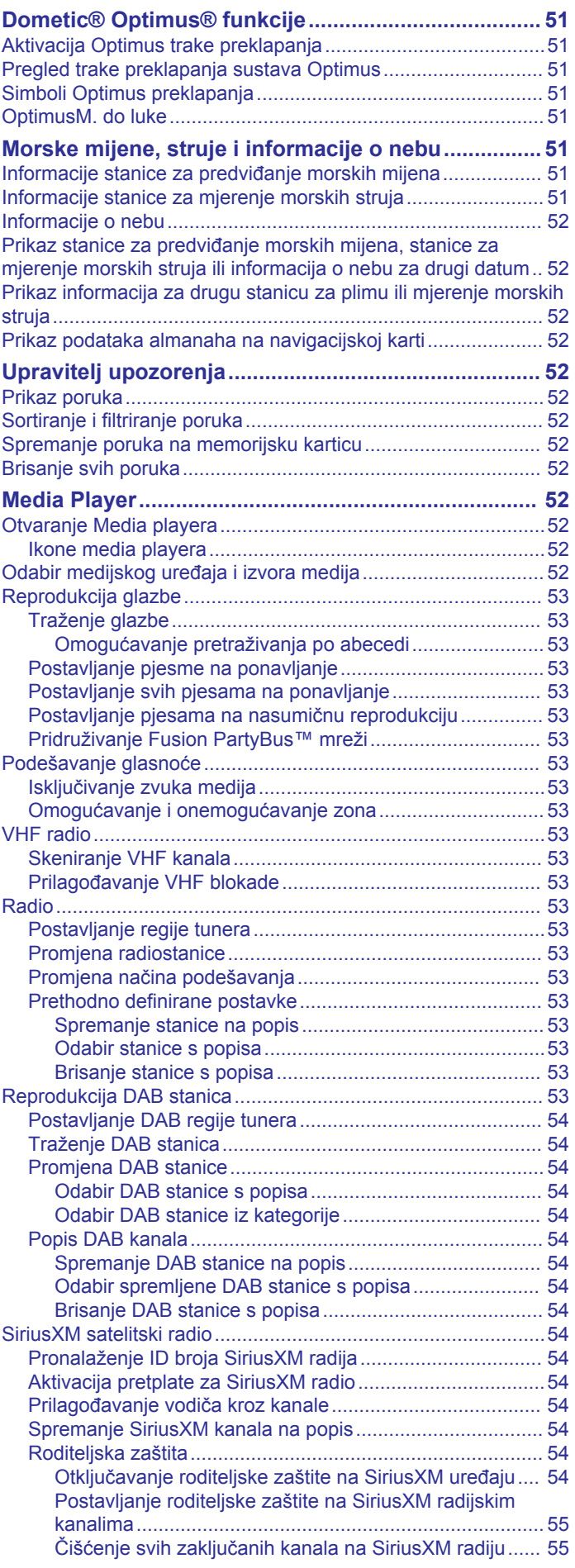

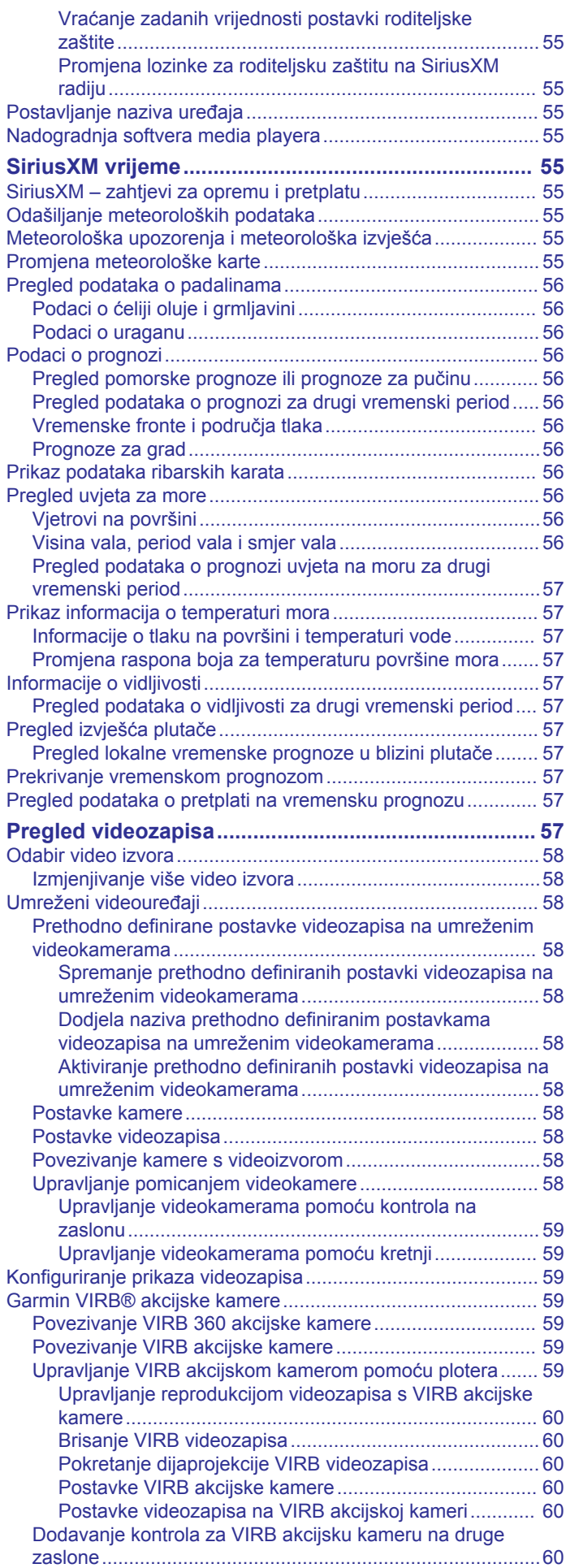

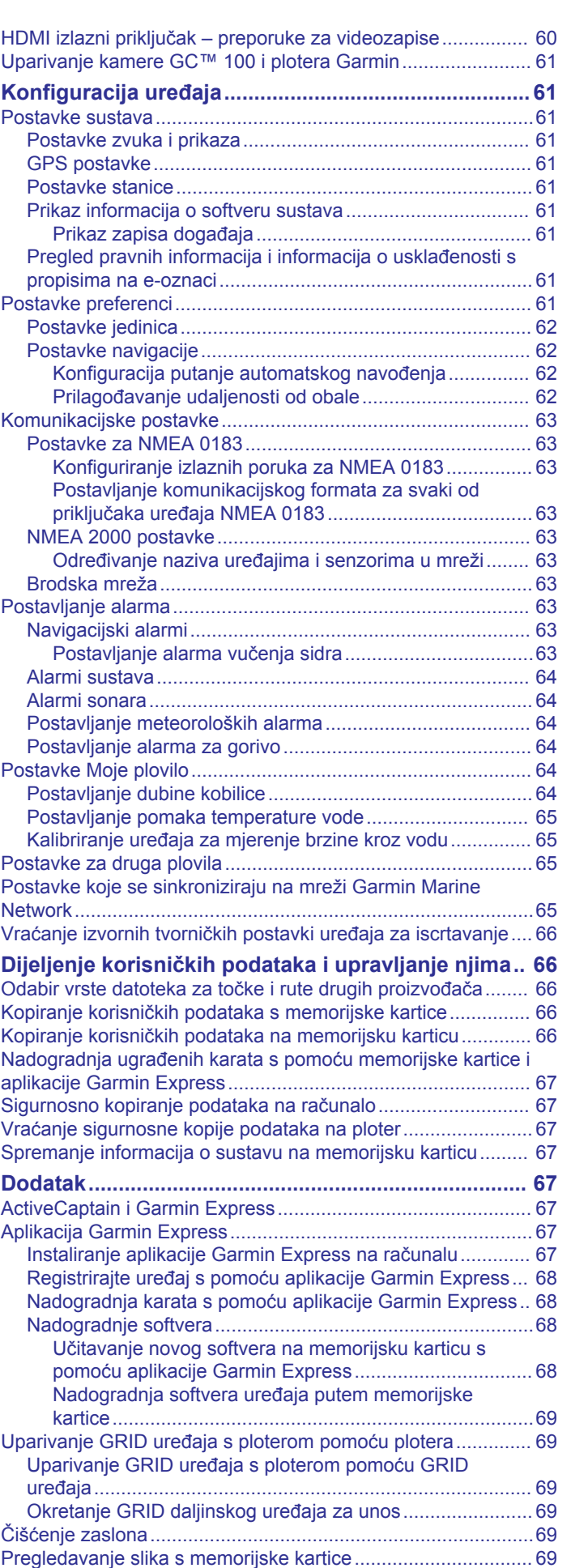

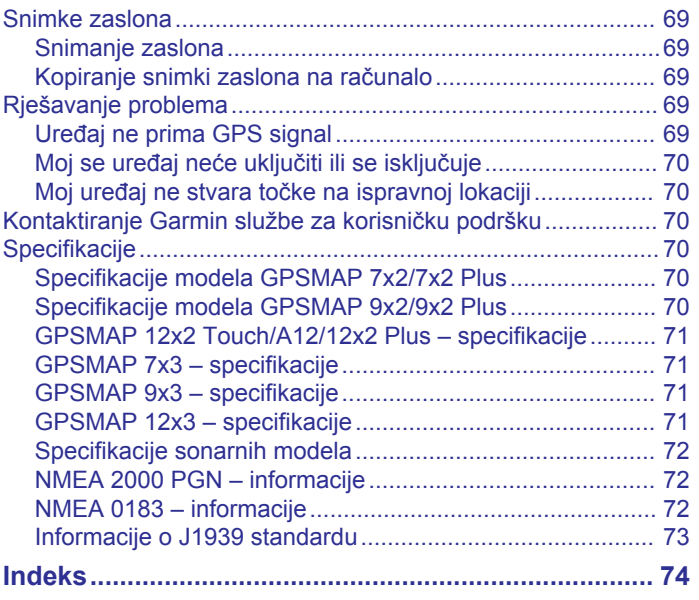

# **Uvod**

## **UPOZORENJE**

<span id="page-8-0"></span>U kutiji proizvoda potražite list *Važni podaci o sigurnosti i proizvodu* koji sadrži upozorenja i druge važne informacije o proizvodu.

Sve rute i linije navigacije prikazane na ploteru služe samo kao opći prikaz rute ili pomoć u lociranju ispravnog kanala i nisu namijenjene kako bi se precizno slijedile. Prilikom navigacije uvijek upotrebljavajte navigacijske uređaje i uzimajte u obzir uvjete na vodi kako biste izbjegli nasukavanje ili opasnosti koje bi mogle dovesti do oštećenja broda, osobnih ozljeda ili smrti.

**NAPOMENA:** Sve navedene opcije nisu dostupne na svim modelima.

Na web-stranici tvrtke Garmin® ([support.garmin.com](http://www.support.garmin.com)) možete pronaći najnovije informacije o svom proizvodu. Na stranicama za podršku možete pronaći odgovore na najčešća pitanja, preuzeti softver i ažuriranja karata. Isto tako, ako imate bilo kakva pitanja, obratite se službi za podršku tvrtke Garmin putem navedenih informacija za kontakt.

# **Pregled uređaja**

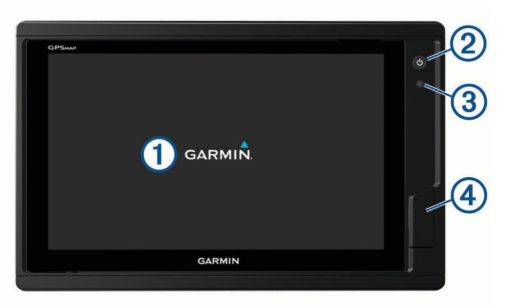

- Zaslon osjetljiv na dodir
- $\overline{2}$ Tipka napajanja
- Senzor automatskog pozadinskog osvjetljenja  $\circled{3}$

Modeli 12x2/A12: 2 utora za SD® memorijsku karticu. Modeli 7x2/9x2: 2 utora za microSD® memorijsku karticu. 7x3/9x3/12x3 modeli: 2 utora za microSD memorijsku karticu nalaze se na poleđini uređaja. Svi modeli: maksimalni kapacitet kartice 32 GB.

## **GPSMAP 7x2/7x2 Plus i GPSMAP 9x2/9x2 Plus – pregled priključaka modela**

Priključci i njihove lokacije ovise o modelu. Ova slika i tablica predstavljaju model GPSMAP 922xs Plus.

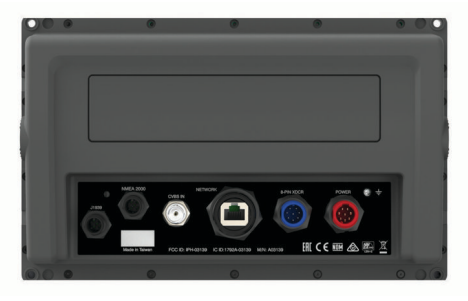

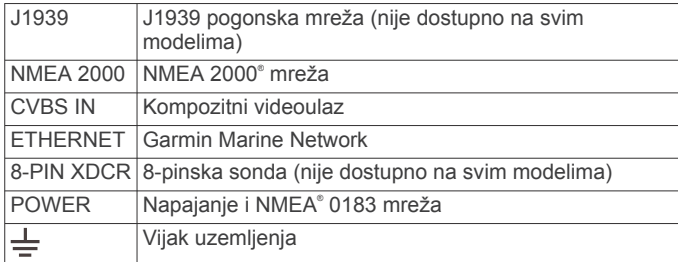

## **Pregled priključaka za GPSMAP 12x2 Touch/A12/12x2 Plus**

Priključci i njihove lokacije ovise o modelu.

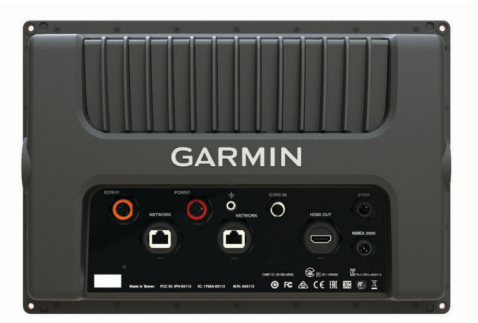

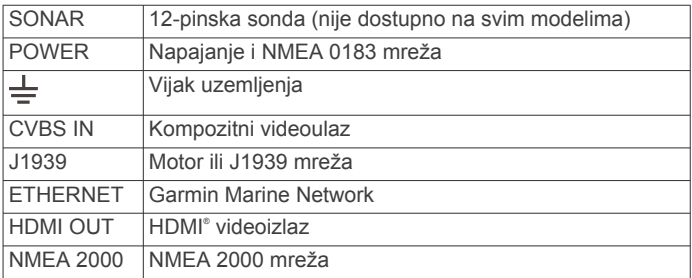

## **GPSMAP 7x3 i GPSMAP 9x3 – pregled priključaka**

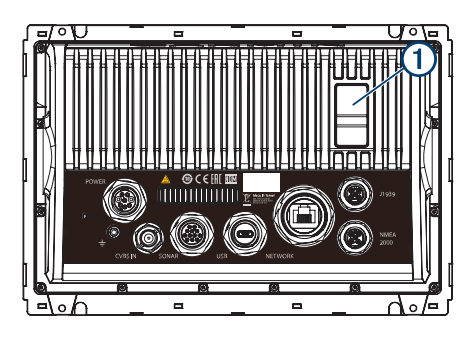

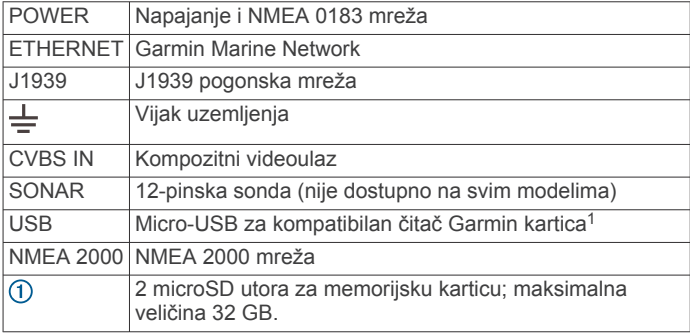

## **Pregled priključaka plotera GPSMAP 12x3**

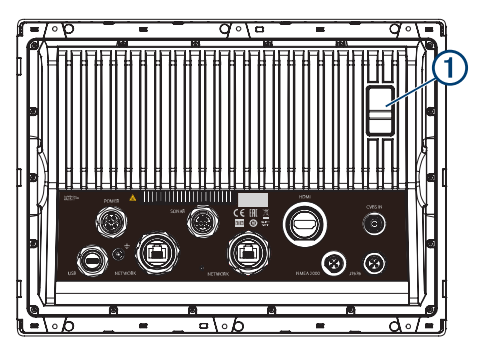

<sup>1</sup> Preporučuju se isključivo kompatibilni Garmin čitači kartica. Ne jamči se potpuna kompatibilnost čitača kartica drugih proizvođača.

<span id="page-9-0"></span>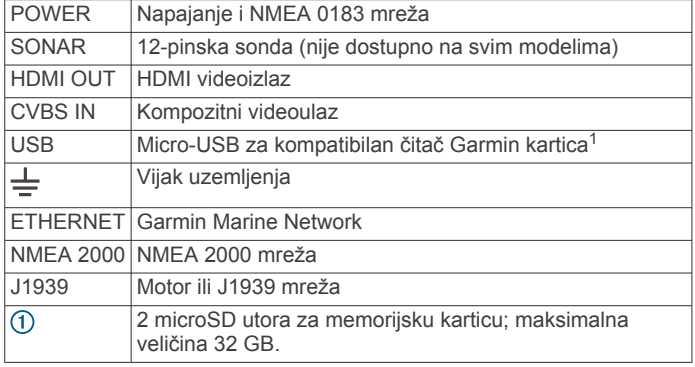

## **Upotreba zaslona osjetljivog na dodir**

- Dodirnite zaslon kako biste odabrali stavku.
- Za kretanje povucite prst preko zaslona.
- Za smanjivanje približite dva prsta.
- Za povećavanje raširite dva prsta.

#### **Gumbi na zaslonu**

Ovi se gumbi na zaslonu mogu prikazivati na nekim zaslonima i funkcijama. Neki su gumbi dostupni samo na kombiniranoj stranici ili u SmartMode™ izgledu ili kad je povezana dodatna

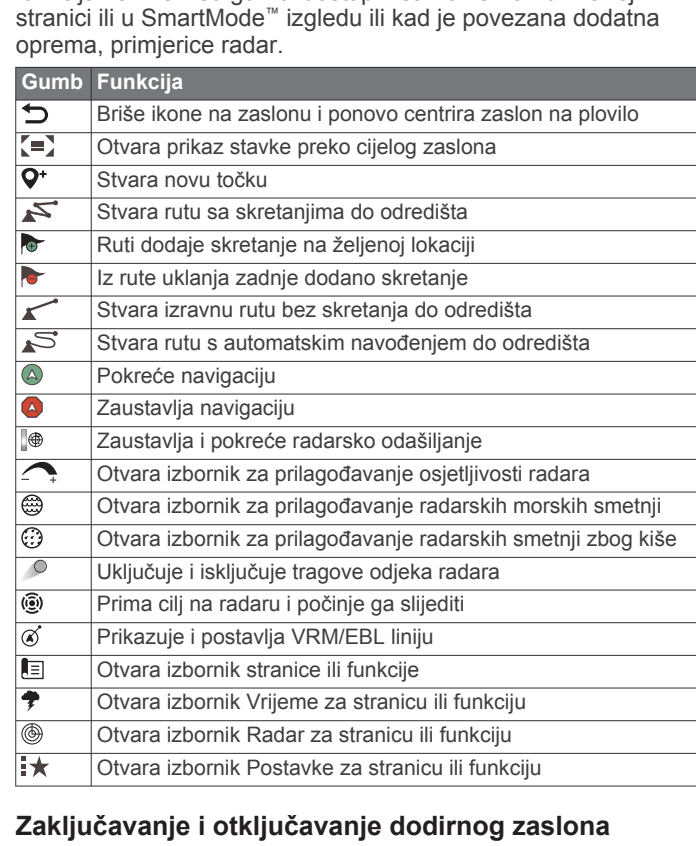

Zaslon osjetljiv na dodir možete zaključati kako biste spriječili slučajno dodirivanje zaslona.

- **1** Odaberite > **Zaključaj dodirni zaslon** kako biste zaključali zaslon.
- 2 Odaberite  $\Diamond$  kako biste otključali zaslon.

## **Savjeti i prečaci (modeli s višefunkcijskim zaslonom)**

- Pritisnite  $\Diamond$  za uključivanje plotera.
- Za kretanje kroz razine osvjetljenja, ako su dostupne, na bilo kojem zaslonu nekoliko puta pritisnite  $\Diamond$ . To može biti korisno kada je osvjetljenje tako nisko da ne vidite zaslon.

<sup>1</sup> Preporučuju se isključivo kompatibilni Garmin čitači kartica. Ne jamči se potpuna kompatibilnost čitača kartica drugih proizvođača.

- Odaberite **Kuća** s bilo kojeg zaslona za povratak na početni zaslon.
- Odaberite **Izbornik** kako biste otvorili dodatne postavke za taj zaslon.
- Odaberite **Izbornik** kako biste po završetku zatvorili izbornik.
- Pritisnite (<sup>t</sup>) kako biste otvorili dodatne opcije poput zaključavanja dodirnog zaslona.
- Pritisnite  $\circ$  i odaberite **Napajanje** > **Isključi sustav** ili držite dok se traka **Isključi sustav** ne napuni kako biste isključili ploter, ako je to moguće.
- **Pritisnite**  $\circ$  **i odaberite Napajanje > Stanica u mirovanju** kako biste ploter postavili u stanje mirovanja, ako je to moguće.
- Na početnom zaslonu nekih modela prstom povucite prema gore ili dolje po gumbima kategorija duž desne strane zaslona kako biste vidjeli dodatne gumbe.

Na nekim modelima neće biti vidljivi svi gumbi kategorija. Strelice na vrhu ili dnu gumba ukazuju da neki gumbi nisu vidljivi.

Na nekim gumbima izbornika odaberite gumb  $\Omega$  kako biste omogućili tu opciju.

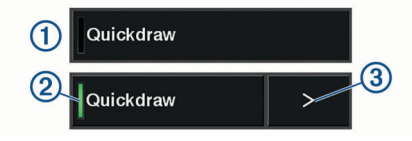

Zeleno svjetlo na opciji ukazuje da je opcija omogućena 2.

Kad su dostupne, odaberite strelicu 3 kako biste otvorili izbornik.

## **Otvaranje korisničkog priručnika na ploteru**

- **1** Odaberite **Informacije** > **Korisnički priručnik**.
- **2** Odaberite priručnik.
- **3** Odaberite **Otvoreno**.

## **Preuzimanje priručnika s interneta**

Na web-mjestu Garmin možete pronaći najnoviji korisnički priručnik i prijevode priručnika. U korisničkom priručniku navedene su upute za korištenje funkcija uređaja i pristup zakonskim propisima.

- **1** Posjetite web-mjesto [garmin.com/manuals/GPSMAPPlus](http://www.garmin.com/manuals/GPSMAP702-902Plus).
- **2** Preuzmite priručnik.

## **Garmin centar za podršku**

Posjetite web-mjesto [support.garmin.com](http://www.support.garmin.com) za pomoć i informacije poput priručnika uređaja, čestih pitanja, videozapisa, nadogradnji za softver i korisničke podrške.

## **Memorijske kartice**

S ploterom možete koristiti dodatne memorijske kartice. Kartice s kartama omogućuju prikaz satelitskih slika i zračnih referentnih točaka poput luka, marina i drugih točaka interesa u visokoj rezoluciji. Možete koristiti prazne memorijske kartice za snimanje izrade karata Garmin Quickdraw™ Contours, snimanje sonara (s kompatibilnom sondom), prijenos podataka poput točaka i ruta na drugi kompatibilni ploter ili računalo te za korištenje aplikacije ActiveCaptain® .

Ovaj uređaj podržava memorijsku karticu kapaciteta do 32 GB formatiranu za FAT32 klase 4 ili brže. Preporučuje se upotreba memorijske kartice kapaciteta najmanje 8 GB klase 10 ili brže.

<span id="page-10-0"></span>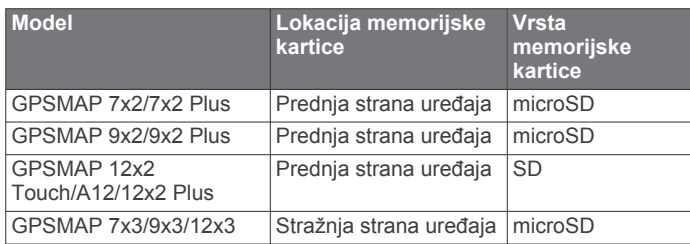

## **Umetanje memorijskih kartica (GPSMAP 7x2/9x2/12x2 Touch/A12/7x2 Plus/9x2 Plus/12x2 Plus)**

S ploterom možete koristiti dodatne memorijske kartice. Kartice s kartama omogućuju prikaz satelitskih slika i zračnih referentnih točaka poput luka, marina i drugih točaka interesa u visokoj rezoluciji. Možete koristiti prazne memorijske kartice za snimanje izrade karata Garmin Quickdraw Contours, snimanje sonara (s kompatibilnom sondom), prijenos podataka poput točaka i ruta na drugi kompatibilni ploter ili računalo te za korištenje aplikacije ActiveCaptain.

Ovaj uređaj podržava memorijsku karticu kapaciteta do 32 GB formatiranu za FAT32 klase 4 ili brže. Preporučuje se upotreba memorijske kartice kapaciteta najmanje 8 GB klase 10 ili brže. Modeli 12x2/A12 koriste se SD memorijskom karticom. Modeli 7x2/9x2 koriste se microSD memorijskom karticom.

**1** Otvorite pristupni poklopac ili vratašca  $\overline{0}$  na prednjoj strani plotera.

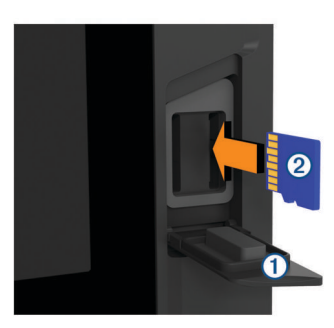

- **2** Umetnite memorijsku karticu 2.
- **3** Pritišćite karticu sve dok ne sjedne.
- **4** Očistite i osušite brtvu i vratašca.

## *OBAVIJEST*

Kako biste spriječili koroziju, prije zatvaranja vratašaca provjerite jesu li memorijska kartica, brtva i vratašca u potpunosti suhi.

**5** Zatvorite vrata.

## **Umetanje memorijskih kartica (GPSMAP 7x3/9x3/12x3)**

Ovaj uređaj podržava microSD memorijsku karticu kapaciteta do 32 GB formatiranu za FAT32 klase 4 ili brže. Preporučuje se upotreba memorijske kartice kapaciteta najmanje 8 GB klase 10 ili brže.

**1** Otvorite zaštitni poklopac ① na stražnioj strani plotera.

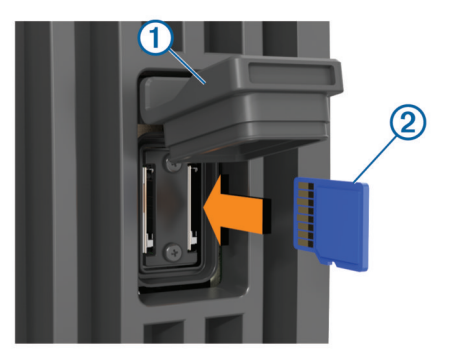

- **2** Umetnite memorijsku karticu 2.
- **3** Pritišćite karticu sve dok ne sjedne.
- **4** Zaštitni poklopac čvrsto pritisnite kako biste zatvorili utor i spriječili koroziju.

## **Primanje signala GPS satelita**

Za primanje satelitskih signala uređaju će možda trebati neometan pogled na nebo. Vrijeme i datum postavljaju se automatski na temelju vaše GPS lokacije.

- **1** Uključite uređaj.
- **2** Pričekajte da uređaj pronađe satelite.
- Lociranje satelitskih signala može potrajati od 30 do 60 sekundi.

Kada uređaj primi satelitske signale, na vrhu početnog zaslona prikazuje se ...

Ako uređaj izgubi satelitski signal, ni nestaje i na karti iznad ikone prikazat će se bljeskajući upitnik.

Više informacija o sustavu GPS možete pronaći na adresi [garmin.com/aboutGPS.](http://www.garmin.com/aboutGPS) Ako vam je potrebna pomoć za primanje satelitskih signala, pogledajte *[Uređaj ne prima GPS signal](#page-76-0)*, [stranica 69.](#page-76-0)

## **Odabir izvora GPS-a**

Ako vam je dostupno više izvora GPS-a, možete odabrati preferirani izvor za GPS podatke.

- **1** Odaberite **Postavke** > **Sustav** > **GPS** > **Izvor**.
- **2** Odaberite izvor GPS podataka.

# **Prilagođavanje plotera**

## **Početni zaslon**

S početnog zaslona plotera možete pristupiti svim njegovim funkcijama. Funkcije ovise o dodatnoj opremi koju ste povezali s ploterom. Možda vam neće biti dostupne sve funkcije koje su opisane u ovom priručniku.

Ako pregledavate neki drugi zaslon, na početni se zaslon možete vratiti odabirom gumba Kuća.

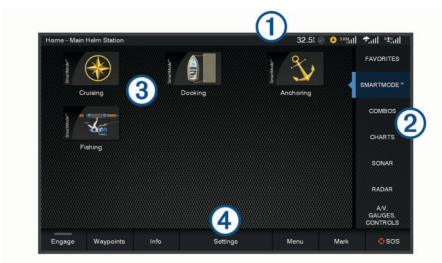

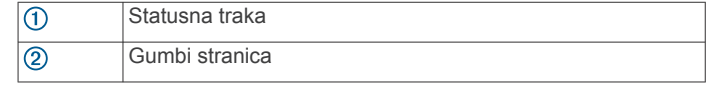

<span id="page-11-0"></span>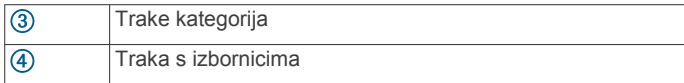

Kategorije na desnoj strani zaslona omogućuju vam brzi pristup glavnim funkcijama plotera. Primjerice, kategorija Sonar prikazuje sadržaj i stranice povezane sa sonarom. Stavke kojima najčešće pristupate možete spremiti u kategoriju Favoriti.

**SAVJET:** Ako je proizvođač plovila prilagodio vaš početni zaslon, možete otvoriti kartice s kategorijama izvornog početnog zaslona povlačenjem trake na desnoj strani zaslona ulijevo.

Stavke SmartMode usmjerene su na aktivnosti poput krstarenja ili pristajanja. Ako na početnom zaslonu odaberete gumb SmartMode, na svakom će se zaslonu na stanici prikazivati jedinstveni podaci. Primjerice, ako na početnom zaslonu odaberete Krstarenje, na jednom će se zaslonu prikazivati navigacijska karta, a na drugom zaslon radara.

Sve opcije, osim gumba Postavke, koje se nalaze na dnu početnog zaslona, vidljive su i na svim drugim zaslonima. Gumb Postavke dostupan je samo na početnom zaslonu.

Kada se alarm aktivira, na gumbu Informacije prikazuje se indikator (*[Upravitelj upozorenja](#page-59-0)*, stranica 52).

Kad je na pomorsku mrežu Garmin instalirano više zaslona, možete ih grupirati u stanicu. Stanica omogućuje da zasloni rade zajednički, a ne kao nekoliko odvojenih zaslona. Možete prilagoditi izgled stranica na svakom zaslonu tako da svaka stranica na svakom zaslonu bude drugačija. Kad promijenite izgled stranice na jednom zaslonu, promjene će se prikazati samo na tom zaslonu. Kad promijenite naziv i simbol izgleda, te će se promjene prikazati na svim zaslonima stanice kako bi se održao konzistentan izgled.

## **Dodavanje stavke Favoritima**

U kategoriji Favoriti možete dodati stavke poput karte, kombiniranog zaslona ili mjerača.

**NAPOMENA:** Ako je početni zaslon prilagodio proizvođač plovila, ne možete dodati stavku u kategoriju Favoriti.

- **1** Na desnoj strani početnog zaslona odaberite kategoriju.
- **2** Držite gumb na lijevoj strani.

Stavka je dodana kategoriji Favoriti na početnom zaslonu.

Za uklanjanje stavke koju ste dodali kategoriji Favoriti otvorite kategoriju Favoriti, odaberite **Izbornik** > **Ukloni favorit** i odaberite stavku koju želite ukloniti.

## **Prilagođavanje početnog zaslona**

- **1** Otvorite kategoriju početnog zaslona koju želite prilagoditi.
- **2** Odaberite **Izbornik**.
- **3** Odaberite opciju:
	- Za promjenu rasporeda stavke odaberite **Promijeni raspored**, a zatim odaberite novu lokaciju.
	- Za dodavanje stavke u kategoriju **Favoriti** odaberite **Dodaj favoritima** i odaberite stavku.
	- Za promjenu pozadinske slike na početnom zaslonu odaberite **Pozadina** i odaberite sliku (*Preporučene dimenzije pozadinskih slika*, stranica 4).

## **Prilagođavanje stranica**

## **Prilagođavanje izgleda SmartMode stranice ili kombinirane stranice**

Možete prilagoditi izgled i podatke koji se prikazuju na kombiniranim stranicama i SmartMode izgledima. Ako promijenite izgled stranice na zaslonu koji trenutačno koristite, promjena će se vidjeti samo na tom zaslonu, osim za SmartMode naziv i simbol. Ako u izgledu promijenite SmartMode naziv ili simbol, ta će se promjena prikazati na svim zaslonima na stanici.

- **1** Otvorite stranicu kako biste je prilagodili.
- **2** Odaberite **Izbornik**.
- **3** Odaberite **Uredi izgled** ili **Uredi kombinaciju**.
- **4** Odaberite opciju:
	- Za promjenu naziva odaberite **Naziv** ili **Naziv i simbol** > **Naziv**, unesite novi naziv i odaberite **Gotovo**.
	- Za promjenu SmartMode simbola odaberite **Naziv i simbol** > **Simbol** i odaberite novi simbol.
	- Za promjenu broja prikazanih funkcija i izgleda zaslona odaberite **Izgled** i zatim odaberite opciju.
	- Za promjenu funkcije dijela zaslona odaberite prozor koji želite promijeniti i odaberite funkciju na popisu koji se nalazi na desnoj strani.
	- Za promjenu načina podjele zaslona povucite strelice na novu lokaciju.
	- Za mijenjanje podataka koji se prikazuju na stranici i dodatnim trakama podataka odaberite **Maske** i odaberite opciju.

**SAVJET:** Prilikom pregledavanja zaslona s podatkovnom maskom držite okvir preklapanja pritisnutim kako biste brzo promijenili podatke koji se u njemu nalaze.

• Za dodjeljivanje prethodno definirane postavke dijelu SmartMode zaslona odaberite **Postavke** > **Uključi** i s popisa na desnoj strani odaberite prethodno definiranu postavku.

## **Promjena pozadinske slike**

- **1** Na početnom zaslonu odaberite **Izbornik** > **Pozadina**. **SAVJET:** Ovu postavku možete podesiti i u izborniku **Postavke** > **Sustav** > **Zvuk i prikaz** > **Pozadina**.
- **2** Odaberite sliku.

## *Preporučene dimenzije pozadinskih slika*

Za najbolje pristajanje pozadinskih slika upotrijebite sliku sljedećih dimenzija, u pikselima.

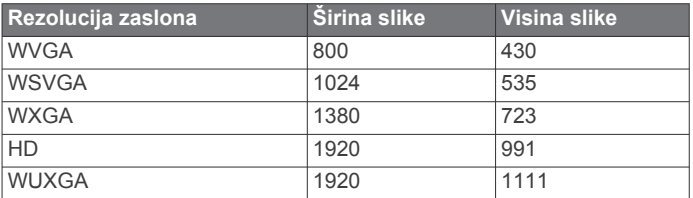

## **Prilagođavanje početnog zaslona**

Možete personalizirati sliku koja se prikazuje prilikom uključivanja plotera. Za najbolje podudaranje slika ne bi trebala biti veća od 50 MB i trebala bi odgovarati preporučenim dimenzijama (*Preporučene dimenzije početnih slika*, stranica 4).

- **1** Umetnite memorijsku karticu koja sadrži sliku koju želite upotrijebiti.
- **2** Odaberite **Postavke** > **Sustav** > **Zvuk i prikaz** > **Početna slika** > **Odabir slike**.
- **3** Odaberite utor za memorijsku karticu.
- **4** Odaberite sliku.
- **5** Odaberite **Postavi početnu sliku**.

Nova slika prikazuje se prilikom uključivanja plotera.

## *Preporučene dimenzije početnih slika*

Za najbolje pristajanje početnih slika upotrijebite sliku sljedećih dimenzija, u pikselima.

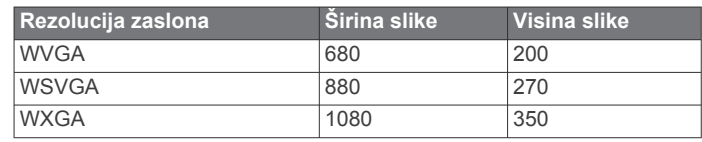

<span id="page-12-0"></span>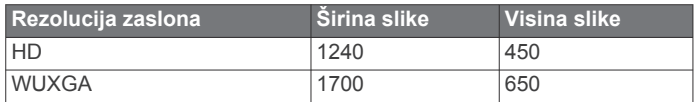

## **Dodavanje SmartMode izgleda**

Možete dodati SmartMode izgled koji odgovara vašim potrebama. Sve prilagodbe koje napravite na jednom SmartMode izgledu početnog zaslona stanice prikazat će se na svim zaslonima stanice.

- **1** Na početnom zaslonu odaberite **SmartMode™** > **Izbornik** > **Dodaj izgled**.
- **2** Odaberite opciju:
	- Za promjenu naziva odaberite **Naziv i simbol** > **Naziv**, unesite novi naziv i odaberite **Gotovo**.
	- Za promjenu SmartMode simbola odaberite **Naziv i simbol** > **Simbol** i odaberite novi simbol.
	- Za promjenu broja prikazanih funkcija i izgleda zaslona odaberite **Izgled** i zatim odaberite opciju.
	- Za promjenu funkcije dijela zaslona odaberite prozor koji želite promijeniti i odaberite funkciju na popisu koji se nalazi na desnoj strani.
	- Za promjenu načina podjele zaslona povucite strelice na novu lokaciju.
	- Za mijenjanje podataka koji se prikazuju na stranici i dodatnim trakama podataka odaberite **Maske** i odaberite opciju.
	- Za dodjeljivanje prethodno definirane postavke dijelu SmartMode zaslona odaberite **Postavke** > **Uključi** i s popisa na desnoj strani odaberite prethodno definiranu postavku.

## **Stvaranje nove kombinirane stranice**

Možete stvoriti osobnu prilagođenu kombiniranu stranicu koja odgovara vašim potrebama.

- **1** Odaberite **Kombinacije** > **Izbornik** > **Dodaj kombinaciju**.
- **2** Odaberite prozor.
- **3** Odaberite funkciju za prozor.
- **4** Ponovite ove korake za svaki prozor stranice.
- **5** Vucite strelice kako biste promijenili veličinu prozora.
- **6** Držite prozor kako biste mu promijenili položaj.
- **7** Držite podatkovno polje kako biste odabrali nove podatke.
- **8** Odaberite **Izgled**, a zatim odaberite vrstu izgleda.

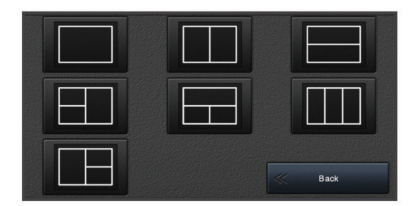

**9** Odaberite **Naziv**, unesite naziv stranice i odaberite **Gotovo**.

**10**Odaberite **Maske**, a zatim odaberite podatke za prikaz.

**11**Odaberite **Gotovo** kad završite s prilagođavanjem stranice.

## **Brisanje kombinirane stranice**

- **1** Odaberite **Kombinacije** > **Izbornik** > **Brisanje kombinacije**.
- **2** Odaberite kombinaciju.

## **Prilagođavanje preklapanja podataka**

Možete prilagođavati podatke u preklapanjima podataka prikazanima na zaslonu.

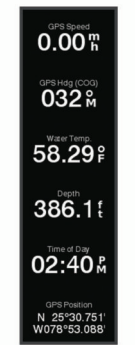

- **1** Odaberite opciju na osnovi vrste zaslona koji se prikazuje:
	- U prikazu preko cijelog zaslona odaberite **Izbornik** > **Uredi preklapanja**.
	- Na kombiniranom zaslonu odaberite **Izbornik** > **Uredi kombinaciju** > **Maske**.
	- Na zaslonu SmartMode odaberite **Izbornik** > **Uredi izgled**  > **Maske**.

**SAVJET:** Kako biste brzo promijenili podatke prikazane u okviru preklapanja, držite okvir preklapanja pritisnutim.

- **2** Odaberite stavku za prilagođavanje podataka i trake podataka:
	- Za promjenu podataka koji se prikazuju u okviru preklapanja odaberite okvir preklapanja, odaberite nove podatke za prikaz i odaberite **Natrag**.
	- Za odabir lokacije i izgleda trake s preklapanjem podataka odaberite **Podaci** i zatim odaberite opciju.
	- Za prilagođavanje informacija koje se prikazuju tijekom navigacije odaberite **Navigacija** i odaberite opciju.
	- Kako biste uključili druge trake podataka poput kontrola za multimedijske zapise, odaberite **Gornja traka** ili **Donja traka** i odaberite željene opcije.
- **3** Odaberite **Gotovo**.

## **Ponovno postavljanje izgleda stanice**

Izglede na ovoj stanici možete vratiti na tvorničke vrijednosti.

Odaberite **Postavke** > **Sustav** > **Informacije o stanici** > **Ponovo postavi izglede**.

## **Postavke**

Prethodno definirana postavka skup je postavki koji optimizira zaslon ili prikaz. Pomoću određenih prethodno definiranih postavki možete optimizirati grupe postavki za svoju aktivnost. Primjerice, neke su postavke optimalne za ribolov, a druge za krstarenje. Prethodno definirane postavke dostupne su na nekim zaslonima kao što su karte, prikazi sonara i prikazi radara.

Za odabir prethodno definirane postavke za kompatibilan zaslon odaberite **Izbornik >**  $\star$ , a zatim odaberite prethodno definiranu postavku.

Ako koristite prethodno definiranu postavku i pri tome izmijenite postavke ili prikaz, promjene možete spremiti u prethodno definiranu postavku ili na temelju novih prilagodbi stvoriti novu prethodno definiranu postavku.

## **Spremanje nove prethodno definirane postavke**

Nakon što ste prilagodili postavke i prikaz zaslona, promjene možete spremiti kao novu prethodno definiranu postavku.

- **1** Na kompatibilnom zaslonu izmijenite postavke i prikaz.
- **2** Odaberite **Izbornik** > > **Spremi** > **Novo**.
- **3** Unesite naziv i odaberite **Gotovo**.
- **4** Odaberite stavku i zatim odaberite **Uključi** kako bi se stavka uključila ili isključila iz zadanih postavki.

## <span id="page-13-0"></span>**Upravljanje prethodno definiranim postavkama**

Već učitane prethodno definirane postavke možete prilagoditi, a one koje ste sami stvorili možete uređivati.

- **1** Na kompatibilnom zaslonu odaberite **Izbornik** > > **Upravljanje**.
- **2** Odaberite prethodno definiranu postavku.
- **3** Odaberite opciju:
	- Za promjenu naziva odaberite **Promjena naziva**, unesite naziv i odaberite **Gotovo**.
	- Za uređivanje prethodno definirane postavke odaberite **Uredi**, a zatim prilagodite prethodno definiranu postavku.
	- Za brisanje prethodno definirane postavke odaberite **Izbriši**.
	- Za vraćanje svih prethodno definiranih postavki na tvorničke vrijednosti odaberite **Ponovo postavi sve**.

## **Postavljanje vrste plovila**

Možete odabrati vrstu svojeg plovila kako biste mogli konfigurirati postavke uređaja za iscrtavanje i koristiti značajke prilagođene vašoj vrsti plovila.

- **1** Odaberite **Postavke** > **Moje plovilo** > **Vrsta plovila**.
- **2** Odaberite opciju.

## **Prilagođavanje pozadinskog osvjetljenja**

- **1** Odaberite **Postavke** > **Sustav** > **Zaslon** > **Pozad. osvjetlj.**.
- **2** Podešavanje pozadinskog osvjetljenja.

**SAVJET:** Za kretanje kroz razine osvjetljenja na bilo kojem zaslonu nekoliko puta pritisnite  $\circlearrowright$ . To može biti korisno kada je osvjetljenje tako nisko da ne vidite zaslon.

## **Podešavanje rada boja**

**1** Odaberite **Postavke** > **Sustav** > **Zvuk i prikaz** > **Način rada boja**.

**SAVJET:** Za pristup postavkama boja na bilo kojem zaslonu odaberite > **Način rada boja**.

**2** Odaberite opciju.

## **Automatsko uključivanje uređaja za iscrtavanje**

Uređaj za iscrtavanje možete postaviti tako da se automatski uključuje prilikom priključivanja na napajanje. U suprotnom ga morate uključiti pritiskom na  $\ddot{\circ}$ .

Odaberite **Postavke** > **Sustav** > **Automatsko uključiv.**.

**NAPOMENA:** Kad je Automatsko uključiv. postavljeno na Uključi, a isključili ste uređaj za iscrtavanje pomoću gumba  $\circlearrowright$ te ste isključili napajanje i ponovo ga priključili za manje od dvije minute, možda ćete morati pritisnuti  $\circlearrowright$  kako bi se uređaj za iscrtavanje ponovo pokrenuo.

## **Omogućivanje zaključavanja zaslona**

Za zaštitu od krađe i sprečavanje neovlaštene upotrebe vašeg uređaja možete omogućiti funkciju Zaključavanje zaslona za koju je potreban PIN. Kada se omogući, prilikom svakog uključivanja uređaja morate unijeti PIN za otključavanje zaslona. Možete postaviti pitanja i odgovore za oporavak PIN-a za slučaj da ga zaboravite.

#### *OBAVIJEST*

Ako omogućite funkciju Zaključavanje zaslona, Garmin podrška ne može vratiti vaš PIN niti pristupiti vašem uređaju. Vaša je odgovornost da kažete svoj PIN svakoj osobi koju ovlastite za upotrebu plovila.

**1** Odaberite **Postavke** > **Sustav** > **Zvuk i prikaz** > **Zaključavanje zaslona** > **Postavljanje**.

- **2** Unesite lako pamtljiv PIN od 6 znamenki.
- **3** Ponovo unesite PIN kako biste ga potvrdili.
- **4** Kada se to od vas zatraži, odaberite i odgovorite na tri pitanja za oporavak PIN-a.

Za PIN i pitanja za oporavak PIN-a po potrebi možete odabrati opciju Onemogući ili Ponovno postavljanje.

## **Automatsko isključivanje sustava**

Ploter i cijeli sustav možete postaviti tako da se automatski isključi nakon što je u stanju mirovanja onoliko dugo koliko ste odabrali. U suprotnom morate pritisnuti i držati kako biste sustav ručno isključili.

- **1** Odaberite **Postavke** > **Sustav** > **Automatsko isključivanje**.
- **2** Odaberite opciju.

# **Aplikacija ActiveCaptain**

#### **OPREZ**

Ova funkcija korisnicima omogućuje da šalju informacije.Tvrtka Garmin ne zastupa točnost, potpunost ili pravodobnost informacija koje su poslali korisnici. Na vlastiti rizik upotrebljavate ili se oslanjate na informacije koje su poslali korisnici.

Aplikacija ActiveCaptain omogućuje vezu s vašim GPSMAP uređajem, grafikonima, kartama i zajednicom za povezanu plovidbu.

Na mobilnom uređaju s aplikacijom ActiveCaptain možete preuzimati, kupovati i nadograđivati nautičke i druge karte. Aplikaciju možete upotrijebiti kako biste brzo i jednostavno prenijeli korisničke podatke poput točaka i ruta, povezali se s Garmin Quickdraw Contours zajednicom, nadogradili softver uređaja i isplanirali svoje putovanje.

Možete se povezati s ActiveCaptain zajednicom kako biste primali najnovije informacije o marinama i ostalim točkama interesa. Aplikacija može automatski slati pametne obavijesti o, na primjer, pozivima i tekstnim porukama na zaslon plotera ako su međusobno povezani.

## **ActiveCaptain uloge**

Vaša razina interakcije s uređajem GPSMAP putem aplikacije ActiveCaptain ovisi o vašoj ulozi.

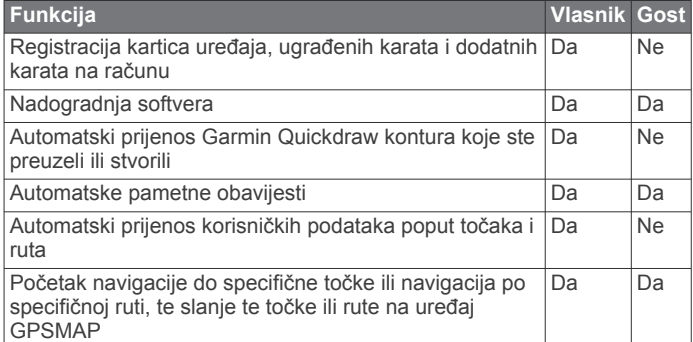

## **Početak rada s aplikacijom ActiveCaptain**

Mobilni uređaj možete povezati s GPSMAP uređajem s pomoću aplikacije ActiveCaptain. Aplikacija vam omogućuje brz i jednostavan način interakcije s GPSMAP uređajem i izvršavanje zadataka poput dijeljenja podataka, registracije, nadogradnje softvera uređaja i primanja obavijesti s mobilnog uređaja.

- **1** Na GPSMAP uređaju odaberite **A/V, mjer., kontr.** > **ActiveCaptain**.
- **2** Na stranici **ActiveCaptain** odaberite **Wi-Fi mreža** > **Wi-Fi** > **Uključi**.
- <span id="page-14-0"></span>**3** Unesite naziv i lozinku za ovu mrežu.
- **4** Umetnite memorijsku karticu u utor za kartice na GPSMAP uređaju (*[Memorijske kartice](#page-9-0)*, stranica 2).
- **5** Odaberite **Post.ActiveCaptain kart.**.

#### *OBAVIJEST*

Uređaj može zatražiti da formatirate memorijsku karticu. Formatiranjem kartice brišu se sve informacije spremljene na kartici. To uključuje sve spremljene korisničke podatke poput točaka. Formatiranje kartice je preporučeno, ali nije obavezno. Prije formatiranja kartice trebate spremiti podatke s memorijske kartice u internu memoriju uređaja (*[Kopiranje](#page-73-0) [korisničkih podataka s memorijske kartice](#page-73-0)*, stranica 66). Nakon što karticu formatirate za aplikaciju ActiveCaptain, korisničke podatke možete prenijeti natrag na karticu (*[Kopiranje korisničkih podataka na memorijsku karticu](#page-73-0)*, [stranica 66](#page-73-0)).

Provjerite je li kartica umetnuta svaki put kad želite upotrijebiti funkciju ActiveCaptain.

- **6** Iz trgovine aplikacijama na mobilnom uređaju instalirajte i otvorite aplikaciju ActiveCaptain.
- **7** Mobilni uređaj postavite unutar 32 m (105 ft) od GPSMAP uređaja.
- **8** U postavkama mobilnog uređaja otvorite stranicu s Wi-Fi® vezama i povežite se s Garmin uređajem pomoću naziva i lozinke koje ste unijeli u Garmin uređaj.

## **Omogućivanje pametnih obavijesti**

#### **UPOZORENJE**

Dok upravljate plovilom, nemojte čitati obavijesti ili odgovarati na njih. Neobraćanje pažnje na uvjete na vodi može uzrokovati oštećenje plovila, tjelesne povrede ili smrt.

Da bi vaš GPSMAP uređaj mogao primati obavijesti, morate ga povezati s mobilnim uređajem i aplikacijom ActiveCaptain.

- **1** Na uređaju GPSMAP odaberite **ActiveCaptain** > **Pametne obavijesti** > **Omogući obavijesti**.
- **2** Uključite Bluetooth® tehnologiju u postavkama mobilnog uređaja.
- **3** Postavite uređaje unutar 10 m (33 ft) međusobne udaljenosti.
- **4** U aplikaciji ActiveCaptain na mobilnom uređaju odaberite **Pametne obavijesti** > **Uparivanje s ploterom**.
- **5** Slijedite upute na zaslonu kako biste aplikaciju uparili s uređajem GPSMAP.
- **6** Na mobilnom uređaju unesite šifru kad se pojavi zahtjev.
- **7** Po potrebi u postavkama mobilnog uređaja podesite koje ćete obavijesti primati.

## **Primanje obavijesti**

#### **UPOZORENJE**

Dok upravljate plovilom, nemojte čitati obavijesti ili odgovarati na njih. Neobraćanje pažnje na uvjete na vodi može uzrokovati oštećenje plovila, tjelesne povrede ili smrt.

Ako želite da vaš GPSMAP uređaj prima obavijesti, najprije ga morate povezati sa svojim mobilnim uređajem i omogućiti funkciju Pametne obavijesti (*Omogućivanje pametnih obavijesti*, stranica 7).

Ako je funkcija Pametne obavijesti omogućena, a vaš mobilni uređaj primi obavijest, na GPSMAP zaslonu kratko će se pojaviti skočna obavijest.

**NAPOMENA:** Dostupne radnje ovise o vrsti obavijesti i operacijskom sustavu vašeg telefona.

• Ako putem telefona želite odgovoriti na telefonski poziv, odaberite **Odgovori**.

**SAVJET:** Neka vam telefon bude blizu. Na telefonski poziv odgovarate s pomoću mobilnog telefona, a ne plotera.

- Za obijanje poziva odaberite **Odbij**.
- Ako želite pregledati cijelu poruku, odaberite **Pregledaj**.
- Ako želite odbaciti skočnu obavijest, odaberite **OK** ili pričekajte da se poruka zatvori automatski.
- Ako želite ukloniti obavijest i s plotera i s mobilnog uređaja, odaberite **Očisti**.

## **Upravljanje obavijestima**

#### **UPOZORENJE**

Dok upravljate plovilom, nemojte čitati obavijesti ili odgovarati na njih. Neobraćanje pažnje na uvjete na vodi može uzrokovati oštećenje plovila, tjelesne povrede ili smrt.

Ako želite upravljati obavijestima, najprije morate omogućiti funkciju Pametne obavijesti (*Omogućivanje pametnih obavijesti*, stranica 7).

Ako je funkcija Pametne obavijesti omogućena, a vaš mobilni uređaj primi obavijest, na GPSMAP zaslonu kratko će se pojaviti skočna obavijest. Obavijestima možete pristupiti i njima upravljati sa zaslona ActiveCaptain.

- **1** Odaberite **ActiveCaptain** > **Pametne obavijesti** > **Poruke**. Prikazuje se popis obavijesti.
- **2** Odaberite obavijest.
- **3** Odaberite opciju:

**NAPOMENA:** Dostupne opcije ovise o vašem mobilnom uređaju i vrsti obavijesti.

- Ako želite odbaciti i ukloniti obavijest i s plotera i s mobilnog uređaja, odaberite **Očisti** ili **Izbriši**. **NAPOMENA:** Ovime nećete izbrisati poruku s mobilnog uređaja. Tako ćete samo odbaciti i ukloniti obavijest.
- Ako želite uzvratiti poziv, odaberite **Uzvrati poziv** ili **Biraj**.

## **Postavljanje privatnih obavijesti**

Možete isključiti skočne obavijesti i onemogućiti popis poruka na određenim ploterima radi privatnosti. Na primjer, kapetan može onemogućiti skočne obavijesti i poruke na ploteru koji se koristi za ribolov, ali omogućiti obavijesti na ploteru koji se koristi na kormilu.

- **1** Na ploteru na kojem želite da obavijesti budu privatne odaberite **ActiveCaptain** > **Pametne obavijesti**.
- **2** Odaberite opciju:
	- Da biste isključili skočne obavijesti na ovom ploteru, odaberite **Skočne obav.**.
	- Da biste isključili skočne obavijesti i onemogućili pristup popisu poruka na ovom ploteru, odaberite **Vidljivost**.

## **Nadogradnja softvera pomoću aplikacije ActiveCaptain**

Ako vaš uređaj ima Wi‑Fi tehnologiju, možete upotrijebiti aplikaciju ActiveCaptain kako biste preuzeli i instalirali najnovije nadogradnje softvera za uređaj.

## *OBAVIJEST*

Aplikacija će možda morati preuzeti velike datoteke zbog nadogradnji softvera. Primjenjuju se uobičajena ograničenja podataka i tarife vašeg davatelja internetskih usluga. Obratite se davatelju internetskih usluga za dodatne informacije o ograničenjima podataka ili tarifama.

Postupak instalacije može potrajati nekoliko minuta.

**1** Mobilni uređaj povežite s uređajem GPSMAP (*[Početak rada](#page-13-0) [s aplikacijom ActiveCaptain](#page-13-0)*, stranica 6).

<span id="page-15-0"></span>**2** Kad je nadogradnja softvera dostupna i kad na mobilnom uređaju imate pristup internetu, odaberite **Nadogradnje softvera** > **Preuzmi**.

Aplikacija ActiveCaptain preuzima nadogradnju na mobilni uređaj. Kad aplikaciju ponovno povežete s uređajem GPSMAP, nadogradnja se prenosi na uređaj. Kad se prijenos završi, uređaj će zatražiti da instalirate nadogradnju.

- **3** Kad uređaj GPSMAP prikaže zahtjev, odaberite opciju za instalaciju nadogradnje.
	- Ako želite odmah nadograditi softver, odaberite **OK**.
	- Ako želite odgoditi nadogradnju, odaberite **Odustani**. Kad ste spremni instalirati nadogradnju, odaberite **ActiveCaptain** > **Nadogradnje softvera** > **Instaliraj sad**.

## **Nadogradnja karata pomoću aplikacije ActiveCaptain**

Aplikaciju ActiveCaptain možete upotrijebiti kako biste preuzeli i prenijeli najnovije nadogradnje karata za vaš uređaj. Kako biste uštedjeli prostor na mobilnom uređaju, prostor na ActiveCaptain kartici i kako biste smanjili vrijeme preuzimanja, upotrijebite aplikaciju ActiveCaptain za preuzimanje samo onih područja karte koja su vam potrebna.

Ako preuzimate cijelu kartu, aplikaciju Garmin Express™ možete upotrijebiti kako biste kartu preuzeli na memorijsku karticu (*[Nadogradnja karata s pomoću aplikacije Garmin Express](#page-75-0)*, [stranica 68](#page-75-0)). Aplikacija Garmin Express preuzima velike karte brže nego aplikacija ActiveCaptain.

#### *OBAVIJEST*

Aplikacija će možda morati preuzeti velike datoteke radi nadogradnji karata. Primjenjuju se uobičajena ograničenja podataka i tarife vašeg davatelja internetskih usluga. Obratite se davatelju internetskih usluga za dodatne informacije o ograničenjima podataka ili tarifama.

- **1** Mobilni uređaj povežite s GPSMAP uređajem (*[Početak rada](#page-13-0)  [s aplikacijom ActiveCaptain](#page-13-0)*, stranica 6).
- **2** Kad je nadogradnja karte dostupna i kad na mobilnom uređaju imate pristup internetu, odaberite **OneChart** > **Moje karte**.
- **3** Odaberite kartu koju želite nadograditi.
- **4** Odaberite područje za preuzimanje.
- **5** Odaberite **Preuzmi**.

Aplikacija ActiveCaptain preuzima nadogradnju na mobilni uređaj. Kad aplikaciju ponovno povežete s GPSMAP uređajem, nadogradnja se prenosi na uređaj. Nadograđene karte možete upotrebljavati kad se prijenos dovrši.

# **Komunikacija s bežičnim uređajima**

Ploter može stvoriti bežičnu mrežu na koju možete priključiti bežične uređaje.

Povezivanje bežičnih uređaja omogućuje upotrebu Garmin aplikacija poput ActiveCaptain.

## **Wi**‑**Fi mreža**

## **Postavljanje Wi**‑**Fi bežične mreže**

Ploter može stvoriti Wi‑Fi mrežu na koju možete priključiti bežične uređaje. Prvi put kada pristupite postavkama bežične mreže, pojavljuje se odzivnik koji traži postavljanje mreže.

- **1** Odaberite **Postavke** > **Komunikacije** > **Wi-Fi mreža** > **Wi-Fi**  > **Uključi** > **OK**.
- **2** Ako je potrebno, unesite naziv za bežičnu mrežu.
- **3** Unesite lozinku.

Ta će vam lozinka biti potrebna da pristupite bežičnoj mreži s bežičnog uređaja. Lozinka razlikuje mala i velika slova.

#### **Povezivanje bežičnog uređaja s ploterom**

Prije povezivanja bežičnog uređaja na bežičnu mrežu plotera morate konfigurirati bežičnu mrežu plotera (*Postavljanje Wi*‑*Fi bežične mreže*, stranica 8).

S ploterom možete spojiti više bežičnih uređaja kako bi dijelili podatke.

- **1** Na bežičnom uređaju uključite Wi‑Fi i pokrenite traženje bežičnih mreža.
- **2** Odaberite naziv bežične mreže plotera (*Postavljanje Wi*‑*Fi bežične mreže*, stranica 8).
- **3** Unesite lozinku plotera.

#### **Promjena bežičnog kanala**

Ako nailazite na poteškoće u pronalaženju ili priključivanju uređaja, ili ako dolazi do smetnji, možete promijeniti bežični kanal.

- **1** Odaberite **Postavke** > **Komunikacije** > **Wi-Fi mreža** > **Napredno** > **Kanal**.
- **2** Unesite novi kanal.

Ne trebate mijenjati bežični kanal na uređajima koji su povezani s tom mrežom.

## **Promjena Wi**‑**Fi poslužitelja**

Ako postoji više plotera s Wi‑Fi tehnologijom na Garmin brodskoj mreži, možete promijeniti ploter koji je Wi‑Fi host uređaj. To može biti korisno ako se pojave problemi s Wi‑Fi komunikacijama. Promjena Wi‑Fi poslužitelja omogućuje vam odabir plotera koji je fizički bliži vašem mobilnom uređaju.

- **1** Odaberite **Postavke** > **Komunikacije** > **Wi-Fi mreža** > **Napredno** > **Wi-Fi Host**.
- **2** Slijedite upute na zaslonu.

## **Bežični daljinski upravljač**

Ovi se koraci ne primjenjuju na GRID™ daljinske uređaje za unos podataka (*[Uparivanje GRID uređaja s ploterom pomoću plotera](#page-76-0)*, [stranica 69\)](#page-76-0).

#### **Uparivanje bežičnog daljinskog upravljača i plotera**

Da biste mogli koristiti bežični daljinski upravljač, najprije morate upariti daljinski upravljač i ploter.

Jedan daljinski upravljač možete povezati s više plotera, a zatim za prebacivanje između plotera pritisnite gumb za uparivanje.

- **1** Odaberite **Postavke** > **Komunikacije** > **Bežični uređaji** > **Bežični daljinski upravljači** > **GPSMAP® daljinski upravljač**.
- **2** Odaberite **Nova veza**.
- **3** Slijedite upute na zaslonu.

#### **Uključivanje i isključivanje pozadinskog osvjetljenja na daljinskom upravljaču**

Isključivanje pozadinskog osvjetljenja na daljinskom upravljaču značajno će produljiti vijek trajanja baterije.

- **1** Na ploteru odaberite **Postavke** > **Komunikacije** > **Bežični uređaji** > **Bežični daljinski upravljači** > **GPSMAP® daljinski upravljač** > **Pozad. osvjetlj.**.
- **2** Slijedite upute na zaslonu.

## **Prekid veze između daljinskog upravljača i svih plotera**

- **1** Na ploteru odaberite **Postavke** > **Komunikacije** > **Bežični uređaji** > **Bežični daljinski upravljači** > **GPSMAP® daljinski upravljač** > **Odspoji sve**.
- **2** Slijedite upute na zaslonu.

## <span id="page-16-0"></span>**Bežični senzor vjetra**

#### **Povezivanje bežičnog senzora s ploterom**

Na ploteru možete pregledavati podatke s kompatibilnog bežičnog senzora.

- **1** Odaberite **Postavke** > **Komunikacije** > **Bežični uređaji**.
- **2** Odaberite senzor vjetra.
- **3** Odaberite **Omogući**.

Ploter počinje tražiti bežični senzor i povezuje se s njim.

Za prikaz podataka senzora podatke dodajte podatkovnom polju ili mjeraču.

## **Podešavanje orijentacije senzora vjetra**

Ovu postavku trebate prilagoditi ako senzor nije usmjeren prema prednjoj strani plovila i ako nije paralelan sa središnjom linijom.

**NAPOMENA:** Otvor kroz koji se kabel povezuje s motkom naznačuje prednju stranu senzora.

- **1** Odredite kut pod kojim je senzor otklonjen od sredine prednje strane plovila u stupnjevima u smjeru kazaljke na satu oko jarbola:
	- Ako je senzor usmjeren udesno, kut bi trebao iznositi između 1 i 180 stupnjeva.
	- Ako je senzor usmjeren ulijevo, kut bi trebao iznositi između -1 i -180 stupnjeva.
- **2** Odaberite **Postavke** > **Komunikacije** > **Bežični uređaji**.
- **3** Odaberite senzor vjetra.
- **4** Odaberite **Pomak kuta vjetra**.
- **5** Unesite kut iz koraka 1.
- **6** Odaberite **Gotovo**.

## **Pregledavanje podataka o plovilu na Garmin satu**

Kompatibilan Garmin sat možete povezati s kompatibilnim ploterom kako biste mogli pregledati podatke s plotera.

- **1** Garmin sat postavite unutar dometa (3 m) plotera.
- **2** Na zaslonu s vremenom odaberite **START** > **Podaci plovila**  > **START**.

**NAPOMENA:** Ako je ploter već povezan, a želite povezati drugi ploter, otvorite zaslon Podaci plovila držite pritisnutim gumb UP i odaberite Novo uparivanje.

**3** Na ploteru odaberite **Komunikacije** > **Bežični uređaji** > **Connect IQ™ aplikacije** > **Podaci plovila** > **Omogući** > **Nova veza**.

Ploter počinje tražiti nosivi uređaj i povezuje se s njim.

- **4** Usporedite kôd prikazan na ploteru s kodom na satu.
- **5** Ako se kodovi podudaraju, odaberite **Da** kako biste dovršili postupak uparivanja.

Nakon uparivanja, uređaji će se automatski povezati kada se nađu unutar dosega.

## **Prikaz podataka o plovilu na Garmin Nautix™ uređaju**

Garmin Nautix uređaj možete povezati s ploterom kako biste mogli pregledavati podatke s plotera na Garmin Nautix uređaju. **NAPOMENA:** Garmin Nautix uređaj možete povezati s više kompatibilnih uređaja za bolju pokrivenost na velikim plovilima.

- **1** Postavite Garmin Nautix uređaj unutar dometa (3 m) plotera. Uređaj automatski traži sve kompatibilne uređaje u dometu.
- **2** U izborniku nosivog uređaja po potrebi odaberite **Povezivanje uredjaja** > **Uparivanje novog uredjaja**.

**3** na ploteru odaberite **Postavke** > **Komunikacije** > **Bežični uređaji** > **Connect IQ™ aplikacije** > **Podaci plovila** > **Omogući povezivanje** > **Nova veza**.

Ploter počinje tražiti nosivi uređaj i povezuje se s njim.

Nakon uparivanja, uređaji će se automatski povezati kada se nađu unutar dosega.

# **Karte i 3D prikazi karte**

Dostupne karte i 3D prikazi karte ovise o podacima karte i dodacima koji se koriste.

**NAPOMENA:** 3D prikazi karata dostupni su s premium kartama u određenim područjima.

Kartama i 3D prikazima karte možete pristupiti odabirom stavke Karte.

- **Navigacijska karta**: Prikazuje podatke o navigaciji koji su dostupni na prethodno učitanim kartama i dodatnim kartama, ako su dostupne. Podaci uključuju plutače, svjetla, kabele, mjerenja dubine, marine i stanice za predviđanje morskih mijena u zračnom prikazu.
- **Ribolovna karta**: Pruža detaljni prikaz kontura dna i mjerenja dubine na karti. Ova karta uklanja navigacijske podatke s karte, pruža detaljne batimetrijske podatke i pojačava obrise dna radi očitavanja dubine. Ova karta najbolja je za ribolov na pučini, u dubokom moru.

**NAPOMENA:** Karta za ribolov dostupna je s premium kartama, u određenim područjima.

- **Perspective 3D**: Pruža prikaz odozgo i iza plovila (prema kursu) i predstavlja vizualno navigacijsko sredstvo. Ovaj je prikaz koristan prilikom navigacije kroz nezgodne pješčane sprudove, grebene, mostove ili kanale i koristan je prilikom određivanja ulaznih i izlaznih ruta u nepoznate luke ili sidrišta.
- **3D karte**: Pruža detaljan trodimenzionalni prikaz odozgo i iza plovila (prema kursu) i predstavlja vizualno navigacijsko sredstvo. Ovaj je prikaz koristan prilikom navigacije kroz nezgodne pješčane sprudove, grebene, mostove ili kanale i koristan je prilikom određivanja ulaznih i izlaznih ruta u nepoznate luke ili sidrišta.
- **Fish Eye 3D**: Pruža vizualni podvodni prikaz morskog dna prema informacijama s karte. Kada je priključena sonda sonara, pronađeni objekti (kao što su ribe) označeni su crvenim, zelenim i žutim krugovima. Crvena boja označava najveća jata, a zelena najmanja.
- **Sjenčanje reljefa**: Omogućuje sjenčanje nadmorske visine jezera i obalnih voda u visokoj rezoluciji. Ova karta može biti korisna za ribolov i ronjenje.

**NAPOMENA:** Sjenčanje reljefa dostupna je s premium kartama, u određenim područjima.

## **Navigacijska karta i ribolovna karta**

**NAPOMENA:** Karta za ribolov dostupna je s premium kartama, u određenim područjima.

Navigacijska karta optimizirana je za navigaciju. Možete isplanirati kurs, vidjeti kartografske podatke te kartu upotrebljavati kao pomoć u navigaciji. Za otvaranje opcije Navigacijska karta odaberite **Karte** > **Navigacijska karta**.

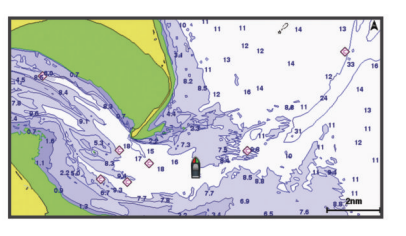

<span id="page-17-0"></span>Ribolovna karta sadrži detaljan prikaz s više pojedinosti o dnu i više sadržaja povezanog s ribolovom. Ta je karta optimizirana za upotrebu tijekom ribolova. Za otvaranje opcije Ribolovna karta odaberite **Karte** > **Ribolovna karta**.

## **Povećavanje i smanjivanje slike putem zaslona osjetljivog na dodir**

Možete brzo povećati i smanjiti mnoge zaslone kao što su prikazi karata i sonara.

- Za smanjivanje približite dva prsta.
- Za povećavanje raširite dva prsta.

#### **Simboli karte**

Ova tablica sadrži neke uobičajene simbole koje možete vidjeti na detaljnim kartama.

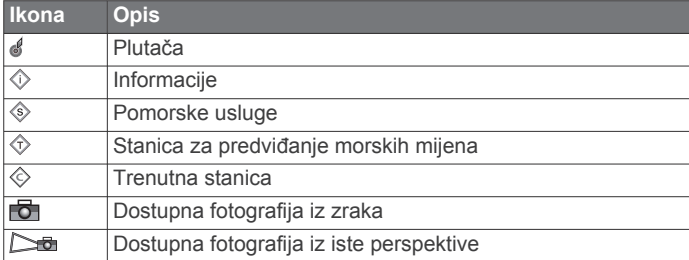

Ostale značajke zajedničke za većinu karata uključuju linije konture dubine, pojaseve morskih mijena, podatke o dubini (opisani na izvornoj papirnatoj karti), navigacijska sredstva i simbole te područja s preprekama i kabelima.

## **Mjerenje udaljenosti na karti**

- **1** Odaberite lokaciju na karti.
- **2** Odaberite **Mjerenje**.

Na zaslonu će se prikazati pribadača koja označava vašu trenutačnu lokaciju. Udaljenost i kut od pribadače prikazat će se u kutu.

**SAVJET:** Za ponovno postavljanje pribadače i mjerenje od trenutačnog položaja pokazivača odaberite Postavi referencu.

## **Stvaranje točke na karti**

**1** Odaberite lokaciju ili objekt na karti.

2 Odaberite  $Q^*$ .

## **Pregled informacija o lokaciji i objektu na karti**

Možete pregledati informacije poput morskih mijena, struja, neba, napomena na karti ili informacija o lokalnim uslugama u vezi s lokacijom ili objektom na navigacijskoj ili ribolovnoj karti.

- **1** Odaberite lokaciju ili objekt s navigacijske ili ribolovne karte.
- Uz vrh karte prikazat će se popis opcija. Prikazane opcije mijenjaju se s obzirom na odabranu lokaciju ili objekt.
- **2** Po potrebi odaberite ▶.
- **3** Odaberite **Informacije**.

## **Pregled pojedinosti o navigacijskim oznakama**

Na navigacijskoj karti, ribolovnoj karti, karti Perspective 3D ili Mariner's Eye 3D možete vidjeti pojedinosti o raznim vrstama navigacijskih pomagala, uključujući svjetionike, svjetla i prepreke.

**NAPOMENA:** Karta za ribolov dostupna je s premium kartama, u određenim područjima.

**NAPOMENA:** 3D prikazi karata dostupni su s premium kartama u određenim područjima.

- **1** Na karti ili 3D prikazu karte odaberite navigacijsku oznaku.
- **2** Odaberite naziv navigacijske oznake.

## **Kretanje prema odredištu na karti**

#### **UPOZORENJE**

Sve rute i linije navigacije prikazane na ploteru služe samo kao opći prikaz rute ili pomoć u lociranju ispravnog kanala i nisu namijenjene kako bi se precizno slijedile. Prilikom navigacije uvijek upotrebljavajte navigacijske uređaje i uzimajte u obzir uvjete na vodi kako biste izbjegli nasukavanje ili opasnosti koje bi mogle dovesti do oštećenja broda, osobnih ozljeda ili smrti.

Automatsko navođenje temelji se na elektroničkim kartografskim podacima. Ti podaci ne osiguravaju izbjegavanje prepreka i premale dubine. Pažljivo usporedite kurs s onim što vizualno uočite i izbjegavajte kopno, plitku vodu i druge prepreke koje bi vam se mogle naći na putu.

Kada koristite opciju Idi na, izravni i ispravljeni kurs mogli bi ići preko kopna ili plitke vode. Kopno, plitku vodu i ostale opasnosti izbiegavajte koristeći vizualne informacije.

**NAPOMENA:** Karta za ribolov dostupna je s premium kartama, u određenim područjima.

**NAPOMENA:** Automatsko navođenje dostupno je s premium kartama, u određenim područjima.

- **1** Odaberite lokaciju s navigacijske ili ribolovne karte.
- **2** Po potrebi odaberite **Navigiraj do**.
- **3** Odaberite opciju:
	- Za izravno navigiranje do lokacije odaberite **Idi na** ili  $\sim$ .
	- Za stvaranje rute s uključenim skretanjima do lokacije **odaberite Ruta do ili**  $\leq$ .
	- Za korištenje automatskog navođenja odaberite **Automatsko navođenje ili S.**
- **4** Pregledajte kurs koji je označen grimiznom linijom.

**NAPOMENA:** Kada koristite Automatsko navođenje, sivi dio bilo koje grimizne linije znači da Automatsko navođenje ne može izračunati dio linije za Automatsko navođenje. To se događa zbog postavki za minimalnu sigurnu dubinu vode i minimalnu sigurnu visinu prepreke.

**5** Pratite grimiznu liniju i upravljajte tako da izbjegnete kopno, plitku vodu i druge prepreke.

## **Premium karte**

#### **UPOZORENJE**

Sve rute i linije navigacije prikazane na ploteru služe samo kao opći prikaz rute ili pomoć u lociranju ispravnog kanala i nisu namijenjene kako bi se precizno slijedile. Prilikom navigacije uvijek upotrebljavajte navigacijske uređaje i uzimajte u obzir uvjete na vodi kako biste izbjegli nasukavanje ili opasnosti koje bi mogle dovesti do oštećenja broda, osobnih ozljeda ili smrti.

Automatsko navođenje temelji se na elektroničkim kartografskim podacima. Ti podaci ne osiguravaju izbjegavanje prepreka i premale dubine. Pažljivo usporedite kurs s onim što vizualno uočite i izbjegavajte kopno, plitku vodu i druge prepreke koje bi vam se mogle naći na putu.

**NAPOMENA:** Ne podržavaju svi modeli sve karte.

Dodatne premium karte, kao što su BlueChart® g3 Vision, omogućuju vam iskorištavanje vašeg plotera u potpunosti. Osim detaljnog prikaza nautičkih karata, premium karte mogu sadržavati sljedeće funkcije dostupne u određenim područjima.

- **Mariner's Eye 3D**: Donosi pogled vidljiv s mjesta iznad i iza plovila za trodimenzionalnu pomoć u navigaciji.
- **Fish Eye 3D**: Donosi vizualni trodimenzionalni prikaz morskog dna prema informacijama s karte.
- **Ribolovne karte**: Prikaz karte s poboljšanim prikazom kontura dna i bez navigacijskih podataka. Ova karta najbolja je za ribolov na pučini, u dubokom moru.
- <span id="page-18-0"></span>**Satelitske slike visoke rezolucije**: Donose satelitske slike visoke rezolucije za realističan prikaz kopna i vodenih površina na navigacijskoj karti (*Prikaz satelitskih slika na navigacijskoj karti*, stranica 11).
- **Fotografije iz zraka**: Prikaz marina i drugih zračnih fotografija značajnih za navigaciju koje vam pomažu vizualizirati okolinu (*Pregled fotografija orijentira iz zraka*, stranica 11).
- **Detaljne informacije o cestama i točkama interesa**: Prikaz detaljnih podataka o cestama i točkama interesa, uključujući iznimno detaljne obalne ceste i točke interesa kao što su restorani, prenoćišta i lokalne atrakcije.
- **Automatsko navođenje**: Koristi određene podatke o plovilu i podatke karte radi određivanja najbolje putanje do odredišta.

## **Prikaz karte Fish Eye 3D**

S pomoću linija kontura dubine premium karata kao što je BlueChart g3 Vision, prikaz karte Fish Eye 3D omogućuje prikaz morskog dna ili dna jezera.

Podvodni ciljevi kao što je riba označeni su crvenim, zelenim i žutim krugovima. Crvena boja označava najveća jata, a zelena najmanja.

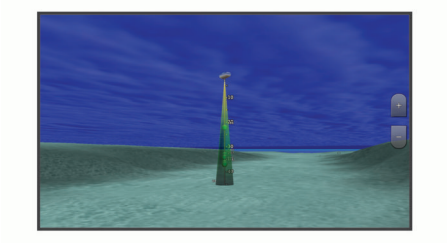

## **Pregled informacija stanice za predviđanje morskih mijena**

Ikona  $\Diamond$  na karti označava stanice za predviđanje morskih mijena. Možete pregledati detaljni grafikon stanice za predviđanje morskih mijena kako biste mogli predvidjeti razinu morske mijene u različitim trenucima ili u različite dane.

**NAPOMENA:** Ova je funkcija dostupna s premium kartama, u određenim područjima.

**1** Odaberite stanicu za predviđanje morskih mijena na navigacijskoj ili ribolovnoj karti.

Informacije o smjeru morske mijene i razini morske mijene prikazuju se pored ikone  $\hat{\diamondsuit}$ .

**2** Odaberite naziv stanice.

## *Animirani indikatori morskih mijena i struja*

**NAPOMENA:** Ova je funkcija dostupna s premium kartama, u određenim područjima.

Možete pregledavati animirane pokazivače stanica za predviđanje morskih mijena i animirane pokazivače smjera struje na navigacijskoj ili ribolovnoj karti. U postavkama karte morate omogućiti animirane ikone (*Prikaz indikatora morskih mijena i struja*, stranica 11).

Pokazivač stanice za predviđanje morskih mijena prikazuje se na karti u obliku okomitog grafikona sa strelicom. Crvena strelica okrenuta prema dolje označava plimu u opadanju, a plava strelica okrenuta prema gore označava plimu u porast. Nakon što pomaknete pokazivač preko pokazivača stanice za predviđanje morskih mijena, iznad pokazivača stanice prikazat će se visina plime u stanici.

Pokazivači smjera struje prikazuju se u obliku strelica na karti. Smjer svake od strelica označava smjer struje na određenoj lokaciji na karti. Boja strelice struje označava raspon brzine struje na toj lokaciji. Nakon što premjestite pokazivač preko pokazivača smjera struja, iznad pokazivača smjera prikazat će se specifična brzina struje na toj lokaciji.

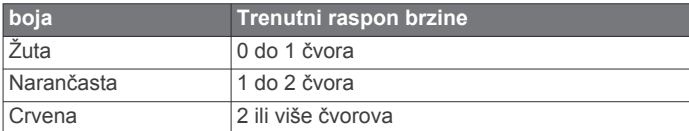

#### *Prikaz indikatora morskih mijena i struja*

**NAPOMENA:** Ova je funkcija dostupna s premium kartama, u određenim područjima.

Na navigacijskoj ili ribolovnoj karti možete prikazati statičke ili animirane pokazivače stanica za predviđanje morskih mijena i smjera struje.

- **1** Na navigacijskoj ili ribolovnoj karti odaberite **Izbornik** > **Slojevi** > **Karta** > **Morske mijene i str.**.
- **2** Odaberite opciju:
	- Za prikaz animiranih stanica za mjerenje morskih struja i stanica za predviđanje morskih mijena na karti odaberite **Animirano**.
	- Kako biste omogućili klizač morskih mijena i struje koji postavlja vrijeme prijave morskih mijena i struja na karti, odaberite **Klizač**.

## **Prikaz satelitskih slika na navigacijskoj karti**

**NAPOMENA:** Ova je funkcija dostupna s premium kartama, u određenim područjima.

Dijelove navigacijske karte koji se odnose na kopno, more ili oba dijela možete prekriti satelitskim slikama visoke rezolucije.

**NAPOMENA:** Kad su omogućene, satelitske slike visoke rezolucije prisutne su samo pri nižim razinama zumiranja. Ako ne možete vidjeti slike visoke rezolucije u svojem opcionalnom području karte, možete odabrati + za povećanje prikaza. Možete i povećati razinu detalja promjenom pojedinosti zumiranja na karti.

- **1** Na navigacijskoj karti odaberite **Izbornik** > **Slojevi** > **Karta** > **Satelitske fotograf.**.
- **2** Odaberite opciju:
	- Odaberite **Samo kopno** za prikaz standardnih kartografskih podataka na vodi, s kopnom prekrivenim fotografijama.

**NAPOMENA:** Za pregledavanje Standard Mapping® karata ova postavka mora biti omogućena.

• Odaberite **Foto-karta** za prikaz fotografija na vodi i kopnu uz određeno zatamnjenje. Zatamnjenje fotografije podesite pomoću klizača. Što je postotak veći, više će satelitskih fotografija pokrivati i kopno i vodu.

## **Pregled fotografija orijentira iz zraka**

Ako na navigacijskoj karti želite pregledavati fotografije iz zraka, u postavkama karte morate uključiti postavku Foto točke.

**NAPOMENA:** Ova je funkcija dostupna s premium kartama, u određenim područjima.

Možete koristiti fotografije orijentira, marina i luka iz zraka kako biste se orijentirali ili upoznali s marinom ili lukom prije dolaska.

- **1** Na navigacijskoj karti odaberite ikonu fotoaparata:
	- Za prikaz fotografije iz zraka odaberite **o**
	- Za prikaz fotografije iz iste perspektive odaberite  $\Box$ Fotografija slikana iz položaja fotoaparata, u smjeru u kojem pokazuje stožac.
- **2** Odaberite **Fotografija**.

## **Sustav za automatsko identificiranje**

Sustav za automatsko identificiranje (AIS) omogućuje vam identifikaciju i praćenje drugih plovila i upozorava vas na promet u području. Kada ga priključite na vanjski AIS uređaj, ploter će moći prikazati neke AIS informacije o drugim plovilima koja se

<span id="page-19-0"></span>nalaze unutar dometa, koja su opremljena transponderom i koja aktivno emitiraju AIS informacije.

Informacije prijavljene za svako od plovila uključuju identitet pomorske mobilne službe (MMSI), lokaciju, GPS brzinu, GPS smjer, vrijeme proteklo od posljednjeg prijavljenog položaja plovila, najbliži pristup i vrijeme do najbližeg pristupa.

Neki modeli plotera podržavaju i praćenje vojnih snaga pomoću sustava Blue Force Tracking. Plovila koja se prate pomoću sustava Blue Force Tracking na ploteru su prikazana plavozelenom bojom.

## **Simboli određivanja AIS cilja**

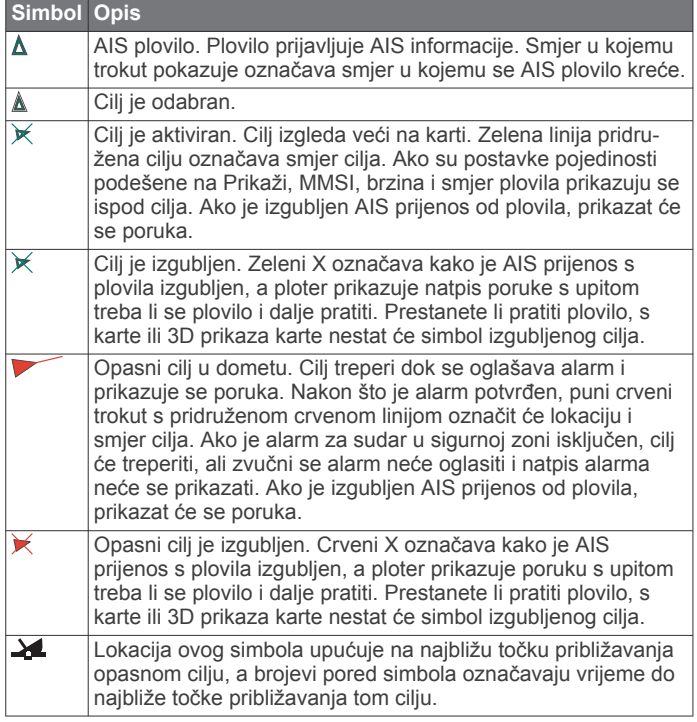

**NAPOMENA:** Plovila koja se prate pomoću sustava Blue Force Tracking označena su plavo-zelenom bojom neovisno o njihovom statusu.

## **Smjer i planirani kurs aktiviranih AIS ciljeva**

Nakon što aktivirani AIS cilj prikaže informacije o smjeru i kopnenom kursu, smjer cilja prikazat će se na karti u obliku neprekinute linije i bit će pridružen simbolu AIS cilja. Linija smjera ne prikazuje se na 3D prikazu karte.

Planirani kurs aktiviranog AIS cilja prikazuje se u obliku isprekidane linije na karti ili 3D prikazu karte. Dužina planirane linije kursa temelji se na vrijednosti planirane postavke smjera. Ako aktivirani AIS cilj ne emitira podatke o brzini ili se plovilo ne pomiče, linija planiranog kursa neće se prikazati. Podaci o promjenama u brzini, kopnenom kursu ili brzini skretanja koje emitira plovilo mogu utjecati na izračun planirane linije kursa.

Kada podaci o kopnenom kursu, smjeru i brzini skretanja dođu iz aktiviranog AIS cilja, planirani kurs cilja izračunava se na temelju podataka o kopnenom kursu i brzini skretanja. Smjer kojim cilj skreće, a koji se također temelji na podacima o brzini skretanja, određen je smjerom zavoja na krajevima linije smjera. Dužina zavoja se ne mijenja.

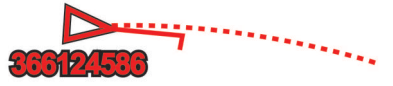

Kada podaci o kopnenom kursu i smjeru dođu iz aktiviranog AIS cilja, bez navođenja podataka o brzini skretanja, planirani kurs cilja izračunava se na temelju podataka o kopnenom kursu.

## **Aktivacija cilja za AIS plovilo**

- **1** Na karti ili 3D prikazu karte odaberite AIS plovilo.
- **2** Odaberite **AIS plovilo** > **Aktiviraj cilj**.

## *Pregled informacija o ciljanom AIS plovilu*

Možete pregledati status AIS signala, MMSI, GPS brzinu, GPS smjer i druge informacije prijavljene za ciljano AIS plovilo.

- **1** Na karti ili 3D prikazu karte odaberite AIS plovilo.
- **2** Odaberite **AIS plovilo**.

## *Deaktivacija cilja za AIS plovilo*

- **1** Na karti ili 3D prikazu karte odaberite AIS plovilo.
- **2** Odaberite **AIS plovilo** > **Deaktiviraj**.

## **Prikaz popisa AIS i MARPA prijetnji**

- **1** Na karti odaberite**Izbornik** > **Slojevi** > **Druga plovila** > **Popis** > **Prikaži**.
- **2** Odaberite vrste prijetnji koje će biti uključene u popis.

## **Postavljanje alarma za sudar u sigurnoj zoni**

Za postavljanje alarma za sudar s AIS uređajem ili radarom mora biti povezan kompatibilan ploter.

Alarm za sudar u sigurnoj zoni koristi se samo uz AIS i MARPA. MARPA funkcionira uz radar. Sigurna zona koristi se za izbjegavanje sudara i može se prilagoditi.

- **1** Odaberite **Postavke** > **Alarmi** > **Alarm za sudar** > **Uključi**. Kada objekt s oznakom MARPA ili plovilo s aktivacijom AIS uđu u područje sigurne zone oko vašeg plovila, prikazuje se natpis poruke i oglašava se alarm. Objekt je i na zaslonu označen kao opasan. Kad je alarm isključen, natpis poruke i zvučni signal su isključeni, ali je objekt na zaslonu još uvijek označen kao opasan.
- **2** Odaberite **Domet**, a zatim odaberite udaljenost za radijus sigurne zone oko plovila.
- **3** Odaberite **Vrijeme do**, a zatim odaberite vrijeme u koje će se alarm oglasiti ako se ustanovi da će objekt ući u sigurnu zonu.

Na primjer, ako želite biti obaviješteni o ulasku 10 minuta ranije, postavite Vrijeme do na 10, a alarm će se oglasiti 10 minuta prije nego što objekt uđe u sigurnu zonu.

**4** Odaberite **MARPA alarm**, a zatim odaberite opciju za vrijeme javljanja alarma za objekte s oznakom MARPA.

## **AIS oznake za pomoć pri navigaciji**

AIS oznakama za pomoć pri navigaciji (ATON) smatraju se svi podaci za pomoć pri navigaciji koji se odašilju putem AIS radija. ATON oznake prikazuju se na karti i pridruženi su im identifikacijski podaci kao što su položaj i vrsta.

Postoje tri osnovne vrste AIS ATON oznaka. Stvarne ATON oznake zaista postoje i njihove se identifikacijske i lokacijske informacije odašilju s lokacije na kojoj se nalaze. Hibridne ATON oznake zaista postoje i njihove se identifikacijske i lokacijske informacije odašilju s druge lokacije. Virtualne ATON oznake ne postoje i njihove se identifikacijske i lokacijske informacije odašilju s druge lokacije.

AIS ATON oznake možete pregledavati na karti ako je ploter povezan s kompatibilnim AIS radijem. Za prikaz AIS ATON oznaka na karti odaberite **Izbornik** > **Slojevi** > **Karta** > **Navigacijska oznaka** > **ATON oznake**. Više informacija o ATON oznakama možete dobiti ako na karti odaberete ATON oznaku.

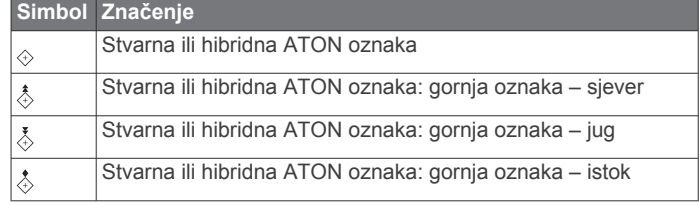

<span id="page-20-0"></span>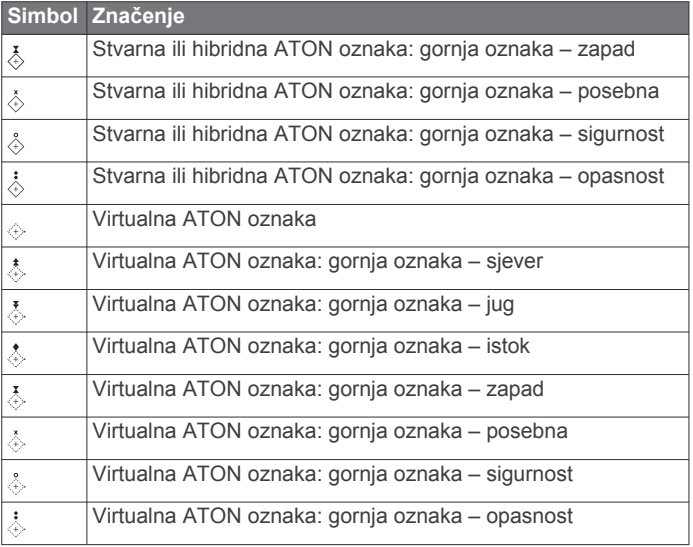

## **AIS signali pomoći**

Kad se aktiviraju, samostalni uređaji za AIS signale pomoći emitiraju izvješća o položaju u slučaju nužde. Uređaj za iscrtavanje može primiti signale s odašiljača za potragu i spašavanje (SART), radio signalizacije za označavanje položaja (EPIRB) i drugih MOB signala. Signali pomoći razlikuju se od standardnih AIS signala pa izgledaju drugačije na uređaju za iscrtavanje. Umjesto praćenja signala pomoći kako biste izbjegli sudar, pratite ih za lociranje i pomoć plovilu ili osobi.

#### *Navigiranje do signala pomoći*

Kad primite signal pomoći, pojavit će se alarm signala pomoći.

Odaberite **Pregledaj** > **Idi na** kako biste započeli navigaciju do signala.

#### *Simboli određivanja AIS uređaja za signale pomoći*

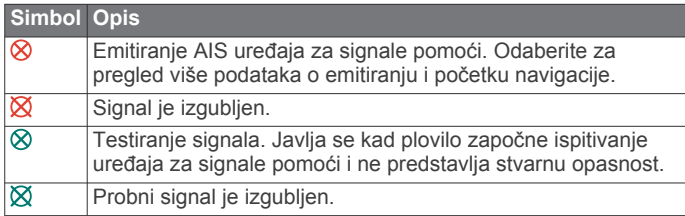

#### *Omogućivanje upozorenja na ispitivanje AIS odašiljača*

Kako biste izbjegli primanje većeg broja upozorenja na ispitivanje i simbola u napučenim područjima poput marina, možete odabrati da primate ili ignorirate testne poruke AIS odašiljača. Ako želite ispitati AIS uređaj za hitne slučajeve, morate omogućiti primanje upozorenja na ispitivanje na uređaju za iscrtavanje.

## **1** Odaberite **Postavke** > **Alarmi** > **AIS**.

- **2** Odaberite opciju:
	- Za primanje ili ignoriranje testnih signala Radio signalizacije za označavanje položaja u hitnim slučajevima odaberite **AIS-EPIRB test**.
	- Za primanje ili ignoriranje testnih signala Čovjek u moru (MOB) odaberite **AIS-MOB test**.
	- Za primanje ili ignoriranje testnih signala Odašiljač za potragu i spašavanje (SART) odaberite **Ispitiv. AIS SART odašiljača**.

## **Isključivanje AIS prijema**

Primanje AIS signala uključeno je po zadanim postavkama.

Odaberite **Postavke** > **Druga plovila** > **AIS** > **Isključi**.

Sve AIS funkcije onemogućene su na svim kartama i 3D prikazima karti. To uključuje praćenje i određivanje cilja AIS plovila, alarme za sudar koji rezultiraju iz praćenja i

određivanja cilja AIS plovila te prikaz podataka o AIS plovilima.

## **Izbornik karte**

**NAPOMENA:** Sve se postavke ne mogu primijeniti na sve karte. Za neke opcije potrebne su premium karte ili priključeni dodaci, kao što je radar.

**NAPOMENA:** Izbornici mogu sadržavati neke postavke koje instalirane karte ili vaša trenutačna lokacija ne podržavaju. Ako napravite izmjene tih postavki, te izmjene neće utjecati na prikaz karte.

Na karti odaberite Izbornik.

- **Slojevi**: Prilagođava izgled različitih stavki na kartama (*Slojevi karte*, stranica 13).
- **Quickdraw Contours**: Uključuje iscrtavanje kontura dna i omogućuje stvaranje oznaka za ribolovne karte (*[Izrada](#page-22-0) [karata pomoću softvera Garmin Quickdraw Contours](#page-22-0)*, [stranica 15\)](#page-22-0).
- **Postavke**: Prilagođava postavke karte (*[Postavke karte](#page-22-0)*, [stranica 15\)](#page-22-0).
- **Uredi preklapanja**: Prilagođava podatke prikazane na zaslonu (*[Prilagođavanje preklapanja podataka](#page-12-0)*, stranica 5).

#### **Slojevi karte**

Slojeve karte možete uključiti ili isključiti i prilagoditi značajke karata. Svaka je postavka posebna za kartu ili prikaz karte koji se koristi.

**NAPOMENA:** Nisu sve postavke primjenjive na sve karte i modele plotera. Za neke su opcije potrebne premium karte ili priključeni dodaci.

**NAPOMENA:** Izbornici mogu sadržavati neke postavke koje instalirane karte ili vaša trenutačna lokacija ne podržavaju. Ako napravite izmjene tih postavki, te izmjene neće utjecati na prikaz karte.

Na karti odaberite **Izbornik** > **Slojevi**.

- **Karta**: Prikazuje i skriva stavke povezane s kartom (*Postavke slojeva karte*, stranica 13).
- **Moje plovilo**: Prikazuje i skriva stavke povezane s plovilom (*[Postavke sloja mog plovila](#page-21-0)*, stranica 14).
- **Korisnički podaci**: Prikazuje i skriva korisničke podatke poput točaka, granica i tragova te otvara popise korisničkih podataka (*[Postavke sloja korisničkih podataka](#page-21-0)*, stranica 14).
- **Druga plovila**: Podešava način na koji se prikazuju ostala plovila (*[Postavke sloja drugih plovila](#page-21-0)*, stranica 14).
- **Voda**: Prikazuje i skriva stavke koje se odnose na dubinu (*[Postavke sloja vode](#page-21-0)*, stranica 14).
- **Quickdraw Contours**: Prikazuje i skriva Garmin Quickdraw Contours podatke (*[Postavke softvera Garmin Quickdraw](#page-24-0)  Contours*[, stranica 17](#page-24-0)).
- **Vrijeme**: Prikazuje i skriva stavke povezane s vremenom (*[Postavke sloja vremenskih uvjeta](#page-22-0)*, stranica 15).

#### *Postavke slojeva karte*

#### Na karti odaberite **Izbornik** > **Slojevi** > **Karta**.

**Satelitske fotograf.**: Prikazuje satelitske slike visoke rezolucije na dijelovima kopna ili na dijelovima kopna i mora na navigacijskoj karti ako se koriste određene premium karte (*[Prikaz satelitskih slika na navigacijskoj karti](#page-18-0)*, stranica 11).

**NAPOMENA:** Za pregledavanje Standard Mapping karata ova postavka mora biti omogućena.

**Morske mijene i str.**: Prikazuje indikatore stanica za mjerenje i predviđanje morskih mijena na karti (*[Prikaz indikatora](#page-18-0) [morskih mijena i struja](#page-18-0)*, stranica 11) i omogućuje klizač plime i struje koji postavlja vrijeme prijave plime i struja na karti.

**Kopnene točke interesa**: Prikazuje točke interesa na kopnu.

<span id="page-21-0"></span>**Navigacijska oznaka**: Prikazuje navigacijska pomagala kao što su ATON oznake i bljeskanje svjetla na karti. Omogućuje odabir između NOAA ili IALA navigacijskih pomagala.

**Servisne točke**: Prikazuje lokacije za nautičke usluge.

- **Dubina**: Podešava stavke na sloju dubine (*Postavke sloja dubine*, stranica 14).
- **Zabranjena područja**: Prikazuje informacije o zabranjenim područjima na karti.
- **Foto točke**: Prikazuje ikone kamere za zračne fotografije (*[Pregled fotografija orijentira iz zraka](#page-18-0)*, stranica 11).

#### *Postavke sloja dubine*

Na karti odaberite **Izbornik** > **Slojevi** > **Karta** > **Dubina**.

- **Sjenčanje dubine**: Određuje gornju i donju dubinu za sjenčanje između njih.
- **Sjenč.plit.vode**: Postavlja sjenčanje od obalne linije do navedene dubine.
- **Dubine točke**: Uključuje podatke o dubini i postavlja opasnu dubinu. Dubine točke koje su jednake ili pliće od opasne dubine označene su crvenim tekstom.
- **Ribolovne konture**: Postavljanje razine zumiranja za detaljan pregled kontura dna i mjerenja dubine te pojednostavljuje prikaz karte za optimalno korištenje u ribolovu.

#### *Postavke sloja mog plovila*

#### Na karti odaberite **Izbornik** > **Slojevi** > **Moje plovilo**.

- **Linija smjera**: Prikazuje i podešava liniju smjera, odnosno liniju nacrtanu na karti od pramca plovila u smjeru kretanja (*[Postavljanje linije smjera i oznake kutova](#page-33-0)*, stranica 26).
- **Aktivni tragovi**: Prikazuje aktivni trag na karti i otvara izbornik Opcije aktivnog traga.
- **Ruža vjetrova**: Daje vizualni prikaz kuta ili smjera vjetra pomoću podataka s povezanog senzora vjetra i postavlja izvor podataka o vjetru.
- **Ruža kompasa**: Prikazuje ružu kompasa oko plovila koji označava smjer kompas okrenut u smjeru plovila. Omogućavanjem ove opcije onemogućuje se opcija Ruža vjetrova.
- **Ikona plovila**: Postavlja ikonu koja označava vašu trenutnu lokaciju na karti.

#### *Postavke layline linija*

Ako želite koristiti funkciju layline linija, najprije morate povezati senzor vjetra i ploter.

U načinu rada za jedrenje (*[Postavljanje vrste plovila](#page-13-0)*, stranica 6) na navigacijskoj karti mogu se prikazati layline linije. Layline linije mogu biti vrlo korisne tijekom utrka.

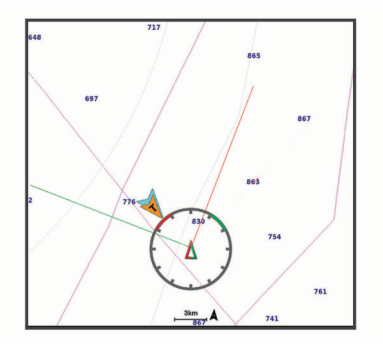

#### Na navigacijskoj karti odaberite **Izbornik** > **Slojevi** > **Moje plovilo** > **Layline linije** > **Postavljanje**.

- **Zaslon**: Postavlja način prikaza layline linija i plovila na karti i dužinu layline linija.
- **Kut jedrenja**: Omogućava odabir načina na koji će uređaj izračunavati layline linije. Opcija Stvarno izračunava layline linije pomoću kuta vjetra koji je izmjerio senzor vjetra. Opcija

Ručno izračunava layline linije pomoću ručno unesenog privjetrinskog i zavjetrinskog kuta.

- **Privjetrinski kut**: Omoguće vam da postavite layline liniju na temelju privjetrinskog kuta jedrenja.
- **Zavjetrinski kut**: Omoguće vam da postavite layline liniju na temelju zavjetrinskog kuta jedrenja.
- **Korekcija plime**: Ispravlja layline linije ovisno o morskim mijenama.
- **Filtar layline lin.**: Filtrira podatke o layline liniji na temelju unesenog intervala. Unesite veći broj za glađu layline liniju koja filtrira neke od promjena smjera broda ili stvarnog kuta vjetra. Unesite manji broj za veću osjetljivost na promjene smjera broda ili kut stvarnog vjetra.

#### *Postavke sloja korisničkih podataka*

Na kartama možete prikazati korisničke podatke poput točaka, granica i tragova.

Na karti odaberite **Izbornik** > **Slojevi** > **Korisnički podaci**.

**Točke**: Prikazuje točke na karti i otvara popis točaka.

**Granice**: Prikazuje granice na karti i otvara popis granica.

**Trase**: Prikazuje tragove na karti.

#### *Postavke sloja drugih plovila*

**NAPOMENA:** Za ove opcije potrebno je priključiti dodatnu opremu kao što je AIS prijemnik, radar ili VHF radio uređaj.

- Na karti odaberite **Izbornik** > **Slojevi** > **Druga plovila**.
- **DSC**: Postavlja način prikaza DSC plovila i staza na karti te prikazuje DSC popis.
- **AIS**: Postavlja način prikaza AIS plovila i staza na karti te prikazuje AIS popis.
- **MARPA**: Postavlja način prikaza MARPA plovila i staza na karti te prikazuje MARPA popis.

**Pojedinosti**: Prikazuje ostale pojedinosti o plovilima na karti.

- **Planirani smjer**: Postavlja vrijeme za planirani smjer za plovila s aktivacijom AIS i oznakom MARPA.
- **Alarm za sudar**: Postavlja alarm za sudar u sigurnoj zoni (*[Postavljanje alarma za sudar u sigurnoj zoni](#page-19-0)*, stranica 12).

#### *Postavke sloja vode*

Na karti odaberite **Izbornik** > **Slojevi** > **Voda**.

**NAPOMENA:** Izbornik može sadržavati neke postavke koje instalirane karte ili vaša trenutačna lokacija ne podržavaju. Ako napravite izmjene tih postavki, te izmjene neće utjecati na prikaz karte.

**NAPOMENA:** Nisu sve postavke primjenjive na sve karte, prikaze i modele plotera. Za neke su opcije potrebne premium karte ili priključeni dodaci.

- **Sjenčanje dubine**: Određuje gornju i donju dubinu za sjenčanje između njih.
- **Sjenč.plit.vode**: Postavlja sjenčanje od obalne linije do navedene dubine.
- **Dubine točke**: Uključuje podatke o dubini i postavlja opasnu dubinu. Dubine točke koje su jednake ili pliće od opasne dubine označene su crvenim tekstom.
- **Ribolovne konture**: Postavljanje razine zumiranja za detaljan pregled kontura dna i mjerenja dubine te pojednostavljuje prikaz karte za optimalno korištenje u ribolovu.
- **Sjenčanje reljefa**: Prikazuje gradijent dna sa sjenčanjem. Ova je funkcija dostupna samo s nekim premium kartama.
- **Slike sonara**: Prikazuje slike sonara kako bi se bolje prikazala gustoća dna. Ova je funkcija dostupna samo s nekim premium kartama.
- **Razina jezera**: Postavlja trenutnu razinu vode jezera. Ova je funkcija dostupna samo s nekim premium kartama.

## <span id="page-22-0"></span>*Sjenčanje raspona dubina*

Možete postaviti raspone boja na karti tako da se prikazuju dubine vode na kojima ciljana riba trenutno grize. Možete postaviti dublje raspone kako biste nadzirali koliko se brzo dubina dna mijenja unutar određenog raspona dubine. Možete izraditi do deset raspona dubine. Pri ribolovu u kopnenim vodama maksimalno pet raspona dubina mogu pomoći u smanjenju zakrčenosti karte. Rasponi dubina primjenjuju se na sve karte i na sve vodene površine.

Neke Garmin LakeVü™ karte i premium dodatne karte zadano imaju sjenčanje višestrukih raspona dubina.

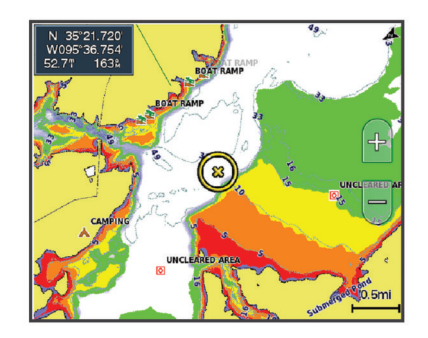

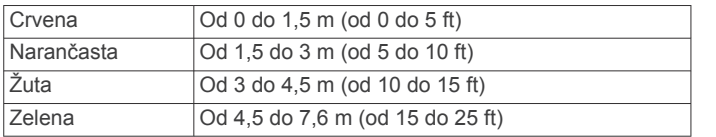

#### *Postavke sloja vremenskih uvjeta*

Na navigacijskoj karti ili ribolovnoj karti odaberite **Izbornik** > **Slojevi** > **Karta** > **Vrijeme** > .

Na meteorološkoj karti odaberite **Izbornik** > **Slojevi** > **Karta** > **Vrijeme**.

- **Opaženi slojevi**: Određuje koje će se stavke opaženog vremena prikazati. Opaženo vrijeme predstavlja trenutne vremenske uvjete koji se mogu vidjeti u trenutku.
- **Slojevi prognoze**: Određuje koje će se stavke prognoziranog vremena prikazati.
- **Način rada slojeva**: Prikazuje informacije o prognoziranom ili opaženom vremenu.
- **Slijed**: Prikazuje slijed informacija o prognoziranom ili opaženom vremenu.
- **Legenda**: Prikazuje legendu vremenske prognoze tako da se ozbiljnost vremenskih uvjeta povećava slijeva udesno.
- **Predbilježba za prognozu**: Prikazuje podatke o pretplati na vremensku prognozu.
- **Vraćanje zadanih postavki**: Ponovno postavlja postavke vremenske prognoze na tvornički zadane vrijednosti.
- **Uredi preklapanja**: Prilagođava podatke prikazane na zaslonu (*[Prilagođavanje preklapanja podataka](#page-12-0)*, stranica 5).

#### *Postavke radarskog preklapanja*

Na navigacijskoj karti ili ribolovnoj karti odaberite **Izbornik** > **Slojevi** > Radar >  $\circledR$ 

- Na zaslonu radara odaberite **Izbornik**.
- **Radar u mirovanju**: Zaustavlja radarsko odašiljanje.
- **Osjetljivost**: Podešava osjetljivost (*[Automatsko prilagođavanje](#page-46-0)  [osjetljivosti na radarskom zaslonu](#page-46-0)*, stranica 39).
- **Morske smetnje**: Podešava morske smetnje (*[Automatsko](#page-46-0) [prilagođavanje osjetljivosti na radarskom zaslonu](#page-46-0)*, [stranica 39](#page-46-0)).
- **Postavke radara**: Otvara izbornik opcija radara (*[Izbornik](#page-47-0)  [Postavke radara](#page-47-0)*, stranica 40).
- **Druga plovila**: Postavlja način prikaza drugih plovila na prikazu radara (*[Postavke sloja drugih plovila](#page-21-0)*, stranica 14).
- **Postavljanje radara**: Otvara postavke zaslona radara (*[Izbornik](#page-47-0)  [Postavljanje radara](#page-47-0)*, stranica 40).
- **Uredi preklapanja**: Prilagođava podatke prikazane na zaslonu (*[Prilagođavanje preklapanja podataka](#page-12-0)*, stranica 5).

## **Postavke karte**

**NAPOMENA:** Nisu sve postavke primjenjive na sve karte i 3D prikaze karte. Neke postavke zahtijevaju vanjske dodatke ili odgovarajuće premium karte.

Na karti odaberite **Izbornik** > **Postavke**.

- **Orijentacija**: Postavlja perspektivu karte.
- **Pojedinost**: Podešava količinu pojedinosti koje se prikazuju na karti pri različitim razinama zumiranja.
- **Veličina karte**: Postavlja vidljivu veličinu karte.
- **Karta svijeta**: Koristi osnovnu kartu svijeta ili kartu osjenčanog reljefa. Ove su razlike vidljive samo kad je karta previše udaljena da bi se vidjela detaljna karta.
- **Startna linija**: Postavlja startnu liniju za jedriličarsku utrku (*[Postavljanje startne linije](#page-31-0)*, stranica 24).
- **Umetnuta karta**: Prikazuje malu mapu u središtu vaše trenutne lokacije.

## **Postavke karte Fish Eye 3D**

**NAPOMENA:** Ova je funkcija dostupna s premium kartama, u određenim područjima.

Na prikazu karte Fish Eye 3D odaberite Izbornik.

**Prikaži**: Postavlja perspektivu 3D prikaza karte.

**Trase**: Prikazuje tragove.

**Sonarni stožac**: Prikazuje stožac koji označava područje pokriveno sondom.

**Simboli riba**: Prikazuje pronađene ribe.

## **Podržane karte**

Kako bi vaša plovidba bila sigurna i ugodna, Garmin uređaji podržavaju samo službene karte koje je proizvela tvrtka Garmin ili drugi odobreni proizvođač.

Karte možete kupiti od tvrtke Garmin. Ako karte kupite od prodavača koji nije Garmin, istražite prodavača prije kupnje. Budite posebno oprezni kada je u pitanju prodaja putem interneta. Ako ste kupili kartu koja nije podržana, vratite je prodavaču.

# **Izrada karata pomoću softvera Garmin Quickdraw Contours**

## **UPOZORENJE**

Funkcija za izradu karata Garmin Quickdraw Contours korisnicima omogućuje da izrađuju karte.Tvrtka Garmin ne zastupa točnost, pouzdanost, potpunost ili pravodobnost karata koje su izradile treće strane. Na vlastiti rizik upotrebljavate ili se oslanjate na karte koje su izradile treće strane.

Funkcija za izradu karata Garmin Quickdraw Contours omogućuje vam trenutačno stvaranje karata s konturama i oznakama dubine za svaku vodenu površinu.

Kada Garmin Quickdraw Contours bilježi podatke, ikona plovila nalazi se u obojanom krugu. Taj krug predstavlja približnu veličinu područja karte koje se skenira sa svakim prolazom.

<span id="page-23-0"></span>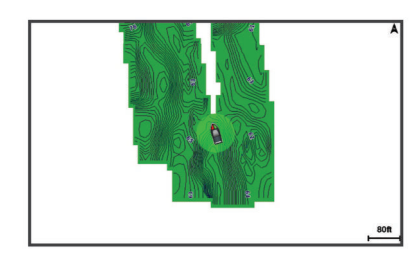

Zeleni krug ukazuje na dobru dubinu i GPS položaj te brzinu manju od 16 km/h (10 mph). Žuti krug ukazuje na dobru dubinu i GPS položaj te brzinu između 16 i 32 km/h (10 i 20 mph). Crveni krug ukazuje na lošu dubinu ili GPS položaj te brzinu veću od 32 km/h (20 mph).

Garmin Quickdraw Contours možete vidjeti u kombiniranom zaslonu ili kao jedan prikaz na karti.

Količina spremljenih podataka ovisi o veličini vaše memorijske kartice, izvoru sonara i brzini kojom se plovilo kreće dok bilježite podatke. Ako koristite sonar s jednom zrakom, dulje ćete moći bilježiti podatke. Na memorijsku karticu kapaciteta 2 GB može se snimiti otprilike 1500 sati podataka.

Kada podatke bilježite na memorijsku karticu u ploteru, novi se podaci dodaju postojećoj Garmin Quickdraw Contours karti i spremaju se na memorijsku karticu. Ako umetnete novu memorijsku karticu, postojeći se podaci ne prebacuju na novu karticu.

## **Izrada karte vodene površine pomoću funkcije Garmin Quickdraw Contours**

Za korištenje funkcije Garmin Quickdraw Contours potrebni su dubina sonara, vaš GPS položaj i memorijska kartica sa slobodnim prostorom.

- **1** Na prikazu karte odaberite **Izbornik** > **Quickdraw Contours**  > **Pokreni snimanje**.
- **2** Kad se snimanje završi, odaberite **Izbornik** > **Quickdraw Contours** > **Zaustavi snimanje**.
- **3** Odaberite **Upravljanje** > **Naziv** i unesite naziv karte.

## **Dodavanje oznake na Garmin Quickdraw Contours kartu**

Možete dodati oznake na Garmin Quickdraw Contours kartu kako biste označili opasnosti ili točke interesa.

- **1** Na navigacijskoj karti odaberite lokaciju.
- **2** Odaberite **Quickdraw ozn**.
- **3** Unesite tekst oznake i odaberite **Gotovo**.

## **Garmin Quickdraw zajednica**

Garmin Quickdraw zajednica besplatna je javna online zajednica koja vam omogućuje da dijelite svoje Garmin Quickdraw Contours karte s drugima. Također možete preuzeti karte koje su izradili ostali korisnici.

Ako vaš uređaj ima Wi‑Fi tehnologiju, pomoću aplikacije ActiveCaptain možete pristupiti Garmin Quickdraw zajednici (*Povezivanje s Garmin Quickdraw zajednicom pomoću usluge ActiveCaptain*, stranica 16).

Ako vaš uređaj nema Wi‑Fi tehnologiju, pomoću web-mjesta Garmin Connect™ možete pristupiti Garmin Quickdraw zajednici (*Povezivanje s Garmin Quickdraw zajednicom pomoću usluge Garmin Connect*, stranica 16).

## **Povezivanje s Garmin Quickdraw zajednicom pomoću usluge ActiveCaptain**

**1** Na mobilnom uređaju otvorite aplikaciju ActiveCaptain i povežite se s GPSMAP uređajem (*[Početak rada s](#page-13-0) [aplikacijom ActiveCaptain](#page-13-0)*, stranica 6).

## **2** U aplikaciji odaberite **Quickdraw zajednica**.

Možete preuzimati konture drugih članova zajednice (*Preuzimanje karata Garmin Quickdraw zajednice pomoću aplikacije ActiveCaptain*, stranica 16) i dijeliti konture koje ste sami stvorili (*Dijeljenje Garmin Quickdraw Contours karata s Garmin Quickdraw zajednicom pomoću usluge ActiveCaptain*, stranica 16).

#### *Preuzimanje karata Garmin Quickdraw zajednice pomoću aplikacije ActiveCaptain*

Možete preuzeti Garmin Quickdraw Contours karte koje su izradili drugi korisnici i podijelili ih s Garmin Quickdraw zajednicom.

- **1** U aplikaciji ActiveCaptain na mobilnom uređaju odaberite **Quickdraw zajednica** > **Traži konture**.
- **2** Upotrijebite funkcije karte i pretraživanja kako biste pronašli područje za preuzimanje.

Crvene točke predstavljaju Garmin Quickdraw Contours karte koje su podijeljene za to područje.

- **3** Odaberite **Odaberite područje preuzimanja**.
- **4** Povucite okvir kako biste odabrali područje za preuzimanje.
- **5** Povucite kutove kako biste promijenili područje za preuzimanje.
- **6** Odaberite **Preuzimanje područja**.

Sljedeći put kada aplikaciju ActiveCaptain povežete s uređajem GPSMAP, preuzete konture automatski se prenose na uređaj.

#### *Dijeljenje Garmin Quickdraw Contours karata s Garmin Quickdraw zajednicom pomoću usluge ActiveCaptain* Garmin Quickdraw Contours karte koje ste izradili možete

podijeliti s drugim korisnicima u Garmin Quickdraw zajednici.

Kad podijelite kartu s konturama, dijeli se samo karta s konturama. Točke neće biti podijeljene.

Kad ste postavili aplikaciju ActiveCaptain, možda ste odabrali automatsko dijeljenje kontura sa zajednicom. Ako to niste učinili, slijedite ove korake kako biste omogućili dijeljenje.

U aplikaciji ActiveCaptain na mobilnom uređaju odaberite **Sinkronizacija s ploterom** > **Doprinesi zajednici**.

Sljedeći put kad aplikaciju ActiveCaptain povežete s uređajem GPSMAP, vaše karte s konturama automatski se prenose u zajednicu.

## **Povezivanje s Garmin Quickdraw zajednicom pomoću usluge Garmin Connect**

- **1** Idite na [connect.garmin.com.](http://connect.garmin.com)
- **2** Odaberite **Početak rada** > **Quickdraw zajednica** > **Početak rada**.
- **3** Ako nemate Garmin Connect račun, izradite ga.
- **4** Prijavite se u svoj Garmin Connect račun.
- **5** Odaberite **Nautički** u gornjem desnom kutu kako biste otvorili Garmin Quickdraw widget.

**SAVJET:** Provjerite nalazi li se u vašem računalu memorijska kartica kako biste mogli dijeliti Garmin Quickdraw Contours karte.

*Dijeljenje Garmin Quickdraw Contours karata s Garmin Quickdraw zajednicom pomoću usluge Garmin Connect* Garmin Quickdraw Contours karte koje ste izradili možete podijeliti s drugim korisnicima u Garmin Quickdraw zajednici.

Kad podijelite kartu s konturama, dijeli se samo karta s konturama. Točke neće biti podijeljene.

- **1** Memorijsku karticu umetnite u utor za kartice (*[Memorijske](#page-9-0)  kartice*[, stranica 2](#page-9-0)).
- **2** Umetnite memorijsku karticu u računalo.
- <span id="page-24-0"></span>**3** Pristupite Garmin Quickdraw zajednici (*[Povezivanje s Garmin](#page-23-0) [Quickdraw zajednicom pomoću usluge Garmin Connect](#page-23-0)*, [stranica 16](#page-23-0)).
- **4** Odaberite **Podijelite svoje konture dubine**.
- **5** Pronađite memorijsku karticu i odaberite mapu /Garmin.
- **6** Otvorite mapu Quickdraw i odaberite datoteku ContoursLog.svy.

Nakon što se datoteka prenese, izbrišite datoteku ContoursLog.svy s memorijske kartice kako biste izbjegli probleme prilikom budućih prijenosa. Vaši se podaci neće izgubiti.

#### *Preuzimanje karata Garmin Quickdraw zajednice pomoću aplikacije Garmin Connect*

Možete preuzeti Garmin Quickdraw Contours karte koje su izradili drugi korisnici i podijelili ih s Garmin Quickdraw zajednicom.

Ako vaš uređaj nema Wi‑Fi tehnologiju, Garmin Quickdraw zajednici možete pristupiti putem web-mjesta usluge Garmin Connect.

Ako vaš uređaj ima Wi‑Fi tehnologiju, Garmin Quickdraw zajednici trebate pristupiti pomoću aplikacije ActiveCaptain (*[Povezivanje s Garmin Quickdraw zajednicom pomoću usluge](#page-23-0) [ActiveCaptain](#page-23-0)*, stranica 16).

- **1** Umetnite memorijsku karticu u računalo.
- **2** Pristupite Garmin Quickdraw zajednici (*[Povezivanje s Garmin](#page-23-0) [Quickdraw zajednicom pomoću usluge Garmin Connect](#page-23-0)*, [stranica 16](#page-23-0)).
- **3** Odaberite **Traži konture**.
- **4** Upotrijebite funkcije karte i pretraživanja kako biste pronašli područje za preuzimanje.

Crvene točke predstavljaju Garmin Quickdraw Contours karte koje su podijeljene za tu regiju.

- **5** Odaberite **Odaberite područje za preuzimanje**.
- **6** Povucite rubove okvira kako biste odabrali područje za preuzimanje.
- **7** Odaberite **Pokreni preuzimanje**.
- **8** Datoteku spremite na memorijsku karticu.

**SAVJET:** Ako ne možete pronaći datoteku, pogledajte mapu "Preuzimanja". Preglednik je možda spremio datoteku u tu mapu.

- **9** Izvadite memorijsku karticu iz računala.
- **10**Memorijsku karticu umetnite u utor za kartice (*[Memorijske](#page-9-0) kartice*[, stranica 2\)](#page-9-0).

Ploter automatski prepoznaje karte s konturama. Učitavanje karata na ploteru može potrajati nekoliko minuta.

## **Postavke softvera Garmin Quickdraw Contours**

#### Na karti odaberite **Izbornik** > **Quickdraw Contours** > **Postavke**.

**Snimanje pomaka**: Postavlja udaljenost između dubine sonara i dubine na kojoj se bilježe konture. Ako se od zadnjeg snimanja promijenila razina vode, podesite ovu postavku kako bi dubina snimanja bila ista za obje snimke.

Na primjer, ako ste zadnji put snimali na dubini sonara od 3,1 m (10,5 ft), a danas je dubina sonara 3,6 m (12 ft), unesite -0,5 m (-1,5 ft) za vrijednost funkcije Snimanje pomaka.

**Pom.na prik.karat.kor.**: Postavlja razlike između dubine kontura i oznaka dubine na vašoj karti s konturama kako bi se nadoknadile promjene u razini vode ili pogreške dubine snimljenih karata.

- **Prik.pom.karata koris.**: Postavlja razlike između dubine kontura i oznaka dubine na karti s konturama koju ste preuzeli sa zajednice kako bi se nadoknadile promjene u razini vode ili pogreške dubine snimljenih karata.
- **Boje karte**: Postavlja boju prikaza za Garmin Quickdraw Contours. Ako je postavka uključena, boje označavaju kvalitetu snimke. Ako je postavka isključena, područja kontura obojana su uobičajenim bojama karte.

Zelena ukazuje na dobru dubinu i GPS položaj te brzinu manju od 16 km/h (10 mph). Žuta ukazuje na dobru dubinu i GPS položaj te brzinu između 16 i 32 km/h (10 i 20 mph). Crvena ukazuje na lošu dubinu ili GPS položaj te brzinu veću od 32 km/h (20 mph).

**Sjenčanje dubine**: Određuje minimalnu i maksimalnu dubinu raspona dubina i boju za taj raspon dubina.

# **Navigacija pomoću plotera**

## **UPOZORENJE**

Sve rute i linije navigacije prikazane na ploteru služe samo kao opći prikaz rute ili pomoć u lociranju ispravnog kanala i nisu namijenjene kako bi se precizno slijedile. Prilikom navigacije uvijek upotrebljavajte navigacijske uređaje i uzimajte u obzir uvjete na vodi kako biste izbjegli nasukavanje ili opasnosti koje bi mogle dovesti do oštećenja broda, osobnih ozljeda ili smrti.

Automatsko navođenje temelji se na elektroničkim kartografskim podacima. Ti podaci ne osiguravaju izbjegavanje prepreka i premale dubine. Pažljivo usporedite kurs s onim što vizualno uočite i izbjegavajte kopno, plitku vodu i druge prepreke koje bi vam se mogle naći na putu.

Kada koristite opciju Idi na, izravni i ispravljeni kurs mogli bi ići preko kopna ili plitke vode. Kopno, plitku vodu i ostale opasnosti izbjegavajte koristeći vizualne informacije.

## **OPREZ**

Ako vaše plovilo ima sustav autopilota, na svako upravljačko kormilo mora se postaviti namjenski upravljački zaslon autopilota kako bi se onemogućio sustav autopilota.

**NAPOMENA:** Neki prikazi karata dostupni su s premium kartama u određenim područjima.

Za navigaciju morate odabrati odredište, odrediti kurs ili stvoriti rutu i pratiti kurs ili rutu. Kurs ili rutu možete pratiti na navigacijskoj karti, ribolovnoj karti, karti Perspective 3D ili Mariner's Eye 3D.

Kurs do odredišta možete postaviti i slijediti na jedan od tri načina: Idi na, Ruta do ili Automatsko navođenje.

- **Idi na**: Vodi vas izravno do odredišta. Ovo je standardni način navigiranja do odredišta. Ploter do odredišta stvara ravnu liniju kursa ili liniju navigacije. Putanja će možda prelaziti preko kopna ili drugih prepreka.
- **Ruta do**: Stvara rutu od vaše lokacije do odredišta koja omogućava i dodatna skretanja. Ova metoda stvara ravnu liniju kursa do odredišta, ali vam omogućuje da ruti dodate skretanja kako biste izbjegli kopno i druge prepreke.
- **Automatsko navođenje**: Koristi određene podatke o plovilu i podatke karte radi određivanja najbolje putanje do odredišta. Ova je mogućnost dostupna samo uz upotrebu kompatibilne premium karte na kompatibilnom ploteru. Stvara putanju navigacije skretanje-po-skretanje izbjegavajući kopno i druge prepreke (*[Automatsko navođenje](#page-27-0)*, stranica 20).

Ako upotrebljavate kompatibilan autopilot povezan s ploterom pomoću tehnologije NMEA 2000, autopilot će slijediti rutu za automatsko navođenje.

**NAPOMENA:** Automatsko navođenje dostupno je s premium kartama, u određenim područjima.

# <span id="page-25-0"></span>**Osnovna pitanja o navigaciji**

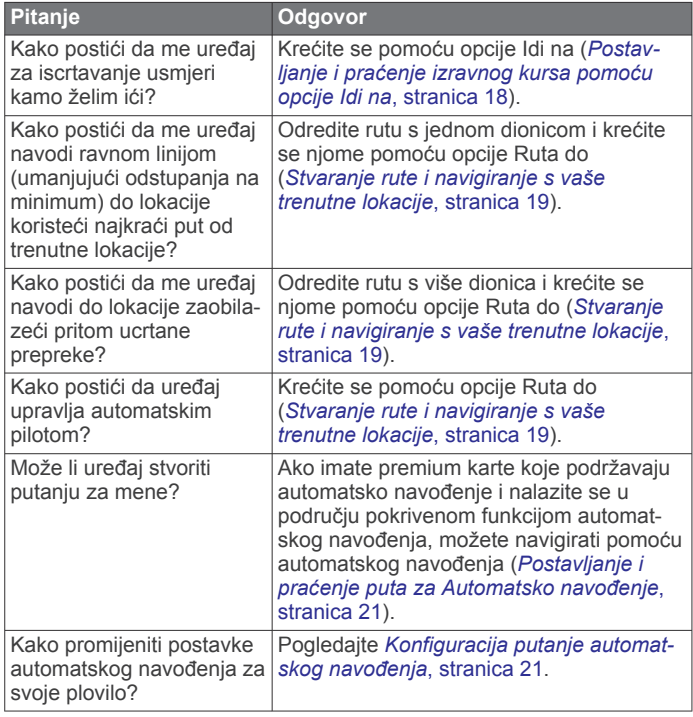

## **Odredišta**

Odredišta možete odabrati pomoći raznih karti i 3D prikaza karte ili pomoću popisa.

## **Pretraživanje odredišta prema nazivu**

Spremljene međutočke, rute, trase i odredišta pomorskih usluga možete pretraživati prema nazivu.

- **1** Odaberite **Informacije** > **Usluge** > **Traži po nazivu**.
- **2** Unesite barem dio naziva svojeg odredišta.
- **3** Po potrebi odaberite **Gotovo**.

Prikazat će se 50 najbližih odredišta koja odgovaraju kriterijima vašeg pretraživanja.

**4** Odaberite odredište.

## **Odabir odredišta pomoću navigacijske karte**

Na navigacijskoj karti odaberite odredište.

## **Pretraživanje odredišta pomorskih usluga**

**NAPOMENA:** Ova je funkcija dostupna s premium kartama, u određenim područjima.

Uređaj za iscrtavanje sadrži informacije o tisućama odredišta na kojima se nude pomorske usluga.

- **1** Odaberite **Informacije** > **Usluge**.
- **2** Odaberite **Usluge na pučini** ili **Usluge na kopnu**.
- **3** Po potrebi odaberite kategoriju pomorske usluge.
- Uređaj za iscrtavanje prikazuje popis najbližih lokacija te udaljenost i smjer do svake od njih.
- **4** Odaberite odredište.

Možete odabrati Sljedeća stranica ili Prethodna stranica za prikaz dodatnih informacija ili prikaz lokacije na karti.

## **Postavljanje i praćenje izravnog kursa pomoću opcije Idi na**

## **UPOZORENJE**

Kada koristite opciju Idi na, izravni i ispravljeni kurs mogli bi ići preko kopna ili plitke vode. Kopno, plitku vodu i ostale opasnosti izbjegavajte koristeći vizualne informacije.

Možete postaviti i pratiti izravni kurs od svoje trenutne lokacije do odabranog odredišta.

- **1** Odaberite odredište (*Odredišta*, stranica 18).
- **2** Odaberite **Navigiraj do** > **Idi na**. Prikazat će se grimizna linija. U središtu grimizne linije nalazi se tanja ljubičasta linija koja predstavlja ispravljeni kurs od vaše trenutne lokacije do odredišta. Ispravljeni kurs je dinamičan i, ako skrenete s kursa, pomicat će se s vašim plovilom.
- **3** Pratite grimiznu liniju i upravljajte tako da izbjegnete kopno, plitku vodu i druge prepreke.
- **4** Nađete li se izvan kursa, pratite ljubičastu liniju (ispravljeni kurs) kako biste došli do odredišta ili se vratite do grimizne linije (izravni kurs).

Možete upotrebljavati i narančastu strelicu za kurs za praćenje koja prikazuje predloženi polumjer zakretanja kako biste plovilo vratili na kurs.

## **UPOZORENJE**

Pregledajte postoje li prepreke na putu prije zakretanja. Ako put nije siguran, smanjite brzinu plovila i odredite koji je put natrag do kursa.

## **Zaustavljanje navigacije**

Prilikom navigacije na odgovarajućoj karti odaberite opciju:

- Odaberite **Izbornik** > **Zaustavi navigaciju**.
- Prilikom navigiranja putem automatskog navođenja odaberite **Izbornik** > **Opcije za navigaciju** > **Zaustavi navigaciju**.
- Odaberite .

## **Točke**

Točke su lokacije koje snimate i spremate u uređaj. Točke označavaju gdje ste, kamo idete ili gdje ste bili. Možete im dodati pojedinosti o lokaciji poput naziva, nadmorske visine ili dubine.

## **Označavanje trenutne lokacije kao međutočke**

Na bilo kojem zaslonu dodirnite **Označi**.

## **Stvaranje točke na drugoj lokaciji**

- **1** Odaberite **Točke** > **Nova točka**.
- **2** Odaberite opciju:
	- Za stvaranje točke na temelju koordinata odaberite **Upiši koordinate** i unesite koordinate.
	- Za stvaranje točke pomoću karte odaberite **Koristi kartu**, odaberite lokaciju i odaberite **Odaberi**.
	- Za stvaranje točke pomoću raspona (udaljenosti) i smjera odaberite **Unesite raspon/smjer**, a zatim unesite podatke.

## **Označavanje lokacije SOS poziva**

Možete označiti lokaciju SOS ili MOB (čovjek u moru) poziva.

- **1** Držite **SOS** jednu sekundu.
- **2** Odaberite vrstu SOS poziva.
- **3** Po potrebi odaberite **OK** kako biste pokrenuli navigaciju do lokacije čovjeka u moru.

Ako ste odabrali OK, ploter postavlja izravan kurs natrag do lokacije. Ako ste odabrali drugu vrstu SOS poziva, pojedinosti poziva poslane su na VHF radio. Poziv morate poslati pomoću radija.

## **Projekcija točke**

Možete stvoriti novu točku projiciranjem udaljenosti i smjera druge lokacije. Ovo može biti korisno pri stvaranju starta i cilja za jedriličarsku utrku.

**1** Odaberite **Točke** > **Nova točka** > **Unesite raspon/smjer**.

- <span id="page-26-0"></span>**2** Po potrebi odaberite referentnu točku na karti.
- **3** Odaberite **Unesite raspon/smjer**.
- **4** Unesite udaljenost i odaberite **Gotovo**.
- **5** Unesite smjer i odaberite **Gotovo**.
- **6** Odaberite **Stvori međutočku**.

## **Pregled popisa svih međutočaka**

Odaberite **Informacije** > **Korisnički podaci** > **Točke**.

## **Uređivanje spremljene točke**

- **1** Odaberite **Informacije** > **Korisnički podaci** > **Točke**.
- **2** Odaberite točku.
- **3** Odaberite **Pregledaj** > **Uredi**.
- **4** Odaberite opciju:
	- Za dodavanje naziva odaberite **Naziv** i zatim unesite naziv.
	- Za promjenu simbola odaberite **Simbol**.
	- Za promjenu dubine odaberite **Dubina**.
	- Za promjenu temperature vode odaberite **Temperatura vode**.
	- Za promjenu komentara odaberite **Komentar**.
	- Za pomicanje položaja točke odaberite **Položaj**.

## **Pomicanje spremljene točke**

- **1** Odaberite **Točke**.
- **2** Odaberite točku.
- **3** Odaberite **Pregledaj** > **Pomakni**.
- **4** Naznačite novu lokaciju točke:
	- Odaberite **Koristi kartu** kako biste pomaknuli točku dok koristite kartu, odaberite novu lokaciju na karti i zatim odaberite **Pomakni**.
	- Odaberite **Upiši koordinate** kako biste premjestili točku upotrebom koordinata i unesite nove koordinate.
	- Za pomicanje točke pomoću raspona (udaljenosti) i smjera odaberite **Unesite raspon/smjer**, a zatim unesite podatke.

## **Pretraživanje i navigacija do spremljene točke**

#### **UPOZORENJE**

Sve rute i linije navigacije prikazane na ploteru služe samo kao opći prikaz rute ili pomoć u lociranju ispravnog kanala i nisu namijenjene kako bi se precizno slijedile. Prilikom navigacije uvijek upotrebljavajte navigacijske uređaje i uzimajte u obzir uvjete na vodi kako biste izbjegli nasukavanje ili opasnosti koje bi mogle dovesti do oštećenja broda, osobnih ozljeda ili smrti.

Automatsko navođenje temelji se na elektroničkim kartografskim podacima. Ti podaci ne osiguravaju izbjegavanje prepreka i premale dubine. Pažljivo usporedite kurs s onim što vizualno uočite i izbjegavajte kopno, plitku vodu i druge prepreke koje bi vam se mogle naći na putu.

Kada koristite opciju Idi na, izravni i ispravljeni kurs mogli bi ići preko kopna ili plitke vode. Kopno, plitku vodu i ostale opasnosti izbjegavajte koristeći vizualne informacije.

**NAPOMENA:** Automatsko navođenje dostupno je s premium kartama, u određenim područjima.

Za navigiranje do točke morate ju prvo stvoriti.

- **1** Odaberite **Informacije** > **Korisnički podaci** > **Točke**.
- **2** Odaberite točku.
- **3** Odaberite **Navigiraj do**.
- **4** Odaberite opciju:
	- Za izravno navigiranje do lokacije **Idi na**.
- Za stvaranje rute s uključenim skretanjima do lokacije odaberite **Ruta do**.
- Za korištenje automatskog navođenja odaberite **Automatsko navođenje**.
- **5** Pregledajte kurs koji je označen grimiznom linijom.

**NAPOMENA:** Kada koristite Automatsko navođenje, sivi dio bilo koje grimizne linije znači da Automatsko navođenje ne može izračunati dio linije za Automatsko navođenje. To se događa zbog postavki za minimalnu sigurnu dubinu vode i minimalnu sigurnu visinu prepreke.

**6** Pratite grimiznu liniju i upravljajte tako da izbjegnete kopno, plitku vodu i druge prepreke.

## **Brisanje točke ili točke MOB**

- **1** Odaberite **Informacije** > **Korisnički podaci** > **Točke**.
- **2** Odaberite točku ili MOB.
- **3** Odaberite **Pregledaj** > **Izbriši**.

## **Brisanje svih međutočaka**

Odaberite **Informacije** > **Korisnički podaci** > **Brisanje korisničkih podataka** > **Točke** > **Sve**.

## **Rute**

Ruta je put od jedne lokacije do jednog ili više odredišta.

## **Stvaranje rute i navigiranje s vaše trenutne lokacije**

Na navigacijskoj karti ili ribolovnoj karti možete stvoriti rutu i odmah njome navigirati. Ovom se metodom ne sprema ruta.

- **1** Odaberite odredište s navigacijske ili ribolovne karte.
- **2** Odaberite **Navigiraj do** > **Ruta do**.
- **3** Odaberite lokaciju za posljednje skretanje prije odredišta.
- **4** Odaberite **Dodaj skretanje**.
- **5** Prema potrebi ponovite postupak za dodavanje još skretanja, krećući se unatrag od odredišta do trenutne lokacije plovila. Posljednje skretanje koje ćete dodati trebalo bi biti prvo

skretanje koje ćete obaviti ploveći s trenutne lokacije. To bi trebalo biti skretanje koje je najbliže vašem plovilu.

- **6** Po potrebi odaberite **Izbornik**.
- **7** Odaberite **Gotovo**.
- **8** Pregledajte kurs koji je označen grimiznom linijom.
- **9** Pratite grimiznu liniju i upravljajte tako da izbjegnete kopno, plitku vodu i druge prepreke.

## **Stvaranje i spremanje rute**

Jednoj ruti možete dodati do 250 skretanja.

- **1** Odaberite **Informacije** > **Korisnički podaci** > **Rute i putovi automatskog navođenja** > **Novo** > **Stvori rutu pomoću karte**.
- **2** Odaberite početnu točku rute. Početna točka može biti vaša trenutna lokacija ili neka druga lokacija.
- **3** Odaberite **Dodaj skretanje**.
- **4** Na karti odaberite lokaciju sljedećeg skretanja.
- **5** Odaberite **Dodaj skretanje**.
- **6** Prema potrebi ponovite korake 4 i 5 kako biste dodali još skretanja.
- **7** Odaberite krajnje odredište.

## **Prikaz popisa ruta i putova automatskog navođenja**

- **1** Odaberite **Informacije** > **Korisnički podaci** > **Rute i putovi automatskog navođenja**.
- **2** Po potrebi odaberite **Filtar** kako bi se prikazale samo rute ili putovi automatskog navođenja.

## <span id="page-27-0"></span>**Uređivanje spremljene rute**

Možete promijeniti naziv rute ili skretanja koja ruta sadrži.

- **1** Odaberite **Informacije** > **Korisnički podaci** > **Rute i putovi automatskog navođenja**.
- **2** Odaberite rutu.
- **3** Odaberite **Pregledaj** > **Uredi rutu**.
- **4** Odaberite opciju:
	- Za promjenu naziva odaberite **Naziv** i unesite naziv.
	- Za uređivanje skretanje s popisa odaberite **Uredi skretanja** > **Koristi popis skretanja** i zatim odaberite skretanje s popisa.
	- Za odabir skretanja putem karte odaberite **Uredi skretanja** > **Koristi kartu** i odaberite lokaciju na karti.

Modificiranjem skretanja koje se koristi spremljenom točkom ne premješta se ta točka, nego se premješta skretanje na ruti. Premještanjem lokacije točke koja se upotrebljava na ruti ne premješta se skretanje na ruti.

## **Pretraživanje i navigacija spremljenom rutom**

Kako biste dobili mogućnost pregledavanja popisa ruta i navigacije jednom od njih, morate stvoriti i spremiti barem jednu rutu.

- **1** Odaberite **Informacije** > **Korisnički podaci** > **Rute i putovi automatskog navođenja**.
- **2** Odaberite rutu.
- **3** Odaberite **Navigiraj do**.
- **4** Odaberite opciju:
	- Za navigaciju rutom od točke koja je prilikom stvaranja rute određena kao početna odaberite **Prema naprijed**.
	- Za navigaciju rutom od točke koja je prilikom stvaranja rute određena kao odredišna odaberite **Unatrag**.

Prikazat će se grimizna linija. U središtu grimizne linije nalazi se tanja ljubičasta linija koja predstavlja ispravljeni kurs od vaše trenutne lokacije do odredišta. Ispravljeni kurs je dinamičan i, ako skrenete s kursa, pomicat će se s vašim plovilom.

- **5** Pregledajte kurs koji je označen grimiznom linijom.
- **6** Pratite grimiznu liniju uz svaku od dionica rute kako biste izbjegli kopno, plitku vodu i ostale prepreke.
- **7** Nađete li se izvan kursa, pratite ljubičastu liniju (ispravljeni kurs) kako biste došli do odredišta ili se vratite do grimizne linije.

#### **Pretraživanje i navigacija paralelno sa spremljenom rutom**

Kako biste dobili mogućnost pregledavanja popisa ruta i navigacije jednom od njih, morate stvoriti i spremiti barem jednu rutu.

- **1** Odaberite **Informacije** > **Korisnički podaci** > **Rute i putovi automatskog navođenja**.
- **2** Odaberite rutu.
- **3** Odaberite **Navigiraj do**.
- **4** Odaberite **Pomak** za navigaciju paralelno s rutom, pomičući je za određenu udaljenost.
- **5** Naznačite kako navigirati rutom:
	- Za navigaciju rutom od točke koja je prilikom stvaranja rute određena kao početna, pa do lijeve strane originalne rute odaberite **Naprijed - lijevo**.
	- Za navigaciju rutom od točke koja je prilikom stvaranja rute određena kao početna, pa do desne strane originalne rute odaberite **Naprijed - desno**.
	- Za navigaciju rutom od točke koja je prilikom stvaranja rute određena kao odredišna, pa do lijeve strane originalne rute odaberite **Unatrag - lijevo**.

• Za navigaciju rutom od točke koja je prilikom stvaranja rute određena kao odredišna, pa do desne strane originalne rute odaberite **Unatrag - desno**.

#### **6** Po potrebi odaberite **Gotovo**.

Prikazat će se grimizna linija. U središtu grimizne linije nalazi se tanja ljubičasta linija koja predstavlja ispravljeni kurs od vaše trenutne lokacije do odredišta. Ispravljeni kurs je dinamičan i, ako skrenete s kursa, pomicat će se s vašim plovilom.

- **7** Pregledajte kurs koji je označen grimiznom linijom.
- **8** Pratite grimiznu liniju uz svaku od dionica rute kako biste izbjegli kopno, plitku vodu i ostale prepreke.
- **9** Nađete li se izvan kursa, pratite ljubičastu liniju (ispravljeni kurs) kako biste došli do odredišta ili se vratite do grimizne linije.

## **Pokretanje oblika pretraživanja**

Za pretraživanje područja možete pokrenuti oblik pretraživanja. Oblike pretraživanja trebalo bi mijenjati ovisno o uvjetima pretraživanja.

- **1** Odaberite **Informacije** > **Korisnički podaci** > **Rute i putovi automatskog navođenja** > **Novo** > **Ruta uz SAR uzorak**.
- **2** Odaberite uzorak:
	- Odaberite **Potraga u sektoru** ako ste prilično sigurni gdje objekt nalazi, ako područje koje treba pretražiti nije veliko i ako je potrebna temeljita pretraga.
	- Odaberite **Proširujući kvadrat** ako niste sigurni gdje se objekt nalazi, ako područje koje treba pretražiti nije veliko i ako je potrebna temeljita pretraga.
	- Odaberite **Postepena/paralelna linija** ako samo približno znate gdje se objekt nalazi, ako područje koje treba pretražiti nije veliko i ako je potrebna ujednačena pretraga.
- **3** Unesite parametre pretraživanja.
- **4** Odaberite **Gotovo**.
- **5** Prema potrebi odaberite **Uključi**.

## **Brisanje spremljene rute**

- **1** Odaberite **Informacije** > **Korisnički podaci** > **Rute i putovi automatskog navođenja**.
- **2** Odaberite rutu.
- **3** Odaberite **Pregledaj** > **Izbriši**.

#### **Brisanje svih spremljenih ruta**

Odaberite **Informacije** > **Korisnički podaci** > **Brisanje korisničkih podataka** > **Rute i putovi automatskog navođenja**.

## **Automatsko navođenje**

#### **UPOZORENJE**

Automatsko navođenje temelji se na elektroničkim kartografskim podacima. Ti podaci ne osiguravaju izbjegavanje prepreka i premale dubine. Pažljivo usporedite kurs s onim što vizualno uočite i izbjegavajte kopno, plitku vodu i druge prepreke koje bi vam se mogle naći na putu.

Sve rute i linije navigacije prikazane na ploteru služe samo kao opći prikaz rute ili pomoć u lociranju ispravnog kanala i nisu namijenjene kako bi se precizno slijedile. Prilikom navigacije uvijek upotrebljavajte navigacijske uređaje i uzimajte u obzir uvjete na vodi kako biste izbjegli nasukavanje ili opasnosti koje bi mogle dovesti do oštećenja broda, osobnih ozljeda ili smrti.

**NAPOMENA:** Automatsko navođenje dostupno je s premium kartama, u određenim područjima.

Najbolji put do odredišta možete izračunati pomoću funkcije Automatsko navođenje. Automatsko navođenje pomoću plotera skenira kartografske podatke kao što su dubina vode i poznate

<span id="page-28-0"></span>prepreke i predlaže put. Put možete prilagoditi za vrijeme navigacije.

## **Postavljanje i praćenje puta za Automatsko navođenje**

- **1** Odaberite odredište (*Odredišta*[, stranica 18\)](#page-25-0).
- **2** Odaberite **Navigiraj do** > **Automatsko navođenje**.
- **3** Pregledajte put koji je označen grimiznom linijom.
- **4** Odaberite **Pokreni navigaciju**.
- **5** Pratite grimiznu liniju i upravljajte tako da izbjegnete kopno, plitku vodu i druge prepreke.

**NAPOMENA:** Kada koristite Automatsko navođenje, sivi dio bilo koje grimizne linije znači da Automatsko navođenje ne može izračunati dio linije za Automatsko navođenje. To se događa zbog postavki za minimalnu sigurnu dubinu vode i minimalnu sigurnu visinu prepreke.

## **Stvaranje i spremanje puta za Automatsko navođenje**

- **1** Odaberite **Informacije** > **Korisnički podaci** > **Rute i putovi automatskog navođenja** > **Novo** > **Automatsko navođenje**.
- **2** Odaberite početnu točku pa odaberite **Sljedeće**.
- **3** Odaberite odredište, a potom odaberite **Sljedeće**.
- **4** Odaberite opciju:
	- Za prikaz opasnosti i prilagođavanje puta koji vodi kroz opasno područje odaberite **Pregled. opas.**.
	- Za prilagođavanje puta odaberite **Prilagodi put** i pratite upute na zaslonu.
	- Za brisanje puta odaberite **Otkaži autom. navođenje**.
	- Za spremanje puta odaberite **Gotovo**.

#### **Prilagođavanje spremljenog puta za Automatsko navođenje**

- **1** Odaberite **Informacije** > **Korisnički podaci** > **Rute i putovi automatskog navođenja**.
- **2** Odaberite put i zatim odaberite **Pregledaj** > **Uredi** > **Prilagodi put**.

**SAVJET:** Ako navigirate pomoću puta u okviru funkcije Automatsko navođenje, odaberite put na navigacijskoj karti i odaberite Prilagodi put.

- **3** Odaberite lokaciju na putu.
- **4** Povucite točku na novu lokaciju.
- **5** Ako je potrebno, odaberite točku, a zatim odaberite **Ukloni**.
- **6** Odaberite **Gotovo**.

## **Poništavanje izračuna za Automatsko navođenje u tijeku**

Na navigacijskoj karti odaberite **Izbornik** > **Odustani**.

**SAVJET:** Možete odabrati Natrag za brzo poništavanje izračuna.

## **Postavljanje vremena dolaska**

Ako ovu funkciju primijenite na rutu ili put izračunat pomoću funkcije Automatsko navođenje, dobit ćete informaciju o vremenu dolaska na odabranu točku. To vam omogućuje da odredite vrijeme dolaska na lokaciju, na primjer, na podizanje mosta ili startnu liniju utrke.

- **1** Na navigacijskoj karti odaberite **Izbornik**.
- **2** Odaberite **Opcije za navigaciju** > **Odr.vrij.dol.**.

**SAVJET:** Izbornik funkcije Odr.vrij.dol. brzo možete otvoriti odabirom točke na putu ili ruti.

## **Konfiguracija putanje automatskog navođenja**

#### **OPREZ**

Postavke Preferirana dubina i Vertikalna udaljenost utječu na način na koji ploter izračunava putanju za Automatsko navođenje. Ako u određenom području nije poznata dubina vode ili visina prepreke, za to područje neće se izračunati putanja za Automatsko navođenje. Ovisno o kartografskim podacima, ako je područje na početku ili na kraju putanje za Automatsko navođenje pliće nego što je postavljeno u opciji Preferirana dubina ili manje nego što je postavljeno u opciji Vertikalna udaljenost, putanja za Automatsko navođenje za to se područje može, ali ne mora izračunati. Na karti se kurs kroz ta područja prikazuje kao siva linija ili kao sivo-grimizna iscrtana linija. Nakon što vaše plovilo uđe na jedno od tih područja, prikazat će se poruka upozorenja.

**NAPOMENA:** Automatsko navođenje dostupno je s premium kartama, u određenim područjima.

**NAPOMENA:** Sve se postavke ne mogu primijeniti na sve karte.

Možete postaviti parametre koje će ploter koristiti prilikom izračuna putanje za Automatsko navođenje.

**Preferirana dubina**: Postavlja minimalnu dubinu vode iznad koje vaše plovilo može sigurno proći na temelju podataka o dubini s karte.

**NAPOMENA:** Minimalna dubina vode za premium karte (izrađene prije 2016. godine) je 90 cm (3 stope). Ako unesete vrijednost manju od 90 cm (3 stope), karte će za izračun rute za Automatsko navođenje koristiti samo dubine od 90 cm (3 stope).

- **Vertikalna udaljenost**: Postavlja minimalnu visinu mosta ili prepreka ispod koje vaše plovilo može sigurno proći na temelju podataka s karte.
- **Udaljenost od obale**: Postavlja koliko blizu obali želite da se putanja za Automatsko navođenje postavi. Putanja za Automatsko navođenje možda će se pomaknuti ako ovu postavku promijenite za vrijeme navigacije. Dostupne vrijednosti za ovu postavku su relativne, a ne apsolutne. Kako biste bili sigurni da je linija automatskog navođenja postavljena na odgovarajućoj udaljenosti od obale, smještaj putanje za Automatsko navođenje možete procijeniti pomoću jednog ili više poznatih odredišta koja zahtijevaju navigaciju kroz uske vodene putove (*Prilagođavanje udaljenosti od obale*, stranica 21).

## *Prilagođavanje udaljenosti od obale*

Postavka Udaljenost od obale pokazuje koliko blizu obali smije prolaziti linija za Automatsko navođenje. Linija za Automatsko navođenje možda će se pomaknuti ako ovu postavku promijenite za vrijeme navigacije. Dostupne vrijednosti postavke Udaljenost od obale relativne su, a ne apsolutne. Kako biste bili sigurni da se linija za Automatsko navođenje nalazi na odgovarajućoj udaljenosti od obale, položaj linije Automatsko navođenje možete procijeniti pomoću jednog ili više poznatih odredišta koja zahtijevaju navigaciju kroz uske vodene putove.

- **1** Pristanite sa svojim plovilom ili bacite sidro.
- **2** Odaberite **Postavke** > **Preference** > **Navigacija** > **Automatsko navođenje** > **Udaljenost od obale** > **Normal.**.
- **3** Odaberite odredište prema kojemu ste prethodno krenuli.
- **4** Odaberite **Navigiraj do** > **Automatsko navođenje**.
- **5** Pregledajte smještaj linije automatskog navođenja i odredite obilazi li linija na sigurnoj udaljenosti sve poznate prepreke i omogućuju li skretanja učinkovito putovanje.
- **6** Odaberite opciju:
	- Ako ste zadovoljni smještajem linije automatskog navođenja, odaberite **Izbornik** > **Opcije za navigaciju** > **Zaustavi navigaciju** i prijeđite na korak 10.
- <span id="page-29-0"></span>• Ako se linija automatskog navođenja nalazi preblizu poznatim preprekama, odaberite **Postavke** > **Preference**  > **Navigacija** > **Automatsko navođenje** > **Udaljenost od obale** > **Daleko**.
- Ako su skretanja na liniji automatskog navođenja preširoka, odaberite **Postavke** > **Preference** > **Navigacija**  > **Automatsko navođenje** > **Udaljenost od obale** > **Blizu**.
- **7** Ako ste tijekom koraka 6 odabrali **Blizu** ili **Daleko**, pregledajte smještaj linije automatskog navođenja i odredite obilazi li linija na sigurnoj udaljenosti sve poznate prepreke i omogućuju li skretanja učinkovito putovanje.

Automatsko navođenje održava sigurnu udaljenost od prepreka na otvorenim vodama, čak i ako postavku Udaljenost od obale postavite na Blizu ili Najbliže. Ploter zbog toga možda neće premjestiti liniju za Automatsko navođenje osim ako odabrano odredište ne zahtijeva navigaciju kroz uske vodene putove.

- **8** Odaberite opciju:
	- Ako ste zadovoljni smještajem linije automatskog navođenja, odaberite **Izbornik** > **Opcije za navigaciju** > **Zaustavi navigaciju** i prijeđite na korak 10.
	- Ako linija automatskog navođenja prolazi preblizu poznatim preprekama, odaberite **Postavke** > **Preference**  > **Navigacija** > **Automatsko navođenje** > **Udaljenost od obale** > **Najdalje**.
	- Ako su skretanja na liniji automatskog navođenja preširoka, odaberite **Postavke** > **Preference** > **Navigacija**  > **Automatsko navođenje** > **Udaljenost od obale** > **Najbliže**.
- **9** Ako ste u koraku 8 odabrali **Najbliže** ili **Najdalje**, pregledajte položaj linije za **Automatsko navođenje** i potvrdite obilazi li linija sve poznate prepreke na sigurnoj udaljenosti i omogućuju li skretanja učinkovito putovanje.

Automatsko navođenje održava sigurnu udaljenost od prepreka na otvorenim vodama, čak i ako postavku Udaljenost od obale postavite na Blizu ili Najbliže. Ploter zbog toga možda neće premjestiti liniju za Automatsko navođenje osim ako odabrano odredište ne zahtijeva navigaciju kroz uske vodene putove.

**10**Još najmanje jedanput ponovite korake 3-9, svaki puta koristeći drugo odredište, sve dok se ne upoznate s funkcioniranjem postavke Udaljenost od obale.

## **Trase**

Trasa je snimka putanje vašeg plovila. Trasa koja se trenutno snima naziva se aktivnom trasom i nju možete spremiti. Trase možete prikazati na svakoj karti ili 3D prikazu karte.

## **Prikaz tragova**

- **1** Na karti odaberite **Izbornik** > **Slojevi** > **Korisnički podaci** > **Trase**.
- **2** Odaberite tragove za prikaz. Linija na karti označava vaš trag.

## **Postavljanje boje aktivne trase**

- **1** Odaberite **Informacije** > **Korisnički podaci** > **Trase** > **Opcije aktivnog traga** > **Boja trase**.
- **2** Odaberite boju trase.

## **Spremanje aktivne trase**

Trasa koja se trenutno bilježi naziva se aktivnom trasom.

- **1** Odaberite **Informacije** > **Korisnički podaci** > **Trase** > **Spremi aktivni trag**.
- **2** Odaberite opciju:
	- Odaberite vrijeme početka aktivne trase.
	- Odaberite **Cijeli zapisnik**.

**3** Odaberite **Spremi**.

## **Prikaz popisa spremljenih trasa**

Odaberite **Informacije** > **Korisnički podaci** > **Trase** > **Spremljene trase**.

## **Uređivanje spremljene trase**

- **1** Odaberite **Informacije** > **Korisnički podaci** > **Trase** > **Spremljene trase**.
- **2** Odaberite trag.
- **3** Odaberite **Pregledaj** > **Uredi trasu**.
- **4** Odaberite opciju:
	- Odaberite Naziv i unesite novi naziv.**Naziv**
	- Odaberite Boja trase i zatim odaberite boju.**Boja trase**

## **Spremanje traga kao rute**

- **1** Odaberite **Informacije** > **Korisnički podaci** > **Trase** > **Spremljene trase**.
- **2** Odaberite trag.
- **3** Odaberite **Odaberi** > **Uredi trasu** > **Spremi kao rutu**.

## **Pretraživanje i navigacija spremljenom trasom**

Kako biste dobili mogućnost pregledavanja popisa trasa i navigacije njima, morate zabilježiti i spremiti barem jednu trasu (*Trase*, stranica 22).

- **1** Odaberite **Informacije** > **Korisnički podaci** > **Trase** > **Spremljene trase**.
- **2** Odaberite trasu.
- **3** Odaberite **Prati trasu**.
- **4** Odaberite opciju:
	- Za navigaciju trasom od točke koja je prilikom stvaranja trase određena kao početna odaberite **Prema naprijed**.
	- Za navigaciju trasom od točke koja je prilikom stvaranja trase određena kao odredišna odaberite **Unatrag**.
- **5** Pregledajte kurs koji je označen linijom u boji.
- **6** Pratite liniju uz svaku od dionica rute kako biste izbjegli kopno, plitku vodu i ostale prepreke.

## **Brisanje spremljene trase**

- **1** Odaberite **Informacije** > **Korisnički podaci** > **Trase** > **Spremljene trase**.
- **2** Odaberite trag.
- **3** Odaberite **Pregledaj** > **Izbriši**.

## **Brisanje svih spremljenih trasa**

Odaberite **Informacije** > **Korisnički podaci** > **Brisanje korisničkih podataka** > **Spremljene trase**.

## **Ponovno trasiranje aktivne trase**

Trasa koja se trenutno bilježi naziva se aktivnom trasom.

- **1** Odaberite **Informacije** > **Korisnički podaci** > **Trase** > **Prati aktivnu trasu**.
- **2** Odaberite opciju:
	- Odaberite vrijeme početka aktivne trase.
	- Odaberite **Cijeli zapisnik**.
- **3** Pregledajte kurs koji je označen linijom u boji.
- **4** Pratite liniju u boji i upravljajte tako da izbjegnete kopno, plitku vodu i druge prepreke.

## **Brisanje aktivne trase**

#### Odaberite **Informacije** > **Korisnički podaci** > **Trase** > **Očisti aktivnu trasu**.

Memorija trase će se izbrisati, a trenutna trasa će ostati zabilježena.

## <span id="page-30-0"></span>**Upravljanje memorijom zapisnika trasa tijekom snimanja**

- **1** Odaberite **Informacije** > **Korisnički podaci** > **Trase** > **Opcije aktivnog traga**.
- **2** Odaberite **Način bilježenja**.
- **3** Odaberite opciju:
	- Za snimanje zapisnika trase do popunjavanja memorije za trase odaberite **Popuni**.
	- Za stalno snimanje zapisnika trase, zamjenjujući najstarije podatke novima, odaberite **Prepiši**.

## **Konfiguriranje intervala snimanja zapisnika traga**

Možete naznačiti frekvenciju pri kojoj će se snimati iscrtavanje traga. Veća učestalost daje veću točnost, ali prije ispuni memoriju. Za najučinkovitije korištenje memorije preporučuje se primjena intervala rezolucije.

- **1** Odaberite **Informacije** > **Korisnički podaci** > **Trase** > **Opcije aktivnog traga** > **Interval**.
- **2** Odaberite opciju:
	- Za bilježenje traga na temelju udaljenosti između točaka odaberite **Interval** > **Udaljenost** > **Promijeni** i unesite udaljenost.
	- Za bilježenje traga na temelju vremenskog intervala odaberite **Interval** > **Vrijeme** > **Promijeni** i unesite vremenski interval.
	- Za bilježenje iscrtavanja traga na temelju odstupanja od kursa odaberite **Interval** > **Rezolucija** > **Promijeni** i unesite maksimalnu dozvoljenu pogrešku prije zapisivanja točke traga. Ovo je preporučena opcija za bilježenje.

## **Granice**

Granice vam omogućuju da ostanete u određenim područjima na vodenoj površini ili ih izbjegnete. Možete postaviti alarm koji vas upozorava kad uđete unutar granice ili izađete izvan nje.

Pomoću karte možete stvoriti ograničena područja, linije i krugove. Spremljene tragove i rute možete pretvoriti u granice. Pomoću točaka možete stvoriti ograničeno područje tako da iz točaka stvorite rutu i zatim pretvorite rutu u granicu.

Možete odabrati granicu koja će služiti kao aktivna granica. Podatkovnim poljima na karti možete dodati podatke o aktivnoj granici.

## **Stvaranje granice**

- **1** Odaberite **Informacije** > **Korisnički podaci** > **Granice** > **Novo**.
- **2** Odaberite oblik granice.
- **3** Slijedite upute na zaslonu.

## **Pretvaranje rute u granicu**

Prije pretvaranja rute u granicu potrebno je stvoriti i spremiti barem jednu rutu (*[Stvaranje i spremanje rute](#page-26-0)*, stranica 19).

- **1** Odaberite **Informacije** > **Korisnički podaci** > **Rute i putovi automatskog navođenja**.
- **2** Odaberite rutu.
- **3** Odaberite **Pregledaj** > **Uredi rutu** > **Spremi kao granicu**.

## **Pretvaranje traga u granicu**

Prije pretvaranja traga u granicu potrebno je zabilježiti i spremiti barem jedan trag (*[Spremanje aktivne trase](#page-29-0)*, stranica 22).

- **1** Odaberite **Informacije** > **Korisnički podaci** > **Trase** > **Spremljene trase**.
- **2** Odaberite trag.
- **3** Odaberite **Pregledaj** > **Uredi trasu** > **Spremi kao granicu**.

## **Uređivanje granice**

**1** Odaberite **Informacije** > **Korisnički podaci** > **Granice**.

- **2** Odaberite granicu.
- **3** Odaberite **Pregledaj**.
- **4** Odaberite opciju:
	- Za uređivanje izgleda granice na karti odaberite **Opcije prikaza**.
	- Za promjenu granica ili naziva granica odaberite **Uređivanje granica**.
	- Za uređivanje alarma granice odaberite **Alarm**.

## **Povezivanje granice s SmartMode izgledom**

Granicu možete povezati s SmartMode izgledom kako bi se izgled automatski otvorio prilikom ulaska i izlaska iz područja granice. Na primjer, možete postaviti granicu oko marine i automatski otvoriti izgled Pristajanje kad se približite marini.

- **1** Odaberite **Informacije** > **Korisnički podaci** > **Granice**.
- **2** Odaberite granicu.
- **3** Odaberite **Pregledaj** > **Povez.SmartMode™ izgl.** > **SmartMode™**.
- **4** Odaberite **Ulazak**, a zatim odaberite izgled.
- **5** Odaberite **Izlazak**, a zatim odaberite izgled.

## **Postavljanje alarma granice**

Alarmi granice upozoravaju vas da se nalazite unutar određene udaljenosti od postavljene granice. To može biti korisno ako želite izbjeći određena područja ili ako se nalazite u područjima u kojima trebate biti veoma oprezni kao što su, na primjer, plovidbeni pravci.

- **1** Odaberite **Informacije** > **Korisnički podaci** > **Granice**.
- **2** Odaberite granicu.
- **3** Odaberite **Pregledaj** > **Alarm**.
- **4** Odaberite opciju:
	- Za postavljanje alarma kada se plovilo nalazi na određenoj udaljenosti od granice odaberite **Upoz.za udalj.**, unesite udaljenost i odaberite **Gotovo**.
	- Da biste postavili alarm kada uđete u područje s granicom ili izađete iz njega, odaberite **Površina** za prikaz opcije **Ulazak** ili **Izlazak**.

## **Onemogućivanje svih alarma granice**

Odaberite **Informacije** > **Korisnički podaci** > **Granice** > **Alarmi**.

## **Brisanje granice**

- **1** Odaberite **Informacije** > **Korisnički podaci** > **Granice**.
- **2** Odaberite granicu.
- **3** Odaberite **Pregledaj** > **Uređivanje granica** > **Izbriši**.

## **Brisanje svih spremljenih točaka, tragova, ruta i granica**

Odaberite **Informacije** > **Korisnički podaci** > **Brisanje korisničkih podataka** > **Izbriši sve korisničke podatke** > **OK**.

# **Jedriličarske značajke**

## **Postavljanje vrste plovila**

Možete odabrati vrstu svojeg plovila kako biste mogli konfigurirati postavke uređaja za iscrtavanje i koristiti značajke prilagođene vašoj vrsti plovila.

- **1** Odaberite **Postavke** > **Moje plovilo** > **Vrsta plovila**.
- **2** Odaberite opciju.

## <span id="page-31-0"></span>**Jedriličarska utrka**

Zahvaljujući ovom uređaju povećava se vjerojatnost da će jedrilica prijeći startnu liniju točno u trenutku početka utrke. Kada svoju štopericu sinkronizirate sa službenom štopericom utrke, u intervalima od jedne minute primat ćete upozorenja o približavanju početka utrke. Kada štopericu koristite u kombinaciji s virtualnom startnom linijom, uređaj mjeri vašu brzinu, smjer i preostalo vrijeme na štoperici. Uređaj pomoću tih podataka može predvidjeti hoće li jedrilica prijeći startnu liniju prije, nakon ili u točnom trenutku početka utrke.

## **Pomoć do startne linije**

Pomoć do startne linije u jedrenju vizualni je prikaz podataka koji su vam potrebni da startnu liniju prijeđete u najbolje vrijeme i s optimalnom brzinom.

Nakon postavljanja desne i lijeve oznake startne linije i željene brzine i vremena, te nakon što postavite štopericu, pojavit će se linija predviđanja. Linija predviđanja pruža se od vaše trenutne lokacije do startne linije i layline linija koje se protežu od svake oznake.

Završna točka i boja linije predviđanja na temelju brzine kojom se trenutno krećete pokazuju gdje će se vaše plovilo nalaziti kada štoperica dovrši odbrojavanje.

Ako je završna točka prije startne linije, linija je bijele boje. To znači da morate povećati brzinu plovila kako biste na vrijeme stigli do startne linije.

Ako je završna točka poslije startne linije, linija je crvene boje. To znači da morate smanjiti brzinu plovila kako ne biste dobili kaznene bodove za prelazak startne linije prije nego što štoperica dovrši odbrojavanje.

Ako je završna točka na startnoj liniji, linija je bijele boje. To znači da se krećete optimalnom brzinom kojom ćete do startne linije stići kada štoperica dovrši odbrojavanje.

Prozor pomoći do startne linije i štoperica zadano se pojavljuju u kombiniranom zaslonu jedriličarske utrke.

## *Postavljanje startne linije*

Prozor pomoći do startne linije zadano se nalazi na kombiniranom zaslonu jedriličarske utrke.

- **1** Na kombiniranom zaslonu jedriličarske utrke odaberite **Izbornik** > **Pomoć do startne linije** > **Startna linija**.
- **2** Odaberite opciju:
	- Ako lijevu i desnu oznaku startne linije želite postaviti kada pored njih prođete, odaberite **Oznaka lokacije**.
	- Ako lijevu i desnu oznaku startne linije želite postaviti unosom njihovih koordinata, odaberite **Upiši koordinate**.
	- Ako nakon postavljanja želite zamijeniti lijevu i desnu oznaku, odaberite **Zamijeni lijevu i desnu**.

## *Korištenje pomoći do startne linije*

Funkciju pomoći do startne linije možete koristiti za vrijeme jedriličarskih utrka kako biste pri optimalnoj brzini prešli startnu liniju.

- **1** Označite startnu liniju (*Postavljanje startne linije*, stranica 24).
- **2** Na kombiniranom zaslonu jedriličarske utrke odaberite **Izbornik** > **Pomoć do startne linije** > **Ciljna brzina** i odaberite ciljnu brzinu kojom želite prijeći startnu liniju.
- **3** Odaberite **Ciljno vrijeme** i odaberite kada želite prijeći startnu liniju.
- **4** Odaberite **Natrag**.
- **5** Pokrenite štopericu (*Pokretanje štoperice*, stranica 24).

## **Pokretanje štoperice**

Štoperica se zadano nalazi na kombiniranom zaslonu jedriličarske utrke.

**1** Na kombiniranom zaslonu jedriličarske utrke odaberite **Početak**.

**NAPOMENA:** Ovoj funkciji možete pristupiti i iz zaslona Jedrenje SmartMode i navigacijske karte.

**2** Po potrebi odaberite **Sinkr.** za sinkronizaciju sa službenom štopericom utrke.

## **Zaustavljanje štoperice**

Na kombiniranom zaslonu jedriličarske utrke odaberite **Zaustavi**.

#### **Postavljanje udaljenosti između pramca i GPS antene**

Možete unijeti udaljenost između pramca vašeg plovila i GPS antene. Tako ćete osigurati da pramac plovila u točno određenom trenutku prijeđe startnu liniju.

- **1** Na navigacijskoj karti odaberite **Izbornik** > **Jedrenje** > **Startna linija** > **GPS pomak pramca**.
- 2 Unesite udalienost.
- **3** Odaberite **Gotovo**.

## **Postavke layline linija**

Ako želite koristiti funkciju layline linija, najprije morate povezati senzor vjetra i ploter.

U načinu rada za jedrenje (*[Postavljanje vrste plovila](#page-13-0)*, stranica 6) na navigacijskoj karti mogu se prikazati layline linije. Layline linije mogu biti vrlo korisne tijekom utrka.

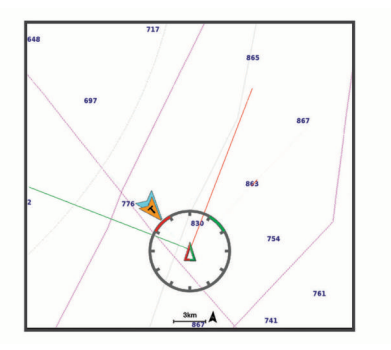

Na navigacijskoj karti odaberite **Izbornik** > **Slojevi** > **Moje plovilo** > **Layline linije** > **Postavljanje**.

- **Zaslon**: Postavlja način prikaza layline linija i plovila na karti i dužinu layline linija.
- **Kut jedrenja**: Omogućava odabir načina na koji će uređaj izračunavati layline linije. Opcija Stvarno izračunava layline linije pomoću kuta vjetra koji je izmjerio senzor vjetra. Opcija Ručno izračunava layline linije pomoću ručno unesenog privjetrinskog i zavjetrinskog kuta.
- **Privjetrinski kut**: Omoguće vam da postavite layline liniju na temelju privjetrinskog kuta jedrenja.
- **Zavjetrinski kut**: Omoguće vam da postavite layline liniju na temelju zavjetrinskog kuta jedrenja.
- **Korekcija plime**: Ispravlja layline linije ovisno o morskim mijenama.
- **Filtar layline lin.**: Filtrira podatke o layline liniji na temelju unesenog intervala. Unesite veći broj za glađu layline liniju koja filtrira neke od promjena smjera broda ili stvarnog kuta vjetra. Unesite manji broj za veću osjetljivost na promjene smjera broda ili kut stvarnog vjetra.

## **Postavljanje dubine kobilice**

Možete unijeti dubinu kobilice kao kompenzaciju za očitanje dubine vode za lokaciju za montažu sonde. To vam omogućuje da vidite dubinu vode ispod kobilice ili stvarnu dubinu vode, ovisno o tome što vam je potrebno.

Ako želite znati dubinu vode ispod kobilice ili najniže točke vašeg plovila, a sondu postavljate u razini vode ili bilo gdje iznad kraja kobilice, izmjerite udaljenost od lokacije sonde do kobilice plovila.

<span id="page-32-0"></span>Ako želite znati stvarnu dubinu vode, a sondu postavljate ispod razine vode, izmjerite udaljenost od dna sonde do razine vode.

**NAPOMENA:** Opcija je dostupna samo kada imate valjane podatke o dubini.

- **1** Izmierite udalienost:
	- Ako je sonda postavljena u razini vode  $\Omega$  ili bilo gdje iznad kraja kobilice, izmjerite udaljenost od lokacije sonde do kobilice plovila. Tu vrijednost unesite u obliku pozitivnog broja.
	- Ako je sonda postavljena u dnu kobilice 2, a želite znati stvarnu dubinu vode, izmjerite udaljenost od sonde do razine vode. Tu vrijednost unesite u obliku negativnog broja.

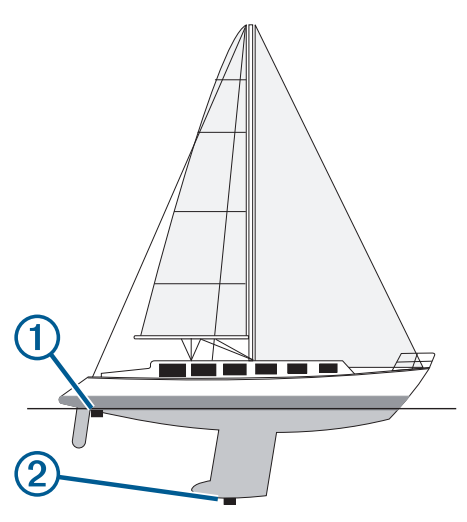

- **2** Dovršenje postupka:
	- Ako je sonda povezana s ploterom ili modulom sonara, odaberite **Postavke** > **Moje plovilo** > **Dubina i sidrenje** > **Dubina kobilice**.
	- Ako je sonda povezana s NMEA 2000 mrežom, odaberite **Postavke** > **Komunikacije** > **NMEA 2000 - postavljanje**  > **Popis uređaja**, odaberite sondu, a zatim odaberite **Pregledaj** > **Dubina kobilice**.
- **3** Odaberite  $\blacktriangle$  ako je sonda postavljena u razini vode ili odaberite ako je sonda postavljena u dnu kobilice.
- **4** Unesite udaljenost izmjerenu u koraku 1.

# **Rad autopilota na jedrilici**

#### **OPREZ**

Ako je uključen, autopilot upravlja samo kormilom. Vi i vaša posada i dalje ste odgovorni za jedra dok je autopilot uključen.

Uz zadržavanje smjera, autopilot možete koristiti za držanje uz vjetar. Autopilot možete koristiti i za upravljanje kormilom prilikom okretanja uz vjetar i okretanja niz vjetar.

## **Držanje uz vjetar**

Autopilot možete podesiti tako da održava specifičan smjer prema trenutnom kutu vjetra. Vaš uređaj mora biti priključen na senzor vjetra kompatibilan s NMEA 2000 ili NMEA 0183 kako bi mogao izvesti okret uz vjetar ili okret niz vjetar na temelju vjetra ili držanja uz vjetar.

## *Postavljanje vrste držanja uz vjetar*

Za omogućavanje vrste držanja uz vjetar morate priključiti senzor vjetra NMEA 2000 ili NMEA 0183 na autopilota.

Informacije o naprednoj konfiguraciji autopilota potražite u uputama za instalaciju koje su isporučene uz autopilot.

**1** Na zaslonu autopilota odaberite **Izbornik** > **Postavljanje autopilota** > **Vrsta držanja uz vjetar**.

**2** Odaberite **Prividni** ili **Pravi**.

## *Uključivanje držanja uz vjetar*

Za omogućavanje vrste držanja uz vjetar morate priključiti senzor vjetra NMEA 2000 ili NMEA 0183 na autopilota.

Dok je autopilot u stanju mirovanja odaberite **Drž. uz vjetar**.

#### *Uključivanje držanja uz vjetar iz držanja smjera*

Prije omogućavanja vrste držanja uz vjetar s autopilotom morate povezati NMEA 2000 ili NMEA 0183 senzor vjetra.

S uključenim držanjem smjera odaberite **Izbornik** > **Drž. uz vjetar**.

#### *Prilagođavanje kuta držanja uz vjetar s autopilotom*

Možete prilagoditi kut držanja uz vjetar na autopilotu ako je uključena funkcija držanja uz vjetar.

- Kako biste podesili kut držanja uz vjetar u koracima od 1°,  $odaberite \blacktriangleleft ili \blacktriangleright$ .
- Kako biste podesili kut držanja uz vjetar u koracima od 10°,  $dr$ žite  $\blacktriangleleft$  ili  $\blacktriangleright$ .

## **Okret uz vjetar i okret niz vjetar**

Autopilot možete podesiti tako da se okrene uz ili niz vjetar dok je uključeno držanje smjera ili držanje uz vjetar.

#### *Okretanje uz vjetar i okretanje niz vjetar s držanja smjera*

- **1** Uključivanje držanja smjera (*[Uključivanje autopilota](#page-49-0)*, [stranica 42\)](#page-49-0).
- **2** Odaberite **Izbornik**.
- **3** Odaberite opciju.

Autopilot usmjerava brod kroz okret uz vjetar i okret niz vjetar.

## *Okretanje uz vjetar i okretanje niz vjetar s držanja uz vjetar*

Prije uključivanja držanja uz vjetar morate instalirati senzor vjetra.

- **1** Uključi držanje uz vjetar (*Uključivanje držanja uz vjetar*, stranica 25).
- **2** Odaberite **Izbornik**.
- **3** Odaberite opciju.

Autopilot usmjerava brod kroz okret uz vjetar i okret niz vjetar, a informacije o napretku okreta uz vjetar i okreta niz vjetar prikazuju se na zaslonu.

#### *Postavljanje odgode okreta uz vjetar i okreta niz vjetar*

Odgoda okreta uz vjetar i okreta niz vjetar omogućuje odgodu izvođenja okreta uz vjetar ili okreta niz vjetar nakon započinjanja manevra.

- **1** Na zaslonu autopilota odaberite **Izbornik** > **Postavljanje autopilota** > **Postavke jedrenja** > **Odg. okr. uz vj.**.
- **2** Odaberite trajanje odgode.
- **3** Po potrebi odaberite **Gotovo**.

## *Omogućavanje inhibitora okreta niz vjetar*

**NAPOMENA:** Inhibitor okreta niz vjetar ne sprječava ručno okretanje niz vjetar pomoću kormila ili upravljanje u koracima. Inhibitor okreta niz vjetar sprječava okretanje niz vjetar pomoću autopilota.

- **1** Na zaslonu autopilota odaberite **Izbornik** > **Postavljanje autopilota** > **Postavke jedrenja** > **Inhi. okreta niz vj.**.
- **2** Odaberite **Omogućeno**.

## **Linija smjera i oznake kutova**

Linija smjera nastavak je nacrtan na karti od pramca plovila u smjeru kretanja. Oznake kutova pokazuju relativni položaj od smjera ili kopnenog kursa što pomaže pri bacanju mamca ili pronalaženju referentnih točaka.

## <span id="page-33-0"></span>**Postavljanje linije smjera i oznake kutova**

Linija smjera nastavak je nacrtan na karti od pramca plovila u smjeru kretanja. Oznake kutova pokazuju relativni položaj od smjera ili kopnenog kursa što pomaže pri bacanju mamca ili pronalaženju referentnih točaka.

Na karti možete prikazati liniju smjera i liniju kopnenog kursa (COG).

Kopneni kurs je vaš pravac kretanja. Smjer je pravac u kojem je usmjeren pramac plovila, ako je priključen senzor smjera.

- **1** Na karti odaberite **Izbornik** > **Slojevi** > **Moje plovilo** > **Linija smjera** > **Oznake kutova**.
- **2** Ako je potrebno, odaberite **Izvor** i odaberite opciju:
	- Kako bi se automatski koristio dostupan izvor, odaberite **Automatski**.
	- Kako bi se kao kopneni kurs koristio smjer s GPS antene, odaberite **GPS smjer (COG)**.
	- Kako bi se koristili podaci s priključenog senzora smjera odaberite **Referentni sjever**.
	- Kako bi se koristili i podaci s priključenog senzora smjera i s GPS antene, odaberite **COG i smjer**.

Time će se na karti prikazivati i linija smjera i linija kopnenog kursa.

- **3** Odaberite **Zaslon** i odaberite opciju:
	- Odaberite **Udaljenost** > **Udaljenost** i unesite dužinu linije prikazane na karti.
	- Odaberite **Vrijeme** > **Vrijeme** i unesite vrijeme koje će se koristiti za izračun udaljenosti koju će vaše plovilo prijeći trenutnom brzinom tijekom navedenog vremena.

# **Sonar fishfinder uređaja**

Kada je ispravno povezan sa sondom, kompatibilni ploter možete koristiti kao fishfinder uređaj. Za modele plotera bez oznaka xsv ili xs u nazivu potreban je Garmin sonarni modul i sonda kako bi se informacije sonara mogle prikazivati.

Za dodatne informacije o najboljoj sondi za vaše potrebe idite na web-mjesto [garmin.com/transducers](http://www.garmin.com/transducers).

Različiti prikazi sonara pomažu u prikazu riba u trenutnom području. Dostupni prikazi sonara ovise o vrsti sonde i sonarnom modulu koji su povezani s ploterom. Primjerice, određene zaslone Panoptix™ sonara možete vidjeti samo ako imate povezanu kompatibilnu Panoptix sondu.

Dostupna su četiri osnovna stila prikaza sonara: Prikaz na cijelom zaslonu, podijeljeni prikaz koji kombinira dva ili više prikaza, podijeljeni zumirani prikaz i prikaz podijeljene frekvencije koji prikazuje dvije različite frekvencije. Možete prilagođavati postavke za svaki prikaz na zaslonu. Na primjer, gledate li prikaz podijeljene frekvencije, možete podešavati osjetljivost za svaku frekvenciju zasebno.

Ako ne vidite raspored prikaza sonara koji odgovara vašim potrebama, možete stvoriti prilagođeni kombinirani zaslon (*[Stvaranje nove kombinirane stranice](#page-12-0)*, stranica 5) ili SmartMode izgled (*[Dodavanje SmartMode izgleda](#page-12-0)*, stranica 5).

## **Prekid odašiljanja signala sonara**

- Kako biste onemogućili aktivni sonar, na zaslonu sonara odaberite **Izbornik** > **Odašiljanje**.
- Kako biste onemogućili svako sonarsko odašiljanje, pritisnite i odaberite **Onem. sva sonar. odašilj.**.

## **Promjena prikaza sonara**

- **1** Na kombiniranom zaslonu ili SmartMode izgledu sa sonarom odaberite prozor koji želite promijeniti.
- **2** Odaberite **Izbornik** > **Promijeni sonar**.
- **3** Odaberite prikaz sonara.

## **Prikaz Uobičajeno sonara**

Dostupno je nekoliko prikaza preko cijelog zaslona, ovisno o priključenoj sondi.

Prikazi za Uobičajeno sonar preko cijelog zaslona prikazuju veliku sliku očitanja sonara sa sonde. Mjerilo dosega s desne strane zaslona prikazuje dubinu otkrivenih objekata dok se zaslon pomiče zdesna ulijevo.

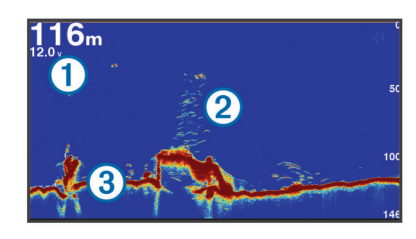

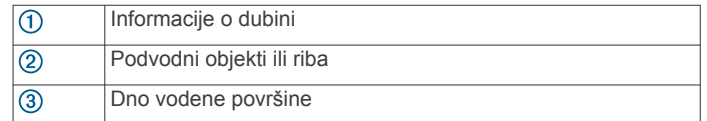

## **Prikaz sonara podijeljene frekvencije**

Na prikazu sonara podijeljene frekvencije, dvije strane zaslona prikazuju potpuni grafikon sa sonarskim podacima različitih frekvencija.

**NAPOMENA:** Prikaz sonara podijeljene frekvencije zahtijeva korištenje sonde dvostruke frekvencije.

## **Prikaz sonara s podijeljenim zumiranjem**

Prikaz sonara s podijeljenim zumiranjem prikazuje grafikon preko cijelog zaslona s očitanjima sonara i povećani dio tog grafikona na istom zaslonu.

## **Garmin ClearVü prikaz sonara**

**NAPOMENA:** Za primanje Garmin ClearVü sonara sa skeniranjem trebaju vam kompatibilni uređaj za iscrtavanje ili Fishfinder te kompatibilna sonda. Informacije o kompatibilnim sondama potražite na adresi [garmin.com/transducers](http://www.garmin.com/transducers).

Garmin ClearVü sonar visoke frekvencije pruža detaljnu sliku svega što se nalazi oko plovila i daje detaljan prikaz struktura iznad kojih plovilo prolazi.

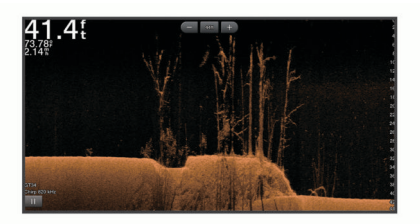

Standardne sonde emitiraju stožasti snop. Tehnologija sonara sa skeniranjem Garmin ClearVü emitira dva uska snopa oblikom slična snopu u uređaju za kopiranje. Ti snopovi omogućuje jasniju sliku, više nalik na fotografiju, svega što se nalazi ispod plovila.

<span id="page-34-0"></span>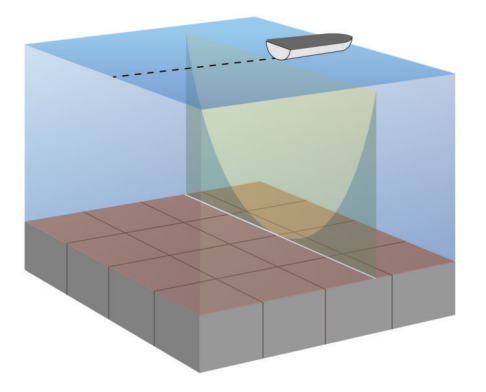

## **SideVü prikaz sonara**

**NAPOMENA:** Nemaju svi modeli ugrađenu podršku za SideVü sonar. Ako vaš model ne sadrži ugrađeni SideVü sonar, potrebni su vam kompatibilan sonarni modul i kompatibilna SideVü sonda.

Ako vaš model sadrži ugrađeni SideVü sonar, potrebna vam je kompatibilna SideVü sonda.

Tehnologija sonara za skeniranje SideVü prikazuje sliku objekata koji se nalaze na bočnim stranama plovila. Možete je koristiti kao alat za traženje podvodnih struktura i riba.

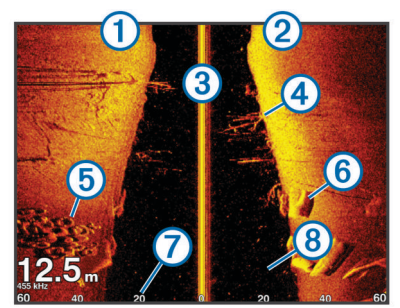

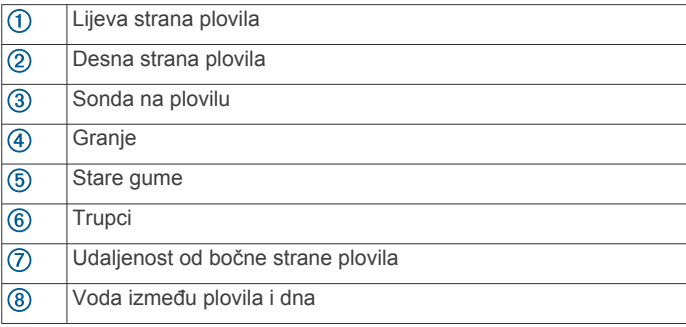

## **SideVü tehnologija skeniranja**

Umjesto uobičajenog stožastog snopa, sonde SideVü koriste plosnati snop za skeniranje vode i dna na bočnim stranama plovila.

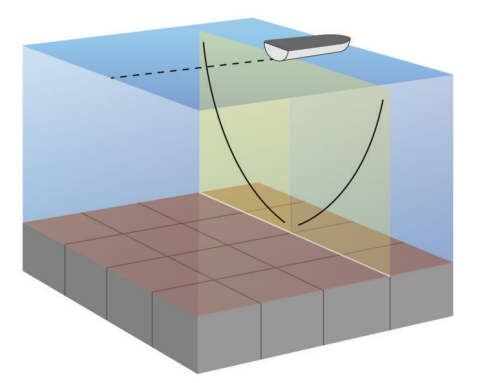

## **Mjerenje udaljenosti na zaslonu sonara**

Udaljenost između dviju točaka na SideVü prikazu sonara možete izmjeriti.

- 1 Na prikazu SideVü sonara, odaberite
- **2** Odaberite lokaciju na zaslonu.
- **3** Odaberite **Mjerenje**.

Na karti će se prikazati pribadača koja označava odabranu lokaciju.

**4** Odaberite drugu lokaciju.

Udaljenost i kut od pribadače prikazat će se u gornjem lijevom kutu.

**SAVJET:** Za ponovno postavljanje pribadače i mjerenje od trenutačnog položaja pribadače odaberite Postavi referencu.

## **Prikazi Panoptix sonara**

Za primanje podataka s Panoptix sonara, potrebna vam je kompatibilna sonda.

Prikazi Panoptix sonara omogućuju vam pregled svega što se nalazi oko plovila u stvarnom vremenu. Također možete gledati mamac pod vodom i jata ribe koja plivaju za mamcem ispred ili ispod vašeg plovila.

Prikazi LiveVü sonara daju vam pregled kretanja ispred ili ispod vašeg plovila u stvarnom vremenu. Zaslon se ažurira veoma brzo i pruža prikaze sonara uz koje ćete imati osjećaj da gledate videozapis uživo.

Prikazi RealVü 3D sonara pružaju trodimenzionalni pregled svega što se nalazi ispred ili ispod vašeg plovila. Zaslon se ažurira nakon svakog odašiljanja sonde.

Za pregled svih pet prikaza Panoptix sonara potrebna vam je jedna sonda za prikaz ispod plovila i druga sonda za prikaz ispred plovila.

Za pristup prikazima Panoptix sonara odaberite Sonar i zatim odaberite prikaz.

## **Prikaz donjeg LiveVü sonara**

Ovaj prikaz sonara daje dvodimenzionalni prikaz svega što se nalazi ispod plovila i može se koristiti za gledanje mamca i ribe.

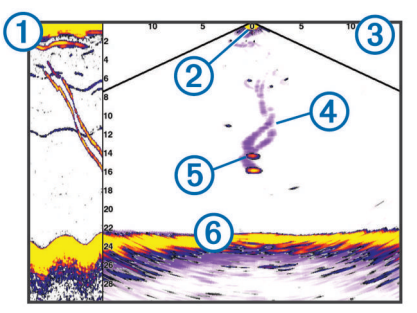

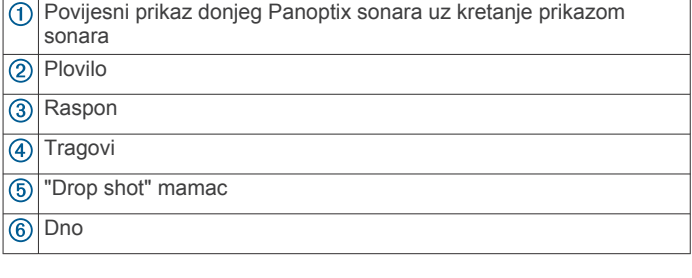

## **Prikaz prednjeg LiveVü sonara**

Ovaj prikaz sonara daje dvodimenzionalni prikaz svega što se nalazi ispred plovila i može se koristiti za gledanje mamca i ribe.

<span id="page-35-0"></span>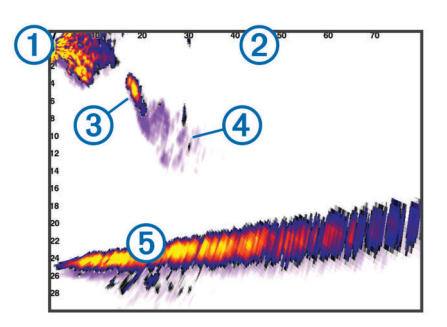

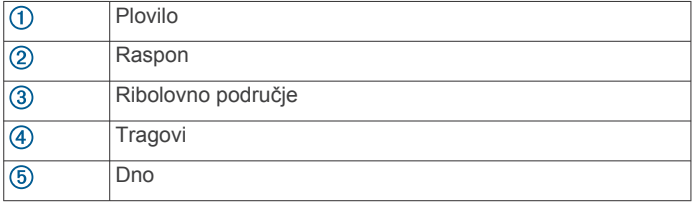

## **Prikaz prednjeg RealVü 3D sonara**

Ovaj prikaz sonara daje trodimenzionalni prikaz svega što se nalazi ispred sonde. Ovaj prikaz možete koristiti kad se plovilo ne kreće i kada trebate vidjeti dno i ribu koja se približava plovilu.

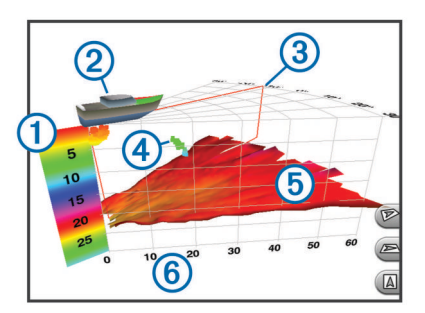

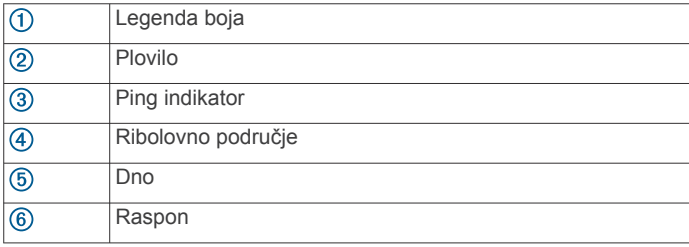

## **Prikaz donjeg Donji RealVü 3D sonara**

Ovaj prikaz sonara daje trodimenzionalni prikaz svega što se nalazi ispod sonde i može se koristiti kada se plovilo ne kreće i kada želite vidjeti što se nalazi oko plovila.

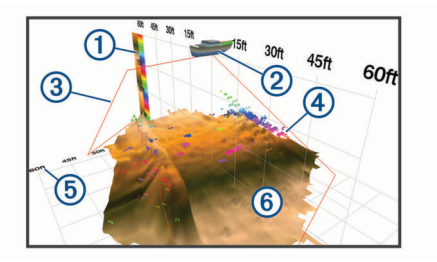

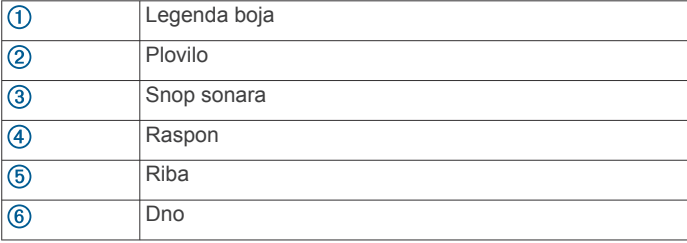

## **Prikaz povijesnog RealVü 3D sonara**

Ovaj prikaz sonara daje trodimenzionalni prikaz svega što se nalazi iza plovila koje se kreće i prikazuje čitav 3D potez vode od dna do površine. Ovaj se prikaz koristi za pronalaženje ribe.

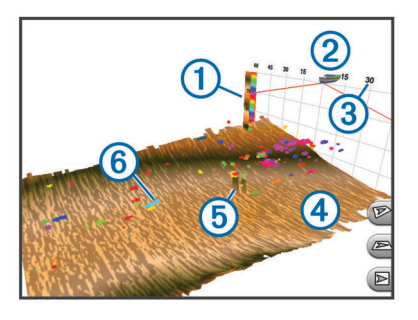

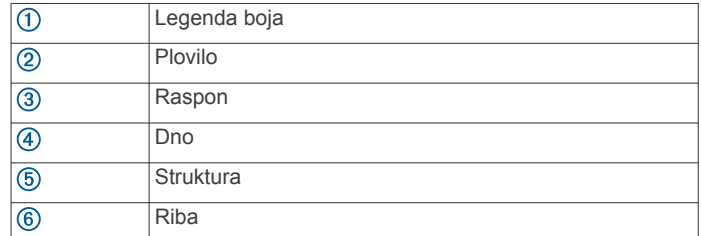

## **FrontVü prikaz sonara**

Panoptix FrontVü prikaz sonara pokazuje vam prepreke ispod vode na udaljenosti do 91 metra (300 stopa) ispred plovila i tako vam omogućuje bolji uvid u situaciju.

Mogućnost učinkovitog izbjegavanja frontalnih sudara pomoću FrontVü sonara smanjuje se povećanjem brzine na više od 8 čvorova.

Ako želite vidjeti FrontVü prikaz sonara, morate montirati kompatibilnu sondu kao što je sonda PS21 i povezati je. Možda ćete morati nadograditi softver sonde.

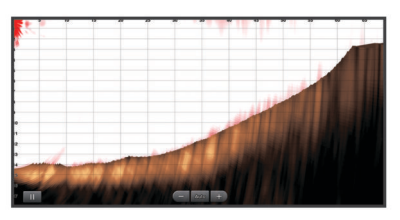

## **Panoptix LiveScope™ prikaz sonara**

Ovaj prikaz sonara daje prikaz u stvarnom vremenu svega što se nalazi ispred ili ispod plovila i može se koristiti za gledanje ribe i struktura.

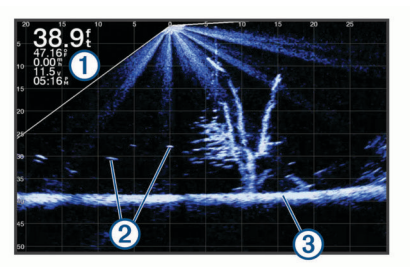

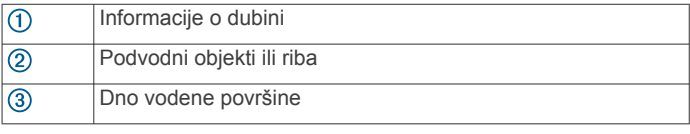

## **Perspektiva**

Ovaj prikaz sonara daje prikaz u stvarnom vremenu svega što se nalazi oko plovila i ispred njega i može se koristiti za gledanje obalnih linija, ribe i struktura. Upotreba ovog prikaza najbolja je u plitkoj vodi dubine 15 metara (50 ft) ili manje.
<span id="page-36-0"></span>Da biste omogućili ovaj prikaz sonara, morate postaviti Panoptix LiveScope sondu na nosač za način rada perspektive (010-12970-00).

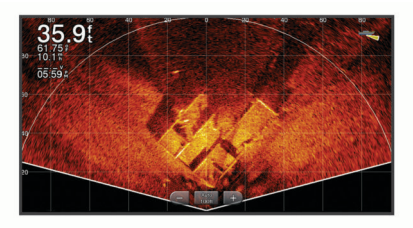

### **Odabir vrste sonde**

Ovaj je ploter kompatibilan s asortimanom dodatnih sondi, uključujući Garmin ClearVü™ sonde dostupne na web-mjestu [garmin.com/transducers.](http://www.garmin.com/transducers)

Ako ste priključili sondu koja nije bila priložena uz ploter, možda ćete trebati postaviti vrstu sonde kako bi sonar pravilno radio.

**NAPOMENA:** Ova funkcija nije podržana na svim modulima sonara i ploterima.

- **1** Dovršenje postupka:
	- Na prikazu sonara odaberite **Izbornik** > **Postavke sonara**  > **Instalacija** > **Sonde**.
	- Odaberite **Postavke** > **Moje plovilo** > **Sonde**.
- **2** Odaberite opciju:
	- Kako biste omogućili da ploter automatski prepozna sondu, odaberite sondu koju želite promijeniti i odaberite **Automatsko prepoznavanje**.
	- Za ručni odabir sonde odaberite sondu koju želite promijeniti, odaberite model sonde s popisa i odaberite **Promijeni model**.

**NAPOMENA:** Ako ručno odaberete sondu, prekinete vezu sa sondom i zatim povežete drugu sondu, ovu opciju trebali biste postaviti na **Automatsko prepoznavanje**.

### **Odabir izvora sonara**

Ova značajka nije dostupna na svim modelima.

Ako za određeni prikaz sonara koristite više od jednog izvora podataka sonara, možete odabrati izvor koji će se koristiti za taj prikaz sonara. Na primjer, ako imate dva izvora s tehnologijom Garmin ClearVü, na prikazu sonara s tehnologijom Garmin ClearVü možete odabrati izvor.

- **1** Otvorite prikaz sonara kojem želite promijeniti izvor.
- **2** Odaberite **Izbornik** > **Postavke sonara** > **Izvor**.
- **3** Odaberite izvor za ovaj prikaz sonara.

### **Promjena naziva izvora sonara**

Kako biste jednostavno mogli odrediti izvor sonara, možete mu promijeniti naziv. Na primjer, "Pramac" može biti naziv sonde koja se nalazi na pramcu vašeg plovila.

Ako želite promijeniti naziv izvora, uređaj se mora nalaziti u načinu prikaza sonara koji odgovara izvoru. Na primjer, ako želite promijeniti izvor sonara s tehnologijom Garmin ClearVü, morate otvoriti prikaz sonara s tehnologijom Garmin ClearVü.

- **1** Na prikazu sonara odaberite **Izbornik** > **Postavke sonara** > **Izvor** > **Promijeni naziv izvora**.
- **2** Unesite naziv.

### **Stvaranje točke na zaslonu sonara**

- **1** Na prikazu sonara povucite zaslon ili odaberite simbol ...
- 2 Odaberite lokaciju.
- **3** Odaberite simbol  $Q^*$ .
- **4** Ako je potrebno, uredite podatke o točki.

# **Pauziranje prikaza sonara**

Na prikazu sonara odaberite ...

# **Pregled povijesti sonara**

Kretanjem po prikazu sonara možete pregledati povijesne podatke sonara.

**NAPOMENA:** Ne spremaju sve sonde povijesne podatke sonara.

- **1** Na prikazu sonara povucite zaslon udesno.
- **2** Odaberite **Natrag** kako biste izašli iz povijesti.

# **Dijeljenje sonara**

Možete pregledavati podatke sonara svih kompatibilnih izvora u brodskoj mreži Garmin Marine Network. Možete pregledavati podatke sonara kompatibilnog vanjskog sonara, kao što je GCV™ sonarni modul. Uz to, možete pregledavati podatke sonara drugih plotera s ugrađenim sonarnim modulom.

Svaki ploter u mreži može prikazivati podatke sonara svakog kompatibilnog sonarnog modula i sonde u mreži, neovisno o tome gdje su ploteri i sonde montirane na plovilu. Na primjer, na uređaju GPSMAP 923 montiranom na stražnjem dijelu plovila možete pregledavati podatke sonara s drugog uređaja GPSMAP i sonde Garmin ClearVü montirane na prednjem dijelu plovila.

Prilikom dijeljenja podataka sonara, vrijednosti nekih postavki sonara kao što su Domet i Osjetljivost sinkroniziraju se na svim uređajima u mreži. Vrijednosti drugih postavki sonara kao što je Izgled ne sinkroniziraju se i treba ih postaviti na svakom pojedinom uređaju. Uz to, brzina pomicanja prikaza podataka različitih tradicionalnih i Garmin ClearVü sonara sinkronizira se kako bi podijeljeni prikazi bili bolje povezani.

**NAPOMENA:** Istovremeno korištenje više sondi može uzrokovati preklapanje signala koje se može ukloniti prilagođavanjem postavke Smetnje na sonaru.

## **Podešavanje razine detalja**

Razinu detalja i šuma koja se prikazuje na zaslonu sonara možete kontrolirati prilagođavanjem osjetljivosti na tradicionalnim sondama ili podešavanjem svjetline na Garmin ClearVü sondama.

Ako želite da se na zaslonu prikazuje povratni signal najvećeg intenziteta, možete smanjiti osjetljivost ili svjetlinu te tako ukloniti povratne signale manjeg intenziteta i šum. Želite li vidjeti sve povratne informacije, možete povećati osjetljivost ili svjetlinu te tako prikazati više informacija na zaslonu. Time se uklanja i šum, ali se tako može otežati raspoznavanje stvarnih povratnih signala.

- **1** Na prikazu sonara odaberite **Izbornik**.
- **2** Odaberite **Osjetljivost** ili **Svjetlina**.
- **3** Odaberite opciju:
	- Kako biste ručno povećali ili smanjili osjetljivost ili svjetlinu, odaberite **Gore** ili **Dolje**.
	- Kako biste uređaju za iscrtavanje omogućili automatsko podešavanje osjetljivosti ili svjetline, odaberite opciju Automatski.

### **Prilagođavanje intenziteta boje**

Možete podešavati intenzitet boja i isticati područja interesa na zaslonu sonara, podešavanjem osjetljivosti boje na tradicionalnim sondama ili kontrasta na Garmin ClearVü i SideVü/ClearVü sondama. Ova postavka najbolje funkcionira nakon podešavanja razine detalja koji se prikazuju na zaslonu postavljanjem osjetljivosti ili svjetline.

Želite li istaknuti manje skupine riba ili stvoriti veći intenzitet prikaza objekta, možete povećati postavku osjetljivosti boja ili kontrasta. To će dovesti do gubitka diferencijacije povratnih

signala velikog intenziteta na dnu. Želite li smanjiti intenzitet povratnog signala, možete smanjiti osjetljivost boja ili kontrast.

- **1** Na prikazu sonara odaberite **Izbornik**.
- **2** Odaberite opciju:
	- U prikazu sonara Garmin ClearVü ili SideVü odaberite **Kontrast**.
	- U prikazu Panoptix LiveVü sonara odaberite **Osjetljivost boje**.
	- Ako se nalazite u nekom drugom prikazu sonara, odaberite **Postavke sonara** > **Izgled** > **Osjetljivost boje**.
- **3** Odaberite opciju:
	- Za ručno povećavanje ili smanjivanje intenziteta boja odaberite **Gore** ili **Dolje**.
	- Za korištenje zadane postavke odaberite **Zadano**.

### **Snimke sonara**

### **Snimanje prikaza sonara**

**1** Umetnite memorijsku karticu u utor za karticu.

**2** Na prikazu sonara odaberite **Izbornik** > **Postavke sonara** > **Snimka sonara** > **Snimanje sonara**.

15 minuta snimanja sonara zauzima otprilike 200 MB prostora na umetnutoj memorijskoj kartici. Pojedina snimka automatski se zaustavlja nakon što dosegne veličinu od 4 GB. Podatke sonara možete snimati dokle god na kartici ima mjesta.

### **Zaustavljanje snimanja sonara**

Prije zaustavljanja snimanja sonara, morate ga početi snimati (*Snimanje prikaza sonara*, stranica 30).

Na prikazu sonara odaberite **Izbornik** > **Postavke sonara** > **Snimka sonara** > **Zaustavi snimanje**.

### **Brisanje snimke sonara**

- **1** Umetnite memorijsku karticu u utor za karticu.
- **2** Na prikazu sonara odaberite **Izbornik** > **Postavke sonara** > **Snimke sonara** > **Prikaz snimki**.
- **3** Odaberite snimku.
- **4** Odaberite **Pregledaj** > **Izbriši**.

### **Reprodukcija snimki sonara**

Prije reprodukcije snimki sonara morate preuzeti i instalirati aplikaciju HomePort™ i na memorijsku karticu snimiti podatke sonara.

- **1** Iz uređaja izvadite memorijsku karticu.
- **2** Memorijsku karticu umetnite u čitač kartica koji je spojen s računalom.
- **3** Otvorite aplikaciju HomePort.
- **4** S popisa uređaja odaberite snimku sonara.
- **5** Desnom tipkom miša odaberite snimku sonara u donjem oknu.
- **6** Odaberite **Reprodukcija**.

### **Postavljanje standardnog, Garmin ClearVü, i SideVü sonara**

**NAPOMENA:** Ne odnose se sve opcije i postavke na sve modele, sonare i sonde.

**NAPOMENA:** Ove se postavke neće primijeniti na Panoptix sonde.

Na prikazu sonara odaberite **Izbornik** > **Postavke sonara**.

**Brzina pomic.**: Određuje brzinu kojom će se sonar pomicati zdesna nalijevo (*Postavljanje brzine pomicanja*, stranica 30).

U plitkoj vodi možete odabrati manju brzinu pomicanja kako biste produžili trajanje prikaza informacija na zaslonu. U dubljoj vodi možete odabrati veću brzinu pomicanja. Automatska brzina pomicanja prilagođava brzinu pomicanja brzini kretanja plovila.

**Odbijanje buke**: Smanjuje smetnje i količinu buke prikazane na zaslonu sonara (*[Postavke sonara za odbijanje buke](#page-38-0)*, [stranica 31\)](#page-38-0).

**Izgled**: Konfigurira izgled zaslona sonara (*[Postavke izgleda](#page-38-0)  sonara*[, stranica 31](#page-38-0)).

**Alarmi**: Postavlja alarme sonara (*[Alarmi sonara](#page-39-0)*, stranica 32).

**Napredno**: Konfigurira razne postavke prikaza sonara i izvora podataka (*[Napredne postavke sonara](#page-39-0)*, stranica 32). Nije primjenjivo na prikaze sonara Garmin ClearVü ili SideVü.

**Instalacija**: Konfigurira sondu (*[Postavke instalacije Uobičajeno,](#page-39-0) [Garmin ClearVü, i SideVü sonde](#page-39-0)*, stranica 32).

### **Postavljanje razine zumiranja na zaslonu sonara**

- **1** Na prikazu sonara odaberite **Izbornik** > **Zumir.** > > **Način rada**.
- **2** Odaberite opciju:
	- Za automatsko postavljanje dubine i zumiranja odaberite **Automatski**.

Ako je potrebno, odaberite **Postavlj.zuma** da biste izmijenili postavku zumiranja. Odaberite **Preg. pr. gore** ili **Preg. pr. dolje** kako biste postavili raspon dubine povećanog područja, zatim odaberite **Povećaj** ili **Smanji**  za veće ili manje povećanje povećanog područja.

• Odaberite **Ručno** za ručno postavljanje raspona dubine povećanog područja.

Ako je potrebno, odaberite **Postavlj.zuma** da biste izmijenili postavku zumiranja. Odaberite **Preg. pr. gore** ili **Preg. pr. dolje** kako biste postavili raspon dubine povećanog područja, zatim odaberite **Povećaj** ili **Smanji**  za veće ili manje povećanje povećanog područja.

• Za povećanje određenog područja na zaslonu odaberite **Uvećaj**.

Ako je potrebno, odaberite **Uvećaj** kako biste povećali ili smanjili razinu uvećanja.

**SAVJET:** Možete povući okvir za uvećanje na novu lokaciju na zaslonu.

Za povećavanje podataka sonara s dubine dna odaberite **Fiksirano dno**.

Ako je potrebno, odaberite **Raspon** kako biste podesili dubinu i položaj područja fiksiranog dna.

Za poništavanje zumiranja poništite odabir opcije Zumir..

### **Postavljanje brzine pomicanja**

Možete postaviti brzinu kojom se slike sonara pomiču po zaslonu. Veća brzina pomicanja prikazuje više pojedinosti sve dok ne prikaže sve dostupne pojedinosti, a nakon toga počinje rastezati prikaz postojećih pojedinosti. To može biti korisno ako se pomičete ili krećete ili ako se nalazite u dubokim vodama u kojima sonar veoma polako određuje lokaciju. Manja brzina pomicanja omogućuje duži prikaz informacija sonara na zaslonu.

Postavka Zadano u većini je slučajeva dobar omjer između brzog pomicanja slike i izobličenosti ciljeva.

- **1** Na prikazu sonara odaberite **Izbornik** > **Postavke sonara** > **Brzina pomic.**.
- **2** Odaberite opciju:
	- Za automatsko prilagođavanje brzine pomicanja na temelju kopnene brzine ili brzine kroz vodu odaberite **Automatski**.

Postavka **Automatski** odabire brzinu pomicanja koja je usklađena s brzinom plovila pa se ciljevi koji se nalaze u <span id="page-38-0"></span>vodi iscrtavaju u ispravnom omjeru i prikazani su s manje izobličenja. Prilikom pregledavanja Garmin ClearVü ili SideVü prikaza sonara ili prilikom traženja struktura preporučuje se odabir postavke **Automatski**.

- Za povećanje brzine pomicanja odaberite **Gore**.
- Za sporije pomicanje odaberite **Dolje**.

#### **Podešavanje dometa mjerila dubine ili širine**

Možete podešavati domet mjerila dubine na tradicionalnim i Garmin ClearVü prikazima sonara te domet mjerila širine na SideVü prikazu sonara.

Ako uređaju dopustite da automatski podešava domet, dno će se zadržavati unutar donje ili vanjske trećine prikaza sonara, što može biti korisno prilikom praćenja dna s minimalnim ili umjerenim promjenama terena.

Ručno podešavanje dometa omogućava prikaz određenog dometa, što može biti korisno prilikom praćenja dna s velikim promjenama terena, kao što su ponori ili litice. Dno se može prikazivati na zaslonu sve dok se nalazi unutar dometa koji ste postavili.

- **1** Na prikazu sonara odaberite **Izbornik** > **Domet**.
- **2** Odaberite opciju:
	- Kako biste uređaju za iscrtavanje omogućili automatsko podešavanje dometa, odaberite **Automatski**.
	- Za ručno smanjivanje ili povećavanje dometa odaberite **Gore** ili **Dolje**.

**SAVJET:** Na zaslonu sonara možete odabrati + ili - ako želite ručno podesiti domet.

**SAVJET:** Kada pregledavate više zaslona sonara, možete odabrati Odaberi kako biste odabrali aktivni zaslon.

#### **Postavke sonara za odbijanje buke**

Na prikazu sonara odaberite **Izbornik** > **Postavke sonara** > **Odbijanje buke**.

**Smetnje**: Prilagođava osjetljivost kako bi se smanjio utjecaj obližnjih izvora buke.

Za uklanjanje smetnji sa zaslona treba upotrijebiti najnižu postavku smetnji kojom se postiže željeno poboljšanje. Najbolji način uklanjanja smetnji je otklanjanje instalacijskih problema koji uzrokuju smetnje.

**Ogranič. boje**: Skriva dio palete boja kako bi se uklonila područja slabije buke.

Postavljanjem ograničenja boja na boju neželjenih povratnih informacija možete ukloniti prikaz neželjenih povratnih informacija na zaslonu.

**Uglađivanje**: Uklanja buku koja nije dio normalnih povratnih informacija sonara i prilagođava izgled povratnih informacija, kao što je dno.

Ako je uglađivanje postavljeno na visoko, ostaje više buke niske razine nego kada se koristi upravljanje smetnjama, no buka je smanjena zbog uravnoteživanja. Uglađivanje može ukloniti svjetalca s dna. Uglađivanje i smetnje dobro funkcioniraju zajedno za uklanjanje buke niske razine. Postavke smetnji i uglađivanja možete podesiti u koracima kako biste uklonili neželjenu buku sa zaslona.

- **Šum površine**: Sakriva šum površine kako bi se smanjila buka. Veće širine snopa (niže frekvencije) mogu prikazati više objekata, ali i generirati veći šum površine.
- **TVG**: Podešava osjetljivost ovisnu o vremenu koja može smanjiti buku.

Ovu je kontrolu najbolje koristiti u situacijama u kojima želite kontrolirati i ukloniti buku ili smetnje blizu površine vode. Također omogućuje prikaz ciljeva blizu površine koje buka površine inače prikriva ili maskira.

#### **Postavke izgleda sonara**

Na prikazu sonara odaberite **Izbornik** > **Postavke sonara** > **Izgled**.

**Shema boja**: Postavlja shemu boja.

- **Osjetljivost boje**: Podešava intenzitet boja (*[Prilagođavanje](#page-36-0) [intenziteta boje](#page-36-0)*, stranica 29).
- **A-Scope**: A-Scope je okomita bljeskalica uz desnu stranu zaslona koja trenutačno prikazuje udaljenost do ciljeva uz mjerilo.

**Linija dubine**: Prikazuje brzu referentnu liniju dubine.

- **Edge**: Označava najjači signal od dna kako biste lakše definirali tvrdoću ili mekoću signala.
- **Simboli riba**: Određuje kako sonar interpretira podvodne objekte.
	- Podvodni objekti prikazuju se kao simboli uz informacije u pozadini sonara.
	- $\frac{21}{2}$ Podvodni objekti prikazuju se kao simboli uz informacije o dubini objekta i informacije u pozadini sonara.
	- $\overline{\phantom{a}}$ Podvodni objekti prikazuju se kao simboli.
	- $\frac{21}{25}$ Podvodni objekti prikazuju se kao simboli uz informacije o dubini objekta.
- **Napredna slika**: Omogućava slici sonara brže kretanje tako da se na zaslonu iscrtava više od jednog stupca podataka za svaki stupac primljenih podataka sonara. To je naročito korisno ako sonar koristite u dubokoj vodi jer signal sonara dulje putuje do dna i natrag do sonde.

Postavka 1/1 na zaslonu iscrtava jedan stupac informacija po skupu povratnih podataka sa sonde. Postavka 2/1 na zaslonu iscrtava dva stupca informacija po skupu povratnih podataka sa sonde, a broj stupaca se mijenja na isti način za postavke 4/1 i 8/1.

**Razvl. dubino.**: Prilagođava veličinu smetnji na zaslonu kako bi se olakšao prikaz odvojenih povratnih informacija na zaslonu.

U situacijama smanjene vidljivosti objekata  $\Omega$  razvlačenje dubinomjera naglašava i olakšava prikaz povratnih informacija na zaslonu. Ako je vrijednost za razvlačenje dubinomjera previsoka, ciljevi će se međusobno stopiti. Ako je vrijednost preniska 2, objekti će biti mali i teško će ih se uočiti.

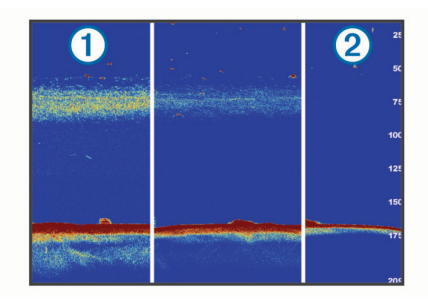

Razvlačenje dubinomjera možete koristiti zajedno sa širinom filtra kako biste dobili željenu rezoluciju i smanjenje buke. Ako razvlačenje dubinomjera i širinu filtra postavite na niske vrijednosti, prikaz će biti u najvećoj rezoluciji, ali i najviše osjetljiv na buku. Ako postavite razvlačenje dubinomjera na visoku vrijednost, a širinu filtra na nisku vrijednost, prikaz će biti u manjoj rezoluciji, ali će obuhvaćati više ciljeva. Ako razvlačenje dubinomjera i širinu filtra postavite na visoke vrijednosti, prikaz će biti u najmanjoj rezoluciji, ali i najmanje osjetljiv na buku. Ne preporučuje se postavljanje razvlačenja dubinomjera na nisku, a širine filtra na visoku vrijednost.

**Podaci o preklapanju**: Postavlja podatke koji se prikazuju na zaslonu sonara.

### <span id="page-39-0"></span>**Alarmi sonara**

**NAPOMENA:** Sve navedene opcije nisu dostupne na svim sondama.

Na primjenjivom prikazu sonara odaberite **Izbornik** > **Postavke sonara** > **Alarmi**.

- Alarme sonara također možete otvoriti ako odaberete **Postavke**  > **Alarmi** > **Sonar**.
- **Plitka voda**: Postavljanje alarma da se oglasi kada je dubina vode manja od navedene vrijednosti.
- **Duboka voda**: Postavljanje alarma da se oglasi kada je dubina vode veća od navedene vrijednosti.
- **FrontVü alarm**: Postavljanje alarma da se oglasi kad je dubina ispred plovila manja od navedene vrijednosti, što vam pomaže da izbjegnete nasukavanje (*[Postavljanje FrontVü](#page-41-0)  [alarma za dubinu](#page-41-0)*, stranica 34). Ovaj je alarm dostupan samo s Panoptix FrontVü sondama.
- **Temperatura vode**: Postavljanje alarma da se oglasi kada sonda prijavi temperaturu koja je 1,1 °C (2 °F) viša ili niža od navedene temperature.
- **Kontura**: Postavljanje alarma da se oglasi kada sonda prijavi podvodni cilj unutar određene dubine ispod površine vode i iznad dna.

#### **Ribe**

**Ribe**: Postavljanje alarma da se oglasi nakon što uređaj otkrije ribu.

- postavlja oglašavanje alarma kad se otkrije riba bilo koje veličine.
- postavlja oglašavanje alarma samo kad se otkrije riba srednje ili velike veličine.
- postavlja oglašavanje alarma samo kad se otkrije velika riba.

#### **Napredne postavke sonara**

#### Na prikazu Uobičajeno sonara odaberite **Izbornik** > **Postavke sonara** > **Napredno**.

**Promjena**: Omogućuje postavljanje raspona dubina na koje se sonar fokusira. To omogućuje zumiranje na fokusiranu dubinu u većoj rezoluciji.

Prilikom korištenja funkcije promjene, praćenje po dnu možda neće biti učinkovito jer sonar traži podatke unutar raspona dubine na području na koje je fokusiran, a to možda ne uključuje dno. Korištenje funkcije promjene može utjecati na brzinu pomicanja jer se podaci izvan raspona dubine na koje je sonar fokusiran ne obrađuju, što smanjuje vrijeme potrebno za primanje i prikaz podataka. Možete zumirati u područje fokusa, što omogućuje precizniju procjenu povratnih informacija na višoj rezoluciji nego kod samog zumiranja.

**Gran. traž.dna**: Ograničava traženje dna do dubine koja je odabrana kada je postavka Domet postavljena na Automatski. Kako biste vrijeme traženja dna sveli na najmanju moguću mjeru, odaberite dubinu i postavite granicu traženja dna. Uređaj neće tražiti dno na dubini većoj od odabrane dubine.

#### **Postavke instalacije Uobičajeno, Garmin ClearVü, i SideVü sonde**

Na prikazu Uobičajeno, Garmin ClearVü, ili SideVü sonara odaberite **Izbornik** > **Postavke sonara** > **Instalacija**.

**Brzina prijenosa**: Postavljanje vremenskog razdoblja između zvučnih signala sonara. Povećavanjem brzine prijenosa povećava se brzina pomicanja, no može se i povećati količina izazvanih smetnji.

Smanjenjem brzine prijenosa povećava se razmak između odaslanih impulsa i mogu se riješiti izazvane smetnje. Ova je opcija dostupna samo u prikazu Uobičajeno sonara.

- **Snaga emitiranja**: Smanjenje zvonjave sonde u blizini površine. Niža vrijednost snage emitiranja smanjuje zvonjavu sonde, ali isto tako može smanjiti snagu povratnog signala. Ova je opcija dostupna samo u prikazu Uobičajeno sonara.
- **Širina filtra**: Određuje rubove objekta. Kraći filtar jasnije određuje rubove objekata, ali povećava buku. Duži filtar stvara mekše rubove objekta, ali može i smanjiti buku. Ova je opcija dostupna samo u prikazu Uobičajeno sonara.
- **Okreni lij./desn.**: Prebacuje orijentaciju prikaza SideVü iz lijeve u desnu. Ova je opcija dostupna samo u prikazu sonara SideVü.

**Vrati zadane vrijed. sonara**: Vraća postavke sonara na tvornički zadane vrijednosti.

Omogućuje vam promjenu sonde, prikaz pojedinosti o sondama i spremanje pojedinosti na memorijsku karticu.

### **Frekvencije sonara**

**NAPOMENA:** Dostupne frekvencije ovise o uređaju i sondama koji se koriste.

Podešavanjem frekvencije sonar se prilagođava vašim ciljevima i trenutnoj dubini vode.

Više frekvencije koriste male širine snopa i bolje su za rad pri većim brzinama i na nemirnom moru. Definicija dna i termoklina mogu biti bolje kad koristite višu frekvenciju.

Niže frekvencije koriste veće širine snopa koje ribarima prikazuju više ciljeva, ali isto tako mogu generirati više površinske buke i smanjiti kontinuitet signala dna na nemirnom moru. Veće širine snopa stvaraju veće lukove za primanje signala riba pa su idealne za pronalaženje riba. Veće širine snopa također daju bolje rezultate u dubokoj vodi jer niže frekvencije bolje prodiru u duboku vodu.

CHIRP frekvencije omogućavaju odašiljanje svakog impulsa kroz raspon frekvencije, što rezultira boljim razdvajanjem objekata u dubokoj vodi. CHIRP se može koristiti za jasno identificiranje objekata, poput pojedinačnih riba u jatu, i u dubokoj vodi. CHIRP općenito daje bolje rezultate od primjena s jednom frekvencijom. Budući da se neki objekti riba mogu bolje prikazati pomoću fiksne frekvencije, kad koristite CHIRP frekvencije trebali biste razmotriti svoje ciljeve i uvjete u vodi.

Neke sonde omogućuju i prilagodbu unaprijed postavljenih frekvencija za svaki element sonde, što omogućava brzo mijenjanje frekvencija korištenjem unaprijed postavljenih vrijednosti u slučaju promjena u vodi i promjena ciljeva.

Istovremeni prikaz dvije frekvencije putem zaslona s podijeljenom frekvencijom omogućuje vam da vidite dublje pomoću signala niže frekvencije i da istovremeno vidite detaljnije pomoću signala više frekvencije.

### *OBAVIJEST*

Uvijek imajte na umu lokalne propise o frekvencijama sonara. Primjerice, korištenje frekvencija između 50 i 80 kHz na udaljenosti manjoj od ½ milje od skupine orki zbog njihove je zaštite možda zabranjeno. Vaša je odgovornost koristiti uređaj u skladu sa svim važećim zakonima i propisima.

#### *Odabir frekvencije sonde*

**NAPOMENA:** Frekvencija se ne može podešavati na svim prikazima sonara i sondama.

Možete odabrati koje će se frekvencije prikazivati na zaslonu sonara.

#### *OBAVIJEST*

Uvijek imajte na umu lokalne propise o frekvencijama sonara. Primjerice, korištenje frekvencija između 50 i 80 kHz na udaljenosti manjoj od ½ milje od skupine orki zbog njihove je zaštite možda zabranjeno. Vaša je odgovornost koristiti uređaj u skladu sa svim važećim zakonima i propisima.

**1** Na prikazu sonara odaberite **Izbornik** > **Frekvenc.**.

**2** Odaberite frekvenciju koja odgovara vašim potrebama i dubini vode.

Više informacija o frekvencijama potražite u odjeljku *[Frekvencije sonara](#page-39-0)*, stranica 32.

### *Stvaranje unaprijed zadane frekvencije*

**NAPOMENA:** Nije dostupno na svim sondama.

Zadanu frekvenciju možete stvoriti kako biste spremili određenu frekvenciju sonara, što omogućava brzo mijenjanje frekvencija.

- **1** Na prikazu sonara odaberite **Izbornik** > **Frekvenc.**.
- **2** Odaberite **Upravljanje frekvencijama** > **Novi popis**.
- **3** Unesite frekvenciju.

### **Uključivanje funkcije A-Scope**

**NAPOMENA:** Ova je funkcija dostupna samo u prikazima Uobičajeno sonara.

A-scope je okomita bljeskalica uz desnu stranu prikaza koja u stvarnom vremenu prikazuje što se nalazi ispod sonde. A-scope možete upotrijebiti kako biste identificirali povratne informacije koje su potencijalno propuštene tijekom brzog prelaska podataka sonara preko zaslona, primjerice kad se plovilo kreće velikom brzinom. Pomaže i pri otkrivanju riba koje se nalaze u blizini dna.

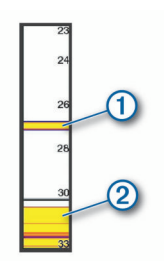

Gore prikazani a-scope prikazuje povratne informacije o ribama  $\Omega$  i odraz mekanog dna  $\Omega$ .

- **1** Na prikazu sonara odaberite **Izbornik** > **Postavke sonara** > **Izgled** > **A-Scope** > **Uključi**.
- **2** Odaberite vrijeme držanja prikaza.

Možete povećati vrijeme držanja prikaza kako biste produljili vrijeme prikazivanja povratnih informacija sonara.

## **Postavke sonara Panoptix**

### **Povećavanje Panoptix LiveVü ili LiveScope prikaza sonara**

Panoptix LiveVü i LiveScope 2D prikaze sonara možete povećati.

**NAPOMENA:** Povijest pomicanja ne vidi se ako se na zaslonu prikazuje uvećana slika.

**1** U Panoptix LiveVü ili LiveScope 2D prikazu sonara raširite dva prsta kako biste povećali određeno područje.

Pojavljuje se umetnuti prozor  $\odot$  na kojem se prikazuje manja verzija slike koja se prikazuje preko cijelog zaslona. Uokvireno područje 2 na umetnutom prozoru pokazuje položaj povećanog područja.

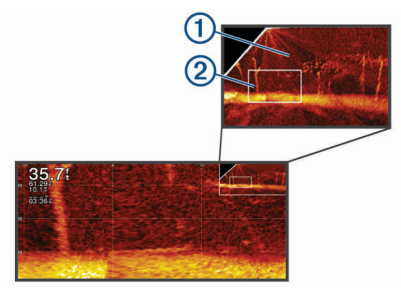

- **2** Po potrebi dodirnite ili povucite prstom po umetnutom prozoru kako biste vidjeli prikaz drugog područja slike koja se prikazuje preko cijelog zaslona.
- **3** Po potrebi za povećavanje raširite dva prsta.
- **4** Po potrebi za smanjivanje približite dva prsta.

Ako želite zatvoriti uvećani prikaz, odaberite Natrag ili približavajte dva prsta i smanjujte sliku sve dok se na zaslonu ponovno ne prikaže cijela slika.

### **Prilagođavanje RealVü kuta gledanja i razine zumiranja**

Možete promijeniti kut gledanja za prikaze RealVü sonara. Prikaz možete i povećati i smanjiti.

Na prikazu RealVü sonara odaberite opciju:

- Za dijagonalno prilagođavanje kuta gledanja odaberite  $\mathcal{P}$ .
- Za vodoravno prilagođavanje kuta gledanja odaberite  $\sum$ .
- Za okomito prilagođavanje kuta gledanja odaberite  $\boxed{\mathsf{A}}$ .
- Za prilagođavanje kuta gledanja povucite po zaslonu u bilo kojem smjeru.
- Za povećavanje raširite dva prsta.
- Za smanjivanje spojite dva prsta.

### **Prilagođavanje brzine odašiljanja za RealVü**

Možete odrediti brzinu kojom sonda odašilje prema naprijed i natrag. Brže odašiljanje daje manje preciznu sliku, ali se zaslon brže osvježava. Sporije odašiljanje daje detaljniju sliku, ali se zaslon sporije osvježava.

**NAPOMENA:** Ova funkcija nije dostupna za RealVü 3D Historical prikaz sonara.

- **1** Na prikazu RealVü sonara odaberite **Izbornik** > **Brzina odašiljanja**.
- **2** Odaberite opciju.

### **Izbornik LiveVü Forward i FrontVü sonara**

Na prikazu sonara LiveVü Forward ili FrontVü odaberite Izbornik.

**Osjetljivost**: Upravlja razinom detalja i buke na zaslonu sonara.

Ako želite da se na zaslonu prikazuje povratni signal najvećeg intenziteta, možete smanjiti osjetljivost te tako ukloniti povratne signale manjeg intenziteta i šum. Ako želite li vidjeti sve povratne informacije, možete povećati osjetljivost te tako prikazati više informacija na zaslonu. Time se uklanja i šum, ali se tako može otežati raspoznavanje stvarnih povratnih signala.

**Raspon dubine**: Podešava domet mjerila dubine.

Ako uređaju dopustite da automatski podešava domet, dno će se zadržavati unutar donjeg dijela zaslona sonara, što može biti korisno prilikom praćenja dna s minimalnim ili umjerenim promjenama terena.

Ručno podešavanje dometa omogućava prikaz određenog dometa, što može biti korisno prilikom praćenja dna s velikim promjenama terena, kao što su ponori ili litice. Dno se može prikazivati na zaslonu sve dok se nalazi unutar dometa koji ste postavili.

**Prednji radni domet**: Podešava domet mjerila prednjeg rada.

Ako uređaju dopustite da automatski podešava domet, mjerilo prednjeg rada podesit će u odnosu na dubinu. Ručno podešavanje dometa omogućava prikaz određenog dometa. Dno se može prikazivati na zaslonu sve dok se nalazi unutar dometa koji ste postavili. Ručno smanjenje ove opcije može smanjiti učinkovitost funkcije FrontVü alarm, čime se smanjuje i vrijeme reakcije na očitanja male dubine.

**Kut prijenosa**: Podešava fokus sonde na lijevu ili desnu stranu. Ova je funkcija dostupna samo s Panoptix sondama koje podržavaju RealVü, kao što su PS30, PS31 i PS60.

### <span id="page-41-0"></span>**Odašiljanje**: Onemogućuje odašiljanje aktivnoj sondi.

- **FrontVü alarm**: Postavlja alarm da se oglasi kad je dubina ispred plovila manja od navedene vrijednosti (*Postavljanje FrontVü alarma za dubinu*, stranica 34). Ovo je dostupno samo s Panoptix FrontVü sondama.
- **Postavke sonara**: Podešava postavke sonde i izgled povratnih informacija sonara.
- **Uredi preklapanja**: Prilagođava podatke prikazane na zaslonu (*[Prilagođavanje preklapanja podataka](#page-12-0)*, stranica 5).

#### *Postavljanje kuta odašiljanja LiveVü i FrontVü sonde*

Ova je funkcija dostupna samo s Panoptix sondama koje podržavaju RealVü, kao što su PS30, PS31 i PS60.

Možete promijeniti kut odašiljanja sonde kako biste sondu usmjerili prema određenom području interesa. Primjerice, sondu možete usmjeriti da slijedi mamac ili da se fokusira na drvo pored kojeg prolazite.

- **1** Na prikazu LiveVü ili FrontVü sonara odaberite **Izbornik** > **Kut prijenosa**.
- **2** Odaberite opciju.

#### *Postavljanje FrontVü alarma za dubinu*

#### **UPOZORENJE**

FrontVü alarm za dubinu je alat koji se upotrebljava samo za svjesnost o situaciji, i možda neće spriječiti nasukavanja u svim okolnostima. Rukovatelj plovila odgovoran je za sigurno upravljanje plovilom.

Ovaj je alarm dostupan samo s Panoptix FrontVü sondama.

Alarm je moguće podesiti na oglašavanje ako je dubina manja od zadane razine. Za najbolje rezultate trebate postaviti pomak pramca kad upotrebljavate alarm za prednji sudar (*[Postavljanje](#page-42-0)  [pomaka pramca](#page-42-0)*, stranica 35).

- **1** Na prikazu FrontVü sonara odaberite **Izbornik** > **FrontVü alarm**.
- **2** Odaberite **Uključi**.
- **3** Unesite dubinu na kojoj će se alarm pokrenuti, a zatim odaberite **Gotovo**.

Na FrontVü zaslonu linija dubine prikazuje dubinu postavljenu za pokretanje alarma. Linija je obojana zeleno kad se nalazite na sigurnoj dubini. Linija poprima žutu boju kad se krećete brzinom većom od one pri kojoj vam prednji radni domet omogućuje dovoljno vremena za reakciju (10 sekundi). Linija poprima crvenu boju i alarm se oglašava kad sustav otkrije prepreku ili kad je dubina manja od unesene vrijednosti.

#### **OPREZ**

Mogućnost učinkovitog izbjegavanja nasukavanja pomoću FrontVü sonara smanjuje se povećanjem brzine na više od 8 čvorova.

#### **Postavke izgleda za LiveVü i FrontVü**

Na prikazu sonara LiveVü ili FrontVü Panoptix odaberite **Izbornik** > **Postavke sonara** > **Izgled**.

**Shema boja**: Postavlja paletu boja.

**Osjetljivost boje**: Podešava intenzitet boja koje se prikazuju na zaslonu.

Možete odabrati veću vrijednost osjetljivosti boje kako biste vidjeli ciljeve više u okomitom potezu vode. Veća vrijednost intenziteta boje također vam omogućuje da razlikujete povratne informacije niskog intenziteta više u potezu vode, no to uzrokuje manje razlikovanje povratnih informacija s dna. Možete odabrati manju vrijednost osjetljivosti boje kad se ciljevi nalaze blizu dna kako biste bolje razlikovali ciljeve od povratnih informacija visokog intenziteta poput pijeska, kamena i mulja.

**Staze**: Postavlja koliko će se dugo tragovi prikazivati na zaslonu. Tragovi pokazuju kretanje cilja.

- **Popunjavanje dna**: Dno se boja u smeđu boju kako bi se razlikovalo od povratnog signala vode.
- **Preklapanje rešetke**: Prikazuje rešetku linija raspona.
- **Povijest pomic.**: Prikazuje povijest sonara na prikazu standardnog sonara.

#### **Postavke izgleda za RealVü**

Na prikazu sonara RealVü odaberite **Izbornik** > **Postavke sonara** > **Izgled**.

**Boje točaka**: Postavlja različite palete boja za točke odašiljanja signala sonara.

**Boje dna**: Postavlja shemu boja za dno.

- **Stil dna**: Postavlja stil dna. Kada se nalazite u dubokim vodama, možete odabrati opciju Točke i ručno postaviti raspon na pliću vrijednost.
- **Legenda boja**: Pokazuje dubine označene bojama.

#### **Izbornik prikaza sonara LiveScope i Perspektiva**

Na prikazu sonara LiveScope ili Perspektiva odaberite Izbornik.

- **Osjetljivost**: Upravlja razinom detalja i buke na zaslonu sonara.
	- Ako želite da se na zaslonu prikazuje povratni signal najvećeg intenziteta, možete smanjiti osjetljivost te tako ukloniti povratne signale manjeg intenziteta i šum. Ako želite li vidjeti sve povratne informacije, možete povećati osjetljivost te tako prikazati više informacija na zaslonu. Povećavanjem osjetljivosti uklanja se i šum, ali se tako može otežati raspoznavanje stvarnih povratnih signala.
- **Raspon dubine**: Podešava domet mjerila dubine.

Ako uređaju dopustite da automatski podešava domet, dno će se zadržavati unutar donjeg dijela zaslona sonara, što može biti korisno prilikom praćenja dna s minimalnim ili umjerenim promjenama terena.

Ručno podešavanje dometa omogućava prikaz određenog dometa, što može biti korisno prilikom praćenja dna s velikim promjenama terena, kao što su ponori ili litice. Dno se može prikazivati na zaslonu sve dok se nalazi unutar dometa koji ste postavili.

Dostupno u prikazu sonara LiveScope.

**Prednji radni domet**: Podešava domet mjerila prednjeg rada.

Ako uređaju dopustite da automatski podešava domet, mjerilo prednjeg rada podesit će u odnosu na dubinu. Ručno podešavanje dometa omogućava prikaz određenog dometa. Dno se može prikazivati na zaslonu sve dok se nalazi unutar dometa koji ste postavili.

Dostupno u prikazu sonara LiveScope.

**Domet**: Podešava domet.

Ako uređaju dopustite da automatski podešava domet, dno će se zadržavati unutar donje ili vanjske trećine prikaza sonara, što može biti korisno prilikom praćenja dna s minimalnim ili umjerenim promjenama terena.

Ručno podešavanje dometa omogućava prikaz određenog dometa, što može biti korisno prilikom praćenja dna s velikim promjenama terena, kao što su ponori ili litice. Dno se može prikazivati na zaslonu sve dok se nalazi unutar dometa koji ste postavili.

Dostupno u prikazu sonara Perspektiva.

**Odašiljanje**: Onemogućuje odašiljanje aktivnoj sondi.

- **Postavke sonara**: Podešava postavke sonde i izgled povratnih informacija sonara (*Postavke sonara LiveScope i Perspektiva*, stranica 34).
- **Uredi preklapanja**: Prilagođava podatke prikazane na zaslonu (*[Prilagođavanje preklapanja podataka](#page-12-0)*, stranica 5).

#### **Postavke sonara LiveScope i Perspektiva**

Na prikazu sonara LiveScope ili Perspektiva odaberite **Izbornik**  > **Postavke sonara**.

#### <span id="page-42-0"></span>**Izgled**: Konfigurira izgled zaslona sonara (*Postavke izgleda za način rada LiveScope i Perspektiva*, stranica 35).

- **Odbijanje buke**: Smanjuje buku i smetnje te nastoji ukloniti povratne signale koji se ne odnose na ciljeve u vodi.
- **Uklanjanje dvostruke slike**: Smanjuje pojavu dvostruke slike, odnosno duplicirane ili reflektirane slike koje se ne odnose na ciljeve u vodi. Dvostruke slike uzrokuje jak povratni signal sonara koji pružaju elementi kao što je dno. Plitka voda i čvrsto dno općenito daju jači povratni signal i mogu uzrokovati uočljiviju pojavu dvostruke slike.

Istovremeno prilagođavanje postavki Uklanjanje dvostruke slike i Odbijanje buke najučinkovitije smanjuje pojavu dvostruke slike.

**TVG**: Podešava osjetljivost ovisnu o vremenu koja može smanjiti buku.

Ovu je kontrolu najbolje koristiti u situacijama u kojima želite kontrolirati i ukloniti šum ili smetnje blizu površine vode. Također omogućuje prikaz ciljeva blizu površine koje šum površine inače prikriva ili maskira.

**Podaci o preklapanju**: Postavlja podatke koji se prikazuju na zaslonu sonara.

**Instalacija**: Konfigurira sondu (*[Postavke instalacije Uobičajeno,](#page-39-0)  [Garmin ClearVü, i SideVü sonde](#page-39-0)*, stranica 32).

### **Postavke izgleda za način rada LiveScope i Perspektiva**

Na prikazu sonara LiveScope ili Perspektiva odaberite **Izbornik**  > **Postavke sonara** > **Izgled**.

**Shema boja**: Postavlja paletu boja.

**Osjetljivost boje**: Podešava kontrast boja koje se prikazuju na zaslonu.

Možete odabrati veću vrijednost osjetljivosti boje kako biste vidjeli manje razlike u ciljevima s velikim promjenama boje. Možete odabrati manju vrijednost osjetljivosti boje kako biste vidjeli sličnije boje u istoj situaciji.

- **Staze**: Postavlja koliko će se dugo tragovi prikazivati na zaslonu. Tragovi pokazuju kretanje cilja.
- **Popunjavanje dna**: Dno se boja u smeđu boju kako bi se razlikovalo od povratnog signala vode. Nije dostupno u načinu rada Perspektiva.
- **Preklapanje rešetke**: Prikazuje ili skriva mreže linija raspona. Opcija Mreža prikazuje kvadratnu mrežu. Opcija Radijalno prikazuje kružnu mrežu s radijalnim kutnim linijama.
- **Povijest pomic.**: Prikazuje povijest sonara sa strane zaslona. Nije dostupno u načinu rada Perspektiva.
- **Ikona plovila**: Prikazuje ili sakriva ikonu plovila u gornjem desnom kutu.

### **Postavke instalacije Panoptix sonde**

Na prikazu sonara Panoptix odaberite **Izbornik** > **Postavke sonara** > **Instalacija**.

- **Dubina montir.**: Postavlja dubinu ispod linije vode na kojoj će se montirati Panoptix sonda. Ako unesete stvarnu dubinu na kojoj je sonda montirana, vizualni prikaz onoga što je u vodi bit će točniji.
- **Pomak pramca**: Postavlja udaljenost između pramca i lokacije za montažu Panoptix sonde za prikaz ispred plovila. To vam omogućuje da vidite prednju udaljenost s pramca umjesto s lokacije sonde.

To se odnosi na Panoptix sonde u prikazima sonara FrontVü, LiveVü Forward i RealVü 3D Forward.

**Širina zrake**: Postavlja širinu zrake Panoptix sonde za prikaz ispod plovila. Uska zraka omogućuje vam da vidite dublje i dalje. Šira zraka omogućuje vam pregled veće površine.

To se odnosi na Panoptix sonde u prikazima sonara FrontVü, LiveVü Down i LiveVü Forward.

- **Koristi AHRS**: Internom referentnom sustavu za pozicioniranje i smjer (AHRS) omogućuje da automatski otkrije kut pod kojim je montirana Panoptix sonda. Kada je ova postavka isključena, možete unijeti određeni kut montaže sonde pomoću postavke Kut nagiba. Mnoge sonde za prikaz ispred plovila montirane su pod kutom od 45 stupnjeva, a sonde za prikaz ispod plovila montirana su pod kutom od 0 stupnjeva.
- **Okreni**: Postavlja orijentaciju prikaza Panoptix sonara kada je montirana sonda za prikaz ispod plovila čiji su kabeli okrenuti prema lijevoj strani plovila.

To se odnosi na Panoptix sonde u prikazima sonara LiveVü Down, RealVü 3D Down i RealVü 3D Historical.

**Kalibracija kompasa**: Kalibrira ugrađeni kompas u Panoptix sondi (*Kalibracija kompasa*, stranica 35).

To se odnosi na Panoptix sonde s ugrađenim kompasom poput PS21-TR sonde.

**Orijentacija**: Provjerava je li sonda montirana prema dolje ili prema naprijed. Postavka Automatski pomoću AHRS senzora određuje orijentaciju.

Ovo se odnosi na sonde PS22 i LiveScope.

**Fokus**: Podešava prikaz sonara tako da kompenzira brzinu zvuka u vodi. Postavka Automatski brzinu zvuka izračunava na temelju temperature vode.

Ovo se odnosi na sonde LiveScope.

**Vrati zadane vrijed. sonara**: Vraća postavke sonara na tvornički zadane vrijednosti.

### *Postavljanje pomaka pramca*

U slučaju Panoptix sondi za prikaz ispred plovila, možete unijeti pomak pramca kako biste kompenzirali očitanja udaljenosti ispred plovila za lokaciju za montažu sonde. To vam omogućuje da vidite prednju udaljenost s pramca umjesto s lokacije za montažu sonde.

Ta se funkcija odnosi na Panoptix sonde u prikazima sonara FrontVü, LiveVü Forward i RealVü 3D Forward.

**1** Izmjerite vodoravnu udaljenost  $\overline{0}$  od sonde do pramca.

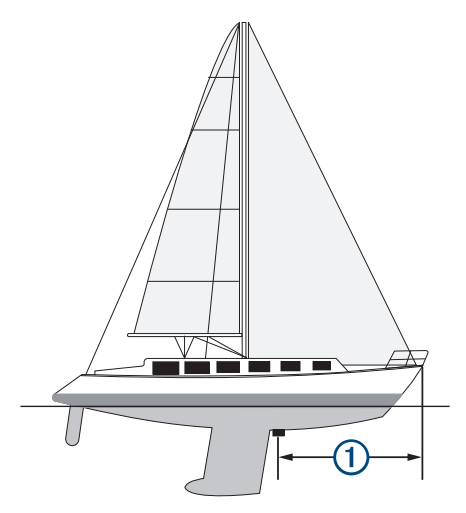

- **2** Na primjenjivom prikazu sonara odaberite **Izbornik** > **Postavke sonara** > **Instalacija** > **Pomak pramca**.
- **3** Unesite izmjerenu udaljenost i odaberite **Gotovo**.

Na primjenjivom prikazu sonara prednji radni domet pomiče se za udaljenost koju ste unijeli.

### *Kalibracija kompasa*

Prije kalibracije kompasa sonda mora biti montirana na osovini dovoljno daleko od vanbrodskog motora da se izbjegne magnetska interferencija i potrebno ju je otpustiti u vodu. Kalibracija mora biti dovoljno kvalitetna da se omogući rad ugrađenog kompasa.

**NAPOMENA:** Za korištenje kompasa, sondu je potrebno montirati na krmeno zrcalo ili osovinu vanbrodskog motora. Kompas možda neće raditi ako sondu montirate na motor.

**NAPOMENA:** Za najbolje rezultate preporučuje se upotreba senzora smjera kao što je SteadyCast™ senzor smjera. Senzor smjera prikazuje smjer u kojem sonda pokazuje u odnosu na plovilo.

**NAPOMENA:** Kalibracija kompasa moguća je samo za sonde s ugrađenim kompasom kao što je PS21-TR sonda.

Prije kalibracije možete početi okretati plovilo, ali tijekom kalibracije je potrebno potpuno okrenuti plovilo 1,5 put.

- **1** Na primjenjivom prikazu sonara odaberite **Izbornik** > **Postavke sonara** > **Instalacija**.
- **2** Po potrebi odaberite **Koristi AHRS** kako biste uključili AHRS senzor.
- **3** Odaberite **Kalibracija kompasa**.
- **4** Slijedite upute na zaslonu.

# **Radar**

### **UPOZORENJE**

Pomorski radar odašilje energiju mikrovalova koja može biti opasna za ljude i životinje. Prije početka radarskog odašiljanja, provjerite je li područje oko radara slobodno. Radar odašilje zraku 12° iznad i ispod linije koja je vodoravni produžetak iz središta radara.

Kako biste izbjegli ozljede, ne gledajte izravno u antenu kada ste joj blizu dok je u tijeku radarsko odašiljanje. Oči su dio tijela koji je najosjetljiviji na elektromagnetsku energiju.

Kada svoj kompatibilni ploter povežete s dodatnim Garmin nautičkim radarom kao što su GMR™ Fantom™ 6 ili GMR 24 xHD, vidjet ćete više informacija o svojoj okolini.

Radar odašilje usku zraku energije mikrovalova dok se rotira za 360°. Kad odaslana energije dostigne cilj, dio te energije vraća se radaru.

# **Tumačenje radara**

Za čitanje i tumačenje zaslona radara potrebna je praksa. Što više upotrebljavate radar, to ćete bolji biti u oslanjanju na zaslon rada kad vam je zaista potreban.

Radar može biti koristan u brojnim situacijama, poput izbjegavanja sudara kad vam je vidljivost ograničena, kad je mrak ili magla, za praćenje vremenskih uvjeta, pregled onoga što je ispred vas te za lociranje ptica i riba.

Funkcija radarskog preklapanja može vam pomoći u jednostavnijem tumačenju zaslona radara jer povratne informacije radara preklapa preko karte. To vam može pomoći prepoznati razliku između povratnih informacija radara o kopnenoj masi, mostu ili kišnom oblaku. Prikaz AIS plovila na radarskom preklapanju također vam može pomoći prepoznati pojave na zaslonu radara.

Radarsko je preklapanje uključeno na snimci zaslona u nastavku. Taj zaslon također prikazuje prikaz videozapisa. Na zaslonu radara možemo jednostavno prepoznati nekoliko stavki.

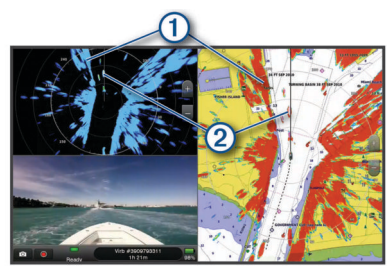

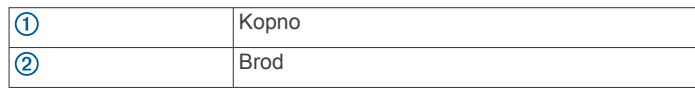

### **Radarsko preklapanje**

Kad ploter povežete s dodatnim Garmin nautičkim radarom, radarskim podacima možete preklapati navigacijsku ili ribolovnu kartu.

Podaci se u radarskom preklapanju prikazuju na temelju nedavno korištenog načina rada radara, a sve konfiguracijske postavke primijenjene na radarsko preklapanje primjenjuju se i na posljednji korišteni način rada radara.

### **Radarsko prekrivanje i poravnanje podataka karte**

Koristite li radarsko prekrivanje, uređaj za iscrtavanje poravnat će podatke radara s podacima karte na temelju smjera plovila, koji se prema zadanim postavkama temelji na podacima senzora magnetskog smjera koji je povezan putem NMEA 0183 ili mreže NMEA 2000. Ako senzor smjera nije dostupan, smjer plovila temeljit će se na podacima GPS praćenja.

Podaci GPS praćenja upućuju na smjer kojim se plovilo kreće, ali ne i smjer u kojem je plovilo usmjereno. Ako se plovilo zanosi unatrag ili bočno zbog struje ili vjetra, radarsko prekrivanje možda se neće savršeno poravnati s podacima karte. Ovu bi situaciju trebalo izbjeći upotrebom podataka za usmjerenje plovila s elektroničkog kompasa.

Ako se smjer plovila temelji na podacima sa senzora magnetskog smjera ili automatskog pilota, podaci o smjeru mogli bi biti kompromitirani zbog neodgovarajućih postavki, mehaničkog kvara, magnetskih smetnji ili drugih faktora. Ako su podaci smjera kompromitirani, radarsko prekrivanje možda se neće savršeno poravnati s podacima karte.

# **Emitiranje radarskih signala**

**NAPOMENA:** Radar nakon zagrijavanja prelazi u način mirovanja, što je sigurnosna značajka. To vam omogućuje da provjerite je li područje oko radara slobodno prije početka radarskog odašiljanja.

- **1** Dok je ploter isključen spojite radar kao što je opisano u uputama za montažu radara.
- **2** Uključite ploter.

Ako je potrebno, radar se zagrijava i počinje odbrojavanje do upozorenja o spremnosti radara.

- **3** Odaberite **Radar**.
- **4** Odaberite način rada radara.
	- Dok se radar zagrijava prikazuje se poruka o odbrojavanju.
- **5** Odaberite **Izbornik** > **Radarsko odašiljanje**.

### **Prekid emitiranja radarskih signala**

Na zaslonu radara odaberite **Izbornik** > **Radar u mirovanju**. **SAVJET:** Na bilo kojem zaslonu pritisnite  $(')$  > **Radar u mirovanju** kako biste brzo zaustavili radarsko odašiljanje.

### **Postavljanje načina rada tempiranog emitiranja**

Kako biste uštedjeli energiju, možete postaviti vremenske intervale u kojima će radar odašiljati signale i u kojima neće odašiljati signale (stanje pripravnosti).

**NAPOMENA:** Ova funkcija nije dostupna u načinu rada za dva radara.

- **1** Na radarskom zaslonu odaberite **Izbornik** > **Postavke radara** > **Temp. emitiranje**.
- **2** Odaberite **Temp. emitiranje** kako biste omogućili opciju.
- **3** Odaberite **Vrij. mirovanja**, unesite vremenski interval između odašiljanja radarskog signala i odaberite **Gotovo**.
- **4** Odaberite **Vrijeme odašiljanja**, unesite trajanje svakog emitiranja radarskog signala i odaberite **Gotovo**.

### <span id="page-44-0"></span>**Omogućavanje i prilagođavanje radarske zone bez odašiljanja**

Možete naznačiti područja unutar kojih radarski skener neće odašiljati signale.

**NAPOMENA:** Modeli GMR Fantom i xHD2 radara podržavaju dvije zone bez odašiljanja. Većina drugih modela GMR radara podržavaju jednu zonu bez odašiljanja. GMR Modeli radara 18 HD+ ne podržavaju zone bez odašiljanja.

**1** Na radarskom zaslonu odaberite **Izbornik** > **Postavljanje radara** > **Instalacija** > **Zona bez odašiljanja**.

Zona bez odašiljanja na zaslonu radara naznačena je kao osjenčano područje.

- **2** Odaberite **Kut 1** i odaberite novu lokaciju za prvi kut.
- **3** Odaberite **Kut 2** i odaberite novu lokaciju za drugi kut.
- **4** Odaberite **Gotovo**.
- **5** Po potrebi ponovite za drugu zonu.

## **Prilagođavanje dometa radarskih signala**

Domet radarskih signala označava duljinu pulsirajućih signala koje radar odašilje i prima. Povećanjem dometa radar odašilje dulje impulse kako bi dosegao udaljene ciljeve. Bliži ciljevi, naročito kiša i valovi, također reflektiraju dulje impulse što može uzrokovati šum na radarskom zaslonu. Pregled informacija o ciljevima duljeg dometa može smanjiti količinu prostora dostupnog na radarskom zaslonu za pregled informacija o ciljevima kraćeg dometa.

- $\cdot$  Odaberite  $\bigstar$  za smanjenje dometa.
- Odaberite za povećanje dometa.

### **Savjeti za odabir radarskog dometa**

- Odredite koje informacije želite vidjeti na radarskom zaslonu. Na primjer, trebaju li vam informacije o uvjetima u vodi oko vas ili o ciljevima i prometu, ili vas pak više zanimaju udaljeni vremenski uvjeti?
- Procijenite uvjete okruženja u kojemu koristite radar. U surovim vremenskim uvjetima, radarski signali duljeg dometa mogu povećati smetnje na radarskom zaslonu i otežati pregled informacija o ciljevima kraćeg dometa. U kišnim uvjetima, radarski signali kraćeg dometa mogu vam omogućiti učinkovitiji pregled informacija o objektima u blizini ako su postavke za smetnje zbog kiše optimalno konfigurirane.
- Odaberite najkraći učinkoviti raspon, s obzirom na razlog upotrebe radara i trenutne uvjete okruženja.

## **MotionScope™ Doppler radarska tehnologija**

GMR Fantom radar pomoću Doppler efekta otkriva i označava pokretne ciljeve i tako pomaže pri izbjegavanju sudara, pronalazi jata ptica i prati vremenske uvjete. Doppler efekt je frekvencijski pomak u odjeku radara koji je posljedica relativnog kretanja cilja. Ovaj efekt omogućuje trenutno otkrivanje bilo kojeg cilja koji se kreće prema radaru ili od njega.

Funkcija MotionScope označava pokretne ciljeve na zaslonu radara pa možete navigirati oko drugih plovila ili lošeg vremena ili pak prema mjestima za ribolov na čijoj se površini hrane ptice.

Pokretni ciljevi označeni su bojama pa samo jednim pogledom možete odrediti koji se ciljevi kreću prema vama, a koji od vas. Kod većine shema boja zelenom su bojom označeni ciljevi koji se kreću od vas, a crvenom ciljevi koji se kreću prema vama.

Na nekim modelima možete podesiti postavku M-Scope osjetljivost kako biste promijenili prag brzine za isticanje cilja. Veća vrijednost ističe sporije ciljeve, a niža samo brže ciljeve.

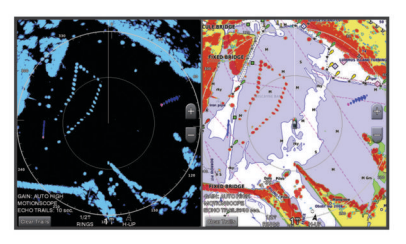

### **Omogućavanje zone pod nadzorom**

Možete omogućiti zonu pod nadzorom koja vas upozorava ako bilo što uđe u određeno područje koje okružuje vaše plovilo.

Na radarskom zaslonu odaberite **Izbornik** > **Postavke radara** > **Zona pod nadz.**.

### **Definiranje kružne zone pod nadzorom**

Prije definiranja granica zone pod nadzorom, morate omogućiti zonu pod nadzorom (*Omogućavanje zone pod nadzorom*, stranica 37).

Možete definirati cirkularnu zonu pod nadzorom koja u potpunosti okružuje plovilo.

- **1** Na radarskom zaslonu odaberite **Izbornik** > **Postavke radara** > **Zona pod nadz.** > > **Krug**.
- **2** Odaberite lokaciju vanjske granice kružne zone pod nadzorom.
- **3** Odaberite lokaciju unutarnje granice kružne zone pod nadzorom kako biste definirali njezinu širinu.

### **Definiranje djelomične zone pod nadzorom**

Prije definiranja granica zone pod nadzorom, morate omogućiti zonu pod nadzorom (*Omogućavanje zone pod nadzorom*, stranica 37).

Možete definirati granice zone pod nadzorom koja ne okružuje plovilo u cjelini.

- **1** Na radarskom zaslonu odaberite **Izbornik** > **Postavke radara** > **Zona pod nadz.** > > **Ugao 1**.
- **2** Dodirnite i povucite lokaciju vanjskog ugla zone pod nadzorom  $\mathcal{D}$ .

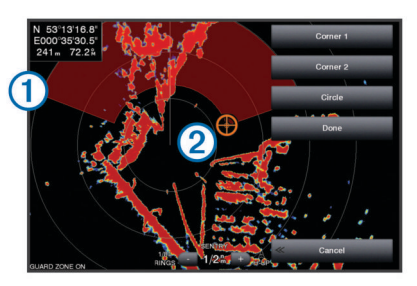

- **3** Odaberite **Ugao 2**.
- **4** Odaberite lokaciju unutarnjeg ugla zone pod nadzorom 2 kako biste definirali njezinu širinu.
- **5** Odaberite **Gotovo**.

### **MARPA**

Mini automatsko sredstvo za iscrtavanje (MARPA) omogućuje vam određivanje i praćenje ciljeva i prvenstveno se koristi za izbjegavanje sudara. Želite li koristiti program MARPA, cilju dodijelite oznaku MARPA. Radarski sustav automatski prati označeni objekt i pruža vam informacije o objektu, uključujući i domet, smjer, brzinu, GPS smjer, najbliži pristup i vrijeme do najbližeg pristupa. MARPA označava status svakog od označenih objekata (traženje, izgubljeno, praćenje ili opasno), a ploter može oglasiti alarm za sudar ako objekt uđe u sigurnu zonu.

Prije korištenja značajke MARPA, morate imati priključen signal smjera i aktivni GPS signal. Senzor smjera mora navesti broj

<span id="page-45-0"></span>NMEA 2000 grupe parametara (PGN) 127250 ili izlaznu poruku NMEA 0183 HDM ili HDG.

### **Simboli određivanja MARPA cilja**

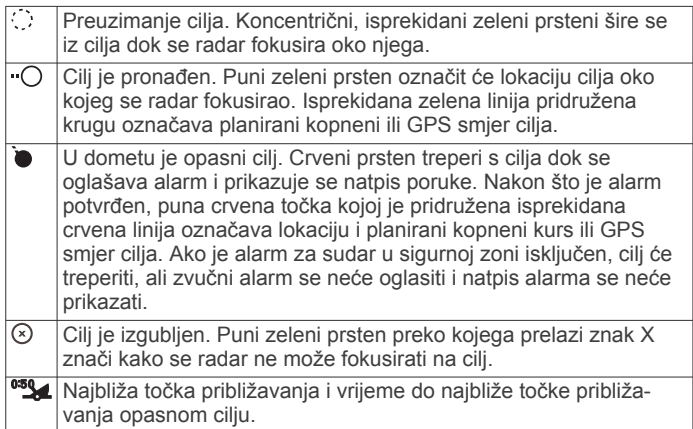

### **Automatsko traženje MARPA ciljeva**

MARPA ciljeve možete pronaći automatski, na temelju MotionScope sadržaja, zona pod nadzorom ili granica.

- **1** Na radarskom zaslonu odaberite **Izbornik** > **Slojevi** > **Druga plovila** > **MARPA** > **Autom.pronalaženje**.
- 2 Odaberite  $\triangleright$  i prilagodite dodatne postavke (opcionalno).

### **Dodjela oznake MARPA objektu**

Prije korištenja značajke MARPA, morate imati priključen signal smjera i aktivni GPS signal. Senzor smjera mora navesti broj NMEA 2000 grupe parametara (PGN) 127250 ili izlaznu poruku NMEA 0183 HDM ili HDG.

- **1** Na radarskom zaslonu odaberite objekt ili lokaciju.
- **2** Odaberite **Preuzmi cilj** > **MARPA cilj**.

### **Uklanjanje oznake MARPA s ciljanog objekta**

- **1** S radarskom zaslonu odaberite MARPA cilj.
- **2** Odaberite **MARPA cilj** > **Ukloni**.

### **Pregled informacija o objektu s oznakom MARPA**

Možete pregledati domet, smjer, brzinu i ostale informacije o objektu s oznakom MARPA.

- **1** Sa zaslona radara odaberite ciljani objekt.
- **2** Odaberite **MARPA cilj**.

### **Prikaz popisa AIS i MARPA prijetnji**

Na bilo kojem radarskom zaslonu ili radarskom prekrivanju možete vidjeti i prilagoditi izgled popisa AIS i MARPA prijetnji.

- **1** Na radarskom zaslonu odaberite **Izbornik** > **Slojevi** > **Druga plovila**.
- **2** Odaberite opciju:
	- Za prikaz popisa AIS prijetnji odaberite **AIS** > **AIS lista**.
	- Za prikaz popisa MARPA prijetnji odaberite **MARPA** > **MARPA popis**.
- **3** Po potrebi odaberite **Opcije prikaza** > **Prikaži** i odaberite vrstu prijetnji koju želite uključiti u popis.

### **Prikaz AIS plovila na radarskom zaslonu**

AIS zahtijeva upotrebu vanjskog AIS uređaja i aktivnih signala transpondera s drugih plovila.

Možete konfigurirati način prikaza drugih plovila na radarskom zaslonu. Ako se bilo koja postavka (osim postavke Raspon AIS prikaza) konfigurira za jedan način rada radara, ta će se postavka primijeniti i na sve druge načine rada radara. Pojedinosti i postavke planiranog smjera konfigurirane za jedan način rada radara primjenjuju se u svakom drugom načinu rada radara te radarskom prekrivanju.

- **1** Na radarskom zaslonu ili radarskom preklapanju odaberite **Izbornik** > **Slojevi** > **Druga plovila** > **AIS**.
- **2** Odaberite opciju:
	- Kako biste označili udaljenost od svoje lokacije na kojoj se prikazuju AIS plovila, odaberite **Raspon prikaza** i zatim odaberite udaljenost.
	- Za prikaz pojedinosti o plovilima s aktivacijom AIS odaberite **Pojedinosti** > **Prikaži**.
	- Za postavljanje vremena planiranog smjera za plovila s aktivacijom AIS odaberite **Planirani smjer**, a zatim unesite vrijeme.

### **VRM i EBL**

Označavanje raspona varijable (VRM) i elektroničke linije smjera (EBL) mjere udaljenost i smjer od vašeg plovila do ciljnog objekta. Na radarskom zaslonu VRM se prikazuje kao krug koji okružuje trenutnu lokaciju plovila, a EBL se prikazuje kao linija koja započinje na trenutnoj lokaciji vašeg plovila i križa se s VRM-om. Križanje je cilj za VRM i EBL.

#### *Prikaz i podešavanje VRM-a i EBL-a*

Promjer VRM-a i kut EBL-a možete podesiti, čime se pomiče točka sjecišta VRM-a i EBL-a. VRM i EBL postavljeni za jedan način rada primjenjuju se na sve druge načine rada radara.

- **1** Na radarskom zaslonu odaberite **Izbornik** > **Postavke radara** > **VRM/EBL**.
- **2** Za podešavanje postavke VRM/EBL odaberite strelice na gumbu **VRM/EBL**.
- **3** Odaberite novu lokaciju za točku križanja VRM-a i EBL-a
- **4** Odaberite **Gotovo**

#### *Mjerenje udaljenosti i smjera do ciljnog objekta*

Prije prilagođavanja VRM-a i EBL-a morate ih prvo prikazati na radarskom zaslonu (*Prikaz i podešavanje VRM-a i EBL-a*, stranica 38).

- **1** Na radarskom zaslonu odaberite lokaciju cilja.
- **2** Odaberite **Mjerenje**.

Udaljenost i smjer do ciljne lokacije prikazuju se u gornjem lijevom kutu zaslona.

### **Tragovi odjeka**

Tragovi odjeka omogućuju praćenje kretanja drugih plovila na zaslonu radara. Kad se plovilo kreće, možete vidjeti jedva zamjetan trag  $\overline{0}$  strujanja iza plovila. Možete promijeniti vrijeme prikazivanja traga.

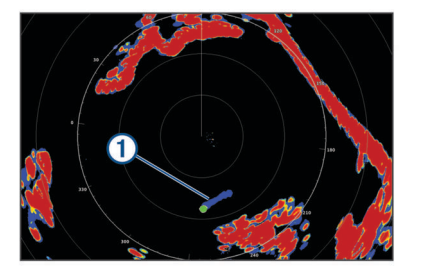

**NAPOMENA:** Ovisno o tome koji radar koristite, postavke konfigurirane za upotrebu u jednom načinu rada radara mogu se i ne moraju primijeniti na ostale načine rada radara ili na radarsko preklapanje.

**NAPOMENA:** Ova funkcija nije dostupna na modelima xHD s radarskom antenom ili HD/HD+ s radarom u kupoli.

### **Uključivanje tragova odjeka**

Na radarskom zaslonu odaberite **Izbornik** > **Postavke radara** > **Tragovi odjeka** > **Zaslon**.

### **Prilagođavanje trajanja prikaza tragova odjeka**

- **1** Na radarskom zaslonu ili radarskom preklapanju odaberite **Izbornik** > **Postavke radara** > **Tragovi odjeka** > **Vrijeme**.
- **2** Odaberite vrijeme prikaza tragova.

#### **Brisanje tragova odjeka**

Za smanjivanje smetnji sa zaslona radara možete ukloniti tragove odjeka.

Na radarskom zaslonu odaberite **Izbornik** > **Postavke radara** > **Tragovi odjeka** > **Brisanje staze**.

### **Postavke radara**

**NAPOMENA:** Nisu sve opcije i postavke dostupne na svim modelima radara i plotera.

**NAPOMENA:** Moguće je optimizirati radarski prikaz za sve načine rada radara.

### **Osjetljivost radara**

#### *Automatsko prilagođavanje osjetljivosti na radarskom zaslonu*

Automatska postavka osjetljivosti za svaki od načina rada radara optimizirana je za taj način rada i može se razlikovati od automatske postavke osjetljivosti koja se koristi za drugi način rada.

**NAPOMENA:** Ovisno o tome koji radar koristite, postavka osjetljivosti konfigurirana za upotrebu u jednom načinu rada radara može se i ne mora primijeniti na ostale načine rada radara ili na radarsko prekrivanje.

**NAPOMENA:** Sve opcije nisu dostupne na svim modelima radara.

- **1** Na radarskom zaslonu ili radarskom prekrivanju odaberite **Izbornik** > **Osjetljivost**.
- **2** Odaberite opciju:
	- Za automatsko podešavanje osjetljivosti za uvjete koji se mijenjaju odaberite **Aut.nisko** ili **Aut.visoko**.
	- Za automatsko podešavanje osjetljivosti za prikaz ptica na površni vode odaberite **Aut. ptice**.

**NAPOMENA:** Ova opcija nije dostupna na modelima xHD s radarskom antenom ili HD/HD+ s radarom u kupoli.

#### *Ručno prilagođavanje osjetljivosti na radarskom zaslonu* Kako biste postigli optimalne radne značajke radara, možete ručno podesiti osjetljivost.

**NAPOMENA:** Ovisno o tome koji radar koristite, postavka osjetljivosti konfigurirana za upotrebu u jednom načinu rada radara može se i ne mora primijeniti na ostale načine rada radara ili na radarsko prekrivanje.

- **1** Na radarskom zaslonu ili radarskom prekrivanju odaberite **Izbornik** > **Osjetljivost**.
- **2** Odaberite **Gore** kako biste povećali osjetljivost, sve dok se na radarskom zaslonu ne prikažu svjetalca.

Podaci na radarskom zaslonu osvježavaju se svakih nekoliko sekundi. Zbog toga se učinci ručnog podešavanja osjetljivosti možda neće pojaviti odmah. Osjetljivost podešavajte polako.

- **3** Odaberite **Dolje** kako biste smanjili osjetljivost sve dok svjetalca ne nestanu.
- **4** Ako se plovila, kopno ili drugi ciljevi nalaze unutar dometa, odaberite **Dolje** kako biste smanjili osjetljivost sve dok ciljevi ne počnu treperiti.
- **5** Odaberite **Gore** kako biste povećali osjetljivost sve dok se plovila, kopno ili drugi ciljevi ne prikažu jasno osvijetljeni na radarskom zaslonu.
- **6** Prema potrebi smanjite prikaz velikih objekata u blizini.
- **7** Prema potrebi smanjite prikaz smetnji s bočne strane.

### *Smanjenje smetnji velikih objekata u blizini*

Ciljevi značajne veličine u blizini, kao što su zidovi pristaništa, mogu uzrokovati vrlo svijetlu sliku cilja na radarskom zaslonu. Ova slika može prikriti manje mete koje se nalaze u blizini.

**NAPOMENA:** Ovisno o tome koji radar koristite, postavka osjetljivosti konfigurirana za upotrebu u jednom načinu rada radara može se i ne mora primijeniti na ostale načine rada radara ili na radarsko prekrivanje.

- **1** Na radarskom zaslonu ili radarskom prekrivanju odaberite **Izbornik** > **Osjetljivost**.
- **2** Odaberite **Dolje** kako biste smanjili osjetljivost sve dok manji ciljevi ne budu jasno vidljivi na radarskom zaslonu.

Smanjivanjem osjetljivosti radi uklanjanja smetnij zbog velikih objekata u blizini manji ili udaljeniji ciljevi mogli bi treperiti ili nestati s radarskog zaslona.

*Smanjenje smetnji s bočne strane na radarskom zaslonu* Smetnje s bočne strane mogu izgledati kao crte koje se šire prema van iz cilja u obliku polukruga. Efekte s bočne strane možete izbjeći smanjivanjem osjetljivosti ili radarskog dometa.

**NAPOMENA:** Ovisno o tome koji radar koristite, postavka osjetljivosti konfigurirana za upotrebu u jednom načinu rada radara može se i ne mora primijeniti na ostale načine rada radara ili na radarsko prekrivanje.

- **1** Na radarskom zaslonu ili radarskom prekrivanju odaberite **Izbornik** > **Osjetljivost**.
- **2** Odaberite **Dolje** kako biste smanjili osjetljivost sve dok polukružni, iscrtani uzorak ne nestane sa zaslona radara. Smanjivanjem osjetljivosti radi uklanjanja smetnji s bočne strane manji ili udaljeniji ciljevi mogli bi treperiti ili nestati s radarskog zaslona.

### **Postavke radarskog filtra**

#### *Prilagođavanje morskih smetnji na radarskom zaslonu*

Možete prilagoditi pojavljivanje smetnji uzrokovanih nemirnim morem. Postavka za morske smetnje utječe na pojavljivanje obližnjih smetnji i ciljeva više no što utječe na pojavljivanje udaljenih smetnji i ciljeva. Viša postavka za morske smetnje smanjuje pojavljivanje morskih smetnji uzrokovanih valovima u blizini, ali može i smanjiti ili ukloniti pojavljivanje ciljeva u blizini.

**NAPOMENA:** Ovisno o tome koji radar koristite, postavka za morske smetnje konfigurirana za upotrebu u jednom načinu rada radara može se i ne mora primijeniti na ostale načine rada radara ili na radarsko preklapanje.

**NAPOMENA:** Nisu sve opcije i postavke dostupne na svim modelima radara i plotera.

- **1** Na radarskom zaslonu ili radarskom preklapanju odaberite **Izbornik** > **Filtri radara** > **Morske smetnje**.
- **2** Odaberite opciju:
	- Odaberite opciju **Automatski** na temelju uvjeta na moru.
	- Odaberite **Gore** ili **Dolje** za podešavanje prikaza morskih smetnji sve dok drugi ciljevi ne budu jasno vidljivi na radarskom zaslonu. Odaberite postavku koja odražava trenutne uvjete na moru.

Smetnje uzrokovane uvjetima na moru mogle bi još uvijek biti vidljive.

Kad se koristi kompatibilan model radara, ploter automatski prilagođava morske smetnje ovisno o uvjetima u moru.

### *Prilagođavanje smetnji zbog kiše na radarskom zaslonu*

Možete prilagoditi pojavljivanje smetnji uzrokovanih kišom. Smanjivanjem radarskog dometa možete umanjiti smetnje zbog kiše (*[Prilagođavanje dometa radarskih signala](#page-44-0)*, stranica 37).

Postavka za smetnje zbog kiše utječe na pojavljivanje obližnjih smetnji i ciljeva više no što utječe na pojavljivanje udaljenih smetnji i ciljeva. Viša postavka za smetnje zbog kiše smanjuje

pojavljivanje smetnji uzrokovanih kišom u blizini, ali može i smanjiti ili ukloniti pojavljivanje ciljeva u blizini.

**NAPOMENA:** Ovisno o tome koji radar koristite, postavka za smetnje zbog kiše konfigurirana za upotrebu u jednom načinu rada radara može se i ne mora primijeniti na ostale načine rada radara ili na radarsko preklapanje.

- **1** Na radarskom zaslonu odaberite **Izbornik** > **Filtri radara** > **Smet. zb. kiše**.
- **2** Odaberite **Gore** ili **Dolje** za smanjivanje ili povećavanje pojavljivanja smetnji zbog kiše u blizini sve dok drugi ciljevi ne budu jasno vidljivi na radarskom zaslonu.

Smetnje uzrokovane kišom mogle bi još uvijek biti vidljive.

#### *Prosjek više snimki na radarskom zaslonu*

Na radarskom zaslonu možete dobiti prosjek rezultata više snimki. To može biti učinkovito za filtriranje smetnji i poboljšanju prepoznavanja dosljednih ciljeva. Prosjek je najučinkovitiji pri dužem rasponu.

- **1** Na radarskom zaslonu ili radarskom preklapanju odaberite **Izbornik** > **Filtri radara** > **Prosjek skeniranja**.
- **2** Odaberite opciju. Postavkom Vis. filtrira se većina smetnji.

### **Izbornik Postavke radara**

#### Na radarskom zaslonu odaberite **Izbornik** > **Postavke radara**.

- **MotionScope™**: Pomoću Doppler efekta otkriva i označava pokretne ciljeve i tako pomaže pri izbjegavanju sudara, pronalazi jata ptica i prati vremenske uvjete (*[MotionScope](#page-44-0)™ [Doppler radarska tehnologija](#page-44-0)*, stranica 37). Ova je opcija dostupna samo na Fantom modelima.
- **Širenje impulsa**: Povećava trajanje emitiranog pulsa što maksimizira energiju koja se odašilje prema ciljevima. Na ovaj se način poboljšava pronalaženje i identificiranje ciljeva. Ova je opcija dostupna samo na xHD radarima u kupoli i xHD2 modelima s radarskom antenom.
- **Veličina cilja**: Podešava veličinu ciljeva podešavanjem obrade komprimiranog impulsa. Odaberite manje ciljeve za oštriju radarsku sliku visoke razlučivosti. Odaberite veće ciljeve za prikaz većih odjeka za ciljeve u jednoj točki poput plovila i plutača. Ova je opcija dostupna samo na Fantom modelima.
- **Tragovi odjeka**: Omogućuju praćenje kretanja drugih plovila na radarskom zaslonu. Ova opcija nije dostupna na modelima xHD s radarskom antenom ili HD/HD+ s radarom u kupoli.
- **VRM/EBL**: Prikazuje krug raspona varijable (VRM) i elektroničke linije smjera (EBL) te mjeri udaljenost i smjer od vašeg plovila do ciljnog objekta (*VRM i EBL*[, stranica 38](#page-45-0)).
- **Zona pod nadz.**: Postavlja sigurnu zonu oko plovila i uključuje alarm kada bilo što uđe u tu zonu (*[Omogućavanje zone pod](#page-44-0) nadzorom*[, stranica 37](#page-44-0)).
- **Temp. emitiranje**: Pomaže pri štednji energije tako što radarske signale odašilje u postavljenim intervalima.

### **Izbornik Postavljanje radara**

Na radarskom zaslonu odaberite **Izbornik** > **Postavljanje radara**.

- **Izvor**: Prikazuje izvor radara ako je na mrežu priključeno više od jednog radara.
- **Prikaz na karti**: Ispod slike radara prikazuje kartu. Ako je ova opcija omogućena, pojavljuje se izbornik Slojevi.
- **Orijentacija**: Postavlja perspektivu radarskog prikaza.
- **Odb. unak. raz.**: Smanjuje pojavljivanje smetnji uzrokovano utjecajima s drugog radarskog izvora u blizini.
- **Brzina zakret.**: Postavlja željenu brzinu kojom se radar okreće. Opciju Velika brzina možete upotrijebiti za povećavanje brzine osvježavanja. Radar se u nekim situacijama automatski okreće normalnom brzinom radi bolje detekcije,

npr. kada je odabran dulji domet ili kada se koristi MotionScope ili funkcija dvostrukog dometa.

- **Izgled**: Postavlja shemu boja, brzinu predviđanja i izgled navigacijske karte.
- **Instalacija**: Omogućuje vam konfiguriranje radara za instalaciju, primjerice postavljanje prednje strane broda i položaja zaustavljanja antene.

### *Smanjivanje buke unakrsnog razgovara na radarskom zaslonu*

Možete smanjiti količinu buke koju uzrokuju smetnje iz drugog obližnjeg radarskog izvora ako je postavka odbacivanja unakrsnog razgovora uključena.

**NAPOMENA:** Ovisno o tome koji radar koristite, postavka odbacivanja unakrsnog razgovora konfigurirana za upotrebu u jednom načinu rada radara može se i ne mora primijeniti na ostale načine rada radara ili na radarsko preklapanje.

Na radarskom zaslonu ili radarskom preklapanju odaberite **Izbornik** > **Postavljanje radara** > **Odb. unak. raz.**.

#### **Postavke izgleda radara**

Na zaslonu radara odaberite **Izbornik** > **Postavljanje radara** > **Izgled**.

**NAPOMENA:** Ove postavke neće se primijeniti na radarsko preklapanje.

**Pozadin. boja**: Postavlja boju pozadine.

**Boja pr.plana**: Postavlja shemu boja za povrat radara.

- **Svjetlina**: Postavlja svjetlinu različitih radarskih funkcija kao što su prsteni dometa i simboli praćenja.
- **Brzina predviđanja**: Automatski pomiče vašu trenutačnu lokaciju prema dnu zaslona sukladno povećanju brzine kretanja. Za najbolje rezultate unesite najveću brzinu.

### **Postavke instalacije radara**

- **Pred. dio plov.**: Kompenzira fizičku lokaciju radara ako se radar ne nalazi na osi plovila (*Pomak prednjeg dijela plovila*, stranica 40).
- **Konfiguracija antene**: Postavlja veličinu antene radara i postavlja položaj u kojem se radar zaustavlja (*[Postavljanje](#page-48-0) [prilagođenog položaja za zaustavljanje](#page-48-0)*, stranica 41).

**Zona bez odašiljanja**: Postavlja područje u kojem radar ne odašilje signale (*[Omogućavanje i prilagođavanje radarske](#page-44-0) [zone bez odašiljanja](#page-44-0)*, stranica 37).

### *Pomak prednjeg dijela plovila*

Pomak prednjeg dijela plovila kompenzira fizičku lokaciju radarskog uređaja za skeniranje na plovilu ako radarski uređaj za skeniranje nije poravnat s osi krme i pramca.

**Mjerenje potencijalnog pomaka prednjeg dijela plovila** Pomak prednjeg dijela plovila kompenzira fizičku lokaciju radarskog uređaja za skeniranje na plovilu ako radarski uređaj za skeniranje nije poravnat s osi krme i pramca.

- **1** Pomoću magnetskog kompasa izmjerite optički smjer stacionarnog cilja koji se nalazi unutar vidljivog raspona.
- **2** Izmjerite smjer cilja na radaru.
- **3** Ako je odstupanje od smjera veće od +/- 1°, podesite pomak prednjeg dijela plovila.

### **Postavljanje pomaka prednjeg dijela plovila**

Prije mogućnosti postavljanja pomaka prednjeg dijela plovila, potrebno je izmjeriti potencijalni pomak prednjeg dijela plovila.

Postavka pomaka prednjeg dijela plovila konfigurirana za upotrebu u jednom načinu rada radara primjenjuje se i u svakom drugom načinu rada radara te radarskom prekrivanju.

- **1** Na radarskom zaslonu ili radarskom preklapanju odaberite **Izbornik** > **Postavljanje radara** > **Instalacija** > **Pred. dio plov.**.
- **2** Za podešavanje pomaka odaberite **Gore** ili **Dolje**.

### <span id="page-48-0"></span>*Postavljanje prilagođenog položaja za zaustavljanje*

Antena se zadano zaustavlja okomito na postolje kada se ne okreće. Taj položaj možete podesiti.

- **1** Na zaslonu radara odaberite **Izbornik** > **Postavljanje radara**  > **Instalacija** > **Konfiguracija antene** > **Položaj zaustavljanja**.
- **2** Pomoću klizača podesite položaj antene kada je zaustavljena i zatim odaberite **Natrag**.

### **Postavke sloja mog plovila na radaru**

Na radarskom zaslonu odaberite **Izbornik** > **Slojevi** > **Moje plovilo**.

- **Linija smjera**: Na radarskom zaslonu prikazuje produžetak od pramca plovila u smjeru putovanja.
- **Prsteni dometa**: Prikazuje prstene dometa koji pomažu u vizualizaciji udaljenosti na radarskom zaslonu.
- **Prsten smjera**: Prikazuje smjer u odnosu na vaš smjer ili raspon koji se temelji na referentnom sjeveru kako biste lakše odredili smjer prema objektu koji se prikazuje na radarskom zaslonu.

### **Odabir drugih radarskih izvora**

- **1** Odaberite opciju:
	- Na zaslonu radara ili radarskog preklapanja odaberite **Izbornik** > **Postavljanje radara** > **Izvor**.
	- Odaberite **Postavke** > **Komunikacije** > **Preferirani izvori**  > **Radar**.
- **2** Odaberite radarski izvor.

### **Promjena načina rada radara**

- **1** Na kombiniranom zaslonu ili SmartMode izgledu s radarom odaberite **Izbornik** > **Izbornik radara** > **Promijeni radar**.
- **2** Odaberite način rada radara.

# **Autopilot**

### **UPOZORENJE**

Značajku autopilota možete koristiti samo na stanici instaliranoj pokraj kormila, regulatora i upravljačkog uređaja.

Vi ste odgovorni za sigurno i oprezno upravljanje plovilom. Autopilot je alat koji poboljšava mogućnost upravljanja plovilom. No on vas ne oslobađa odgovornosti da plovilom upravljate na siguran način. Izbjegavajte navigacijske opasnosti i nikad ne ostavljajte kormilo bez nadzora.

Uvijek budite spremni brzo preuzeti ručnu kontrolu nad plovilom.

Upoznajte se s radom autopilota na mirnoj otvorenoj vodi bez opasnosti.

Budite oprezni kad koristite autopilot u blizini opasnih elemenata u vodi poput dokova, stupova i drugih plovila.

Sustav autopilota neprekidno prilagođava upravljanje plovilom kako biste održali stalan smjer (držanje smjera). Sustav omogućuje i ručno upravljanje te nekoliko načina rada funkcija automatskog upravljanja i oblika za upravljanje.

Kada je ploter povezan s kompatibilnim Garmin sustavom autopilota, autopilot možete pokrenuti i upravljati njime s plotera. Informacije o kompatibilnim Garmin sustavima autopilota potražite na web-mjestu [garmin.com](http://www.garmin.com).

Kada je ploter povezan s kompatibilnim Yamaha® sustavom autopilota, autopilotom možete upravljati s plotera s pomoću zaslona Yamaha autopilota i trake preklapanja (*[Autopilot](#page-50-0) Yamaha*[, stranica 43\)](#page-50-0). Informacije o kompatibilnim Yamaha sustavima autopilota zatražite od zastupnika tvrtke Yamaha.

### **Otvaranje zaslona autopilota**

Da biste mogli otvoriti zaslon autopilota, kompatibilan Garmin autopilot mora biti instaliran i konfiguriran.

Odaberite **A/V, mjer., kontr.** > **Autopilot**.

### **Zaslon autopilota**

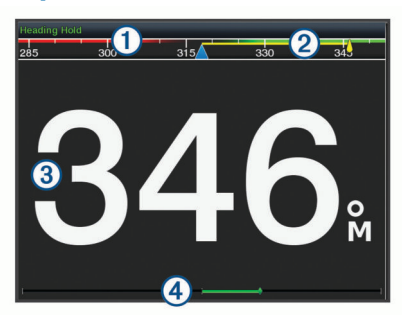

 $\bigcap$ Stvarni smjer

- $\Omega$ Planirani smjer (smjer u kojem autopilot upravlja)
- $\overline{\textcircled{\scriptsize 3}}$ Stvarni smjer (u stanju mirovanja)
- Planirani smjer (kada je uključen)
- Indikator položaja kormila (Ova je funkcija dostupna samo kada je  $\overline{A}$ priključen senzor na kormilu.)

### **Prilagođavanje veličine koraka upravljanja**

- **1** Na zaslonu autopilota odaberite **Izbornik** > **Postavljanje autopilota** > **Veličina koraka okreta**.
- **2** Odaberite veličinu koraka.

### **Postavljanje uštede energije**

Možete prilagoditi razinu aktivnosti kormila.

- **1** Na zaslonu autopilota odaberite **Izbornik** > **Postavljanje autopilota** > **Postav.načina napajanja** > **Ušteda energije**.
- **2** Odaberite postotak.

Odabirom visokog postotka smanjuje se aktivnost kormila i držanje smjera. Što je viši postotak, više će se kurs mijenjati prije nego što ga autopilot ispravi.

**SAVJET:** Na nemirnom moru pri malim brzinama povećanje postotka za opciju Ušteda energije smanjuje aktivnost kormila.

### **Omogućavanje funkcije Shadow Drive™**

**NAPOMENA:** Značajka Shadow Drive nije dostupna na svim modelima autopilota.

Na zaslonu autopilota odaberite **Izbornik** > **Postavljanje autopilota** > **Shadow Drive** > **Omogućeno**.

### **Odabir preferiranog izvora smjera**

#### *OBAVIJEST*

Za najbolje rezultate kao izvor smjera upotrijebite ugrađeni kompas CCU jedinice autopilota. Upotreba GPS kompasa drugih proizvođača može uzrokovati nekontroliranu isporuku podataka i pretjerano kašnjenje. Autopilotu su za rad potrebne pravovremene informacije i zbog toga se kao izvor podataka o GPS lokaciji ili brzini često ne mogu koristiti podaci GPS kompasa drugih proizvođača. Ako se koristi GPS kompas drugog proizvođača, autopilot će vjerojatno povremeno prijavljivati gubitak podataka o navigaciji i brzini.

Ako na mreži postoji više izvora smjera, možete odabrati preferirani izvor. Izvor može biti kompatibilni GPS kompas ili magnetni senzor smjera.

- **1** Na zaslonu autopilota odaberite **Izbornik** > **Postavljanje autopilota** > **Preferirani izvori**
- **2** Odaberite izvor.

Ako odabrani izvor smjera nije dostupan, na zaslonu autopilota ne prikazuju se nikakvi podaci.

# **Traka preklapanja autopilota**

**NAPOMENA:** Sve opcije nisu dostupne na svim modelima autopilota.

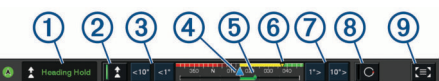

- Način rada autopilota
- $(2)$ Omogućuje držanje smjera
- Skreće ulijevo  $\circled{3}$
- $\circled{4}$ Stvarni smjer
- $\circledS$ Indikator položaja kormila (dostupno samo kada je priključen senzor na kormilu)
- $<sup>6</sup>$ </sup> Planirani smjer (smjer u kojem autopilot upravlja)
- $\circledcirc$ Skreće udesno
- $(8)$ Aktivira oblik za upravljanje
- $\circledcirc$ Otvara potpuni zaslon i izbornik autopilota

## **Uključivanje autopilota**

Kada uključite autopilot, on preuzima kormilo i upravlja plovilom kako biste zadržali smjer.

Na bilo kojem zaslonu odaberite **Uključi**.

Vaš se planirani smjer prikazuje u sredini zaslona autopilota.

### **Prilagođavanje smjera pomoću kormila**

**NAPOMENA:** Prije prilagođavanja smjera pomoću kormila morate omogućiti značajku Shadow Drive (*[Omogućavanje](#page-48-0)  [funkcije Shadow Drive](#page-48-0)™*, stranica 41).

Uz uključeni autopilot ručno upravljajte plovilom.

Autopilot će aktivirati način Shadow Drive.

Kada pustite kormilo i ručno održavate određeni smjer nekoliko sekundi, autopilot nastavlja držati novi smjer.

### **Prilagođavanje smjera pomoću uređaja za iscrtavanje u načinu upravljanja u koracima**

Prije upravljanja plovilom pomoću tipki na dnu zaslona autopilota, morate uključiti autopilot (*Uključivanje autopilota*, stranica 42).

- Odaberite **<1°** ili **1°>** za početak skretanja za 1°.
- Odaberite **<<10°** ili **10°>>** za početak skretanja za 10°.
- Držite **<1°** ili **1°>** za početak skretanja kontroliranog brzinom. Plovilo se okreće sve dok ne otpustite tipku.
- Držite **<<10°** ili **10°>>** za početak skretanja u nizu po 10°.

### **Oblici za upravljanje**

### **UPOZORENJE**

Vi ste odgovorni za sigurno upravljanje plovilom. Ne započinjite oblik ako niste sigurni da na vodi nema prepreka.

Autopilot može upravljati plovilom u unaprijed određenim oblicima radi ribolova, a može i izvoditi druge posebne manevre kao što su polukružni zaokreti ili Williamsonovi zaokreti.

### **Slijeđenje oblika polukružnog zaokreta**

Oblik polukružnog zaokreta možete koristiti za okretanje plovila za 180 stupnjeva i držanje novog smjera.

- **1** Na zaslonu autopilota odaberite **Izbornik** > **Upravljanje pomoću oblika** > **Polukružni okret**.
- **2** Odaberite **Uključi kret. ulijevo** ili **Uključi kret. udesno**.

### **Postavljanje i slijeđenje kružnog oblika**

Kružni oblik možete koristiti za upravljanje plovilom u neprekidnom krugu u određenom smjeru i u određenim vremenskim intervalima.

- **1** Na zaslonu autopilota odaberite **Izbornik** > **Upravljanje pomoću oblika** > **Krugovi**.
- **2** Po potrebi odaberite **Vrijeme** i odaberite vrijeme za koje autopilot dovrši jedan krug.
- **3** Odaberite **Uključi kret. ulijevo** ili **Uključi kret. udesno**.

### **Postavljanje i slijeđenje cik-cak oblika**

Cik-cak oblik možete koristiti za upravljanje plovilom ulijevo, pa udesno i natrag tijekom određenog vremena i pod određenim kutom preko trenutačnog smjera.

- **1** Na zaslonu autopilota odaberite **Izbornik** > **Upravljanje pomoću oblika** > **Cik-cak**.
- **2** Po potrebi odaberite **Amplituda** i odaberite stupanj.
- **3** Po potrebi odaberite **Period** i odaberite vremensko razdoblje.
- **4** Odaberite **Uključi cik-cak manevar**.

### **Slijeđenje oblika Williamsonovog zaokreta**

Oblik Williamsonovog zaokreta možete koristiti za upravljanje plovilom u blizini mjesta gdje je oblik Williamsonovog zaokreta započet. Oblik Williamsonovog zaokreta može se koristiti u situacijama sa čovjekom u moru.

- **1** Na zaslonu autopilota odaberite **Izbornik** > **Upravljanje pomoću oblika** > **Williams. zaokret**.
- **2** Odaberite **Uključi kret. ulijevo** ili **Uključi kret. udesno**.

### **Orbitiranje**

Orbitiranje možete koristiti za upravljanje plovilom u neprekidnom krugu oko aktivne točke. Veličinu kruga određuje udaljenost od aktivne točke na početku orbitiranja.

- **1** Na zaslonu autopilota odaberite **Izbornik** > **Upravljanje pomoću oblika** > **Orbitiranje**.
- **2** Odaberite **Uključi kret. ulijevo** ili **Uključi kret. udesno**.

### **Postavljanje i slijeđenje oblika djeteline**

Oblik djeteline možete koristiti za upravljanje plovilom kako biste više puta prešli aktivnu točku. Kada započinjete oblik djeteline, autopilot vozi plovilo prema aktivnoj točki i započinje oblik djeteline.

Možete prilagoditi udaljenost između točke i mjesta gdje autopilot okreće plovilo za sljedeći prijelaz preko točke. Zadana postavka okreće plovilo na udaljenosti od 300 m (1000 ft) od aktivne točke.

- **1** Na zaslonu autopilota odaberite **Izbornik** > **Upravljanje pomoću oblika** > **Djetelina**.
- **2** Po potrebi odaberite **Duljina** i odaberite udaljenost.
- **3** Odaberite **Uključi kret. ulijevo** ili **Uključi kret. udesno**.

### **Postavljanje slijeđenja oblika pretraživanja**

Oblik pretraživanja možete koristiti za upravljanje plovilom u sve većim krugovima udaljujući se od aktivne točke i stvarajući spiralni oblik. Kada započinjete oblik pretraživanja, autopilot vozi plovilo prema aktivnoj točki i započinje oblik.

Možete prilagoditi udaljenost između svakog kruga u spirali. Zadana je udaljenost između krugova 20 m (50 ft).

- **1** Na zaslonu autopilota odaberite **Izbornik** > **Upravljanje pomoću oblika** > **Traži**.
- **2** Po potrebi odaberite **Raspon za pretraživanje** i odaberite udaljenost.
- **3** Odaberite **Uključi kret. ulijevo** ili **Uključi kret. udesno**.

### **Poništavanje upravljanja pomoću oblika**

• Fizički upravljajte plovilom.

<span id="page-50-0"></span>**NAPOMENA:** Kako biste fizičkim upravljanjem plovilom poništili oblik za upravljanje, mora biti omogućena značajka Shadow Drive.

- Kako biste oblik poništili pomoću načina upravljanja u koracima, odaberite  $\blacktriangleleft$  ili $\blacktriangleright$ .
- Odaberite **Mirovanje**.

### **Podešavanje odgovora autopilota**

Postavka Odgovor omogućuje vam prilagođavanje osjetljivosti autopilota na razne uvjete mora i vjetra.

- **1** Na zaslonu autopilota odaberite **Izbornik** > **Odgovor**.
- **2** Podesite odgovor kormila.

Ako želite da kormilo bude responzivnije i da se brže kreće, povećajte vrijednost. Ako se kormilo previše pomiče, smanjite vrijednost.

### **Omogućavanje upravljanja autopilotom na Garmin satu**

Garmin autopilotom možete upravljati pomoću kompatibilnog Garmin sata. Popis kompatibilnih Garmin satova potražite na web-mjestu [garmin.com.](http://www.garmin.com)

**NAPOMENA:** Pametne obavijesti na satu nisu dostupne ako je omogućeno daljinsko upravljanje autopilotom.

- **1** Odaberite **Komunikacije** > **Bežični uređaji** > **Connect IQ™ aplikacije** > **Upravljanje autopilotom** > **Omogući** > **Nova veza**.
- **2** Slijedite upute na zaslonu.

### **Prilagođavanje djelovanja gumba autopilota**

Ako želite postaviti djelovanje gumba autopilota, najprije morate instalirati i konfigurirati kompatibilan Garmin autopilot.

Možete odabrati do tri reakcije autopilota kojima će upravljati vaš Garmin sat.

**NAPOMENA:** Dostupne reakcije autopilota ovise o tome koji je autopilot instaliran.

- **1** Na ploteru odaberite **Komunikacije** > **Bežični uređaji** > **Connect IQ™ aplikacije** > **Upravljanje autopilotom** > **Djelovanje gumba**.
- **2** Odaberite gumb.
- **3** Odaberite radnju.

### **Upravljanje autopilotom s pomoću daljinskog upravljača GRID 20**

- Za promjenu načina rada pritisnite kotačić.
- U načinu upravljanja u koracima okrenite kotačić kako biste mogli upravljati.

Svako okretanje kotačića uzrokuje okretanje u koracima od jednog stupnja.

- U načinu rada odgovora autopilota okrenite kotačić kako biste prilagodili postavku **Odgovor**.
- U načinu upravljanja kormilom držite upravljačku palicu prema desno ili lijevo kako biste mogli upravljati.

### **Reactor™ daljinski upravljač za sustav autopilota**

#### **UPOZORENJE**

Vi ste odgovorni za sigurno i oprezno upravljanje plovilom. Autopilot je alat koji poboljšava mogućnost upravljanja plovilom. No on vas ne oslobađa odgovornosti da plovilom upravljate na siguran način. Izbjegavajte navigacijske opasnosti i nikad ne ostavljajte kormilo bez nadzora.

Reactor daljinski upravljač možete bežično povezati s ploterom i koristiti ga za upravljanje kompatibilnim Reactor sustavom autopilota.

Dodatne informacije o korištenju daljinskog upravljača potražite u korisničkom priručniku za Reactor daljinski upravljač za sustav autopilota na web-mjestu [garmin.com](http://www.garmin.com)

### **Uparivanje Reactor daljinskog upravljača za sustav autopilota i plotera**

- **1** Odaberite **Postavke** > **Komunikacije** > **Bežični uređaji** > **Bežični daljinski upravljači** > **Daljinsko upravljanje autopilotom**.
- **2** Prema potrebi odaberite **Omogući**.
- **3** Odaberite **Nova veza**.
- **4** Na daljinskom upravljaču odaberite **l** > **Pair with MFD**. Ploter se oglašava zvučnim signalom, a na njemu će se prikazati poruka potvrde.
- **5** Odaberite **Da** kako biste dovršili postupak uparivanja.

### **Promjena funkcija tipki za akciju na Reactor daljinskom upravljaču za sustav autopilota**

Možete promijeniti uzorke ili akcije koje su dodijeljene tipkama za akciju na Reactor daljinskom upravljaču za sustav autopilota.

- **1** Odaberite **Postavke** > **Komunikacije** > **Bežični uređaji** > **Bežični daljinski upravljači** > **Daljinsko upravljanje autopilotom** > **Djelovanje gumba**.
- **2** Odaberite tipku za akciju koju želite promijeniti.
- **3** Odaberite uzorak ili radnju koju želite dodijeliti tipki za radnju.

### **Nadogradnja Reactor softvera daljinskog upravljača za autopilot**

Možete nadograditi Reactor softver daljinskog upravljača za autopilot s pomoću plotera.

- **1** Umetnite memorijsku karticu u utor za karticu na računalu.
- **2** Idite na [buy.garmin.com/p/636376](https://buy.garmin.com/p/636376) i odaberite **Softver**.
- **3** Odaberite **Preuzmi**.
- **4** Pročitajte i prihvatite uvjete.
- **5** Odaberite **Preuzmi**.
- **6** Odaberite lokaciju, a zatim odaberite **Spremi**.
- **7** Dvaput pritisnite datoteku koju ste preuzeli.
- **8** Odaberite **Sljedeće**.
- **9** Odaberite pogon koji označava memorijsku karticu i odaberite **Sljedeće** > **Završi**.
- **10**Na ploteru umetnite memorijsku karticu u utor za karticu.
- **11**Odaberite **Postavke** > **Komunikacije** > **Bežični uređaji** > **Bežični daljinski upravljači** > **Daljinsko upravljanje autopilotom** > **Ažuriraj softver**.

### **Autopilot Yamaha**

### **UPOZORENJE**

Značajku autopilota možete koristiti samo na stanici instaliranoj pokraj kormila, regulatora i upravljačkog uređaja.

Vi ste odgovorni za sigurno i oprezno upravljanje plovilom. Autopilot je alat koji poboljšava mogućnost upravljanja plovilom. No on vas ne oslobađa odgovornosti da plovilom upravljate na siguran način. Izbjegavajte navigacijske opasnosti i nikad ne ostavljajte kormilo bez nadzora.

Uvijek budite spremni brzo preuzeti ručnu kontrolu nad plovilom.

Upoznajte se s radom autopilota na mirnoj otvorenoj vodi bez opasnosti.

Budite oprezni kad koristite autopilot u blizini opasnih elemenata u vodi poput dokova, stupova i drugih plovila.

Sustav autopilota neprekidno prilagođava upravljanje plovilom kako biste održali stalan smjer (držanje smjera).

Kada je ploter povezan s kompatibilnim Yamaha sustavom autopilota, možete pregledati informacije o autopilotu s pomoću zaslona Yamaha autopilota i trake preklapanja. Informacije o kompatibilnim Yamaha sustavima autopilota zatražite od zastupnika tvrtke Yamaha.

### **Zaslon Yamaha autopilota**

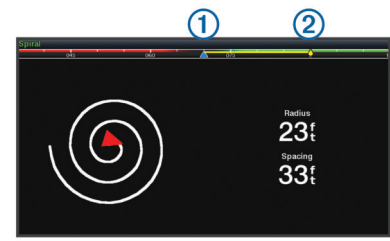

 $\bigcirc$ Stvarni smjer

Planirani smjer (smjer u kojem autopilot upravlja)  $\circled{2}$ 

#### *Postavke Yamaha autopilota*

Na zaslonu Yamaha motora odaberite **Izbornik** > **Postavka autopilota**.

**Postavljeni uzorak**: Omogućuje odabir uzorka autopilota.

**Smjer**: Postavlja smjer uzorka ulijevo ili udesno.

**Raspon**: Postavlja raspon uzorka.

**Duljina**: Postavlja duljinu uzorka.

**Amplituda**: Postavlja kut cik-cak uzorka.

**Početni radijus**: Postavlja radijus spiralnog uzorka.

- **Način rada na završnoj točki traga**: Postavlja način rada autopilota kada stigne do kraja rute. Opcijom FishPoint® održava se položaj, ali ne i smjer. Opcijom DriftPoint® omogućuje se plutanje plovila kako ga nose vjetar ili struje dok se održava odabrani smjer, ali ne i položaj. Opcijom StayPoint® održava se položaj i smjer. Opcijom Usporavanje zaustavlja se motor, ali se ne održava ni položaj ni smjer. Opcijom Bez usporavanja ne zaustavlja se motor.
- **Pomak držanja kursa**: Postavlja udaljenost za navigaciju paralelno s rutom.

### **Traka preklapanja autopilota Yamaha**

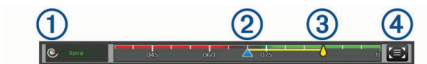

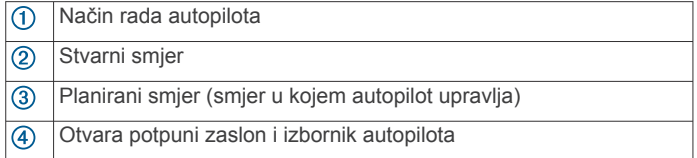

# **Upravljanje Force® vanbrodskim motorom**

#### **UPOZORENJE**

Nemojte pokretati motor ako propeler nije u vodi. Kontakt s propelerom koji se okreće može uzrokovati ozbiljne ozljede.

Nemojte upotrebljavati motor u područjima gdje vi ili druge osobe u vodi možete doći u kontakt s propelerom koji se okreće.

Prije čišćenja ili servisiranja propelera motor uvijek odspojite od akumulatora kako biste izbjegli ozljede.

Vi ste odgovorni za sigurno i oprezno upravljanje plovilom. Autopilot je alat koji poboljšava mogućnost upravljanja plovilom. No on vas ne oslobađa odgovornosti da plovilom upravljate na

siguran način. Izbjegavajte navigacijske opasnosti i nikad ne ostavljajte kormilo bez nadzora.

Upoznajte se s radom autopilota na mirnoj otvorenoj vodi bez opasnosti.

Budite oprezni kad koristite autopilot u blizini opasnih elemenata u vodi poput dokova, stupova i drugih plovila.

### **OPREZ**

Prilikom upotrebe funkcija autopilota budite spremni na iznenadna zaustavljanja, ubrzavanja i skretanja.

Prilikom spremanja ili otpuštanja motora pazite na opasnost od prignječenja ili priklještenja od pokretnih dijelova što može uzrokovati ozljede.

Prilikom spremanja ili otpuštanja motora pripazite na skliske površine oko motora. Sklizanje prilikom spremanja ili otpuštanja motora može uzrokovati ozljede.

Možete povezati Force vanbrodski motor s ploterom radi prikaza i upravljanja motorom s pomoću plotera.

### **Povezivanje s vanbrodskim motorom**

Možete bežičnim putem povezati ploter s kompatibilnim Garmin Force vanbrodskim motorom na plovilu kako biste upravljali vanbrodskim motorom s plotera.

- **1** Uključite ploter i vanbrodski motor.
- **2** Omogućite Wi‑Fi mrežu na ploteru (*[Postavljanje Wi](#page-15-0)*‑*Fi [bežične mreže](#page-15-0)*, stranica 8).
- **3** Ako je na Garmin Marine Network povezano više plotera, ovaj ploter mora biti host uređaj Wi‑Fi mreže (*[Promjena Wi](#page-15-0)*‑*Fi [poslužitelja](#page-15-0)*, stranica 8).
- **4** Na ploteru odaberite **Postavke** > **Komunikacije** > **Bežični uređaji** > **Garmin vanbrodski motor**.
- **5** Na zaslonu vanbrodskog motora triput pritisnite  $\Diamond$  za ulazak u način rada za uparivanje.

 na zaslonu vanbrodskog motora plave je boje dok traži vezu s ploterom, a postaje zelene boje nakon uspješnog povezivanja.

Nakon što se ploter i vanbrodski motor uspješno povežu, omogućite traci preklapanja vanbrodskog motora upravljanje motorom (*Dodavanje kontrola vanbrodskog motora zaslonima*, stranica 44).

### **Dodavanje kontrola vanbrodskog motora zaslonima**

Nakon što povežete ploter s Force vanbrodskim motorom, morate dodati upravljačku traku vanbrodskog motora zaslonima da biste upravljali vanbrodskim motorom.

- **1** Otvorite zaslon s kojeg želite upravljati vanbrodskim motorom.
- **2** Odaberite opciju:
	- S kombinirane stranice ili SmartMode prikaza odaberite **Izbornik** > **Uredi** > **Maske**.
	- U prikazu preko cijelog zaslona odaberite **Izbornik** > **Uredi preklapanja**.
- **3** Odaberite **Gornja traka** ili **Donja traka**.
- **4** Odaberite **Upravlj. traka vanbr. motora**.

Ponovite ove korake da biste dodali kontrole vanbrodskog motora svim zaslonima s kojih želite upravljati vanbrodskim motorom.

### **Upravljačka traka vanbrodskog motora**

Upravljačka traka vanbrodskog motora omogućuje vam upravljanje Force vanbrodskim motorom i pregled statusa motora.

Odaberite stavku da biste je aktivirali. Gumb zasvijetli kada se stavka odabere. Ponovno odaberite stavku da biste je deaktivirali.

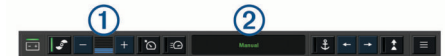

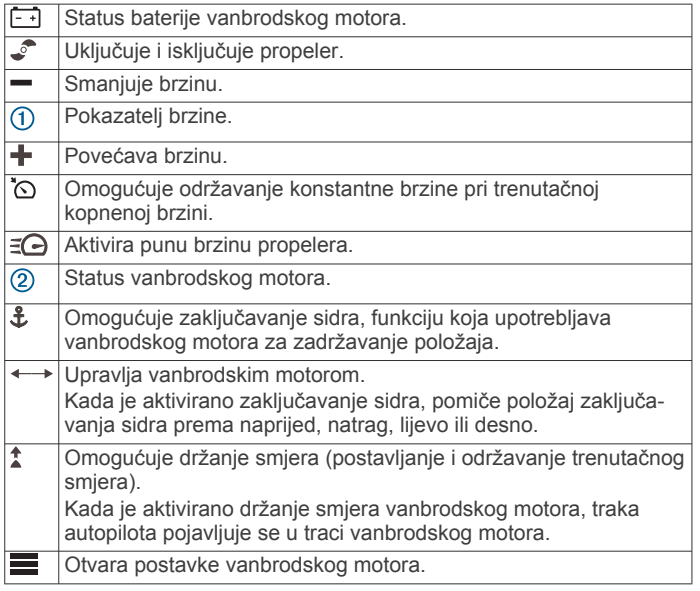

## **Postavke vanbrodskog motora**

Na traci vanbrodskog motora odaberite simbol  $\equiv$ 

- **Kalibriraj**: Kalibrira kompas vanbrodskog motora (*Kalibracija kompasa vanbrodskog motora*, stranica 45) i postavlja pomak od pramca vanbrodskog motora (*Postavljanje pomaka pramca*, stranica 45).
- **Pomak sidra**: Postavlja odziv vanbrodskog motora kada je aktiviran način zaključavanja sidra. Ako želite da vanbrodski motor bude responzivniji i da se brže kreće, povećajte vrijednost. Ako se motor previše pomiče, smanjite vrijednost.
- **Navigac.pomak**: Postavlja odziv vanbrodskog motora prilikom navigacije. Ako želite da vanbrodski motor bude responzivniji i da se brže kreće, povećajte vrijednost. Ako se motor previše pomiče, smanjite vrijednost.
- **Način držanja smjera**: Postavlja način držanja smjera. Opcija Poravnanje plovila održava plovilo usmjereno u istom smjeru. Opcija Idi na ravnom linijom navigira u željenom smjeru.
- **Način rada dolaska**: Postavlja ponašanje vanbrodskog motora kada stignete do kraja rute. Postavkom Zaključavanje sidra vanbrodski motor zadržava položaj s pomoću funkcije zaključavanja sidra kada plovilo stigne na kraj rute. Postavkom Ručno propeler se isključuje kada plovilo stigne na kraj rute.

#### **OPREZ**

Kada uključite postavku Ručno za opciju Način rada dolaska, morate biti spremni preuzeti kontrolu nad plovilom.

- **Auto. uključivanje**: Uključuje vanbrodski motor kada dovedete napajanje u sustav.
- **Mjesto propelera**: Postavlja na koju se stranu vanbrodskog motora propeler okreće prilikom sklapanja vanbrodskog motora. To je korisno kada pohranjujete druge predmete u blizini sklopljenog propelera.
- **Tipke prečaca**: Omogućuje rad tipki prečaca na daljinskom upravljaču vanbrodskog motora s određenim ploterom. Tipke rade samo s jednim ploterom u isto vrijeme.
- **Vraćanje zadanih postavki**: Ponovno postavlja postavke vanbrodskog motora na tvornički zadane vrijednosti.

### **Dodjela prečaca tipkama prečaca daljinskog upravljača za vanbrodski motor**

Možete brzo otvoriti često korištene zaslone tako da im dodijelite tipku prečaca na daljinskom upravljaču vanbrodskog motora. Možete stvoriti prečace do zaslona kao što su zasloni sonara i karte.

**NAPOMENA:** Ako na mreži imate više od jednog plotera, samo jednom ploteru možete dodijeliti tipke prečaca.

- **1** Otvorite zaslon.
- **2** Držite tipku prečaca.

**SAVJET:** Prečac se također sprema u kategoriju Favoriti zajedno s brojem tipke prečaca.

### **Kalibracija kompasa vanbrodskog motora**

Prije upotrebe funkcija autopilota morate kalibrirati kompas u vanbrodskom motoru.

- **1** Odvezite plovilo na otvorene mirne vode.
- 2 Na traci vanbrodskog motora odaberite simbol  $\equiv$ **Kalibriraj** > **Kal. kompasa**.
- **3** Slijedite upute na zaslonu.

### **Postavljanje pomaka pramca**

Ovisno o kutu montaže, vanbrodski motor možda neće biti u ravnini sa središnjom linijom plovila. Za najbolje rezultate trebali biste postaviti pomak pramca.

**1** Podesite kut vanbrodskog motora  $\overline{0}$  tako da bude u ravnini sa središnjom linijom plovila 2, usmjeren ravno prema naprijed.

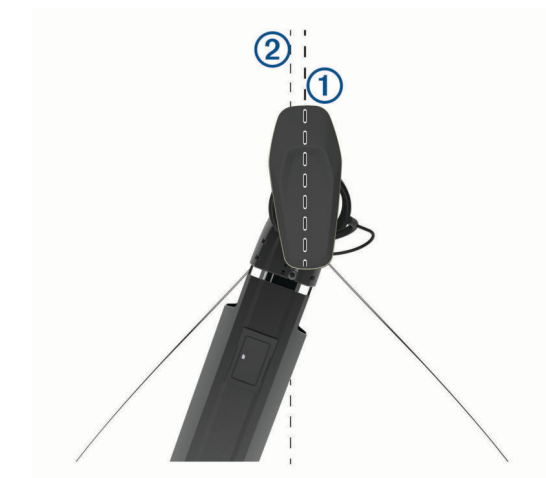

2 Na traci vanbrodskog motora odaberite simbol  $\equiv$ **Kalibriraj** > **Pomak pramca**.

# **Digitalno selektivno pozivanje**

### **Umreženi uređaj za iscrtavanje i funkcija VHF radio uređaja**

Ako imao NMEA 0183 VHF radio uređaj ili NMEA 2000 VHF radio uređaj povezan s vašim uređajem za iscrtavanje, ove značajke su omogućene.

- Uređaj za iscrtavanje može prenijeti vaš GPS položaj na radio. Ako to vaš radio uređaj može, informacije o GPS položaju odašilju se putem DSC poziva.
- Uređaj za iscrtavanje može primiti digitalni selektivni poziv (DSC) poziv u pomoć i informacije o položaju s radio uređaja.
- Uređaj za iscrtavanje može pratiti položaje plovila koja šalju izvješća o položaju.

Ako imate Garmin NMEA 2000 VHF radio uređaj povezan s vašim uređajem za iscrtavanje, i ove značajke su omogućene.

- Uređaj za iscrtavanje omogućuje vam da brzo postavite i pošaljete pojedinosti pojedinačnog rutinskoj poziva na svoj Garmin VHF radio uređaj.
- Kad s radija uputite poziv u pomoć za čovjeka u moru, uređaj za iscrtavanje će prikazati zaslon za čovjeka u moru i od vas zatražiti prelazak na točku s čovjekom na moru.
- Nakon što uputite poziv u pomoć za čovjeka u moru s uređaja za iscrtavanje, radio će prikazati stranicu Poziv u pomoć kako biste uputili poziv u pomoć za čovjeka u moru.

### **Uključivanje DSC-a**

Odaberite **Postavke** > **Druga plovila** > **DSC**.

### **DSC popis**

DSC popis je zapisnik posljednjih DSC poziva i drugih unesenih DSC kontakata. DSC popis može sadržavati do 100 unosa. DSC popis prikazuje najnovije pozive s plovila. Ako je drugi poziv zaprimljen s istog plovila, zamjenjuje prvi poziv na popisu poziva.

### **Pregled DSC popisa**

Prije pregledavanja DSC popisa, uređaj za iscrtavanje morate povezati s VHF radio uređajem koji podržava DSC.

Odaberite **Informacije** > **DSC popis**.

### **Dodavanje DSC kontakta**

Na svoj DSC popis možete dodati plovilo. DSC kontaktu možete upućivati pozive s uređaja za iscrtavanje.

- **1** Odaberite **Informacije** > **DSC popis** > **Dodaj kontakt**.
- **2** Unesite identitet pomorske mobilne službe (MMSI) plovila.
- **3** Unesite naziv plovila.

### **Dolazni pozivi u pomoć**

Ako su vaš uređaj za iscrtavanje i VHF radio povezani pomoću protokola NMEA 0183 ili NMEA 2000, uređaj za iscrtavanje upozorit će vas kada VHF primi DSC poziv u pomoć. Ako su s pozivom u pomoć poslani podaci o položaju, i ti će podaci biti dostupni i zabilježeni s pozivom.

 označava poziv u pomoć na DSC popisu označava položaj plovila na navigacijskoj karti u vrijeme upućivanja DSC poziva u pomoć.

### **Kretanje prema plovilu u nevolji**

 označava poziv u pomoć na DSC popisu i označava položaj plovila na navigacijskoj karti u vrijeme upućivanja DSC poziva u pomoć.

- **1** Odaberite **Informacije** > **DSC popis**.
- **2** Odaberite poziv za izvješće o položaju.
- **3** Odaberite **Pregledaj** > **Navigiraj do**.
- **4** Odaberite **Idi na** ili **Ruta do**.

### **Pozivi u pomoć za čovjeka u moru upućeni s VHF radija**

Kada je uređaj za iscrtavanje povezan s kompatibilnim VHF radio uređajem s protokolom NMEA 2000 i uputite DSC poziv u pomoć za čovjeka u moru s radio uređaja, uređaj za iscrtavanje prikazat će zaslon s čovjekom u moru i od vas zatražiti prelazak na točku s čovjekom u moru. Ako imate sustav autopilota povezan s mrežom, uređaj za iscrtavanje od vas će zatražiti pokretanje Williamsonovog skretanja prema točki s čovjekom u moru.

Ako poništite poziv u pomoć za čovjeka u moru putem radija, zaslon uređaja za iscrtavanje koji od vas traži aktivaciju navigacije do lokacije s čovjekom u moru prestat će se prikazivati.

### **Pozivi u pomoć za čovjeka u moru i SOS pozivi upućeni s plotera**

Nakon što ploter povežete s Garmin NMEA 2000 kompatibilnim radio uređajem i označite lokaciju SOS poziva ili lokaciju s čovjekom u moru, radio uređaj prikazat će stranicu Poziv u pomoć kako biste brzo mogli uputiti poziv u pomoć.

Informacije o upućivanju poziva u pomoć s radio uređaja potražite u korisničkom priručniku za VHF radio uređaj. Informacije o označavanju lokacije s čovjekom u moru ili lokaciju SOS poziva potražite u odjeljku *[Označavanje lokacije SOS](#page-25-0)  poziva*[, stranica 18.](#page-25-0)

### **Praćenje položaja**

Kada svoj uređaj za iscrtavanje povežete s VHF radio uređajem pomoću protokola NMEA 0183, možete pratiti plovila koja šalju izvješća o položajima.

Ova značajka dostupna je i za NMEA 2000, uz uvjet da plovilo šalje ispravne PGN podatke (PGN 129808; informacije o DSC pozivima).

Svaki poziv kojim je prijavljeno izvješće o položaju bilježi se u DSC popisu (*DSC popis*, stranica 46).

### **Pregled izvješća o položaju**

- **1** Odaberite **Informacije** > **DSC popis**.
- **2** Odaberite poziv za izvješće o položaju.
- **3** Odaberite **Pregledaj**.
- **4** Odaberite opciju:
	- $\cdot$  Za pregled pojedinosti izvješća o položaju odaberite  $\blacktriangleright$ .
	- Za pregledavanje karte koja označava lokaciju odaberite  $\overline{\mathbf{C}}$

### **Kretanje prema praćenom plovilu**

- **1** Odaberite **Informacije** > **DSC popis**.
- **2** Odaberite poziv za izvješće o položaju.
- **3** Odaberite **Pregledaj** > **Navigiraj do**.
- **4** Odaberite **Idi na** ili **Ruta do**.

### **Stvaranje međutočke na položaju praćenog plovila**

- **1** Odaberite **Informacije** > **DSC popis**.
- **2** Odaberite poziv za izvješće o položaju.
- **3** Odaberite **Pregledaj** > **Stvori međutočku**.

### **Uređivanje informacija u izvješću o položaju**

- **1** Odaberite **Informacije** > **DSC popis**.
- **2** Odaberite poziv za izvješće o položaju.
- **3** Odaberite **Pregledaj** > **Uredi**.
	- Za unos naziva plovila odaberite **Naziv**.
	- Za unos novog simbola odaberite **Simbol** ako je dostupno.
	- Za unos komentara odaberite **Komentar**.
	- Ako vaš radio prati položaj plovila, za prikaz linije plovila odaberite **Staza**.
	- Za odabir boje linije staze odaberite **Linija staze**.

### **Brisanje poziva za izvješće o položaju**

- **1** Odaberite **Informacije** > **DSC popis**.
- **2** Odaberite poziv za izvješće o položaju.
- **3** Odaberite **Pregledaj** > **Očisti izvješće**.

### **Staze plovila na karti**

Na nekim prikazima karte možete vidjeti staze za sva praćena plovila. Prema zadanim postavkama, crna linija označava stazu plovila, crna točka označava svaki prethodno prijavljen položaj praćenog plovila, a plava zastava označava posljednji prijavljeni položaj plovila.

- <span id="page-54-0"></span>**1** Na karti ili 3D prikazu karte odaberite **Izbornik** > **Slojevi** > **Druga plovila** > **DSC** > **DSC staze**.
- **2** Odaberite koliko sati želite da se praćena plovila prikazuju na karti.

Na primjer, ako odaberete 4 sata, za sva praćena plovila prikazat će se sve točke staze stare manje od četiri sata.

# **Pojedinačni rutinski pozivi**

Kada spojite uređaj za iscrtavanje s Garmin VHF radijem, moći ćete koristiti sučelje uređaja za iscrtavanje za upućivanje pojedinačnog rutinskog poziva.

Prilikom postavljanja pojedinačnog rutinskog poziva s uređaja za iscrtavanje, moći ćete odabrati DSC kanal putem kojeg želite komunicirati. Radio uređaj će prenijeti taj zahtjev s vašim pozivom.

### **Odabir DSC kanala**

**NAPOMENA:** Odabir DSC kanala ograničen je na kanale koji su dostupni u svim frekvencijskim opsezima. Zadani kanal je 72. Ako odaberete drugi kanal, uređaj za iscrtavanje koristit će taj kanal za sljedeće pozive sve dok ne uputite poziv preko drugog kanala.

- **1** Odaberite **Informacije** > **DSC popis**.
- **2** Odaberite plovilo ili stanicu za pozivanje.
- **3** Odaberite **Pregledaj** > **Poziv pomoću radija** > **Kanal**.
- **4** Odaberite dostupni kanal.

### **Upućivanje pojedinačnog rutinskog poziva**

**NAPOMENA:** Prilikom upućivanja poziva s uređaja za iscrtavanje, radio neće primati informacije o pozivima ako mu nije programiran MMSI broj.

- **1** Odaberite **Informacije** > **DSC popis**.
- **2** Odaberite plovilo ili stanicu za pozivanje.
- **3** Odaberite **Pregledaj** > **Poziv pomoću radija**.
- **4** Po potrebi odaberite **Kanal** i odaberite novi kanal.
- **5** Odaberite **Pošalji**.

Uređaj za iscrtavanje šalje informacije o pozivu na radio uređaj.

**6** Na Garmin VHF radiju dovršite poziv.

### **Upućivanje pojedinačnog rutinskog poziva AIS cilju**

- **1** Na karti ili 3D prikazu karte odaberite AIS cilj.
- **2** Odaberite **AIS plovilo** > **Poziv pomoću radija**.
- **3** Po potrebi odaberite **Kanal** i odaberite novi kanal.
- **4** Odaberite **Pošalji**.

Uređaj za iscrtavanje šalje informacije o pozivu na radio uređaj.

**5** Na Garmin VHF radiju dovršite poziv.

# **Mjerači i grafikoni**

Mjerači i grafikoni daju različite informacije o motoru i okolini. Za prikaz informacija na mrežu mora biti priključena kompatibilna sonda ili senzor.

# **Pregled mjerača**

- **1** Odaberite **A/V, mjer., kontr.**.
- **2** Odaberite mjerač.

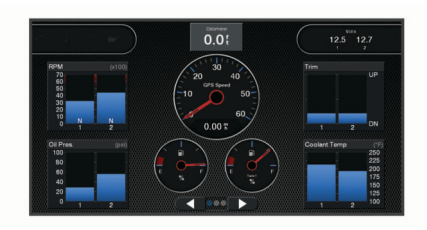

**3** Odaberite ili > za prikaz druge stranice mjerača.

### **Promjena podataka koji se prikazuju na mjeraču**

- **1** Na zaslonu s mjeračima držite mjerač.
- **2** Odaberite **Zamijeni podatke**.
- **3** Odaberite vrstu podataka.
- **4** Odaberite podatke za prikaz.

### **Prilagođavanje mjerača**

Možete promijeniti izgled stranica mjerača, način njihovog prikazivanja i podatke na svakom mjeraču.

- **1** Otvorite stranicu mjerača.
- **2** Odaberite **Izbornik** > **Uređiv.stranica mjerača**.
- **3** Odaberite opciju:
	- Odaberite mjerač na kojemu želite promijeniti prikazane podatke.
	- Ako želite promijeniti izgled mjerača na stranici, odaberite **Promijeni izgled**.
	- Ako kompletu stranica mjerača želite dodati stranicu, odaberite **Dodaj stranicu**.
	- Ako želite promijeniti mjesto ove stranice u kompletu stranica mjerača, odaberite **Pomakni stranicu ulijevo** ili **Pomakni stranicu udesno**.
	- Ako želite vratiti originalni prikaz ove stranice, odaberite **Vrati zadani prikaz**.

### **Prilagođavanje ograničenja mjerača motora i mjerača goriva**

Možete konfigurirati gornju i donju granicu te raspon željenog standardnog rada mjerača.

**NAPOMENA:** Nisu sve opcije dostupne za sve mjerače.

- **1** Na odgovarajućem zaslonu mjerača odaberite **Izbornik** > **Instalacija** > **Postavlj. ogranič. mjerača**.
- **2** Odaberite mjerač koji želite prilagoditi.
- **3** Odaberite opciju:
	- Za postavljanje minimalne vrijednosti za raspon standardnog rada odaberite Deklarirani minimum.**Deklar. minim.**
	- Za postavljanje maksimalne vrijednosti za raspon standardnog rada odaberite Deklarirani maksimum.**Dekl. maksim.**
	- Za postavljanje donje granice mjerača niže od deklariranog minimuma odaberite Minimalno mjerilo.**Minim. mjerilo**
	- Za postavljanje gornje granice mjerača više od deklariranog maksimuma odaberite Maksimalno mjerilo.**Maksim. mjerilo**
- **4** Odaberite graničnu vrijednost.
- **5** Za postavljanje dodatnih ograničenja mjerača ponovite korake 4 i 5.

### **Odabir broja motora prikazanih na mjeračima**

Mogu se prikazivati informacije za najviše četiri motora.

**1** Na zaslonu mjerača motora odaberite **Izbornik** > **Instalacija**  > **Odabir motora** > **Broj motora**.

- **2** Odaberite opciju:
	- Odaberite broj motora.
	- Odaberite **Automatska konfiguracija** kako bi se broj motora automatski prepoznao.

### **Prilagođavanje motora prikazanih na mjeračima**

Prije prilagođavanja načina na koji je motori prikazuju u mjeračima, morate ručno odabrati broj motora (*[Odabir broja](#page-54-0)  [motora prikazanih na mjeračima](#page-54-0)*, stranica 47).

- **1** Na zaslonu mjerača motora odaberite **Izbornik** > **Instalacija**  > **Odabir motora** > **Broj motora**.
- **2** Odaberite **Prvi motor**.
- **3** Odaberite motor koji će se prikazivati u prvom mjeraču.
- **4** Ponovite za preostale trake motora.

#### **Omogućavanje alarma statusa za mjerače rada motora**

Na uređaju za iscrtavanje možete omogućiti prikaz alarma sa statusom motora.

Na zaslonu mjerača motora odaberite **Izbornik** > **Instalacija**  > **Alarmi statusa** > **Uključi**.

Kad se aktivira alarm za motor, prikazat će se poruka s alarmom za status mjerača, a mjerač može pocrveniti, ovisno o vrsti alarma.

### **Omogućavanje nekih alarma statusa mjerača goriva**

- **1** Na zaslonu mjerača motora odaberite **Izbornik** > **Instalacija**  > **Alarmi statusa** > **Prilagođeno**.
- **2** Odaberite jedan ili više alarma za mjerač motora koje treba uključiti ili isključiti.

### **Mjerači Yamaha motora**

Odaberite **A/V, mjer., kontr.** > **YAMAHA** kako biste vidjeli mjerače Yamaha motora. Ovaj se zaslon može razlikovati ovisno o mreži motora i upravljaču regulatora.

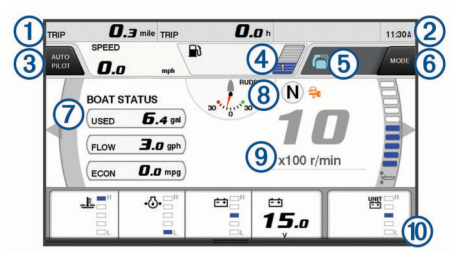

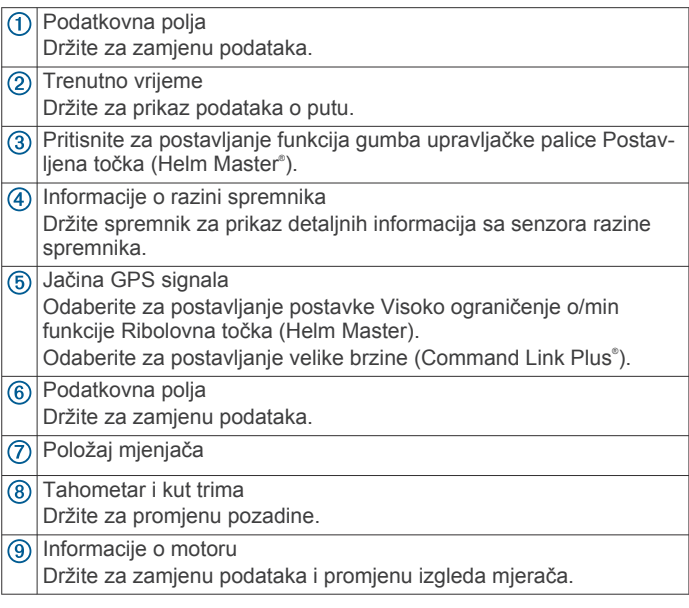

### **Ikone stanja motora**

Narančaste ikone ukazuju stanje motora.

Ukliučen je Yamaha sigurnosni sustav.  $\frac{\partial}{\partial \theta}$  $\overline{G}$ Motori su pod kontrolom sinkronizacije.  $C_{\overline{k}}$ Motori se zagrijavaju.

### **Ikone upozorenja motora**

Crvene ikone ukazuju na abnormalnosti u motoru.

#### *OBAVIJEST*

Obratite se dobavljaču Yamaha motora ako ne možete pronaći i popraviti problem.

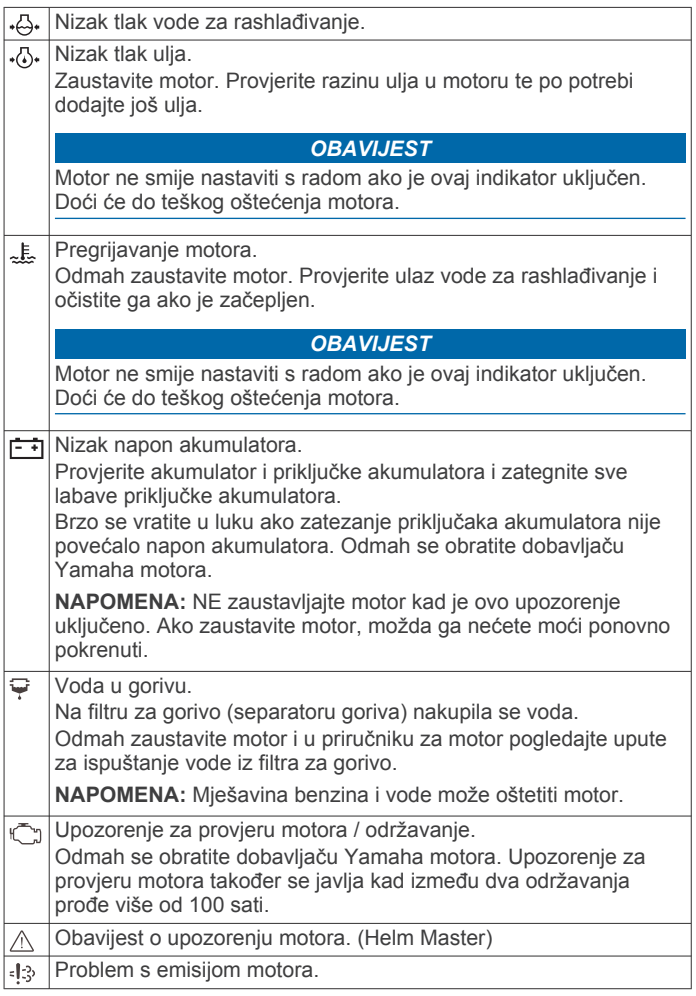

### **Postavljanje mjerača**

#### *Konfiguracija broja motora*

- **1** Na zaslonu mjerača odaberite **Izbornik** > **Broj motora**.
- **2** Odaberite broj motora.

#### *Konfiguracija senzora razine spremnika*

- **1** Na zaslonu mjerača odaberite **Izbornik** > **Zadane postavke spremn.**.
- **2** Odaberite senzor razine spremnika za konfiguraciju.
- **3** Odaberite **Naziv**, unesite naziv, a zatim odaberite **Gotovo**.
- **4** Odaberite **Vrsta**, a zatim odaberite vrstu senzora.
- **5** Odaberite **Stil**, a zatim odaberite stil senzora.
- **6** Odaberite **Kapacitet spremnika**, unesite kapacitet spremnika, a zatim odaberite **Gotovo**.
- **7** Odaberite **Kalibracija**, a zatim slijedite upute na zaslonu za kalibraciju razina spremnika.

<span id="page-56-0"></span>Ako ne kalibrirate razine spremnika, sustav će upotrebljavati zadane postavke za razine spremnika.

#### *Promjena prikazanih podataka*

- **1** Na zaslonu s podacima držite stavku koja se može prilagoditi.
- **2** Odaberite vrstu podataka.
- **3** Odaberite podatke za prikaz.

#### *Postavke podataka Yamaha motora*

#### *OBAVIJEST*

Provjerite jesu li postavke ispravne. Ako nisu, na zaslonu motora neće se prikazivati ispravne informacije.

Na zaslonu Yamaha motora odaberite Izbornik.

- **Put**: Prikazuje podatke o putu kao što su udaljenost i sati te vam omogućuje da ponovno postavite te vrijednosti.
- **Podsjetnik za održavanje**: Prikazuje informacije o održavanju te vam omogućuje da postavite intervale održavanja i ponovno postavite vrijeme proteklo od posljednjeg održavanja.
- **Zadane postavke spremn.**: Postavlja naziv spremnika, vrstu tekućine, stil senzora i kapacitet spremnika te kalibrira senzor.
- **Pomoć za trim**: Uključuje ili isključuje funkciju pomoći za trim. Dostupno u sustavu Helm Master koji je opremljen sustavom digitalnog upravljanja motorom (DEC).
- **Trenje kormila**: Postavlja trenje na kormilu. Trenje se automatski prilagođava u skladu s brzinom motora. Dostupno u sustavu Helm Master koji je opremljen sustavom digitalnog upravljanja motorom (DEC).
- **Okr.do kraj.pol.**: Postavlja koliko se puta kormilo može okrenuti između krajnjih položaja, potpuno ulijevo i potpuno udesno.
- **Kontrola brzine**: Postavlja izvor brzine na GPS ili RPM. Opcija upotrebe GPS-a za Izvor brzine dostupna je samo u sustavu Helm Master EX koji je opremljen autopilotom ili upravljačkom palicom. GPS nije dostupan u sustavu Helm Master.
- **Postavka autopilota**: Konfigurira postavke autopilota Yamaha. Dostupno u sustavu Helm Master EX koji je opremljen autopilotom. Dodatne informacije o autopilotu Garmin potražite u odjeljku (*Autopilot*[, stranica 41\)](#page-48-0).
- **Upravljačka palica i zadana točka**: Postavlja potisak upravljačke palice, kut i zadanu postavku trima, precizno podešavanje udaljenosti i postavke ribolovne točke. Dostupno u sustavu Helm Master i sustavu Helm Master EX koji je opremljen upravljačkom palicom.
- **Zadana postavka pomoći za trim**: Postavlja zadane postavke pomoći za trim. Dostupno u sustavu Helm Master koji je opremljen sustavom digitalnog upravljanja motorom (DEC).
- **Pomak protoka goriva**: Postavlja pomak za podatke o protoku goriva.
- **Mjerač za isključivanje**: Isključuje sustav sat vremena nakon gašenja motora.
- **Upravljanje baterijom**: Služi za konfiguraciju sustava za upravljanje baterijom, poput postavljanja vrste i kapaciteta baterija. Prikazuje i status baterije. Dostupno u sustavima Helm Master EX koji su opremljeni sustavom upravljanja akumulatorom (BMS).
- **Kalibracija**: Služi za kalibraciju različitih funkcija, kao što su Postavljanje trima na nulu i kompas.
- **Ponovno postavljanje**: Ponovno postavlja podatke motora i pristupnika.

### **Postavljanje alarma za gorivo**

Da bi se mogao postaviti alarm za razinu goriva, kompatibilni senzor protoka goriva mora se povezati s ploterom.

Možete postaviti oglašavanje alarma kada ukupna količina preostale količine goriva na plovilu dođe do razine koju ste odredili.

- **1** Odaberite **Postavke** > **Alarmi** > **Gorivo** > **Postavi ukupno gorivo** > **Uključi**.
- **2** Unesite količinu preostalog goriva koja će aktivirati alarm i odaberite **Gotovo**.

### **Postavljanje kapaciteta goriva za plovilo**

- **1** Odaberite **Postavke** > **Moje plovilo** > **Kapacitet goriva**.
- **2** Unesite zajednički ukupni kapacitet spremnika za gorivo.

#### **Sinkroniziranje podataka o gorivu sa stvarnom količinom goriva u plovilu**

Razine goriva u ploteru možete sinkronizirati sa stvarnom razinom goriva u plovilu kad u plovilo dodajete gorivo.

- **1** Odaberite **A/V, mjer., kontr.** > **Motori** > **Izbornik**.
- **2** Odaberite opciju:
	- Kad napunite sve spremnike za gorivo na plovilu odaberite **Napuni sve spremnike**. Razina goriva se ponovno postavlja na maksimalni kapacitet.
	- Ako spremnik niste napunili do kraja odaberite **Dodaj gorivo plovilu** i unesite dodanu količinu.
	- Kako biste naveli ukupno gorivo u spremnicima plovila odaberite **Postavi ukupno gorivo** i unesite ukupnu količinu goriva u spremnicima.

### **Prikaz mjerača vjetra**

Za prikaz informacija o vjetru s uređajem za iscrtavanje mora biti povezan senzor za vjetar.

Odaberite **A/V, mjer., kontr.** > **Vjetar**.

### **Konfiguriranje mjerača vjetra za jedrenje**

Mjerač vjetra za jedrenje možete konfigurirati tako da pokazuje brzinu i kut stvarnog ili manifestnog vjetra.

- **1** Na mjeraču vjetra odaberite **Izbornik** > **Mjer.vjet.za jedr.**.
- **2** Odaberite opciju:
	- Za prikaz kuta stvarnog ili manifestnog vjetra odaberite **Igla** i zatim odaberite opciju.
	- Za prikaz brzine stvarnog ili manifestnog vjetra odaberite **Brzina vjetra** i zatim odaberite opciju.

#### **Konfiguriranje izvora brzine**

Možete odrediti hoće li temelj za podatke o brzini plovila koji se prikazuju na mjeraču i koriste u izračunima vjetra biti brzina kroz vodu ili brzina GPS-a.

- **1** Na mjeraču vjetra odaberite **Izbornik** > **Mjerač kompasa** > **Prikaz brzine**.
- **2** Odaberite opciju:
	- Za izračun brzine plovila na temelju podataka senzora brzine kroz vodu odaberite **Brzina kroz vodu**.
	- Za izračun brzine plovila na temelju GPS podataka odaberite **GPS brzina**.

### **Konfiguriranje izvora smjera za mjerač vjetra**

Možete specificirati izvor smjera prikazanog na mjeraču vjetra. Magnetski smjer predstavlja podatke o smjeru primljene iz senzora smjera, a podatke GPS smjera izračunava GPS ploter (kopneni kurs).

- **1** Na mjeraču vjetra odaberite **Izbornik** > **Mjerač kompasa** > **Smjer - izvor**.
- **2** Odaberite **GPS** ili **Magnetski**.

**NAPOMENA:** Pri kretanju manjim brzinama ili u mirovanju, magnetski izvor smjera točniji je od GPS smjera.

### **Prilagođavanje mjerača vjetra kod plovidbe oštro uz vjetar**

Možete specificirati raspon mjerača vjetra kod plovidbe oštro uz vjetar za mjerilo uz vjetar i za mjerilo niz vjetar.

- **1** Na mjeraču vjetra odaberite **Izbornik** > **Mjerač kompasa** > **Vrsta mjerača** > **Mjer.kod plov.oštro uz vjet.**.
- **2** Odaberite opciju:
	- Za postavljanje maksimalnih i minimalnih vrijednosti koje se prikazuju kad i mjerač vjetra uz vjetar kod plovidbe oštro uz vjetar odaberite **Promijeni mjerilo - uz vjetar** i postavite kutove.
	- Za postavljanje maksimalnih i minimalnih vrijednosti koje se prikazuju kad i mjerač vjetra niz vjetar kod plovidbe oštro uz vjetar odaberite **Promijeni mjerilo – niz vjetar** i postavite kutove.
	- Za prikaz stvarnog ili manifestnog vjetra odaberite **Vjetar** i zatim odaberite opciju.

# **Pregled mjerača puta**

Mjerači puta prikazuju informacije za odometar, brzinu, vrijeme i gorivo vašeg trenutnog puta.

Odaberite **Informacije** > **Put i grafikoni** > **Put**.

### **Ponovno postavljanje mjerača puta**

- **1** Odaberite **Informacije** > **Put i grafikoni** > **Put**.
- **2** Odaberite opciju:
	- Za postavljanje očitanja trenutnog puta na nulu odaberite **Ponovo postavi put**.
	- Za postavljanje očitanja maksimalne brzine na nulu odaberite **Pon. postavi maks. brzinu**.
	- Za postavljanje očitanja brojača kilometara na nulu odaberite **Ponovno postavi brojač km**.
	- Za postavljanje svih očitanja na nulu odaberite **Ponovo postavi sve**.

## **Upravljanje baterijom**

Možete pregledavati bateriju i druge izvore napajanja i uređaje koji koriste te izvore.

Popis baterija nalazi se na vrhu zaslona. Drugi izvori napajanja kao što su solarno napajanje, alternator, pretvarač i generator energije vjetra nalaze se na popisu na lijevoj strani. Stavke koje se nalaze na desnoj strani zaslona uređaji su koji koriste baterije i druge izvore napajanja.

### **Postavljanje stranice upravljanja baterijom**

- **1** Odaberite **A/V, mjer., kontr.** > **Upravljanje baterijom** > **Izbornik** > **Uređivanje uređaja**.
- **2** Odaberite stavku.
- **3** Odaberite **Uređaj** i odaberite stavku s popisa.
- **4** Po potrebi odaberite **Naziv**, unesite naziv uređaja i odaberite **Gotovo**.
- **5** Po potrebi odaberite **Promijeni ikonu**, odaberite novi simbol i odaberite **Gotovo**.
- **6** Za svaki uređaj ponovite korake od 2 do 5.

## **Prikaz grafikona**

Za prikaz grafikona raznih promjena u okolini kao što su temperatura, dubina i vjetar na mrežu mora biti priključena odgovarajuća sonda ili senzor.

Odaberite **Informacije** > **Put i grafikoni** > **Grafikoni**.

### **Postavljanje raspona grafikona i vremenskih mjerila**

Možete naznačiti vrijeme i raspon dubine koje će prikazivati u grafikonu dubine i temperature vode.

**1** Na grafikonu odaberite **Postavke grafikona**.

- **2** Odaberite opciju:
	- Za postavljanje mjerila proteklog vremena odaberite **Trajanje**. Zadana postavka je 10 minuta. Povećanjem mjerila proteklog vremena možete vidjeti odstupanja u dužem vremenskom razdoblju. Smanjivanjem mjerila proteklog vremena možete vidjeti više pojedinosti u kraćem vremenskom razdoblju.
	- Za postavljanje mjerila grafikona odaberite **Mjerilo**. Povećanjem mjerila možete vidjeti više odstupanja u očitanjima. Smanjivanjem mjerila možete vidjeti više detalja u odstupanjima.

# **inReach® poruke**

### **UPOZORENJE**

Dok upravljate plovilom, nemojte čitati obavijesti ili odgovarati na njih. Neobraćanje pažnje na uvjete na vodi može uzrokovati oštećenje plovila, tjelesne povrede ili smrt.

Uređaj inReach Mini možete povezati s ploterom kako biste s pomoću plotera pregledavali poruke i odgovarali na njih te slali zadane poruke.

**NAPOMENA:** Kako bi mogao slati i primati poruke putem plotera, uređaj inReach Mini mora biti povezan s ploterom i primati satelitske signale.

Za otvaranje stranice InReach® odaberite **A/V, mjer., kontr.** > **InReach®**.

## **Povezivanje inReach uređaja s ploterom**

Kompatibilni inReach uređaj možete povezati s ploterom kako biste upravljali porukama.

- **1** Postavite inReach uređaj unutar 3 m (10 ft) od plotera.
- **2** U glavnom izborniku inReach uređaja odaberite **Postavljanje**  > **ANT+** > **Status** > **Uključi**.
- **3** Na ploteru odaberite **A/V, mjer., kontr.** > **InReach®** > **Početak uparivanja**.

Ploter počinje tražiti inReach uređaj i povezuje se s njim. To može potrajati do 60 sekundi.

**4** Po potrebi usporedite šifre na inReach uređaju i ploteru i ako se podudaraju, odaberite **OK**.

inReach uređaj i ploter povezuju se automatski kada su u dometu.

### **Primanje inReach poruka**

Kada inReach uređaj primi poruku, na GPSMAP zaslonu kratko će se pojaviti skočna obavijest.

- Ako želite pregledati cijelu poruku, odaberite **Pregledaj**.
- Ako želite odbaciti skočnu obavijest, odaberite **OK** ili pričekajte da se poruka zatvori automatski.

### **Slanje inReach zadane poruke**

Zadane poruke su poruke koje ste stvorili na web-mjestu [explore.garmin.com.](https://explore.garmin.com) Zadane poruke imaju prethodno definiran tekst i primatelje.

- **1** Na stranici **InReach®** odaberite **Poruke** > **Slanje inReach zad.por.**.
- **2** Odaberite zadanu poruku.
- **3** Odaberite **Pošalji**.

### **Odgovaranje na inReach poruku**

Na inReach poruku možete odgovoriti prethodno napisanom porukom.

**1** Na stranici **InReach®** odaberite **Poruke**.

Prikazat će se popis poslanih i primljenih poruka.

- **2** Odaberite primljenu poruku.
- **3** Odaberite **Odgovor**.
- **4** Odaberite poruku.
- **5** Odaberite **Pošalji**.

# **Digitalno prebacivanje**

Vaš ploter može se koristiti za nadgledanje i kontrolu krugova kad je uspostavljena veza s kompatibilnim sustavom.

Na primjer, možete kontrolirati unutarnja svjetla i svjetla za navigaciju na plovilu. Možete nadgledati i krugove spremnika.

Za pristup kontrolama digitalnog prebacivanja odaberite **A/V, mjer., kontr.** > **Prebacivanje**.

Za više informacija o kupnij i konfiguraciji sustava za digitalno prebacivanje obratite se zastupniku tvrtke Garmin.

### **Dodavanje i uređivanje stranice za digitalno prebacivanje**

Možete dodavati i prilagođavati stranice za digitalno prebacivanje ploteru.

- **1** Odaberite **A/V, mjer., kontr.** > **Prebacivanje** > **Izbornik** > **Postavljanje**.
- **2** Odaberite **Dodaj stranicu** ili **Uredi stranicu**.
- **3** Postavite stranicu prema potrebi:
	- Za unos naziva stranice odaberite **Naziv**.
	- Za postavljanje prekidača odaberite **Uredi prekidače**.
	- Za dodavanje slike plovila odaberite **Dodaj BoatView sliku**.

**NAPOMENA:** Možete učitati sliku plovila u uređaj kako biste je upotrijebili kao sliku ili upotrijebiti zadanu sliku. Možete i prilagoditi prikaz i položaj slike.

# **Dometic® Optimus® funkcije**

Kada je povezan s kompatibilnim sustavom Optimus, ploter vam omogućuje pristup sustavu i upravljanje njime. Možete omogućiti preklapanje za Optimus kako biste upravljali sustavom Optimus (*Aktivacija Optimus trake preklapanja*, stranica 51).

Sustav Optimus po potrebi pruža poruke s informacijama, uputama i upozorenjima o pogreškama i opasnostima.

Ikona zabranjenog plivanja ® ukazuje da ne biste smjeli plivati kada su određeni Optimus načini rada aktivni. U tim načinima rada upravljanje propelerom odvija se automatski i propeler bi mogao ozlijediti osobe u vodi.

## **Aktivacija Optimus trake preklapanja**

- **1** Na karti odaberite **Izbornik** > **Uredi preklapanja**.
- **2** Odaberite **Gornja traka** ili **Donja traka**.
- **3** Odaberite **Traka sustava Optimus**.

## **Pregled trake preklapanja sustava Optimus**

Za upotrebu trake preklapanja potrebno je povezati sustav Optimus s ploterom i dodati traku preklapanja odgovarajućim zaslonima (*Aktivacija Optimus trake preklapanja*, stranica 51).

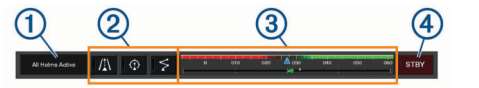

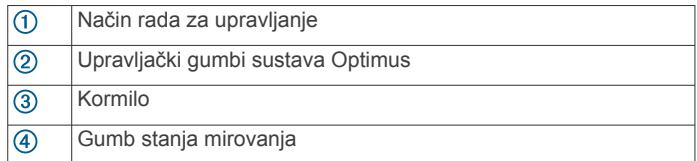

Morate pritisnuti gumb načina rada na traci preklapanja kako biste pokrenuli ili zaustavili način rada. Kada je način rada pokrenut, gumb svijetli.

Konfiguracija i gumbi na traci preklapanja razlikuju se ovisno o sustavima, načinima rada i opremi. Više informacija potražite u dokumentaciji sustava Optimus.

# **Simboli Optimus preklapanja**

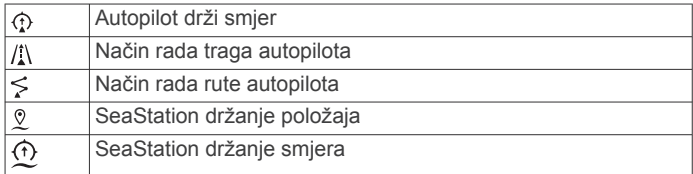

# **OptimusM. do luke**

### **UPOZORENJE**

U slučaju nemogućnosti upravljanja, postaje vam dostupan način rada Optimus M. do luke. Način rada M. do luke zaobilazni je sustav koji može ozbiljno ograničiti kontrolu nad plovilom. Treba se koristiti samo u hitnom slučaju ako ne možete pozvati pomoć. Nastavite uz poseban oprez. Pročitajte korisnički priručnik za Optimus i uvijek nosite prsluk za spašavanje (PFD).

Vi ste odgovorni za sigurno i oprezno upravljanje plovilom. Upotreba načina rada M. do luke ne oslobađa vas odgovornosti da plovilom upravljate na siguran način. Izbjegavajte navigacijske opasnosti i nikad ne ostavljajte kontrole motora bez nadzora.

Kad je dostupan, gumb M. do luke prikazuje se na traci preklapanja sustava Optimus. Proučite korisnički priručnik za Optimus prije upotrebe načina rada M. do luke.

Za aktiviranje načina rada M. do luke s bilo kojeg zaslona odaberite **Informacije** > **Upravitelj upozorenja** > **Upute za manevr.do luke**.

# **Morske mijene, struje i informacije o nebu**

### **Informacije stanice za predviđanje morskih mijena**

#### **UPOZORENJE**

Informacije o morskim mijenama i struji služe samo u informativne svrhe. Snosite odgovornost za praćenje svih objavljenih smjernica o vodi, za svjesnost o svojem okruženju i za primjenu pravila sigurne plovidbe u svakom trenutku. Nepridržavanjem ovog upozorenja može doći do oštećenja imovine, teške ozljede ili smrti.

Možete vidjeti informacije o stanici za predviđanje morskih mijena za određeni datum i vrijeme, uključujući razinu plime i vrijeme pojavljivanja sljedeće plime i oseke. Ploter prema zadanim postavkama prikazuje informacije o morskim mijenama za posljednju promatranu stanicu za predviđanje morskih mijena, za današnji datum i prethodni sat.

Odaberite **Informacije** > **Morske mijene i str.** > **Morske mijene**.

### **Informacije stanice za mjerenje morskih struja**

#### **UPOZORENJE**

Informacije o morskim mijenama i struji služe samo u informativne svrhe. Snosite odgovornost za praćenje svih objavljenih smjernica o vodi, za svjesnost o svojem okruženju i za primjenu pravila sigurne plovidbe u svakom trenutku. Nepridržavanjem ovog upozorenja može doći do oštećenja imovine, teške ozljede ili smrti.

**NAPOMENA:** Informacije stanice za mjerenje morskih struja dostupne su s određenim detaljnim kartama.

Možete vidjeti informacije o stanici za mjerenje morskih struja za određeni datum i vrijeme, uključujući brzinu i razinu struje. Uređaj za iscrtavanje prema zadanim postavkama prikazuje informacije o strujama za posljednju promatranu stanicu za mjerenje morskih struja, za današnji datum i trenutno vrijeme.

Odaberite **Informacije** > **Morske mijene i str.** > **Struje**.

## **Informacije o nebu**

Možete vidjeti informacije o izlasku/zalasku sunca, izlasku/ zalasku mjeseca, mjesečevim mijenama i približnom položaju sunca i mjeseca na nebu. Sredina zaslona predstavlja nebeski svod, a krajnji vanjski prsteni predstavljaju horizont. Prema zadanim postavkama, uređaj za iscrtavanje prikazuje informacije o nebu za današnji datum i trenutno vrijeme.

Odaberite **Informacije** > **Morske mijene i str.** > **Informacije o nebu**.

### **Prikaz stanice za predviđanje morskih mijena, stanice za mjerenje morskih struja ili informacija o nebu za drugi datum**

- **1** Odaberite **Informacije** > **Morske mijene i str.**.
- **2** Odaberite **Morske mijene**, **Struje** ili **Informacije o nebu**.
- **3** Odaberite opciju:
	- Za prikaz informacija za drugi datum odaberite **Promijeni datum** > **Ručno** i unesite datum.
	- Za prikaz informacija za danas odaberite **Promijeni datum** > **Trenutno**.
	- Ako je dostupno, za prikaz informacija za dan nakon prikazanog datuma odaberite **Sljedeći dan**.
	- Ako je dostupno, za prikaz informacija za dan prije prikazanog datuma odaberite **Prethodni dan**.

### **Prikaz informacija za drugu stanicu za plimu ili mjerenje morskih struja**

- **1** Odaberite **Informacije** > **Morske mijene i str.**.
- **2** Odaberite **Morske mijene** ili **Struje**.
- **3** Odaberite **Stanice u blizini**.
- **4** Odaberite stanicu.

### **Prikaz podataka almanaha na navigacijskoj karti**

- **1** Na karti ili 3D prikazu karte odaberite lokaciju.
- **2** Odaberite **Informacije**.
- **3** Odaberite **Morske mijene**, **Struje** ili **Informacije o nebu**.

# **Upravitelj upozorenja**

Tijekom aktivnog upozorenja na gumbu Informacije u traci izbornika prikazuje se indikator. Upravitelj upozorenja prikazuje ikonu alarma u određenoj boji i prioritizira poruke s alarmom po ozbiljnosti.

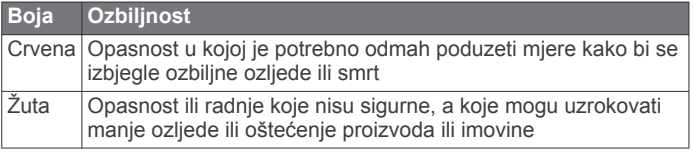

### **Prikaz poruka**

- **1** Odaberite **Informacije** > **Upravitelj upozorenja**.
- **2** Odaberite poruku.
- **3** Odaberite **Pregledaj**.

### **Sortiranje i filtriranje poruka**

- **1** Odaberite **Informacije** > **Upravitelj upozorenja** > **Sortiranje/filtriranje**.
- **2** Odaberite opciju za sortiranje ili filtriranje popisa poruka.

### **Spremanje poruka na memorijsku karticu**

- **1** Umetnite memorijsku karticu u utor za karticu.
- **2** Odaberite **Informacije** > **Upravitelj upozorenja** > **Spremi na karticu**.

### **Brisanje svih poruka**

Odaberite **Informacije** > **Upravitelj upozorenja** > **Očisti uprav. upozorenjima**.

# **Media Player**

**NAPOMENA:** Značajka Media Player nije kompatibilna sa svim uređajima za iscrtavanje.

**NAPOMENA:** Ne podržavaju svi povezani media playeri sve značajke.

Ako imate kompatibilni stereouređaj povezan s NMEA 2000 mrežom ili nautičkom mrežom Garmin Marine Network, stereouređajem možete upravljati s pomoću plotera. Uređaj za iscrtavanje trebao bi automatski prepoznati media player kod prvog povezivanja.

Medije možete reproducirati iz izvora povezanih s media playerom i izvora povezanih s mrežom.

## **Otvaranje Media playera**

Prije otvaranja media playera kompatibilan uređaj mora biti povezan s ploterom.

Odaberite **A/V, mjer., kontr.** > **Mediji**.

### **Ikone media playera**

**NAPOMENA:** Ove ikone ne postoje na svim uređajima.

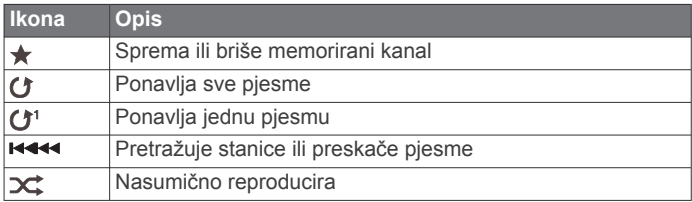

### **Odabir medijskog uređaja i izvora medija**

Možete odabrati izvor medija povezan sa stereouređajem. Ako je na mrežu priključeno više stereouređaja ili medijskih uređaja, možete odabrati uređaj s kojeg želite reproducirati glazbu.

**NAPOMENA:** Medije možete reproducirati samo s izvora koji su priključeni na stereouređaj.

**NAPOMENA:** Ne podržavaju svi medijski uređaji i izvori sve značajke.

- **1** Na zaslonu s medijima odaberite **Uređaji** i odaberite stereouređaj.
- **2** Na zaslonu s medijima odaberite **Izvor** i odaberite izvor medija.

**NAPOMENA:** Gumb Uređaji pojavljuje se samo ako su na mrežu priključena najmanje dva medijska uređaja.

**NAPOMENA:** Gumb Izvor pojavljuje se samo za uređaje koji podržavaju više izvora medija.

# **Reprodukcija glazbe**

### **Traženje glazbe**

- **1** Na zaslonu s medijima odaberite **Pretraži** ili **Izbornik** > **Pretraži**.
- **2** Odaberite **Odaberi** ili odaberite opciju.

### *Omogućavanje pretraživanja po abecedi*

Možete omogućiti značajku pretraživanja po abecedi kako biste na velikom popisu našli pjesmu ili album.

Na zaslonu s medijima odaberite **Izbornik** > **Instalacija** > **Alfa pretraživanje**.

### **Postavljanje pjesme na ponavljanje**

- **1** Dok se pjesma reproducira odaberite **Izbornik** > **Ponavljanje**.
- **2** Ako bude potrebno odaberite **Pojedinačni**.

#### **Postavljanje svih pjesama na ponavljanje**

Na zaslonu s medijima odaberite **Izbornik** > **Ponavljanje** > **Sve**.

#### **Postavljanje pjesama na nasumičnu reprodukciju**

- **1** Na zaslonu s medijima odaberite **Izbornik** > **Nasumično**.
- **2** Ako je potrebno, odaberite opciju.

### **Pridruživanje Fusion PartyBus™ mreži**

Možete reproducirati glazbu s drugih kompatibilnih stereouređaja povezanih s Fusion PartyBus mrežom. Jedan Fusion PartyBus stereouređaj mora biti povezan s ploterom putem NMEA 2000 mreže.

**NAPOMENA:** Fusion PartyBus zonski stereouređaji poput zonskog stereouređaja Apollo™ SRX400 ne mogu prenositi izvore do drugih Fusion PartyBus uređaja na mreži. Zonski stereouređaji zbog toga se u ploteru ne pojavljuju kao izvori.

**1** Na zaslonu s medijima odaberite **Izvor**.

**NAPOMENA:** Nakon nekoliko trenutaka kompatibilni Fusion PartyBus stereouređaji pojavljuju se kao izvori.

- **2** Odaberite Fusion PartyBus stereouređaj.
- **3** Po potrebi odaberite **Izvor**, a zatim odaberite drugi izvor povezan s Fusion PartyBus stereouređajem.

Ako želite napustiti Fusion PartyBus mrežu, odaberite **Izvor** > **Napusti PartyBus**.

### **Podešavanje glasnoće**

### **Isključivanje zvuka medija**

- **1** Na zaslonu s medijima odaberite  $\mathbb{N}$ .
- **2** Ako bude potrebno, odaberite **Odaberi**.

### **Omogućavanje i onemogućavanje zona**

Ako ste zvučnike grupirali u zone, možete omogućiti potrebne zone i onemogućiti zone koje se ne koriste.

- **1** Na zaslonu s medijima odaberite **Izbornik** > **Zvučne razine**  > **Omogući/onemogući zone**.
- **2** Odaberite zonu.

### **VHF radio**

**NAPOMENA:** Ove funkcije dostupne su na nekim stereouređajima s VHF prijemnikom.

### **Skeniranje VHF kanala**

Za skeniranje VHF kanala prvo morate postaviti izvor na VHF. Možete nadgledati ima li aktivnosti na VHF kanalima spremljenima u memoriju i automatski prebaciti na aktivni kanal.

Na zaslonu s VHF medijima odaberite **Skeniranje**.

### **Prilagođavanje VHF blokade**

**NAPOMENA:** Ovaj je funkcija dostupna na nekim stereouređajima s VHF prijemnikom.

- **1** Na stranici za VHF odaberite **Izbornik** > **Sklopka**.
- **2** VHF blokadu podesite pomoću klizača.

### **Radio**

Ako želite slušati AM ili FM radio, prikladna nautička AM/FM antena mora biti ispravno povezana sa stereom i nalaziti se u dometu stanice koja emitira program. Upute za povezivanje AM/FM antene potražite u uputama za instalaciju sterea.

Ako želite slušati SiriusXM® radio, morate imati odgovarajuću opremu i pretplatu (*[SiriusXM satelitski radio](#page-61-0)*, stranica 54). Upute za povezivanje uređaja SiriusXM Connect Vehicle Tuner potražite u uputama za instalaciju sterea.

Ako želite slušati DAB stanice, morate imati odgovarajuću opremu (*Reprodukcija DAB stanica*, stranica 53). Upute o povezivanju DAB adaptera i antene potražite u uputama za montažu priloženima uz adapter i antenu.

#### **Postavljanje regije tunera**

- **1** Na zaslonu s medijima odaberite **Izbornik** > **Instalacija** > **Regija tunera**.
- **2** Odaberite opciju.

#### **Promjena radiostanice**

- **1** Na zaslonu s medijima odaberite odgovarajući izvor, primjerice **FM**.
- 2 Za podešavanje stanice odaberite **III DE**

#### **Promjena načina podešavanja**

Možete promijeniti način odabira stanice za neke vrste medija, na primjer FM ili AM radio.

**NAPOMENA:** Nisu svi načini podešavanja dostupni za sve izvore medija.

- **1** Na zaslonu s medijima odaberite **Izbornik** > **Način podešavanja**.
- **2** Odaberite opciju.
- **3** Ako bude potrebno, odaberite **Odaberi**.

#### **Prethodno definirane postavke**

Omiljene AM i FM stanice možete dodati popisu kanala radi lakšeg pristupa.

Omiljene SiriusXM kanale možete spremiti ako je stereouređaj povezan s opcionalnim SiriusXM tunerom i antenom.

Omiljene DAB stanice možete spremiti ako je stereouređaj povezan s opcionalnim DAB modulom i antenom.

#### *Spremanje stanice na popis*

- **1** Na odgovarajućem zaslonu s medijima pronađite stanicu koju želite spremiti na popis.
- **2** Odaberite **Postavke** > **Dodaj trenutni kanal**.

#### *Odabir stanice s popisa*

- **1** Na odgovarajućem zaslonu s medijima odaberite **Postavke**.
- **2** Odaberite stanicu s popisa.
- **3** Odaberite **Odabir kanala**.

#### *Brisanje stanice s popisa*

- **1** Na odgovarajućem zaslonu s medijima odaberite **Postavke**.
- **2** Odaberite stanicu s popisa.
- **3** Odaberite **Ukloni trenutni kanal**.

### **Reprodukcija DAB stanica**

Ako s kompatibilnim stereom povežete kompatibilan modul i antenu za digitalno audio emitiranje (DAB) kao što je primjerice

<span id="page-61-0"></span>Fusion® MS-DAB100A, možete odabrati i reproducirati DAB stanice

Ako želite koristiti DAB izvor, morate se nalaziti u regiji u kojoj je DAB dostupan i odabrati regiju tunera (*Postavljanje DAB regije tunera*, stranica 54).

### **Postavljanje DAB regije tunera**

Za ispravan prijem DAB stanica najprije morate odabrati regiju u kojoj se nalazite.

- **1** Na zaslonu s medijima odaberite **Izbornik** > **Instalacija** > **Regija tunera**.
- **2** Odaberite regiju u kojoj se nalazite.

### **Traženje DAB stanica**

Ako želite tražiti DAB stanice, najprije sa stereom morate povezati kompatibilan DAB modul i antenu (ne isporučuju se). Obzirom da se DAB signali odašilju samo u nekim zemljama, tuner morate postaviti na regiju u kojoj se emitiraju DAB signali.

- **1** Odaberite **DAB** izvor.
- **2** Odaberite **Skeniranje** za traženje dostupnih DAB stanica.

Kada je skeniranje dovršeno, reproducira se prva dostupna stanica u prvoj pronađenoj cjelini.

**NAPOMENA:** Po dovršetku prvog skeniranja možete ponovno odabrati Skeniranje ako želite ponovno skenirati DAB stanice. Kada je i ponovljeno skeniranje dovršeno, sustav će početi reproducirati prvu stanicu u cjelini koju ste slušali kada je započeto ponovno skeniranje.

### **Promjena DAB stanice**

- **1** Odaberite **DAB** izvor.
- **2** Po potrebi odaberite **Skeniranje** za traženje lokalnih DAB stanica.
- **3** Odaberite  $\leftrightarrow$  ili  $\rightarrow$  za promjenu stanice.

Kada dođete do kraja trenutne cjeline, stereo će automatski prijeći na prvu slobodnu stanicu u sljedećoj cjelini. SAVJET: Za promjenu cjeline držite **III III.** 

### *Odabir DAB stanice s popisa*

- **1** Na zaslonu s DAB medijima odaberite **Pretraži** > **Stanice**.
- **2** Odaberite stanicu s popisa.

### *Odabir DAB stanice iz kategorije*

- **1** Na zaslonu s DAB medijima odaberite **Pretraži** > **Kategorije**.
- **2** Odaberite kategoriju s popisa.
- **3** Odaberite stanicu s popisa.

### **Popis DAB kanala**

Omiljene DAB stanice možete dodati popisu kanala radi lakšeg pristupa.

Na popis kanala možete spremiti do 15 DAB stanica.

#### *Spremanje DAB stanice na popis*

- **1** Na zaslonu s DAB medijima odaberite stanicu koju želite spremiti na popis.
- **2** Odaberite **Pretraži** > **Postavke** > **Spremi trenutno**.

### *Odabir spremljene DAB stanice s popisa*

- **1** Na zaslonu s DAB medijima odaberite **Pretraži** > **Postavke** > **Prikaži popis**.
- **2** Odaberite stanicu s popisa.

### *Brisanje DAB stanice s popisa*

- **1** Na zaslonu s DAB medijima odaberite **Pretraži** > **Postavke**.
- **2** Odaberite opciju:
	- Ako želite izbrisati jednu stanicu s popisa, odaberite **Ukloni memorirani kanal** i odaberite spremljenu stanicu.
	- Za brisanje svih spremljenih stanica odaberite **Uklanjanje svih kanala**.

### **SiriusXM satelitski radio**

Ako su stereo opremljen funkcijom FUSION-Link™ i SiriusXM Connect Tuner instalirani i povezani s ploterom, moći ćete, ovisno o pretplati, pristupiti SiriusXM satelitskom radiju.

### **Pronalaženje ID broja SiriusXM radija**

Za aktiviranje SiriusXM pretplate potreban vam je ID broj SiriusXM tunera za povezivanje.

ID broj SiriusXM radija možete pronaći na stražnjoj strani SiriusXM tunera za povezivanje, na stražnjoj strani njegove ambalaže ili podešavanjem plotera na kanal 0.

- **1** Odaberite **Mediji** > **Izvor** > **SiriusXM**.
- **2** Odaberite kanal 0.

ID broj SiriusXM radija ne sadržava slova I, O, S ili F.

### **Aktivacija pretplate za SiriusXM radio**

- **1** Nakon što ste odabrali izvor za SiriusXM, odaberite kanal 1. Trebali biste čuti probni kanal. Ako ga ne čujete, provjerite antenu i veze uređaja SiriusXM Connect Tuner i pokušajte ponovno.
- **2** Za pronalaženje ID-a radija, odaberite kanal 0.
- **3** Za pretplatu u Sjedinjenim Američkim Državama nazovite SiriusXM službu za slušatelje na broj telefona (866) 635-2349 ili posjetite web-mjesto [www.siriusxm.com/activatenow](http://www.siriusxm.com/activatenow). Za pretplatu u Kanadi nazovite SiriusXM na broj telefona (877) 438-9677 ili posjetite web-mjesto [www.siriusxm.ca](http://www.siriusxm.ca/activatexm) [/activatexm](http://www.siriusxm.ca/activatexm).
- **4** Unesite ID radija.

Aktivacija obično traje od 10 do 15 minuta, ali može trajati i do sat vremena. Da bi mogao primiti aktivacijsku poruku, SiriusXM Connect Tuner mora biti uključen i primati SiriusXM signal.

**5** Ako se usluga ne aktivira u roku od jednog sata, posjetite web-mjesto<http://care.siriusxm.com/refresh>ili se obratite SiriusXM službi za slušatelje na broj telefona 1-866-635-2349.

### **Prilagođavanje vodiča kroz kanale**

SiriusXM kanali radija grupirani su u kategorije. Možete odabrati kategorije kanala koje se prikazuju u vodiču kroz kanale.

Odaberite opciju:

- Ako je multimedijski uređaj stereo opremljen funkcijom FUSION-Link, odaberite **Mediji** > **Pretraži** > **Kanal**.
- Ako je multimedijski uređaj GXM™ antena, odaberite **Mediji** > **Kategorija**.

### **Spremanje SiriusXM kanala na popis**

Svoje omiljene kanale možete spremiti u popis kanala.

- **1** Odaberite **Mediji**.
- **2** Odaberite kanal koji želite spremiti na popis.
- **3** Odaberite opciju:
	- Ako je multimedijski uređaj stereo opremljen funkcijom FUSION-Link, odaberite **Pretraži** > **Postavke**.
	- Ako je multimedijski uređaj GXM antena, odaberite **Izbornik** > **Postavke** > **Dodaj trenutni kanal**.

### **Roditeljska zaštita**

Roditeljska zaštita omogućuje vam da ograničite pristup bilo kojem SiriusXM kanalu, uključujući one sa sadržajem za odrasle. Ako je roditeljska zaštita omogućena, za pristup zaključanim kanalima morate unijeti lozinku. Također možete promijeniti lozinku od 4 znamenke.

### *Otključavanje roditeljske zaštite na SiriusXM uređaju*

- **1** Na zaslonu media player odaberite **Pretraži** > **Roditeljsko** > **Otključaj**.
- **2** Unesite lozinku.

#### *Postavljanje roditeljske zaštite na SiriusXM radijskim kanalima*

Roditeljsku zaštitu prije postavljanja morate otključati.

Roditeljska zaštita omogućuje vam da ograničite pristup bilo kojem SiriusXM kanalu, uključujući one sa sadržajem za odrasle. Ako je roditeljska zaštita omogućena, za pristup zaključanim kanalima morate unijeti lozinku.

### Odaberite **Pretraži** > **Roditeljsko** > **Zaključaj/otključaj**.

Prikazat će se popis kanala. Pored zaključanih kanala nalazi se kvačica.

**NAPOMENA:** Kada gledate kanale na kojima ste postavili roditeljsku zaštitu, prikaz se mijenja:

- označava zaključani kanal.
- označava otključani kanal.

### *Čišćenje svih zaključanih kanala na SiriusXM radiju*

Prije čišćenja svih zaključanih kanala morate otključati roditeljsku zaštitu.

- **1** Na zaslonu media player odaberite **Pretraži** > **Roditeljsko** > **Očisti sve zaključano**.
- **2** Unesite lozinku.

### *Vraćanje zadanih vrijednosti postavki roditeljske zaštite*

Ovim će se postupkom izbrisati sve postavke koje ste unijeli. Kada postavke roditeljske zaštite vraćate na njihove zadane vrijednosti, lozinka se ponovno postavlja na vrijednost 0000.

- **1** Na izborniku media player odaberite **Instalacija** > **Tvornički zadane vrijednosti**.
- **2** Odaberite **Da**.

### *Promjena lozinke za roditeljsku zaštitu na SiriusXM radiju*

Prije promjene lozinke morate otključati roditeljsku zaštitu.

- **1** Na zaslonu media player odaberite **Pretraži** > **Roditeljsko** > **Promjena PIN-a**.
- **2** Unesite lozinku i odaberite **Gotovo**.
- **3** Unesite novu lozinku.
- **4** Potvrdite novu lozinku.

# **Postavljanje naziva uređaja**

- **1** Na zaslonu s medijima odaberite **Izbornik** > **Instalacija** > **Postavite naziv uređaja**.
- **2** Unesite naziv uređaja.
- **3** Odaberite **Odaberi** ili **Gotovo**.

# **Nadogradnja softvera media playera**

Softver kompatibilnih i povezanih sterea i dodatne opreme možete nadograditi.

**1** S web-mjesta [www.fusionentertainment.com/marine](http://www.fusionentertainment.com/marine)  preuzmite nadogradnje softvera i spremite ih na USB flash pogon.

Nadogradnje softvera i upute dostupne su na stranici proizvoda za vaš uređaj.

- **2** USB flash pogon umetnite u USB priključak na stereu.
- **3** Na zaslonu s medijima na ploteru odaberite **Izbornik** > **Instalacija** > **Ažuriraj softver**.
- **4** Odaberite stavku koju treba ažurirati.

# **SiriusXM vrijeme**

### **UPOZORENJE**

Vremenska prognoza koju osigurava ovaj proizvod podložna je prekidima usluge i može sadržavati pogreške, netočne ili zastarjele informacije pa se stoga nemojte oslanjati isključivo na nju. Tijekom navigiranja obavezno koristite zdrav razum i provjerite vremensku prognozu iz drugih izvora prije nego što donesete odluke o sigurnosti. Suglasni ste i prihvaćate kako sami snosite odgovornost za korištenje meteoroloških podataka i za sve ostale odluke koje donesete, a koje se odnose na navigaciju prema vremenskoj prognozi. Garmin se ne smatra odgovornim ni za kakve posljedice nastale radi korištenja SiriusXM vremenske prognoze.

## **NAPOMENA:** SiriusXM podaci nisu dostupni u svim područjima.

Garmin SiriusXM satelitski prijemnik za vremensku prognozu i antena primaju meteorološke podatke i prikazuju ih na različitim Garmin uređajima, uključujući navigacijsku kartu na kompatibilnom ploteru. Meteorološke podatke za svaku značajku osiguravaju renomirani meteorološki zavodi kao što su Državni meteorološki zavod (National Weather Service) i Centar za klimatska predviđanja (Hydrometeorological Prediction Center). Više informacija potražite na [www.siriusxm.com](http://www.siriusxm.com/sxmmarine) [/sxmmarine](http://www.siriusxm.com/sxmmarine).

# **SiriusXM – zahtjevi za opremu i pretplatu**

Želite li koristiti uslugu satelitske vremenske prognoze, morate imati kompatibilni satelitski prijemnik za vremensku prognozu. Želite li koristiti satelitski radio SiriusXM, morate imate kompatibilni satelitski radio prijemnik. Dodatne informacije potražite na [www.garmin.com](http://www.garmin.com). Za primanje satelitske vremenske prognoze i radija morate imati valjanu pretplatu. Više informacija potražite u uputama za vašu opremu za satelitsku vremensku prognozu i radio.

# **Odašiljanje meteoroloških podataka**

Meteorološki se podaci za svaku meteorološku značajku odašilju u različitim intervalima. Na primjer, podaci radara odašilju se u intervalima od pet minuta. Kada je Garmin prijemnik uključen ili ako odaberete drugačiju vremensku značajku, prijemnik mora primiti nove podatke prije nego ih prikaže. Postoji mogućnost odgode prije prikaza meteoroloških podataka ili drugačije značajke na karti.

**NAPOMENA:** Izgled bilo koje meteorološke značajke može se promijeniti ako se promijeni izvor koji pruža podatke.

### **Meteorološka upozorenja i meteorološka izvješća**

Nakon izdavanja upozorenja o vremenu za pomorce, meteoroloških promatranja ili preporuka te bilo kakvog izvješća o vremenu, sjenčanjem se označava područje na koje se podaci odnose. Linije po vodi na karti označavaju granice prognoza za pomorce, obalnih prognoza ili prognoza za pučinu. Izvješća o prognozi mogu sadržavati meteorološka promatranja ili preporuke.

Za pregled podataka o upozorenju ili izvješću, odaberite osjenčano područje.

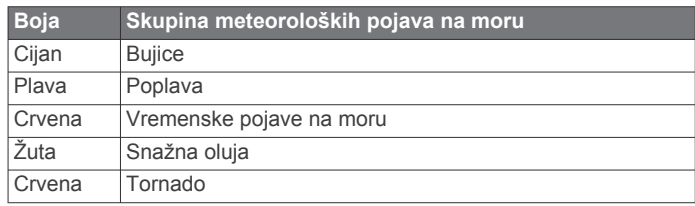

# **Promjena meteorološke karte**

- **1** Na kombiniranom zaslonu ili SmartMode izgledu s meteorološkom kartom odaberite **Izbornik** > **Izbornik prognoze vremena** > **Promijeni vrijeme**.
- **2** Odaberite meteorološku kartu.

## **Pregled podataka o padalinama**

Padaline od lagane kiše i snijega do jakih olujnih nevremena označuju se različitim nijansama i bojama. Padaline se prikazuju ili zasebno ili zajedno s drugim meteorološkim podacima.

#### Odaberite **Karte** > **Padaline**.

Vremenska oznaka u gornjem lijevom kutu zaslona označava proteklo vrijeme od posljednjeg ažuriranja vremenske prognoze od strane davatelja tih podataka.

### **Podaci o ćeliji oluje i grmljavini**

Ćelija oluje na meteorološkoj karti padalina prikazuju se kao ikona <sup>2</sup>. Označavaju i trenutan položaj oluje i projiciranju putanju te oluje u neposrednoj budućnosti.

Crveni stošci prikazuju se zajedno s ikonom ćelije oluje, a najširi dio stošca usmjeren je prema projiciranoj putanji ćelije oluje. Crvene linije na svakom stošcu označavaju najvjerojatniju lokaciju oluje u bliskoj budućnosti. Svaka linija predstavlja 15 minuta.

Udari groma prikazuju se ikonom  $\frac{1}{2}$ . Grom se prikazuje na meteorološkoj karti padalina ako su udari otkriveni u posljednjih sedam minuta. Kopnena mreža otkrivanja gromova otkriva jedino gromove od oblaka do tla.

**NAPOMENA:** Ova značajka nije dostupna na svim uređajima ni na svim pretplatama.

### **Podaci o uraganu**

Meteorološka karta padalina može prikazati trenutan položaj uragana §, tropske oluje ili tropske depresije. Crvena linija koja proizlazi iz ikone uragana označava projiciranu putanju uragana. Zatamnjene točke na crvenoj liniji označavaju projicirane lokacije kroz koje će uragan proći prema podacima davatelja meteoroloških podataka.

### **Podaci o prognozi**

Meteorološka karta prikazuje gradske prognoze, pomorske prognoze, upozorenja, upozorenja o uraganu, METAR izvješća, lokalna upozorenja, vremenske fronte i područja tlaka, tlak površine i meteorološke plutače.

### **Pregled pomorske prognoze ili prognoze za pučinu**

- **1** Odaberite **Karte** > **Prognoza**.
- **2** Povucite kartu na lokaciju na pučini.

Opcije Pomorska prognoza ili Prognoza za pučinu javljaju se samo ako su dostupni meteorološki podaci.

**3** Odaberite **Pomorska prognoza** ili **Prognoza za pučinu**.

#### **Pregled podataka o prognozi za drugi vremenski period**

- **1** Odaberite **Karte** > **Prognoza**.
- **2** Odaberite opciju:
	- Za prikaz vremenske prognoze za sljedećih 48 sati u koracima od 12 sati odaberite \*\* prekoliko puta.
	- Za prikaz vremenske prognoze proteklih 48 sati u koracima od 12 sati odaberite <= html nekoliko puta.

### **Vremenske fronte i područja tlaka**

Vremenske fronte prikazuju se kao linije koje označavaju vodeći rub zračne mase.

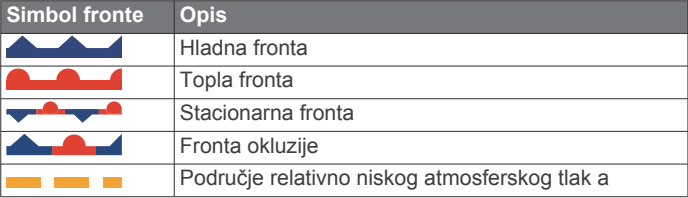

Simboli područja tlaka često se javljaju u blizini vremenskih fronti.

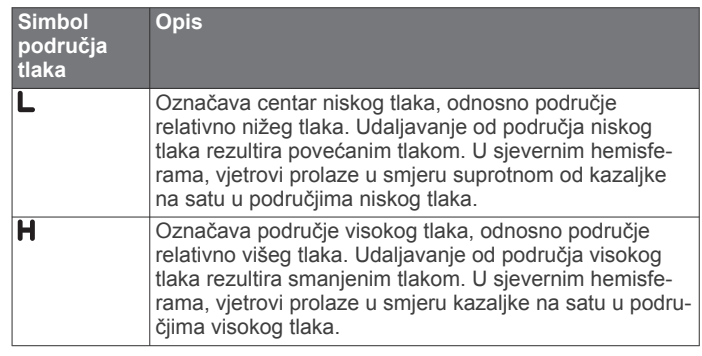

### **Prognoze za grad**

Prognoze za grad javljaju se u obliku vremenskih simbola. Prognoza se pregledava u intervalima od 12 sati.

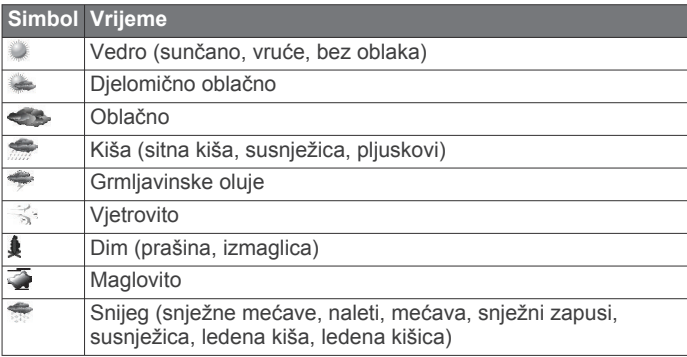

## **Prikaz podataka ribarskih karata**

**NAPOMENA:** Za ovu funkciju potrebna je GXM 54 antena i pretplata na uslugu SiriusXM Fish Mapping™.

Meteorološke karte Ribarske karte prikazuju informacije koje vam mogu pomoći u pronalasku ribljih vrsta.

- **1** Odaberite **Karte** > **Ribarske karte**.
- **2** Po potrebi odaberite **Izbornik** > **Slojevi** i uključite ili isključite informacije.

### **Pregled uvjeta za more**

Funkcija Uvjeti na moru prikazuje podatke o uvjetima na površini, uključujući vjetrove, te visinu vala, period vala i smjer vala.

Odaberite **Karte** > **Uvjeti na moru**.

### **Vjetrovi na površini**

Vektori vjetrova na površini na karti uvjeta na moru prikazuju se u obliku grafikona vjetra koji označava smjer iz kojeg puše vjetar. Grafikon vjetra je krug s repom. Crta ili zastavica pričvršćena za rep grafikona vjetra označava brzinu vjetra. Kratka crta predstavlja 5 čvorova, duga crta predstavlja 10 čvorova, a trokut predstavlja 50 čvorova.

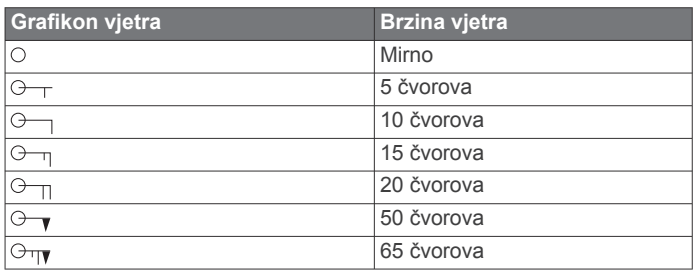

### **Visina vala, period vala i smjer vala**

Visine valova za određeno područje prikazuju se u varijacijama boje. Različite boje označavaju različite visine valova, kao što je prikazano na legendi.

Period vala označava vrijeme (u sekundama) između uzastopnih valova. Crte perioda vala označavaju područja s istim periodom vala.

Smjer valova na karti je prikazan pomoću crvenih strelica. Usmjerenost svake strelice označava smjer u kojem se val kreće.

### **Pregled podataka o prognozi uvjeta na moru za drugi vremenski period**

- **1** Odaberite **Karte** > **Uvjeti na moru**.
- **2** Odaberite opciju:
	- Za prikaz prognoze uvjeta na moru za sljedećih 36 sati u koracima od 12 sati odaberite \*\* pekoliko puta.
	- Za prikaz prognoze uvjeta na moru za proteklih 36 sati u koracima od 12 sati odaberite < keskoliko puta.

### **Prikaz informacija o temperaturi mora**

Meteorološka karta Temperatura mora prikazuje trenutačnu temperaturu vode i trenutačne uvjete tlaka na površini.

Odaberite **Karte** > **Temperatura mora**.

#### **Informacije o tlaku na površini i temperaturi vode**

Informacije o tlaku na površini prikazuju se kao izobare tlaka i područja tlaka. Izobare spajaju točke jednakog tlaka. Očitanja tlaka mogu pomoći u određivanju vremenskih uvjeta i vjetra. Područja visokog tlaka uglavnom se pridružuju vedrom vremenu. Područja niskog tlaka uglavnom uključuju oblake i mogućnost padalina. Blisko postavljene izobare pokazuju snažan gradijent tlaka. Snažni gradijenti tlaka pridružuju se područjima s jakim vjetrovima.

Jedinice tlaka prikazuju se u milibarima (mb), inčima žive (inHg) ili hektopaskalima (hPa).

Sjenčanje u boji označava temperaturu vode na površini, kao što prikazuje legenda u kutu zaslona.

### **Promjena raspona boja za temperaturu površine mora**

Raspon boja možete mijenjati dinamički kako biste dobili očitanja površine mora u višoj rezoluciji.

- **1** Odaberite **Karte** > **Temperatura mora** > **Izbornik** > **Temperatura mora**.
- **2** Odaberite opciju:
	- Kako bi uređaj za iscrtavanje automatski podešavao raspon temperatura, odaberite **Automatska konfiguracija**.

Uređaj za iscrtavanje automatski pronalazi donje i gornje ograničenje za trenutni zaslon i ažurira mjerilo boja za temperaturu.

• Kako biste unijeli donje i gornje ograničenje za raspon temperatura, odaberite **Donja granica** ili **Gornja granica** i zatim unesite donju i gornju granicu.

### **Informacije o vidljivosti**

Vidljivost je maksimalna vodoravna udaljenost koju je moguće vidjeti na površini, kao što prikazuje legenda s lijeve strane zaslona. Promjene u sjenčanju vidljivosti prikazuju promjenu prognoze u vidljivosti na površini.

**NAPOMENA:** Ova značajka nije dostupna na svim uređajima ni na svim pretplatama.

Odaberite **Karte** > **Vidljivost**.

### **Pregled podataka o vidljivosti za drugi vremenski period**

- **1** Odaberite **Karte** > **Vidljivost**.
- **2** Odaberite opciju:
	- Za prikaz prognoze vidljivosti za sljedećih 36 sati u koracima od 12 sati odaberite **the nekoliko puta.**

• Za prikaz prognoze vidljivosti proteklih 36 sati u koracima od 12 sati odaberite <ati nekoliko puta.

### **Pregled izvješća plutače**

Očitanja za izvješća preuzeta su s plutača i obalnih stanica za promatranje. Ta se očitanja koriste za određivanje temperature zraka, rosišta, temperature vode, morskih mijena, visine i perioda vala, smjera i brzine vjetra, vidljivosti te barometrijskog tlaka.

- **1** Na meteorološkoj karti odaberite .
- **2** Odaberite **Plutača**.

#### **Pregled lokalne vremenske prognoze u blizini plutače**

Možete odabrati područje u blizini plutače za pregled podataka o prognozi.

- **1** Na meteorološkoj karti odaberite željenu lokaciju.
- **2** Odaberite **Lokal.vrijeme**.
- **3** Odaberite opciju:
	- Za prikaz trenutnih vremenskih uvjeta od lokalne vremenske usluge odaberite **Trenutno stanje**.
	- Za prikaz lokalne vremenske prognoze odaberite **Prognoza**.
	- Za pregled vjetrova na površini i barometrijskog tlaka odaberite **Površina mora**.
	- Za pregled podataka o vjetru i valovima odaberite **Pomorsko izvješće**.

### **Prekrivanje vremenskom prognozom**

Prekrivanje vremenskom prognozom dodaje vrijeme i informacije o vremenu na navigacijsku kartu, ribolovnu kartu i Perspective 3D kartu. Navigacijska karta i ribolovna karta mogu prikazivati meteorološki radar, visinu vrha oblaka, gromove, meteorološke plutače, lokalna upozorenja i upozorenja o uraganu. Na karti Perspective 3D može se prikazati meteorološki radar.

Postavke prekrivanja vremenskom prognozom koje su konfigurirane za jednu kartu ne primjenjuju se na drugu kartu. Postavke prekrivanja vremenskom prognozom potrebno je zasebno konfigurirati za svaku kartu.

**NAPOMENA:** Karta za ribolov dostupna je s premium kartama, u određenim područjima.

### **Pregled podataka o pretplati na vremensku prognozu**

Možete pregledati podatke o uslugama vremenske prognoze na koje ste se pretplatili kao i podatak o minutama proteklim nakon posljednjeg ažuriranja podataka za svaku uslugu.

Na meteorološkoj karti odaberite **Izbornik** > **Pretplata**.

# **Pregled videozapisa**

### **UPOZORENJE**

Dok upravljate plovilom, nemojte pregledavati videozapise ili fotografije. Neobraćanje pažnje na uvjete na vodi može uzrokovati oštećenje plovila, tjelesne povrede ili smrt.

Za gledanje videozapisa morate se priključiti na kompatibilni izvor.

Kompatibilni uređaji uključuju videouređaje priključene u priključke na ploteru ili na Garmin Marine Network, kao i podržane umrežene (IP) videokamere, kodere i termalne kamere.

Odaberite **A/V, mjer., kontr.** > **Video**.

### **Odabir video izvora**

- **1** Na zaslonu videozapisa odaberite **Izbornik** > **Izvor**.
- **2** Odaberite izvor videozapisa.

### **Izmjenjivanje više video izvora**

Ako imate dva ili više video izvora, možete ih izmjenjivati upotrebom posebnog vremenskog intervala.

- **1** Na zaslonu za prikaz videozapisa odaberite **Izbornik** > **Izvor**  > **Izmjenično**.
- **2** Odaberite **Vrijeme** i odaberite koliko će se dugo svaki video prikazivati.
- **3** Odaberite **Izvor** i odaberite video izvore koji će se dodati izmjeničnom slijedu.

# **Umreženi videouređaji**

### *OBAVIJEST*

Potrebno je upotrijebiti Garmin izolacijski sprežnik za napajanje putem mrežnog kabela (Power over Ethernet, PoE) (broj dijela 010-10580-10) prilikom povezivanja Ethernet uređaja poput FLIR® kamera na Garmin Marine Network. Povezivanjem Ethernet uređaja izravno na Garmin Marine Network ploter oštećuje se Garmin ploter, a mogao bi se oštetiti i Ethernet uređaj.

Prije pregledavanja i upravljanja videouređajima poput IP kamera, kodera i termalnih kamera pomoću plotera morate najprije s ploterom povezati kompatibilni videouređaj i imati izolacijski sprežnik za kabel brodske mreže Power over Ethernet (PoE). Popis kompatibilnih uređaja potražite na web-mjestu [garmin.com](http://www.garmin.com) gdje također možete kupiti PoE izolacijski sprežnik.

S mrežom Garmin Marine Network možete povezati više podržanih videokamera i do dva videokodera. Istovremeno možete odabrati i pregledavati do četiri videoizvora. Ploteri s više kompozitnih videoulaza mogu prikazivati samo jedan izvor ulaznih videosignala. Kada se kamere povežu, mreža ih automatski prepoznaje i prikazuje ih na popisu izvora.

### **Prethodno definirane postavke videozapisa na umreženim videokamerama**

Za svaki umreženi videoizvor možete spremiti, dodijeliti naziv ili aktivirati prethodno definirane postavke videozapisa.

#### *Spremanje prethodno definiranih postavki videozapisa na umreženim videokamerama*

**1** Dodirnite zaslon videozapisa.

Na zaslonu uređaja prikazat će se kontrole videozapisa.

**2** Držite gumb za prethodno definiranu postavku videozapisa. Zeleno svjetlo naznačuje da je postavka spremljena.

### *Dodjela naziva prethodno definiranim postavkama videozapisa na umreženim videokamerama*

- **1** Na zaslonu videozapisa odaberite **Izbornik** > **Postavljanje videa** > **Postavke**.
- **2** Odaberite prethodno definiranu postavku.
- **3** Odaberite **Promjena naziva**.
- **4** Unesite naziv prethodno definirane postavke.

### *Aktiviranje prethodno definiranih postavki videozapisa na umreženim videokamerama*

Umrežene kamere možete brzo vratiti na prethodno definirane postavke.

- **1** Dodirnite zaslon videozapisa.
	- Na zaslonu uređaja prikazat će se kontrole videozapisa.
- **2** Odaberite prethodno definiranu postavku videozapisa. Kamera vraća postavke videozapisa spremljene za te prethodno definirane postavke.

**SAVJET:** Prethodno definirane postavke možete spremati i aktivirati i putem izbornika videozapisa.

### **Postavke kamere**

Neke kamere raspolažu dodatnim opcijama za kontrolu prikaza putem kamere.

**NAPOMENA:** Nisu sve opcije raspoložive na svim modelima kamere i ploterima. Popis dostupnih funkcija potražite u korisničkom priručniku kamere. Za korištenje ove funkcije potrebno je nadograditi softver kamere.

Na infracrvenom videozaslonu odaberite Izbornik.

- Infracrveno prekriv.: Odabire infracrveni efekt za MSX<sup>®</sup> (Multi-Spectral Dynamic Imaging) način rada ili CTV (Color Thermal Vision™) način rada te vam omogućuje da kombinirate efekte.
- **IC/vidljivo**: Prikazuje infracrvenu ili vidljivu sliku.
- **Skeniranje**: Istražuje okolno područje.
- **Smrzavanje**: Zaustavlja sliku kamere.
- **Promijeni boje**: Odabire shemu boje infracrvenog prikaza.
- **Promijeni scenu**: Odabire način rada infracrvenog prikaza kao što su dan, noć, čovjek u moru ili pristajanje.

**Postavljanje videa**: Otvara više opcija videozapisa.

### **Postavke videozapisa**

Neke kamere nude dodatne opcije postavljanja.

**NAPOMENA:** Nisu sve opcije raspoložive na svim modelima kamere i ploterima. Za korištenje ove funkcije potrebno je nadograditi softver kamere.

Na zaslonu za prikaz videozapisa odaberite **Izbornik** > **Postavljanje videa**.

**Postavi ulaz**: Povezuje kameru s video izvorom.

- **Retrovizor**: Preokreće sliku poput retrovizora.
- **Mirovanje**: Postavlja kameru u stanje mirovanja radi uštede energije i zaštite objektiva dok se kamera ne koristi.
- **Početni položaj**: Postavlja početni položaj kamere.
- **Brzina skenir.**: Postavlja brzinu kretanja kamere tijekom skeniranja.
- **Širina skenir.**: Postavlja širinu slike koju kamera snimi rijekom skeniranja.
- **Stabilizacija**: Stabilizira sliku s pomoću mehanike.
- **Slabo svjetlo**: Optimizira videozapis za okruženja slabog osvjetljenja.
- **Omjer**: Postavlja omjer slike.

**Odmagljivanje**: Optimizira videozapis za maglovita okruženja.

**Dinamički raspon**: Postavlja široki ili standardni raspon.

- **E. stabilizacija**: Stabilizira sliku s pomoću softverske obrade slika.
- **Svijetlo**: Upravlja integriranim izvorom svjetlosti kamere radi pomoći u osvjetljenju okruženja.

**Naziv**: Omogućuje unos novog naziva za kameru.

**Izbornik FLIR™**: Omogućuje pristup postavkama kamere.

### **Povezivanje kamere s videoizvorom**

Možda ćete morati povezati kameru s videoizvorom.

- **1** Na zaslonu videozapisa odaberite **Izbornik** > **Izvor**.
- **2** Odaberite kameru.
- **3** Odaberite **Postavljanje videa** > **Postavi ulaz**.
- **4** Odaberite videoulaz.

### **Upravljanje pomicanjem videokamere**

### *OBAVIJEST*

Kameru nemojte usmjeravati prema suncu ili drugim iznimno svijetlim objektima. Mogao bi se oštetiti objektiv.

Za pomicanje i naginjanje kamere uvijek koristite kontrole plotera. Nemojte ručno pomicati jedinicu kamere. Ručno pomicanje može oštetiti kameru.

**NAPOMENA:** Ova je funkcija dostupna samo ako je povezana kompatibilna kamera. Za korištenje ove funkcije potrebno je nadograditi softver kamere.

Možete upravljati pomicanjem povezanih videokamera koje se mogu pomicati, naginjati i zumirati.

#### *Upravljanje videokamerama pomoću kontrola na zaslonu*

Pomoću kontrola na zaslonu možete upravljati kamerama koje se mogu pomicati, naginjati i zumirati (PTZ kamere). Popis dostupnih funkcija potražite u korisničkom priručniku kamere.

**1** Dodirnite zaslon videozapisa.

Na zaslonu uređaja prikazat će se kontrole videozapisa.

- **2** Odaberite opciju:
	- Za povećavanje i smanjivanje koristite gumb za zumiranje.
	- Za pomicanje i naginjanje kamere koristite ružu kompasa. **SAVJET:** Za daljnje pomicanje kamere u željenom smjeru držite ružu kompasa.

### *Upravljanje videokamerama pomoću kretnji*

Ako umrežena videokamera odgovara na kretnje, možete je pomicati, naginjati ili zumirati kretnjama izravno sa zaslona plotera. Popis dostupnih funkcija potražite u korisničkom priručniku kamere.

**SAVJET:** Kretnjama upravljate videokamerom bez prikaza videokontrola.

- **1** Dodirnite zaslon videozapisa.
- **2** Odaberite opciju:
	- Za povećavanje i smanjivanje napravite kretnju zumiranja pomoću dva prsta.
	- Za pomicanje ili naginjanje kamere, prijeđite rukom preko zaslona u željenom smjeru.

### **Konfiguriranje prikaza videozapisa**

**NAPOMENA:** Nisu sve opcije raspoložive u svim modelima kamere i uređaja za iscrtavanje.

- **1** Na zaslonu za prikaz videozapisa odaberite **Izbornik** > **Postavljanje videa**.
- **2** Odaberite opciju:
	- Za prikazivanje videozapisa u razvučenom omjeru odaberite **Omjer** > **Razvlače.**. Videozapis ne možete razvući preko dimenzija koje nudi povezani video uređaj i možda neće ispuniti čitav zaslon.
	- Za prikazivanje videozapisa u standardnom omjeru odaberite **Omjer** > **Standar.**.
	- Za prilagođavanje svjetline odaberite **Svjetlina**, a zatim odaberite **Gore**, **Dolje** ili **Automatski**.
	- Za prilagođavanje zasićenosti boja odaberite **Zasićenost**, a zatim odaberite **Gore**, **Dolje** ili **Automatski**.
	- Za prilagođavanje kontrasta odaberite **Kontrast**, a zatim odaberite **Gore**, **Dolje** ili **Automatski**.
	- Ako želite uređaju za iscrtavanje dopustiti da automatski odabere izvor formata, odaberite **Standar.** > **Automatski**.

### **Garmin VIRB® akcijske kamere**

#### **UPOZORENJE**

Dok upravljate plovilom, nemojte pregledavati videozapise ili fotografije. Neobraćanje pažnje na uvjete na vodi može uzrokovati oštećenje plovila, tjelesne povrede ili smrt.

Većina VIRB akcijskih kamera povezuje se s ploterom iz izbornika kamere (*Povezivanje VIRB akcijske kamere*, stranica 59).

VIRB 360 kamera povezuje se koristeći WPS (*Povezivanje VIRB 360 akcijske kamere*, stranica 59).

U ovom se priručniku izraz "VIRB akcijska kamera" odnosi na sve modele osim u uputama o povezivanju. U tom slučaju, kao što je gore navedeno, izraz "kamera VIRB 360" odnosi se samo na model 360.

### **Povezivanje VIRB 360 akcijske kamere**

Akcijsku kameru VIRB 360 i ploter možete povezati putem WPS-a. Ako povezujete VIRB kameru, povežite je s pomoću postavki kamere (*Povezivanje VIRB akcijske kamere*, stranica 59).

- **1** Postavite Wi‑Fi mrežu plotera (*[Postavljanje Wi](#page-15-0)*‑*Fi bežične mreže*[, stranica 8\)](#page-15-0).
- **2** Približite kameru ploteru.
- **3** U glavnom izborniku kamere VIRB 360 odaberite **Bežično** > **Wi-Fi**.
- **4** Ako je potrebno, s pomoću **Wi-Fi** prekidača uključite Wi‑Fi tehnologiju.
- **5** Pritisnite kako biste odabrali **WPS** i zatim pritisnite **OK**.
- **6** Na ploteru odaberite  $AV$ , mjer., kontr. > VIRB® >  $\sqrt{2}$ . Kamera traži Wi‑Fi mrežu i povezuje se.

Kamerom možete upravljati pomoću plotera.

### **Povezivanje VIRB akcijske kamere**

VIRB akcijsku kameru povezujete s ploterom pomoću postavki kamere. Ako povezujete VIRB 360 kameru, povežite je putem aplikacije VIRB (*Povezivanje VIRB 360 akcijske kamere*, stranica 59).

- **1** Postavite Wi‑Fi mrežu plotera (*[Postavljanje Wi](#page-15-0)*‑*Fi bežične mreže*[, stranica 8\)](#page-15-0).
- **2** U glavnom izborniku VIRB kamere odaberite **Bežično** > **Wi-Fi** > **Status** kako biste uključili Wi‑Fi bežičnu tehnologiju.
- **3** Odaberite **Način rada** > **Spoji**.
- **4** Odaberite **Dodaj novo**.

Kamera traži Wi‑Fi mreže u blizini.

**5** Odaberite Wi‑Fi mrežu plotera i unesite lozinku za mrežu.

Aplikacija i kamera povezat će se s Wi‑Fi mrežom plotera. Kamerom možete upravljati pomoću plotera.

### **Upravljanje VIRB akcijskom kamerom pomoću plotera**

Kako biste VIRB akcijskom kamerom mogli upravljati pomoću plotera, prvo morate povezati uređaje putem bežične veze.

S ploterom možete povezati do pet VIRB akcijskih kamera.

Nakon povezivanja VIRB akcijske kamere s ploterom, postavci A/V, mjer., kontr. dodaje se nova opcija. Pomoću plotera možete pokrenuti i zaustaviti snimanje na VIRB akcijskoj kameri.

**NAPOMENA:** VIRB slika na ploteru se prikazuje u manjoj rezoluciji od one u kojoj je snimljena pomoću VIRB akcijske kamere. Videozapis u visokoj rezoluciji možete gledati na računalu ili televizoru.

- **1** Odaberite **A/V, mjer., kontr.** > **VIRB®**.
- **2** Odaberite opciju:
	- Za snimanje statične fotografije odaberite ...
	- Za početak snimanja odaberite .
	- Tijekom snimanja se prikazuje preostala količina memorije za snimanje.
	- Za zaustavljanje snimanja ponovo odaberite .
	- Ako je povezano više od jedne VIRB akcijske kamere, pomoću strelica odaberite drugu akcijsku kameru za upravljanje.
- Za pregledavanje spremljenih videozapisa ili slika odaberite **...**
- Za pomicanje i naginjanje kamere VIRB 360 povucite prstom preko zaslona.
- Kako biste prikaz kamere VIRB 360 vratili u početni položaj, odaberite  $\bigtriangleup$ .

#### *Upravljanje reprodukcijom videozapisa s VIRB akcijske kamere*

Videozapise i slike s VIRB akcijske kamere možete pregledavati pomoću plotera.

**NAPOMENA:** VIRB zapisi koji se reproduciraju na ploteru imaju istu kvalitetu kao i prikaz uživo. Videozapis u visokoj rezoluciji možete gledati na računalu ili televizoru.

- 1 Na VIRB<sup>®</sup> zaslonu odaberite  $\Box$ .
- **2** Pričekajte nekoliko sekundi da se učitaju sličice.
- **3** Odaberite videozapis ili sliku.
- **4** Upravljajte reprodukcijom pomoću gumba na zaslonu ili opcija izbornika:
	- Za zaustavljanje reprodukcije videozapisa odaberite .
	- Za pauziranje reprodukcije videozapisa odaberite ...
	- Za ponavljanje reprodukcije videozapisa odaberite  $\mathcal{L}$ .
	- Za reprodukciju videozapisa odaberite >.
	- Za pomicanje videozapisa unaprijed ili unatrag povucite klizač.

### *Brisanje VIRB videozapisa*

Videozapis ili sliku s VIRB akcijske kamere možete izbrisati.

- **1** Otvorite VIRB videozapis ili sliku koju želite izbrisati.
- **2** Odaberite **Izbornik** > **Izbriši datoteku**.

#### *Pokretanje dijaprojekcije VIRB videozapisa*

Možete gledati dijaprojekciju videozapisa i slika koje se nalaze na VIRB akcijskoj kameri.

- 1 Na VIRB<sup>®</sup> zaslonu odaberite ...
- **2** Pričekajte nekoliko sekundi da se učitaju sličice.
- **3** Odaberite videozapis ili sliku.
- **4** Odaberite **Izbornik** > **Pokreni dijaprojekciju**.

Za zaustavljanje dijaprojekcije odaberite **Izbornik** > **Zaustavi dijaprojekciju**.

#### *Postavke VIRB akcijske kamere*

**NAPOMENA:** Ne odnose se sve opcije i postavke na sve modele kamera.

Odaberite **A/V, mjer., kontr.** > **VIRB®** > **Izbornik**.

**Naziv**: Omogućuje unos novog naziva za VIRB akcijsku kameru.

**Snimanje**: Pokreće i zaustavlja snimanje.

**Fotografiraj**: Snima statičnu fotografiju.

**Reprodukcija**: Omogućuje prikazivanje snimljenih videozapisa i fotografija.

**Smrzavanje**: Zaustavlja sliku kamere.

- **Mirovanje**: Prebacuje VIRB akcijsku kameru u način rada s malom potrošnjom energije kako bi se produljilo trajanje baterije. Nije dostupno na kameri VIRB 360.
- **Postavljanje videa**: Postavlja videozapis (*Postavke videozapisa na VIRB akcijskoj kameri*, stranica 60).
- **Uredi preklapanja**: Prilagođava podatke prikazane na zaslonu (*[Prilagođavanje preklapanja podataka](#page-12-0)*, stranica 5).

### *Postavke videozapisa na VIRB akcijskoj kameri*

**NAPOMENA:** Ne odnose se sve opcije i postavke na sve modele kamera.

Odaberite **A/V, mjer., kontr.** > **VIRB®** > **Izbornik** > **Postavljanje videa**.

**Omjer**: Postavlja omjer videozapisa.

- **Video nač. r.**: Postavljanje video načina rada. Primjerice, možete odabrati opciju Usporeni HD za usporeno snimanje videozapisa.
- **Velič.videozap.**: Postavlja veličinu ili dimenzije piksela videozapisa.
- **Br.sl.u s.videoz**: Postavlja broj sličica u sekundi videozapisa.

**Vrem.ozn.videoz.**: Dodaje datum i vrijeme snimanja videozapisa.

**Vrem.ozn.fotogr.**: Dodaje datum i vrijeme snimanja fotografije.

**Veličina fotogr.**: Postavlja veličinu ili dimenzije piksela fotografija.

**Polje prikaza**: Postavljanje razine zumiranja.

**Objektiv**: Postavlja koji će se objektiv ili objektivi koristiti tijekom snimanja videozapisa.

**Retrovizor**: Omogućuje okretanje ili zrcaljenje videozapisa.

**Rotacija**: Omogućuje rotiranje kuta kamere.

### **Dodavanje kontrola za VIRB akcijsku kameru na druge zaslone**

Kako biste VIRB akcijskom kamerom mogli upravljati pomoću plotera, prvo morate povezati uređaje putem bežične veze (*[Povezivanje bežičnog uređaja s ploterom](#page-15-0)*, stranica 8).

Kontrole za VIRB akcijsku kameru možete dodati na druge zaslone. Time se omogućuje pokretanje i zaustavljanje snimanja iz drugih funkcija plotera.

- **1** Otvorite zaslon kojemu želite dodati traku s kontrolama za VIRB akcijsku kameru.
- **2** Odaberite **Izbornik** > **Uredi preklapanja** > **Donja traka** > **VIRB traka**.

Prilikom prikazivanja zaslona koji sadrži kontrole za VIRB akcijsku kameru možete odabrati [=] kako bi se otvorio prikaz VIRB akcijske kamere preko cijelog zaslona.

### **HDMI izlazni priključak – preporuke za videozapise**

### *OBAVIJEST*

Kako biste spriječili koroziju zbog vlage, za povezivanje plotera i zaslona morate upotrijebiti Garmin GPSMAP dodatne kabele. Korištenje drugih kabela poništava jamstvo.

Model plotera GPSMAP A12/12x3 pruža mogućnost da putem HDMI izlaznog priključka duplicirate zaslon plotera na drugim uređajima kao što su televizori ili monitori.

Garmin GPSMAP HDMI dodatni kabel dug je 4,5 m (15 ft). Ako vam je potreban dulji kabel, upotrijebite samo aktivne HDMI kabele. Potreban vam je HDMI sprežnik kako biste povezali dva HDMI kabela.

Sve spojeve kabela morate napraviti u suhom okruženju.

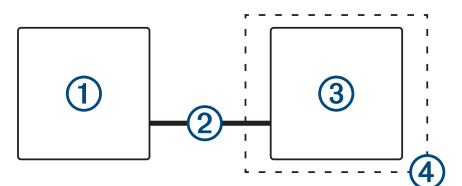

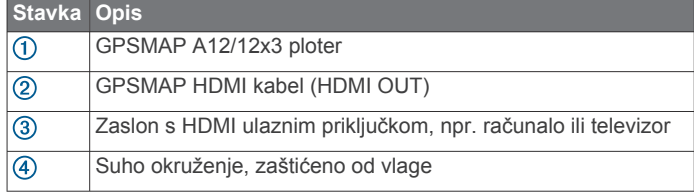

### <span id="page-68-0"></span>**Uparivanje kamere GC™ 100 i plotera Garmin**

Prije povezivanja bežičnog uređaja na bežičnu mrežu plotera morate konfigurirati bežičnu mrežu plotera.

- **1** Postavite kameru na udaljenost od 76 m (250 ft) od plotera bez prepreka, a zatim brzo tri puta pritisnite  $\circlearrowleft$ .
- **2** Na ploteru odaberite **Postavke** > **Komunikacije** > **Bežični uređaji** > **Garmin kamera** > **Početak**.
- **3** Slijedite upute na zaslonu.

# **Konfiguracija uređaja**

### **Postavke sustava**

Odaberite **Postavke** > **Sustav**.

- **Zvuk i prikaz**: Podešava postavke prikaza i zvuka.
- **GPS**: Daje informacije o GPS satelitima i postavkama.
- **Informacije o sustavu**: Daje informacije o uređajima na mreži i o verziji softvera.

**Informacije o stanici**: Podešava postavke stanice.

- **Automatsko uključiv.**: Određuje koji se uređaji automatski uključuju kad se priključi napajanje.
- **Automatsko isključivanje**: Automatski isključuje sustav nakon što bude u stanju mirovanja onoliko dugo koliko je podešeno.
- **Simulator**: Uključuje ili isključuje simulator i omogućuje postavljanje vremena, datuma, brzine i simulirane lokacije.

### **Postavke zvuka i prikaza**

### Odaberite **Postavke** > **Sustav** > **Zvuk i prikaz**.

- **Generator zvučnog signala**: Uključuje i isključuje ton odabran za alarme i odabire.
- **Pozad. osvjetlj.**: Postavljanje svjetline pozadinskog osvjetljenja. Možete odabrati opciju Automatski za automatsko podešavanje pozadinskog osvjetljenja na temelju ambijentalnoga svjetla.
- **Sinkr. pozad. osvjetljenja**: Sinkronizira pozadinsko osvjetljenje ostalih plotera na stanici.
- **Način rada boja**: Postavljanje uređaja za prikaz dnevnih ili noćnih boja. Možete odabrati opciju Automatski kako biste uređaju omogućili automatsko postavljanje dnevnih ili noćnih boja ovisno o dobu dana.
- **Pozadina**: Postavljanje pozadinske slike.
- **Početna slika**: Postavlja sliku koja se prikazuje kad uključite uređaj.
- **Izgled pri uključivanju**: Postavlja izgled koji se prikazuje kad uključite uređaj.
- **Zaključavanje zaslona**: Postavlja funkciju zaštite od krađe za koju je potreban sigurnosni PIN kako bi se spriječila neovlaštena upotreba uređaja (*[Omogućivanje zaključavanja](#page-13-0)  zaslona*[, stranica 6](#page-13-0)).

### **GPS postavke**

**NAPOMENA:** Sve navedene opcije nisu dostupne na svim modelima.

Odaberite **Postavke** > **Sustav** > **GPS**.

**Prikaz neba**: Prikazuje relativan položaj GPS satelita na nebu.

- **GLONASS**: Uključuje ili isključuje upotrebu GLONASS podataka (ruskog satelitskog sustava). Kad se sustav koristi u situacijama gdje je vidljivost neba loša, GLONASS podaci mogu se koristiti u kombinaciji s GPS-om kako biste dobili preciznije podatke o položaju.
- **WAAS/EGNOS**: Uključuje ili isključuje WAAS podatke (u Sjevernoj Americi) ili EGNOS podatke (u Europi) koji mogu dati preciznije podatke o GPS položaju. Kad koristite WAAS ili EGNOS podatke, uređaju treba više vremena za pronalaženje satelita.
- **Galileo**: Uključuje ili isključuje upotrebu Galileo podataka (satelitskog sustava Europske unije). Kad se sustav koristi u situacijama gdje je vidljivost neba loša, Galileo podaci mogu se koristiti u kombinaciji s GPS-om kako biste dobili preciznije podatke o položaju.
- **Filtar brzine**: Daje prosjek brzine kretanja plovila u kratkom vremenskom razdoblju kako bi vrijednosti brzine bile ujednačenije.

**Izvor**: Omogućuje izbor preferiranog izvora GPS podataka.

### **Postavke stanice**

#### Odaberite **Postavke** > **Sustav** > **Informacije o stanici**.

- **Promijeni stanicu**: Postavlja kompletnu stanicu na novi skup zadanih postavki na temelju lokacije stanice. Isto tako možete koristiti ovaj zaslon kao samostalni, pojedinačni zaslon umjesto grupiranja s drugim zaslonima kako bi se napravila stanica.
- **GRID™ uparivanje**: Omogućuje uparivanje GRID daljinskog ulaznog uređaja s ovom stanicom.
- **Redoslijed prikazivanja**: Postavlja redoslijed zaslona, što je važno kod korištenja GRID daljinskog ulaznog uređaja.
- **Autopilot je omogućen**: Omogućuje vam kontrolu autopilota s ovog uređaja.
- **Ponovo postavi izglede**: Ponovno postavlja izglede ove stanice na tvorničke vrijednosti.
- **Ponovo postavi postavke uređaja**: Ponovno postavlja sve postavke stanice na svim povezanim uređajima na stanici na tvornički zadane vrijednosti i zahtijeva početno postavljanje stanice.

### **Prikaz informacija o softveru sustava**

Možete pregledati verziju softvera, verziju osnovne karte, sve informacije o dodatnoj karti (ako postoji), softversku verziju dodatnog Garmin radara (ako postoji) i ID broj uređaja. Ove vam informacije mogu biti potrebne za ažuriranje softvera sustava ili za kupovinu dodatnih kartografskih podataka.

Odaberite **Postavke** > **Sustav** > **Informacije o sustavu** > **Informacije o softveru**.

### *Prikaz zapisa događaja*

Zapis događaja prikazuje popis događaja u sustavu.

Odaberite **Postavke** > **Sustav** > **Informacije o sustavu** > **Zapis događaja**.

### **Pregled pravnih informacija i informacija o usklađenosti s propisima na e-oznaci**

Oznaka ovog uređaja dostupna je elektronički. E-oznaka može sadržavati pravne informacije kao što su identifikacijski brojevi koje dodjeljuje FCC ili regionalne oznake usklađenosti s propisima, kao i važeće informacije o proizvodu i licenciranju. Nije dostupno na svim modelima.

- **1** Odaberite **Postavke**.
- **2** Odaberite **Sustav**.
- **3** Odaberite **Pravne informacije**.

### **Postavke preferenci**

Odaberite **Postavke** > **Preference**.

**Jedinice**: Postavlja mjerne jedinice.

**Jezik**: Postavlja jezik teksta na zaslonu.

**Navigacija**: Postavlja preference navigacije.

- **Izgled tipkovnice**: Postavlja raspored tipki na zaslonskoj tipkovnici.
- **Snimanje zaslona**: Omogućuje spremanje snimke zaslona uređaja.
- **Prikaz trake s izbornicima**: Prikazuje traku s izbornicima ili je automatski sakriva ako nije potrebna.

### **Postavke jedinica**

#### Odaberite **Postavke** > **Preference** > **Jedinice**.

**Jedinice sustava**: Postavlja format jedinica za uređaj.

- **odstup.**: Postavlja magnetsku deklinaciju, odnosno kut između magnetskog sjevera i stvarnog sjevera, za vaš trenutni položaj.
- **Referentni sjever**: Postavlja referentnu vrijednost smjera koja će se koristiti u izračunavanju smjera. Pravi postavlja geografski sjever kao referentni sjever. Mreža postavlja mrežni sjever kao referentni sjever (000º). Magnetski postavlja magnetski sjever kao referentni sjever.
- **Format položaja**: Postavlja format položaja u kojem će se prikazati očitanje određene lokacije. Ovu postavku treba mijenjati samo ako koristite kartu za koju je naveden drugi format položaja.
- **Geodetski datum karte**: Postavlja koordinatni sustav na kojem se temelji karta. Ovu postavku treba mijenjati samo ako koristite kartu za koju je naveden drugi geodetski datum karte.
- **Vrijeme**: Postavlja format za vrijeme, vremensku zonu i ljetno/ zimsko vrijeme.

#### **Postavke navigacije**

**NAPOMENA:** Za neke postavke i opcije potrebne su dodatne karte ili hardver.

Odaberite **Postavke** > **Preference** > **Navigacija**.

- **Oznake rute**: Postavlja vrste oznaka koje se prikazuju na karti uz skretanja na ruti.
- **Skretanje prijelaz**: Podešava na koji će način uređaj za iscrtavanje prijeći u sljedeće skretanje ili etapu putovanja. Prijelaz se može oslanjati na vrijeme ili udaljenost prije skretanja. Možete povećati vrijednost vremena ili udaljenosti kako biste poboljšali preciznost automatskog pilota prilikom navigacije rutom ili linijom automatskog navođenja s čestim skretanjima ili pri višim brzinama. Kod ruta koje su ravnije ili kod manjih brzina, preciznost sustava autopilota možete poboljšati smanjivanjem ove vrijednosti.

**Brzina - izvori**: Postavlja izvor za očitanja brzine.

**Automatsko navođenje**: Postavlja mjere za opcije Preferirana dubina, Vertikalna udaljenost i Udaljenost od obale prilikom upotrebe nekih premium karata.

**Početak rute**: Odabire početnu točku navigacije rutom.

#### *Konfiguracija putanje automatskog navođenja*

#### **OPREZ**

Postavke Preferirana dubina i Vertikalna udaljenost utječu na način na koji ploter izračunava putanju za Automatsko navođenje. Ako u određenom području nije poznata dubina vode ili visina prepreke, za to područje neće se izračunati putanja za Automatsko navođenje. Ovisno o kartografskim podacima, ako je područje na početku ili na kraju putanje za Automatsko navođenje pliće nego što je postavljeno u opciji Preferirana dubina ili manje nego što je postavljeno u opciji Vertikalna udaljenost, putanja za Automatsko navođenje za to se područje može, ali ne mora izračunati. Na karti se kurs kroz ta područja prikazuje kao siva linija ili kao sivo-grimizna iscrtana linija. Nakon što vaše plovilo uđe na jedno od tih područja, prikazat će se poruka upozorenja.

**NAPOMENA:** Automatsko navođenje dostupno je s premium kartama, u određenim područjima.

**NAPOMENA:** Sve se postavke ne mogu primijeniti na sve karte.

Možete postaviti parametre koje će ploter koristiti prilikom izračuna putanje za Automatsko navođenje.

**Preferirana dubina**: Postavlja minimalnu dubinu vode iznad koje vaše plovilo može sigurno proći na temelju podataka o dubini s karte.

**NAPOMENA:** Minimalna dubina vode za premium karte (izrađene prije 2016. godine) je 90 cm (3 stope). Ako unesete vrijednost manju od 90 cm (3 stope), karte će za izračun rute za Automatsko navođenje koristiti samo dubine od 90 cm (3 stope).

- **Vertikalna udaljenost**: Postavlja minimalnu visinu mosta ili prepreka ispod koje vaše plovilo može sigurno proći na temelju podataka s karte.
- **Udaljenost od obale**: Postavlja koliko blizu obali želite da se putanja za Automatsko navođenje postavi. Putanja za Automatsko navođenje možda će se pomaknuti ako ovu postavku promijenite za vrijeme navigacije. Dostupne vrijednosti za ovu postavku su relativne, a ne apsolutne. Kako biste bili sigurni da je linija automatskog navođenja postavljena na odgovarajućoj udaljenosti od obale, smještaj putanje za Automatsko navođenje možete procijeniti pomoću jednog ili više poznatih odredišta koja zahtijevaju navigaciju kroz uske vodene putove (*[Prilagođavanje udaljenosti od](#page-28-0)  obale*[, stranica 21\)](#page-28-0).

#### *Prilagođavanje udaljenosti od obale*

Postavka Udaljenost od obale pokazuje koliko blizu obali smije prolaziti linija za Automatsko navođenje. Linija za Automatsko navođenje možda će se pomaknuti ako ovu postavku promijenite za vrijeme navigacije. Dostupne vrijednosti postavke Udaljenost od obale relativne su, a ne apsolutne. Kako biste bili sigurni da se linija za Automatsko navođenje nalazi na odgovarajućoj udaljenosti od obale, položaj linije Automatsko navođenje možete procijeniti pomoću jednog ili više poznatih odredišta koja zahtijevaju navigaciju kroz uske vodene putove.

- **1** Pristanite sa svojim plovilom ili bacite sidro.
- **2** Odaberite **Postavke** > **Preference** > **Navigacija** > **Automatsko navođenje** > **Udaljenost od obale** > **Normal.**.
- **3** Odaberite odredište prema kojemu ste prethodno krenuli.
- **4** Odaberite **Navigiraj do** > **Automatsko navođenje**.
- **5** Pregledajte smještaj linije automatskog navođenja i odredite obilazi li linija na sigurnoj udaljenosti sve poznate prepreke i omogućuju li skretanja učinkovito putovanje.
- **6** Odaberite opciju:
	- Ako ste zadovoljni smještajem linije automatskog navođenja, odaberite **Izbornik** > **Opcije za navigaciju** > **Zaustavi navigaciju** i prijeđite na korak 10.
	- Ako se linija automatskog navođenja nalazi preblizu poznatim preprekama, odaberite **Postavke** > **Preference**  > **Navigacija** > **Automatsko navođenje** > **Udaljenost od obale** > **Daleko**.
	- Ako su skretanja na liniji automatskog navođenja preširoka, odaberite **Postavke** > **Preference** > **Navigacija**  > **Automatsko navođenje** > **Udaljenost od obale** > **Blizu**.
- **7** Ako ste tijekom koraka 6 odabrali **Blizu** ili **Daleko**, pregledajte smještaj linije automatskog navođenja i odredite obilazi li linija na sigurnoj udaljenosti sve poznate prepreke i omogućuju li skretanja učinkovito putovanje.

Automatsko navođenje održava sigurnu udaljenost od prepreka na otvorenim vodama, čak i ako postavku Udaljenost od obale postavite na Blizu ili Najbliže. Ploter zbog toga možda neće premjestiti liniju za Automatsko navođenje osim ako odabrano odredište ne zahtijeva navigaciju kroz uske vodene putove.

- **8** Odaberite opciju:
	- Ako ste zadovoljni smještajem linije automatskog navođenja, odaberite **Izbornik** > **Opcije za navigaciju** > **Zaustavi navigaciju** i prijeđite na korak 10.
	- Ako linija automatskog navođenja prolazi preblizu poznatim preprekama, odaberite **Postavke** > **Preference**

> **Navigacija** > **Automatsko navođenje** > **Udaljenost od obale** > **Najdalje**.

- Ako su skretanja na liniji automatskog navođenja preširoka, odaberite **Postavke** > **Preference** > **Navigacija**  > **Automatsko navođenje** > **Udaljenost od obale** > **Najbliže**.
- **9** Ako ste u koraku 8 odabrali **Najbliže** ili **Najdalje**, pregledajte položaj linije za **Automatsko navođenje** i potvrdite obilazi li linija sve poznate prepreke na sigurnoj udaljenosti i omogućuju li skretanja učinkovito putovanje.

Automatsko navođenje održava sigurnu udaljenost od prepreka na otvorenim vodama, čak i ako postavku Udaljenost od obale postavite na Blizu ili Najbliže. Ploter zbog toga možda neće premjestiti liniju za Automatsko navođenje osim ako odabrano odredište ne zahtijeva navigaciju kroz uske vodene putove.

**10**Još najmanje jedanput ponovite korake 3-9, svaki puta koristeći drugo odredište, sve dok se ne upoznate s funkcioniranjem postavke Udaljenost od obale.

# **Komunikacijske postavke**

### **Postavke za NMEA 0183**

Odaberite **Postavke** > **Komunikacije** > **NMEA 0183 postavljanje**.

**Vrste priključaka**: Pogledajte *Postavljanje komunikacijskog formata za svaki od priključaka uređaja NMEA 0183*, stranica 63.

**Izlazne poruke**: Pogledajte *Konfiguriranje izlaznih poruka za NMEA 0183*, stranica 63.

**Preciznost položaja**: Prilagođava broj znamenaka s desne strane decimalnog zareza za prijenos NMEA izlaza.

- **XTE preciznost**: Prilagođava broj znamenaka s desne strane decimalnog zareza za prijenos NMEA pogreške unakrsne trase.
- **ID oznake točaka**: Postavlja uređaj na emitiranje naziva međutočaka i brojeva putem NMEA 0183 za vrijeme navigacije. Upotrebom brojeva mogli bi se razriješiti problemi s kompatibilnosti sa starijim NMEA 0183 automatskim pilotima.
- **Vraćanje zadanih postavki**: Vraća izvorne tvorničke postavke za NMEA 0183.
- **Dijagnostika**: Prikazuje dijagnostičke informacije za NMEA 0183.

### *Konfiguriranje izlaznih poruka za NMEA 0183*

Možete omogućiti i onemogućiti izlazne poruke za NMEA 0183.

- **1** Odaberite **Postavke** > **Komunikacije** > **NMEA 0183 postavljanje** > **Izlazne poruke**.
- **2** Odaberite opciju.
- **3** Odaberite jednu ili više izlaznih poruka za NMEA 0183 i odaberite **Natrag**.
- **4** Ponovite korake 2 i 3 kako biste omogućili ili onemogućili dodatne izlazne poruke.

#### *Postavljanje komunikacijskog formata za svaki od priključaka uređaja NMEA 0183*

Možete konfigurirati komunikacijski format za svaki interni priključak uređaja NMEA 0183 prilikom priključivanja uređaja za iscrtavanje ili vanjski uređaja NMEA 0183, računala ili drugih Garmin uređaja.

- **1** Odaberite **Postavke** > **Komunikacije** > **NMEA 0183 postavljanje** > **Vrste priključaka**.
- **2** Odaberite ulazni ili izlazni priključak.
- **3** Odaberite format:
- Za podršku ulazu ili izlazu standardnih NMEA 0183 podataka, DSC, i podršku za ulaz NMEA sonara za DPT, MTW i VHW izvode odaberite **NMEA standard**.
- Za podršku ulazu ili izlazu standardnih NMEA 0183 podataka za većinu AIS prijemnika odaberite **Brzi NMEA**.
- Za podršku ulazu ili izlazu Garmin patentiraih podataka povezivanje sa Garmin softverom odaberite **Garmin**.
- **4** Ponovite korake 2–3 kako biste konfigurirali dodatne priključke za ulaz ili izlaz.

### **NMEA 2000 postavke**

Odaberite **Postavke** > **Komunikacije** > **NMEA 2000 postavljanje**.

- **Popis uređaja**: Prikazuje uređaje povezane s mrežom i omogućuje vam postavljanje opcija za neke sonde povezane putem NMEA 2000 mreže.
- **Označi uređaje**: Mijenja oznake za dostupne priključene uređaje.

### *Određivanje naziva uređajima i senzorima u mreži*

Uređajima i senzorima koji su povezani s mrežom Garmin Marine Network i NMEA 2000 mrežom možete dodijeliti nazive.

- **1** Odaberite **Postavke** > **Komunikacije**.
- **2** Odaberite **Pomorska mreža** ili **NMEA 2000 postavljanje** > **Popis uređaja**.
- **3** Odaberite uređaj s popisa na lijevoj strani.
- **4** Odaberite **Pregledaj** > **Promijeni naziv**.
- **5** Unesite naziv i odaberite **Gotovo**.

### **Brodska mreža**

Brodska mreža omogućuje brzo i jednostavno dijeljenje podataka s perifernih uređaja tvrtke Garmin s ploterima. Ploter možete povezati u brodsku mrežu kako biste primali i dijelili podatke s drugim uređajima i ploterima koji su kompatibilni s brodskom mrežom.

Odaberite **Postavke** > **Komunikacije** > **Pomorska mreža**.

### **Postavljanje alarma**

#### **OPREZ**

Postavka Generator zvučnog signala mora se uključiti kako biste mogli čuti alarme (*[Postavke zvuka i prikaza](#page-68-0)*, stranica 61). Neuspješno postavljanje zvučnih alarma može uzrokovati ozljede ili oštećenje imovine.

### **Navigacijski alarmi**

Odaberite **Postavke** > **Alarmi** > **Navigacija**.

- **Dolazak**: Postavlja oglašavanje alarma kad se nalazite unutar određene udaljenosti ili preostalog vremena do skretanja ili odredišta.
- **Vučenje sidra**: Postavlja oglašavanje alarma prilikom prelaska određene udaljenosti dok ste usidreni.
- **Van kursa**: Postavlja oglašavanje alarma kad se za određenu udaljenost odmaknete od kursa.
- **Alarmi granice**: Onemogućava i omogućava sve alarme granice.

### *Postavljanje alarma vučenja sidra*

Možete postaviti oglašavanje alarma ako se pomaknete više od određene udaljenosti. Ovo je vrlo korisno ako ste usidreni preko noći.

- **1** Odaberite **Postavke** > **Alarmi** > **Navigacija** > **Vučenje sidra**.
- **2** Odaberite **Alarm** za uključivanje alarma.
- **3** Odaberite **Postav.radijusa** i odaberite udaljenost na karti.
- **4** Odaberite **Natrag**.

### **Alarmi sustava**

**Budilica: Postavlia budilicu.** 

- **Napon uređaja**: Postavlja alarm koji se oglašava kad baterija padne na navedeni niski napon.
- **Preciznost GPS-a**: Postavlja alarm koji se oglašava kad preciznost GPS lokacije izađe izvan vrijednosti koje je definirao korisnik.

### **Alarmi sonara**

**NAPOMENA:** Sve navedene opcije nisu dostupne na svim sondama.

Na primjenjivom prikazu sonara odaberite **Izbornik** > **Postavke sonara** > **Alarmi**.

Alarme sonara također možete otvoriti ako odaberete **Postavke**  > **Alarmi** > **Sonar**.

**Plitka voda**: Postavljanje alarma da se oglasi kada je dubina vode manja od navedene vrijednosti.

- **Duboka voda**: Postavljanje alarma da se oglasi kada je dubina vode veća od navedene vrijednosti.
- **FrontVü alarm**: Postavljanje alarma da se oglasi kad je dubina ispred plovila manja od navedene vrijednosti, što vam pomaže da izbjegnete nasukavanje (*[Postavljanje FrontVü](#page-41-0)  [alarma za dubinu](#page-41-0)*, stranica 34). Ovaj je alarm dostupan samo s Panoptix FrontVü sondama.

**Temperatura vode**: Postavljanje alarma da se oglasi kada sonda prijavi temperaturu koja je 1,1 °C (2 °F) viša ili niža od navedene temperature.

**Kontura**: Postavljanje alarma da se oglasi kada sonda prijavi podvodni cilj unutar određene dubine ispod površine vode i iznad dna.

#### **Ribe**

**Ribe**: Postavljanje alarma da se oglasi nakon što uređaj otkrije ribu.

- postavlja oglašavanje alarma kad se otkrije riba bilo koje veličine.
- postavlja oglašavanje alarma samo kad se otkrije riba srednje ili velike veličine.
- postavlja oglašavanje alarma samo kad se otkrije velika riba.

### **Postavljanje meteoroloških alarma**

Za postavljanje meteoroloških alarma kompatibilni uređaj za iscrtavanje mora biti povezan s meteorološkim uređajem kao što je GXM i trebate imati valjanu pretplatu na vremensku prognozu.

- **1** Odaberite **Postavke** > **Alarmi** > **Vrijeme**.
- **2** Uključite alarme za određene vremenske uvjete.

### **Postavljanje alarma za gorivo**

Da bi se mogao postaviti alarm za razinu goriva, kompatibilni senzor protoka goriva mora se povezati s ploterom.

Možete postaviti oglašavanje alarma kada ukupna količina preostale količine goriva na plovilu dođe do razine koju ste odredili.

- **1** Odaberite **Postavke** > **Alarmi** > **Gorivo** > **Postavi ukupno gorivo** > **Uključi**.
- **2** Unesite količinu preostalog goriva koja će aktivirati alarm i odaberite **Gotovo**.

### **Postavke Moje plovilo**

**NAPOMENA:** Za neke postavke i opcije potrebne su dodatne karte ili hardver.

#### Odaberite **Postavke** > **Moje plovilo**.

**Sonde**: Prikazuje sve sonde na mreži, omogućuje vam promjenu sonda i prikaz dijagnostičkih podataka (*[Odabir](#page-36-0) vrste sonde*[, stranica 29\)](#page-36-0).

#### **Dubina i sidrenje**: Omogućuje unos podataka o kobilici (*[Postavljanje dubine kobilice](#page-31-0)*, stranica 24) i sidru.

Vrijednost postavke Visina sidra visina je sidra iznad površine vode. Vrijednost Omjer sidra omjer je duljine lanca sidra koji se koristi i okomite udaljenosti od pramca plovila do dna vodene površine. Ove se vrijednosti postavki sidra koriste za izračunavanje podatkovnog polja Cilj lanca sidra.

- **Pomak temper.**: Omogućuje postavljanje vrijednosti pomaka kako bi se kompenziralo očitanje temperature vode dobiveno od NMEA 0183 senzora temperature vode ili sonde koja ima mogućnost mjerenja temperature (*[Postavljanje pomaka](#page-72-0) [temperature vode](#page-72-0)*, stranica 65).
- **Kalibracija brzine kroz vodu**: Kalibrira sondu koja ima mogućnost mjerenja brzine ili senzor brzine (*[Kalibriranje](#page-72-0) [uređaja za mjerenje brzine kroz vodu](#page-72-0)*, stranica 65).
- **Kapacitet goriva**: Postavlja ukupni kapacitet goriva svih spremnika za gorivo na plovilu (*[Postavljanje kapaciteta](#page-56-0) [goriva za plovilo](#page-56-0)*, stranica 49).
- **Vrsta plovila**: Omogućava određene funkcije plotera na temelju vrste plovila.
- **CZone™**: Postavlja krugove za digitalno prebacivanje.
- **SeaStar broj**: Postavlja krugove za digitalno prebacivanje.
- **Profili sustava**: Omogućuje spremanje profila sustava na memorijsku karticu i uvoz postavki profila sustava s memorijske kartice. Ovo je korisno za čarterska plovila ili flotu ili za dijeljenje podataka za postavljanje s prijateljima.
- **ID broj trupa**: Omogućuje vam da unesete identifikacijski broj trupa (HIN). HIN može biti trajno pričvršćen na gornju desnu stranu krmenog zrcala ili na stranu vanbrodskog motora.
- **Upravljački sustav Optimus**: Omogućuje vam prilagođavanje upravljačkih parametara sustava Optimus.

#### **Postavljanje dubine kobilice**

Možete unijeti dubinu kobilice kao kompenzaciju za očitanje dubine vode za lokaciju za montažu sonde. To vam omogućuje da vidite dubinu vode ispod kobilice ili stvarnu dubinu vode, ovisno o tome što vam je potrebno.

Ako želite znati dubinu vode ispod kobilice ili najniže točke vašeg plovila, a sondu postavljate u razini vode ili bilo gdje iznad kraja kobilice, izmjerite udaljenost od lokacije sonde do kobilice plovila.

Ako želite znati stvarnu dubinu vode, a sondu postavljate ispod razine vode, izmjerite udaljenost od dna sonde do razine vode.

**NAPOMENA:** Opcija je dostupna samo kada imate valjane podatke o dubini.

**1** Izmjerite udaljenost:

- Ako je sonda postavljena u razini vode  $\Omega$  ili bilo gdje iznad kraja kobilice, izmjerite udaljenost od lokacije sonde do kobilice plovila. Tu vrijednost unesite u obliku pozitivnog broja.
- Ako je sonda postavljena u dnu kobilice 2, a želite znati stvarnu dubinu vode, izmjerite udaljenost od sonde do razine vode. Tu vrijednost unesite u obliku negativnog broja.
<span id="page-72-0"></span>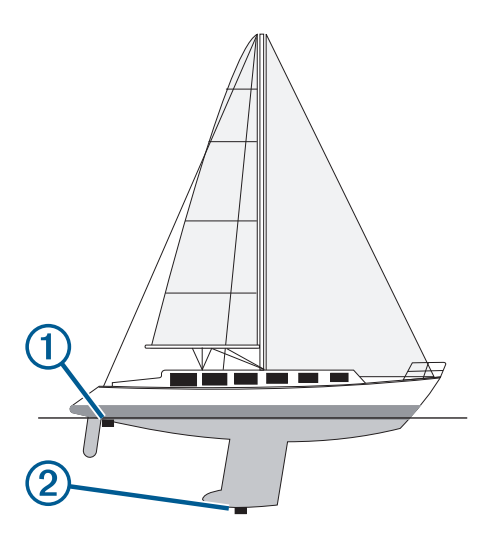

- **2** Dovršenje postupka:
	- Ako je sonda povezana s ploterom ili modulom sonara, odaberite **Postavke** > **Moje plovilo** > **Dubina i sidrenje** > **Dubina kobilice**.
	- Ako je sonda povezana s NMEA 2000 mrežom, odaberite **Postavke** > **Komunikacije** > **NMEA 2000 - postavljanje**  > **Popis uređaja**, odaberite sondu, a zatim odaberite **Pregledaj** > **Dubina kobilice**.
- **3** Odaberite  $\blacktriangle$  ako je sonda postavljena u razini vode ili odaberite ako je sonda postavljena u dnu kobilice.
- **4** Unesite udaljenost izmjerenu u koraku 1.

#### **Postavljanje pomaka temperature vode**

Pomak temperature kompenzira očitanje temperature sa senzora temperature ili sonde s mogućnošću mjerenja temperature.

- **1** Temperaturu vode izmjerite s pomoću senzora temperature ili sonde s mogućnošću mjerenja temperature koja je povezana s mrežom.
- **2** Temperaturu vode izmjerite pomoću drugog senzora temperature ili termometra koji je pouzdano precizan.
- **3** Oduzmite temperaturu vode koja je izmjerena u koraku 1 od temperature vode izmjerene u koraku 2.

Ova vrijednost predstavlja pomak temperature. Tu vrijednost unesite u koraku 5 u obliku pozitivnog broja ako senzor temperaturu vode izmjeri hladnijom nego što ona zaista jest. Tu vrijednost unesite u koraku 5 u obliku negativnog broja ako senzor temperaturu vode izmjeri toplijom nego što ona zaista jest.

- **4** Dovršenje postupka:
	- Ako su senzor ili sonda povezani s ploterom ili modulom sonara, odaberite **Postavke** > **Moje plovilo** > **Pomak temper.**.
	- Ako su senzor ili sonda povezani s NMEA 2000 mrežom, odaberite **Postavke** > **Komunikacije** > **NMEA 2000 postavljanje** > **Popis uređaja**, odaberite sondu, a zatim odaberite **Pregledaj** > **Pomak temper.**.
- **5** Unesite vrijednost pomaka temperature izračunatu u koraku 3.

## **Kalibriranje uređaja za mjerenje brzine kroz vodu**

Ako je povezan senzor brzine ili sonda s mogućnošću mjerenja brzine, možete kalibrirati taj uređaj za mjerenje brzine kako bi se poboljšala preciznost podataka o brzini kroz vodu koje uređaj za iscrtavanje prikazuje.

**1** Dovršenje postupka:

- Ako su senzor ili sonda povezani s ploterom ili modulom sonara, odaberite **Postavke** > **Moje plovilo** > **Kalibracija brzine kroz vodu**.
- Ako su senzor ili sonda povezani s NMEA 2000 mrežom, odaberite **Postavke** > **Komunikacije** > **NMEA 2000 postavljanje** > **Popis uređaja**, odaberite sondu, a zatim odaberite **Pregledaj** > **Kalibracija brzine kroz vodu**.
- **2** Slijedite upute na zaslonu. Ako se plovilo ne kreće dovoljno brzo ili senzor brzine ne očitava brzinu, prikazat će se poruka.
- **3** Odaberite **OK** i sigurno povećajte brzinu plovila.
- **4** Ako se poruka ponovo pojavi, zaustavite plovilo i provjerite nije li se kotačić senzora brzine zaglavio.
- **5** Ako se kotačić slobodno okreće, provjerite jesu li kabeli dobro spojeni.
- **6** Ako nastavite dobivati poruku, obratite se Garmin službi za korisničku podršku.

# **Postavke za druga plovila**

Kad je kompatibilni uređaj za iscrtavanje povezan s AIS uređajem ili VHF radijem, možete postaviti način na koji se druga plovila prikazuju na uređaju za iscrtavanje.

Odaberite **Postavke** > **Druga plovila**.

**AIS**: Omogućuje i onemogućuje primanje AIS signala.

- **DSC**: Omogućuje i onemogućuje digitalno selektivno pozivanje (DSC).
- **Alarm za sudar**: Postavlja alarm za sudar (*[Postavljanje alarma](#page-19-0)  [za sudar u sigurnoj zoni](#page-19-0)*, stranica 12).
- **AIS-EPIRB test**: Omogućuje probne signale radio signalizacije za označavanje položaja (EPRIB).

**AIS-MOB test**: Omogućuje signale MOB uređaja.

**Ispitiv. AIS SART odašiljača**: omogućuje probne signale odašiljača za potragu i spašavanje (SART).

## **Postavke koje se sinkroniziraju na mreži Garmin Marine Network**

Sljedeći uređaji sinkroniziraju određene postavke kad su povezani s mrežom Garmin Marine Network.

- ECHOMAP™ serije 70
- GPSMAP serije 507 (verzija softvera 3.0 ili novija)
- GPSMAP serije 701 (verzija softvera 3.0 ili novija)
- GPSMAP serije 702
- GPSMAP serije 800
- GPSMAP serije 902
- GPSMAP serije 1000
- GPSMAP serije 1002
- GPSMAP serije 1202
- GPSMAP serije 7400/7600
- GPSMAP serije 8400/8600/8700

Ako je to primjenjivo, sljedeće se postavke sinkroniziraju s uređajem.

Postavke alarma (sinkronizira i potvrdu alarma):

- Dolazak
- Vučenje sidra
- Van kursa
- Preciznost GPS-a
- Plitka voda
- Duboka voda (nije dostupno za GPSMAP serije 8400/8600)
- Temperatura vode
- <span id="page-73-0"></span>• Kontura (nije dostupno za echoMAP 70s i GPSMAP serije 507/701)
- Ribe
- Alarm za sudar

Opće postavke:

- Automatsko navođenje Preferirana dubina
- Automatsko navođenje Vertikalna udaljenost
- Generator zvučnog signala
- Način rada boja
- Izgled tipkovnice
- Jezik
- Geodetski datum karte
- Referentni sjever
- Format položaja
- Jedinice sustava
- Kalibracija brzine kroz vodu
- Veličina antene radara

Postavke karte:

- Granice karte
- Boje opasnosti
- Linija smjera
- Kopnene točke interesa
- Sektori svjetla
- Veličina navigacijske oznake
- Vrsta nav. oznake
- Foto točke
- Preferirana dubina
- Sjenč.plit.vode
- Servisne točke
- Ikona plovila (ne može se sinkronizirati između svih modela)

# **Vraćanje izvornih tvorničkih postavki uređaja za iscrtavanje**

**NAPOMENA:** Ovo utječe na sve uređaje na mreži.

- **1** Odaberite **Postavke** > **Sustav** > **Informacije o sustavu** > **Ponovno postavljanje**.
- **2** Odaberite opciju:
	- Za ponovno postavljanje postavki uređaja na tvornički zadane vrijednosti odaberite **Vraćanje zadanih postavki**. Ovime se vraćaju zadane konfiguracijske postavke, no korisnički podaci, karte ili nadogradnje softvera neće biti izbrisani.
	- Za ponovno postavljanje svih postavki na svim uređajima u stanici na tvornički zadane vrijednosti odaberite **Ponovo postavi postavke uređaja**. Ovime se vraćaju zadane konfiguracijske postavke, no korisnički podaci, karte ili nadogradnje softvera neće biti izbrisani.
	- Za brisanje spremljenih podataka kao što su točke i rute odaberite **Brisanje korisničkih podataka**. Ovime se neće izbrisati karte ili nadogradnje softvera.
	- Za brisanje spremljenih podataka i ponovno postavljanje postavki uređaja na tvornički zadane vrijednosti prekinite vezu između plotera i mreže Garmin Marine Network i odaberite **Brisanje podataka i vraćanje zad.post.**. Ovime se neće izbrisati karte ili nadogradnje softvera.

# **Dijeljenje korisničkih podataka i upravljanje njima**

Korisničke podatke možete dijeliti s drugim kompatibilnim uređajima. U korisničke podatke ubrajaju se točke, spremljeni tragovi, rute i granice.

- Podatke možete dijeliti putem mreže Garmin Marine Network.
- Korisničkim podacima možete upravljati i dijeliti ih pomoću memorijske kartice. U uređaj mora biti umetnuta memorijska kartica. Ovaj uređaj podržava memorijsku karticu kapaciteta do 32 GB formatiranu za FAT32.

## **Odabir vrste datoteka za točke i rute drugih proizvođača**

Točke i rute možete uvesti i izvesti s uređaja drugih proizvođača.

- **1** Umetnite memorijsku karticu u utor za karticu.
- **2** Odaberite **Informacije** > **Korisnički podaci** > **Prijenos podataka** > **Vrsta datoteke**.
- **3** Odaberite **GPX**.

Za ponovni prijenos podataka putem Garmin uređaja odaberite vrstu datoteke ADM.

# **Kopiranje korisničkih podataka s memorijske kartice**

Korisničke podatke možete prenijeti s drugih uređaja pomoću memorijske kartice. U korisničke podatke ubrajaju se točke, rute, putovi automatskog navođenja, tragovi i granice.

**NAPOMENA:** Podržane su samo datoteke granica s ekstenzijom .adm.

- **1** Umetnite memorijsku karticu u utor za podatkovnu karticu.
- **2** Odaberite **Informacije** > **Korisnički podaci** > **Prijenos podataka**.
- **3** Ako bude potrebno, odaberite memorijsku karticu na koju će se kopirati podaci.
- **4** Odaberite opciju:
	- Za prijenos podataka iz memorijske kartice na ploter i kombiniranje s postojećim korisničkim podacima odaberite **Spoji s kartice**.
	- Za prijenos podataka iz memorijske kartice na ploter i zamjenu postojećih korisničkih podataka odaberite **Zamijeni s kartice**.
- **5** Odaberite naziv datoteke.

## **Kopiranje korisničkih podataka na memorijsku karticu**

Korisničke podatke možete spremiti na memorijsku karticu kako biste ih prenijeli na drugi uređaj. U korisničke podatke ubrajaju se točke, rute, putovi automatskog navođenja, tragovi i granice.

- **1** Umetnite memorijsku karticu u utor za karticu.
- **2** Odaberite **Informacije** > **Korisnički podaci** > **Prijenos podataka** > **Spremi na karticu**.
- **3** Ako bude potrebno, odaberite memorijsku karticu na koju će se kopirati podaci.
- **4** Odaberite opciju:
	- Za stvaranje nove datoteke odaberite **Dodaj novu datoteku** i unesite naziv.
	- Za dodavanje informacija postojećoj datoteci odaberite datoteku s popisa, a zatim odaberite **Spremi na karticu**.

## <span id="page-74-0"></span>**Nadogradnja ugrađenih karata s pomoću memorijske kartice i aplikacije Garmin Express**

Ugrađene karte možete nadograditi s pomoću aplikacije Garmin Express i memorijske kartice.

- **1** Umetnite memorijsku karticu u utor za karticu na računalu.
- **2** Otvorite aplikaciju Garmin Express.
- Ako na računalu nije instalirana aplikacija Garmin Express, možete je preuzeti na web-mjestu [garmin.com/express](http://www.garmin.com/express).
- **3** Ako je potrebno, registrirajte uređaj (*[Registrirajte uređaj s](#page-75-0) [pomoću aplikacije Garmin Express](#page-75-0)*, stranica 68).
- **4** Pritisnite **Plovilo** > **Prikaz pojedinosti**.
- **5** Pritisnite gumb **Preuzmi** koji se nalazi pored nadogradnje karte.
- **6** Za dovršetak preuzimanja slijedite upute na zaslonu.
- **7** Pričekajte dovršetak preuzimanja nadogradnje. Nadogradnja može potrajati duže vrijeme.
- **8** Kada je preuzimanje gotovo, izvadite karticu iz računala.
- **9** Memorijsku karticu umetnite u utor za kartice (*[Memorijske](#page-9-0) kartice*[, stranica 2\)](#page-9-0).
- **10**Na ploteru odaberite **Postavke** > **Sustav** > **Informacije o sustavu** > **Ažuriraj ugrađenu kartu**.

Na ploteru se pojavljuje nadograđena karta.

# **Sigurnosno kopiranje podataka na računalo**

- **1** Umetnite memorijsku karticu u utor za karticu.
- **2** Odaberite **Informacije** > **Korisnički podaci** > **Prijenos podataka** > **Spremi na karticu**.
- **3** Odaberite naziv datoteke s popisa ili odaberite **Dodaj novu datoteku**.
- **4** Odaberite **Spremi na karticu**.
- **5** Izvadite memorijsku karticu i umetnite je u čitač podatkovne kartice koji je povezan s računalom.
- **6** Otvorite mapu Garmin\UserData na memorijskoj kartici.
- **7** Kopirajte datoteku sigurnosne kopije s kartice na bilo koje mjesto na računalu.

## **Vraćanje sigurnosne kopije podataka na ploter**

- **1** Umetnite memorijsku karticu u čitač podatkovnih kartica koji je povezan s računalom.
- **2** Kopirajte sigurnosnu kopiju datoteke s računala na memorijsku karticu u mapu pod nazivom Garmin\UserData.
- **3** Umetnite memorijsku karticu u utor za karticu.
- **4** Odaberite **Informacije** > **Korisnički podaci** > **Prijenos podataka** > **Zamijeni s kartice**.

## **Spremanje informacija o sustavu na memorijsku karticu**

Informacije o sustavu možete spremiti na memorijsku karticu u obliku alata za rješavanje problema. Predstavnik korisničke podrške mogao bi od vas zatražiti upotrebu tih informacija radi učitavanja podataka o mreži.

- **1** Umetnite memorijsku karticu u utor za karticu.
- **2** Odaberite **Postavke** > **Sustav** > **Informacije o sustavu** > **Uređaji tvrtke Garmin** > **Spremi na karticu**.
- **3** Ako bude potrebno, odaberite memorijsku karticu na koju će se spremiti informacije sustava.
- **4** Izvadite memorijsku karticu.

# **Dodatak**

## **ActiveCaptain i Garmin Express**

Aplikacije ActiveCaptain i Garmin Express pomažu vam upravljati Garmin ploterom i drugim uređajima.

- **ActiveCaptain**: Mobilna aplikacija ActiveCaptain omogućuje jednostavno povezivanje kompatibilnog mobilnog uređaja i kompatibilnog Garmin plotera, karata i Garmin Quickdraw Contours zajednice (*[Aplikacija ActiveCaptain](#page-13-0)*, stranica 6). Aplikacija vam omogućuje praćenje plovila sa sustavom OnDeck™, pruža neograničen pristup kartografiji, pruža brz i mobilan način preuzimanja novih karata s pomoću funkcije OneChart™, pruža poveznicu za primanje obavijesti na ploter i pruža pristup ActiveCaptain, zajednici za povratne informacije o marinama i drugim nautičkim točkama interesa. Aplikaciju možete upotrijebiti i za planiranje putovanje i sinkroniziranje korisničkih podataka. Aplikacija provjerava ima li dostupnih nadogradnji za uređaje i obavještava vas kada je nadogradnja dostupna.
- **Garmin Express**: Računalna aplikacija Garmin Express omogućuje vam preuzimanje i nadogradnju softvera i karata Garmin plotera s pomoću računala i memorijske kartice (*Aplikacija Garmin Express*, stranica 67). Aplikaciju Garmin Express trebali biste upotrijebiti za prijenos većih preuzetih datoteka i nadogradnji te za izbjegavanje mogućih naknada za podatkovni promet na nekim mobilnim uređajima.

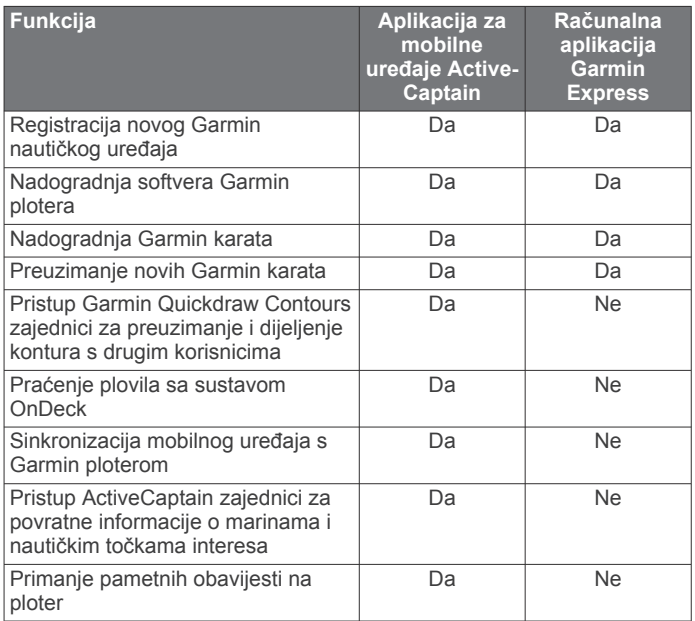

# **Aplikacija Garmin Express**

Računalna aplikacija Garmin Express omogućuje vam preuzimanje i nadogradnju softvera i karata Garmin uređaja te registriranje uređaja s pomoću računala i memorijske kartice. Preporučuje se za veća preuzimanja i nadogradnje kako bi prijenos podataka bio brži i za izbjegavanje mogućih naknada za podatkovni promet na nekim mobilnim uređajima.

## **Instaliranje aplikacije Garmin Express na računalu**

Aplikaciju Garmin Express možete instalirati na Windows® ili Mac® računalo.

- **1** Posjetite [garmin.com/express.](http://www.garmin.com/express)
- **2** Odaberite **Preuzimanje za Windows** ili **Preuzimanje za Mac**.
- **3** Slijedite upute na zaslonu.

#### <span id="page-75-0"></span>**Registrirajte uređaj s pomoću aplikacije Garmin Express**

**NAPOMENA:** Upotrijebite mobilni uređaj i aplikaciju ActiveCaptain za registraciju uređaja (*[Početak rada s](#page-13-0)  [aplikacijom ActiveCaptain](#page-13-0)*, stranica 6).

Pomozite nam da vam ponudimo bolju uslugu ispunjavanjem online registracije. Pospremite originalni račun ili fotokopiju na sigurno mjesto.

- **1** Instalirajte aplikaciju Garmin Express na računalo (*[Instaliranje aplikacije Garmin Express na računalu](#page-74-0)*, [stranica 67](#page-74-0)).
- **2** Memorijsku karticu umetnite u utor za kartice (*[Memorijske](#page-9-0) kartice*[, stranica 2\)](#page-9-0).
- **3** Pričekajte nekoliko trenutaka.

Ploter otvara web-mjesto za upravljanje karticom i stvara datoteku pod nazivom GarminDevice.xml u mapi Garmin na memorijskoj kartici.

- **4** Izvadite memorijsku karticu iz uređaja.
- **5** Otvorite aplikaciju Garmin Express na računalu.
- **6** Umetnite memorijsku karticu u računalo.
- **7** Po potrebi odaberite **Početak**.
- **8** Dok aplikacija pretražuje uređaje, po potrebi odaberite opciju **Prijava** pored upita **Imate nautičke karte ili uređaje?** blizu dna zaslona.
- **9** Stvorite račun ili se prijavite na svoj Garmin račun.
- **10**Slijedite upute na zaslonu kako biste postavili plovilo.

#### 11 Odaberite **+Dodaj**.

Aplikacija Garmin Express traži informacije o uređaju na memorijskoj kartici.

**12**Odaberite **Dodaj uređaj** kako biste registrirali uređaj.

Po dovršetku registracije aplikacija Garmin Express traži dodatne karte i nadogradnje karata za vaš uređaj.

Kad u mrežu plotera dodajete uređaje, ponovite ove korake kako biste registrirali nove uređaje s pomoću aplikacije Garmin Express.

#### **Nadogradnja karata s pomoću aplikacije Garmin Express**

Ovaj uređaj podržava memorijsku karticu kapaciteta do 32 GB formatiranu za FAT32 klase 4 ili brže. Preporučuje se upotreba memorijske kartice kapaciteta najmanje 8 GB klase 10 ili brže.

Preuzimanje nadogradnje karte može potrajati do nekoliko sati.

Za nadogradnju karata trebate upotrijebiti praznu memorijsku karticu. Postupkom nadogradnje brišu se sadržaji na kartici i reformatira se kartica.

- **1** Instalirajte aplikaciju Garmin Express na računalo (*[Instaliranje aplikacije Garmin Express na računalu](#page-74-0)*, [stranica 67](#page-74-0)).
- **2** Otvorite aplikaciju Garmin Express na računalu.
- **3** Odaberite plovilo i uređaj.
- **4** Ako su dostupne nadogradnje karata, odaberite **Nadogradnje karata** > **Nastavi**.
- **5** Pročitajte i prihvatite uvjete.
- **6** Umetnite memorijsku karticu s kartom za ploter u računalo.
- **7** Odaberite pogon za memorijsku karticu.
- **8** Pročitajte upozorenje za reformatiranje i odaberite **OK**.
- **9** Pričekajte da se nadogradnja karte kopira na memorijsku karticu.

**NAPOMENA:** Kopiranje datoteke nadogradnje na karticu može potrajati između nekoliko minuta i nekoliko sati.

**10**Zatvorite aplikaciju Garmin Express.

**11**Izbacite memorijsku karticu iz računala.

**12**Uključite ploter.

**13**Kad se prikaže početni zaslon, umetnite memorijsku karticu u utor za karticu.

**NAPOMENA:** Kako bi se mogle prikazati upute za nadogradnju, prije umetanja kartice mora se u potpunosti dovršiti postupak pokretanja uređaja.

#### **14**Odaberite **Nadogradnja softvera** > **Da**.

**15**Pričekajte nekoliko minuta dok se ne dovrši postupak nadogradnje.

- **16**Kada se to zatraži, ostavite memorijsku karticu na njenom mjestu i ponovo pokrenite ploter.
- **17**Izvadite memorijsku karticu.

**NAPOMENA:** Ako se memorijska kartica izvadi prije nego se dovrši ponovno pokretanje uređaja, nadogradnja nije dovršena.

#### **Nadogradnje softvera**

Prilikom instalacije novog uređaja ili priključivanja dodatne opreme možda ćete morati nadograditi softver.

Možete upotrijebiti mobilnu aplikaciju ActiveCaptain za nadogradnju softvera uređaja (*[Nadogradnja softvera pomoću](#page-14-0)  [aplikacije ActiveCaptain](#page-14-0)*, stranica 7).

Možete upotrijebiti i računalnu aplikaciju Garmin Express kako biste nadogradili softver plotera (*Učitavanje novog softvera na memorijsku karticu s pomoću aplikacije Garmin Express*, stranica 68).

Ovaj uređaj podržava memorijsku karticu kapaciteta do 32 GB formatiranu za FAT32 klase 4 ili brže. Preporučuje se upotreba memorijske kartice kapaciteta najmanje 8 GB klase 10 ili brže.

Prije no što nadogradite softver, trebali biste provjeriti verziju softvera instaliranu na vašem uređaju (*[Prikaz informacija o](#page-68-0) [softveru sustava](#page-68-0)*, stranica 61). Zatim posjetite web-mjesto [garmin.com/support/software/marine.html](http://www.garmin.com/support/software/marine.html), odaberite Prikaz svih uređaja u kompletu, a zatim usporedite instaliranu verziju softvera s verzijom softvera navedenom za vaš proizvod.

Ako je verzija softvera instaliranog na uređaju starija od verzije navedene na web-mjestu, trebali biste nadograditi softver s pomoću mobilne aplikacije ActiveCaptain (*[Nadogradnja softvera](#page-14-0)  [pomoću aplikacije ActiveCaptain](#page-14-0)*, stranica 7) ili računalne aplikacije Garmin Express (*Učitavanje novog softvera na memorijsku karticu s pomoću aplikacije Garmin Express*, stranica 68).

#### *Učitavanje novog softvera na memorijsku karticu s pomoću aplikacije Garmin Express*

Nadogradnju softvera možete kopirati na memorijsku karticu putem računala s aplikacijom Garmin Express.

Ovaj uređaj podržava memorijsku karticu kapaciteta do 32 GB formatiranu za FAT32 klase 4 ili brže. Preporučuje se upotreba memorijske kartice kapaciteta najmanje 8 GB klase 10 ili brže.

Preuzimanje nadogradnje softvera može potrajati između nekoliko minuta i nekoliko sati.

Za nadogradnju softvera trebate upotrijebiti praznu memorijsku karticu. Postupkom nadogradnje brišu se sadržaji na kartici i reformatira se kartica.

- **1** Umetnite memorijsku karticu u utor za karticu na računalu.
- **2** Instalirajte aplikaciju Garmin Express (*[Instaliranje aplikacije](#page-74-0)  [Garmin Express na računalu](#page-74-0)*, stranica 67).
- **3** Odaberite plovilo i uređaj.
- **4** Odaberite **Nadogradnje softvera** > **Nastavi**.
- **5** Pročitajte i prihvatite uvjete.
- **6** Odaberite pogon za memorijsku karticu.
- **7** Pročitajte upozorenje za reformatiranje i odaberite **Nastavi**.
- **8** Pričekajte da se nadogradnja softvera kopira na memorijsku karticu.

<span id="page-76-0"></span>**NAPOMENA:** Kopiranje datoteke nadogradnje na karticu može potrajati između nekoliko minuta i nekoliko sati.

- **9** Zatvorite aplikaciju Garmin Express.
- **10**Izbacite memorijsku karticu iz računala.

Nakon učitavanja nadogradnje na memorijsku karticu instalirajte softver na ploter (*Nadogradnja softvera uređaja putem memorijske kartice*, stranica 69). .

## *Nadogradnja softvera uređaja putem memorijske kartice*

Za nadogradnju softvera putem memorijske kartice morate nabaviti memorijsku karticu s nadogradnjom softvera ili učitati najnoviji softver na memorijsku karticu s pomoću aplikacije Garmin Express (*[Učitavanje novog softvera na memorijsku](#page-75-0)  [karticu s pomoću aplikacije Garmin Express](#page-75-0)*, stranica 68).

- **1** Uključite ploter.
- **2** Kad se prikaže početni zaslon, umetnite memorijsku karticu u utor za karticu.

**NAPOMENA:** Kako bi se mogle prikazati upute za ažuriranje softvera, prije umetanja kartice mora se u potpunosti dovršiti postupak pokretanja uređaja.

- **3** Odaberite **Ažuriraj softver** > **Da**.
- **4** Pričekajte nekoliko minuta dok se ne dovrši postupak ažuriranja softvera.
- **5** Kada se to zatraži, ostavite memorijsku karticu na njenom mjestu i ponovo pokrenite ploter.
- **6** Izvadite memorijsku karticu.

**NAPOMENA:** Ako se memorijska kartica izvadi prije nego se dovrši ponovno pokretanje uređaja, ažuriranje softvera nije dovršeno.

## **Uparivanje GRID uređaja s ploterom pomoću plotera**

**NAPOMENA:** Ovi se koraci primjenjuju i za uređaj GRID i za uređaj GRID 20.

Prije uparivanja uređaja GRID 20 s ploterom radi uspostavljanja podatkovne veze, potrebno je osigurati izvor napajanja pomoću baterija, isporučenog kabela za napajanja ili kabela za povezivanje s NMEA 2000 mrežom.

Prije uparivanja s ploterom GRID uređaj morate povezati s mrežom Garmin Marine Network.

- **1** Odaberite **Postavke** > **Sustav** > **Informacije o stanici** > **GRID™ uparivanje** > **Dodaj**.
- **2** Odaberite radnju:
	- Na GRID daljinskom uređaju za unos podataka pritisnite **SELECT**.
	- Na daljinskom uređaju za unos GRID 20 pritisnite (i dok se daljinski upravljač ne oglasi zvučnim signalom tri puta.

#### **Uparivanje GRID uređaja s ploterom pomoću GRID uređaja**

**NAPOMENA:** To se ne odnosi na uređaj GRID 20.

**1** Na GRID daljinskom uređaju za unos podataka istovremeno pritisnite **+** i **HOME**.

Otvara se stranica na kojoj možete odabrati sve plotere koje sadrži Garmin Marine Network.

- **2** Okrenite kotačić na GRID daljinskom uređaju za unos podataka kako biste istaknuli opciju **Odaberi** na ploteru kojim želite upravljati pomoću GRID daljinskog uređaja za unos podataka.
- **3** Pritisnite **SELECT**.

## **Okretanje GRID daljinskog uređaja za unos**

U određenim načinima montaže možete okretati orijentaciju uređaja GRID.

**NAPOMENA:** To se ne odnosi na uređaj GRID 20.

- **1** Odaberite **Postavke** > **Komunikacije** > **Pomorska mreža**.
- **2** Odaberite uređaj GRID.

# **Čišćenje zaslona**

#### *OBAVIJEST*

Sredstva za čišćenje koja sadrže amonijak mogu oštetiti antirefleksivni sloj.

Uređaj je prekriven posebnim antirefleksivnim slojem osjetljivim na vosak i abrazivna sredstva za čišćenje.

- **1** Na krpu nanesite tekućinu za leće koja je sigurna za antirefleksivne slojeve.
- **2** Nježno obrišite zaslon mekom, čistom krpom koja ne pušta dlačice.

## **Pregledavanje slika s memorijske kartice**

Možete pregledavati slike koje su spremljene na memorijskoj kartici. Možete pregledavati .jpg, .png i .bmp datoteke.

- **1** Umetnite memorijsku karticu sa slikovnim datotekama u utor za karticu.
- **2** Odaberite **Informacije** > **Preglednik slika**.
- **3** Odaberite mapu u kojoj se nalaze slike.
- **4** Pričekajte nekoliko sekundi da se učitaju sličice.
- **5** Odaberite sliku.
- **6** Krećite se kroz slike putem strelica.
- **7** Po potrebi odaberite **Izbornik** > **Pokreni dijaprojekciju**.

## **Snimke zaslona**

Snimku bilo kojeg zaslona na ploteru možete spremiti kao .png datoteku. Snimku zaslona možete prenijeti na računalo. Snimku zaslona možete pregledati u pregledniku slika (*Pregledavanje slika s memorijske kartice*, stranica 69).

#### **Snimanje zaslona**

- **1** Umetnite memorijsku karticu u utor za karticu.
- **2** Odaberite **Postavke** > **Preference** > **Snimanje zaslona** > **Uključi**.
- **3** Prijeđite na zaslon koji želite snimiti.
- **4** Držite **Kuća** najmanje šest sekundi.

## **Kopiranje snimki zaslona na računalo**

- **1** Izvadite memorijsku karticu iz uređaja za iscrtavanje i uložite je u čitač podatkovnih kartica koji je povezan s računalom.
- **2** Koristeći Windows Explorer otvorite mapu Garmin\scrn na memorijskoj kartici.
- **3** Kopirajte .bmp datoteku s kartice i zalijepite je na bilo koju lokaciju na računalu.

## **Rješavanje problema**

## **Uređaj ne prima GPS signal**

Postoji nekoliko razloga zbog kojih uređaj ne prima GPS signal. Ako je uređaj od zadnjeg puta kada je primljen GPS signal prešao veliku udaljenost ili ako je bio isključen dulje od nekoliko tjedana ili mjeseci, možda neće moći ispravno primiti satelitske signale.

- Provjerite da je na uređaju instalirana najnovija verzija softvera. Ako nije, nadogradite softver uređaja (*[Nadogradnje](#page-75-0) softvera*[, stranica 68\)](#page-75-0).
- Uređaj postavite ga tako da ima neometan pogled na nebo kako bi antena mogla primiti GPS signal. Ako je montiran u kabini, trebao bi se nalaziti blizu prozora kako bi mogao primiti GPS signal.

## <span id="page-77-0"></span>**Moj se uređaj neće uključiti ili se isključuje**

Kod uređaja koji se nekontrolirano uključuju ili isključuju možda postoji problem s napajanjem. Pokušajte riješiti problem primjenom uputa u nastavku.

• Provjerite da izvor napajanja daje energiju.

To možete provjeriti na nekoliko načina. Na primjer, možete provjeriti rade li drugi uređaji kada ih priključite na izvor napajanja.

• Provjerite osigurač kabela napajanja.

Osigurač bi se trebao nalaziti u držaču koji je dio crvene žice kabela napajanja. Provjerite je li instaliran osigurač odgovarajuće veličine. Potrebna veličina osigurača naznačena je na naljepnici na kabelu ili u uputama za instalaciju. Provjerite osigurač kako biste potvrdili da u osiguraču nema prekida spoja. Osigurač možete testirati pomoću multimetra. Ako je osigurač ispravan, multimetar očitava 0 oma.

• Provjerite prima li uređaj napon od najmanje 12 V.

Za provjeru napona izmjerite napon istosmjerne struje u ženskim priključcima za napajanje i uzemljenje kabela za napajanje. Ako je napon manji od 12 V, uređaj se ne može uključiti.

• Ako je napajanje uređaja dostatno, ali se uređaj ipak ne uključuje, obratite se službi za korisničku podršku tvrtke Garmin.

#### **Moj uređaj ne stvara točke na ispravnoj lokaciji**

Kako biste dijelili podatke između više uređaja, lokacije točaka možete unijeti ručno. Ako ste točku unijeli ručno pomoću koordinata, a lokacija točke nije na ispravnom mjestu, datum karte i format položaja postavljeni na uređaju možda se ne podudaraju s datumom karte i formatom položaja koji su korišteni za označavanje točke.

Format položaja način je na koji se položaj GPS prijemnika prikazuje na zaslonu. Uobičajeni je prikaz položaja pomoću geografske širine i dužine izraženih u stupnjevima i minutama, a može se izraziti u stupnjevima, minutama i sekundama, samo u stupnjevima ili u jednom od ostalih formata mreže.

Datum karte matematički je model koji opisuje dio površine Zemlje. Linije geografske širine i dužine na papirnatim kartama odnose se na određeni datum karte.

**1** Provjerite koji se datum karte i format položaja koristio za stvaranje originalne točke.

Ako je originalna točka očitana s karte, na karti bi se trebala nalaziti legenda koja navodi datum karte i format položaja koji su korišteni prilikom njene izrade. Ovi se podaci najčešće nalaze u blizini legende karte.

- **2** Odaberite **Postavke** > **Preference** > **Jedinice**.
- **3** Odaberite ispravne postavke za datum karte i format položaja.
- **4** Ponovno stvorite točku.

# **Kontaktiranje Garmin službe za korisničku podršku**

- Posjetite web-mjesto [support.garmin.com](http://www.support.garmin.com) za pomoć i informacije poput priručnika uređaja, čestih pitanja, videozapisa i korisničke podrške.
- U SAD-u nazovite 913-397-8200 ili 1-800-800-1020.
- U Ujedinjenom Kraljevstvu nazovite 0808 238 0000.
- U Europi nazovite +44 (0) 870 850 1241.

# **Specifikacije**

#### **Specifikacije modela GPSMAP 7x2/7x2 Plus**

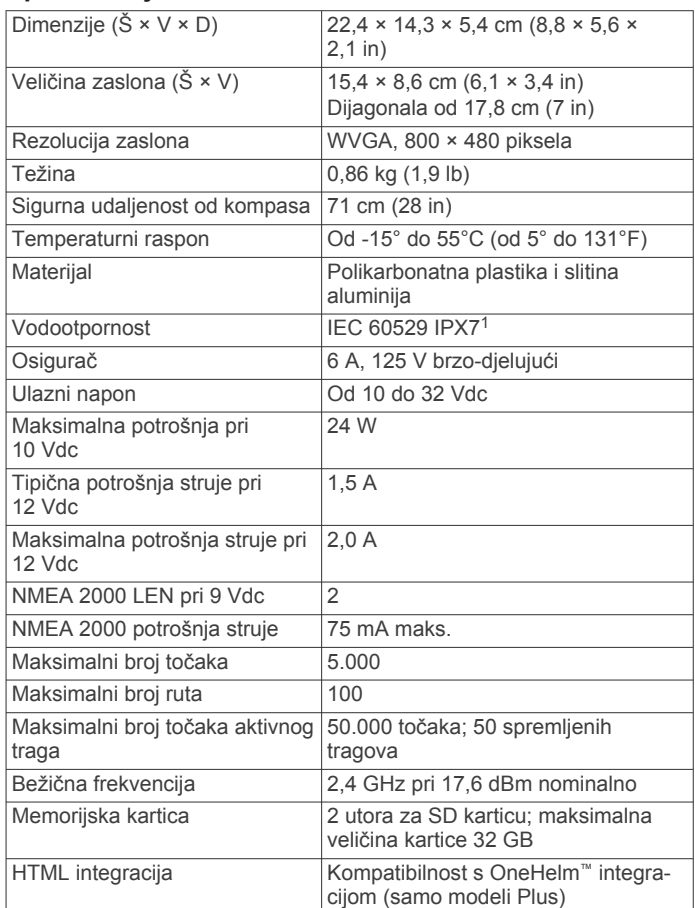

## **Specifikacije modela GPSMAP 9x2/9x2 Plus**

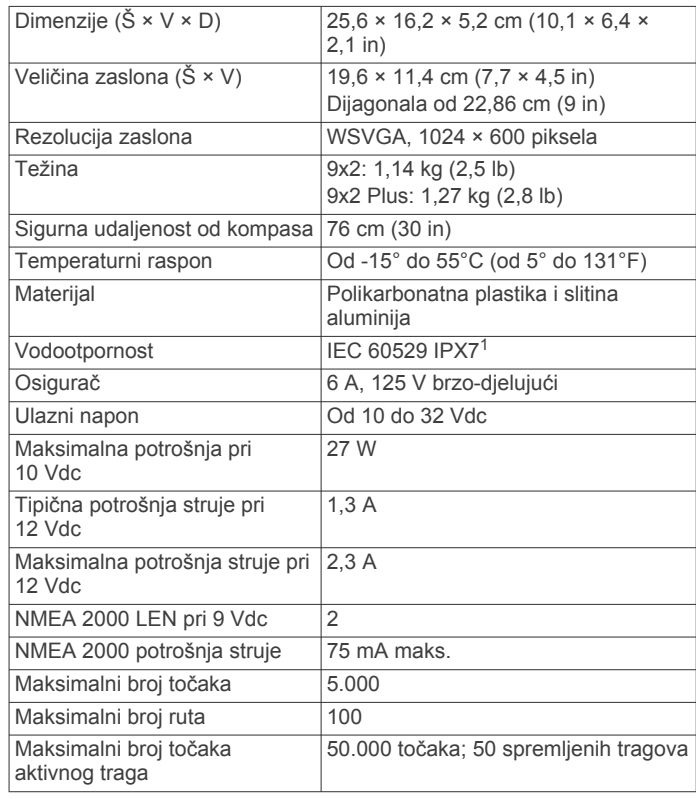

<sup>1</sup> Uređaj može izdržati slučajno izlaganje vodi do 1 m dubine na 30 minuta. Dodatne informacije potražite na web-mjestu [www.garmin.com/waterrating](http://www.garmin.com/waterrating).

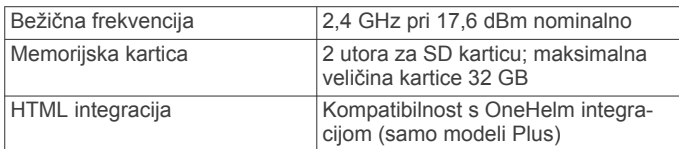

## **GPSMAP 12x2 Touch/A12/12x2 Plus – specifikacije**

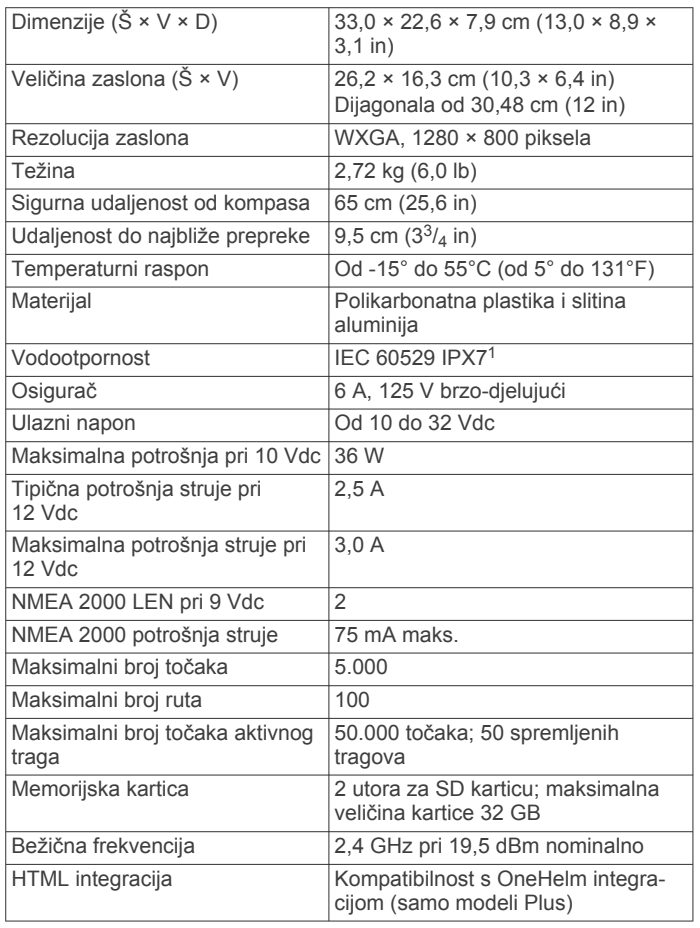

## **GPSMAP 7x3 – specifikacije**

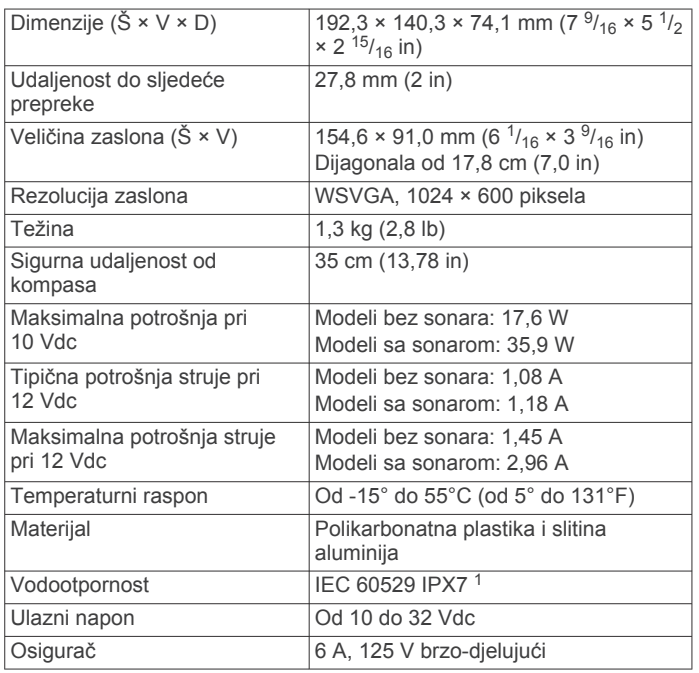

<sup>1</sup> Uređaj može izdržati slučajno izlaganje vodi do 1 m dubine na 30 minuta. Dodatne informacije potražite na web-mjestu [www.garmin.com/waterrating.](http://www.garmin.com/waterrating)

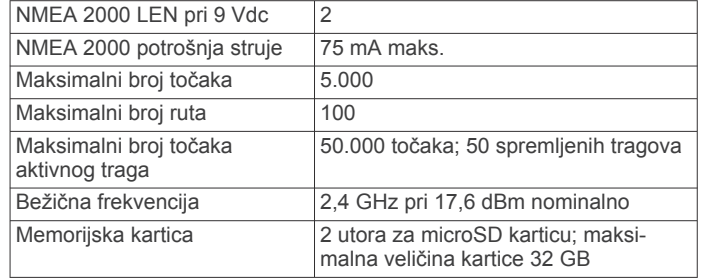

## **GPSMAP 9x3 – specifikacije**

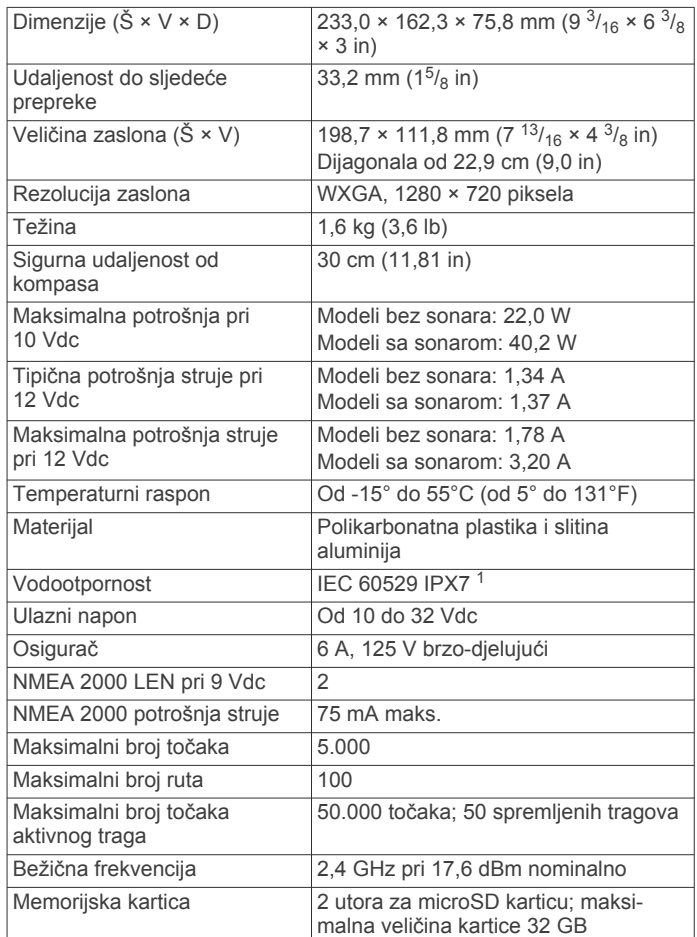

## **GPSMAP 12x3 – specifikacije**

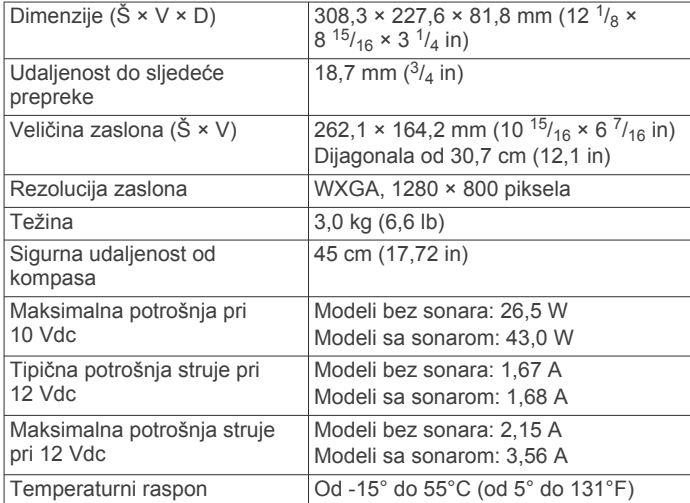

<sup>1</sup> Uređaj može izdržati slučajno izlaganje vodi do 1 m dubine na 30 minuta. Dodatne informacije potražite na web-mjestu [www.garmin.com/waterrating](http://www.garmin.com/waterrating).

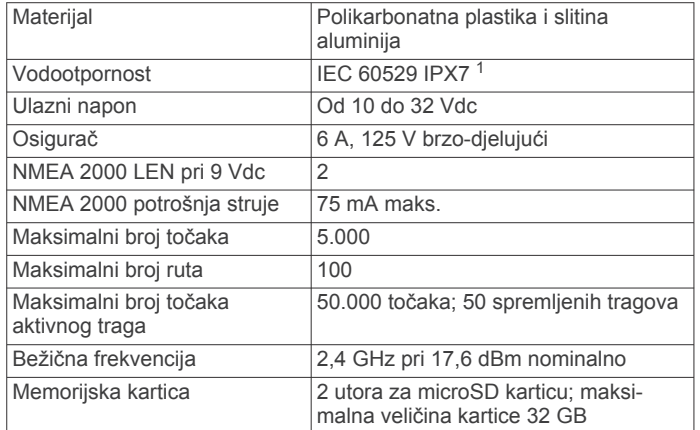

## **Specifikacije sonarnih modela**

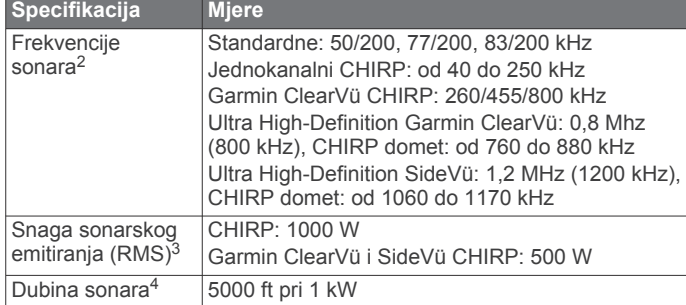

#### **NMEA 2000 PGN – informacije Odašiljanje i prijem**

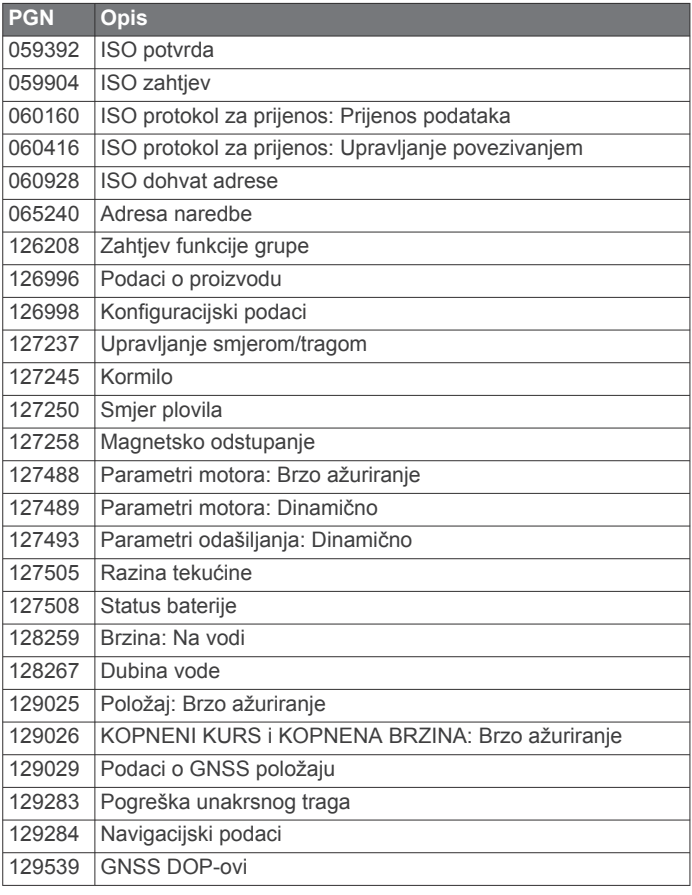

<sup>1</sup> Uređaj može izdržati slučajno izlaganje vodi do 1 m dubine na 30 minuta. Dodatne informacije potražite na web-mjestu [www.garmin.com/waterrating.](http://www.garmin.com/waterrating)<br><sup>2</sup> Ovisno o sondi.<br><sup>3</sup> Ovisno o klasi i dubini sonde.

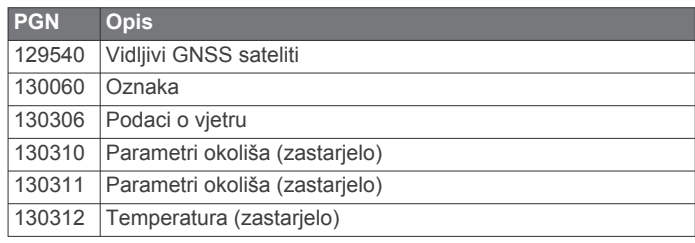

## **Odašiljanje**

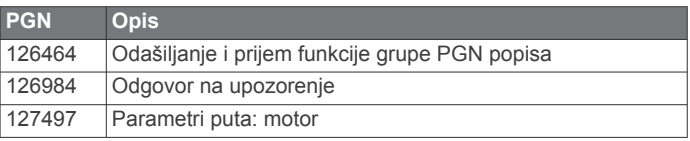

#### **Prijem**

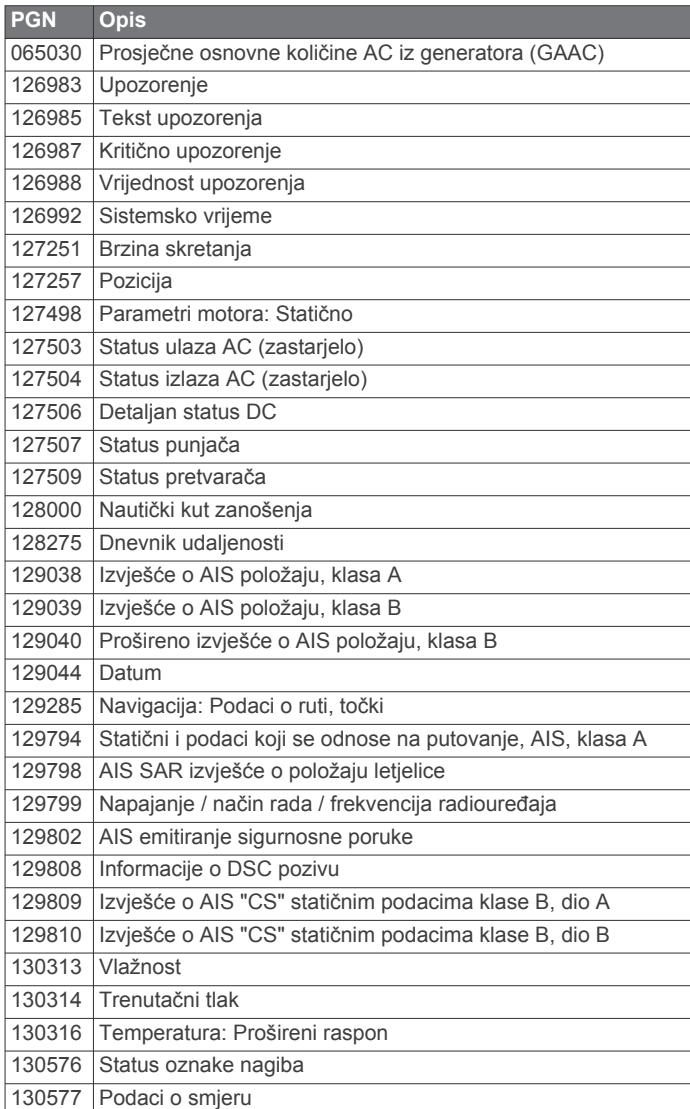

# **NMEA 0183 – informacije**

# **Odašiljanje**

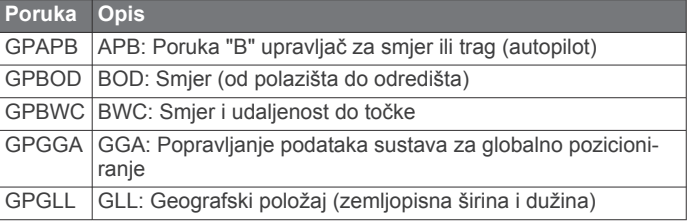

<sup>4</sup> Ovisno o sondi, salinitetu vode, vrsti dna i drugim uvjetima u vodi.

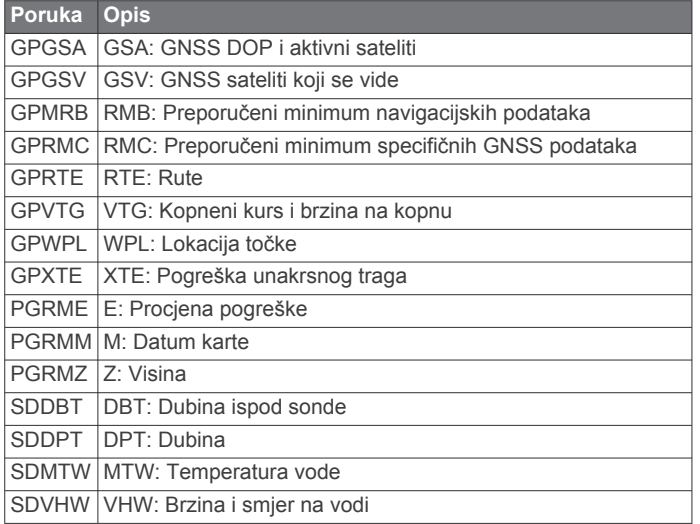

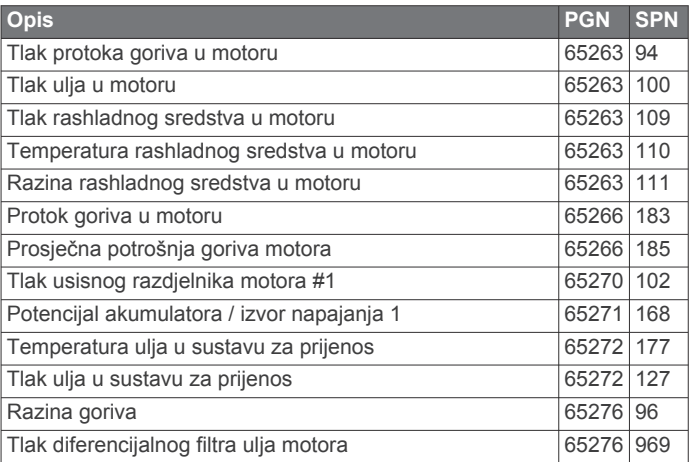

## **Prijam**

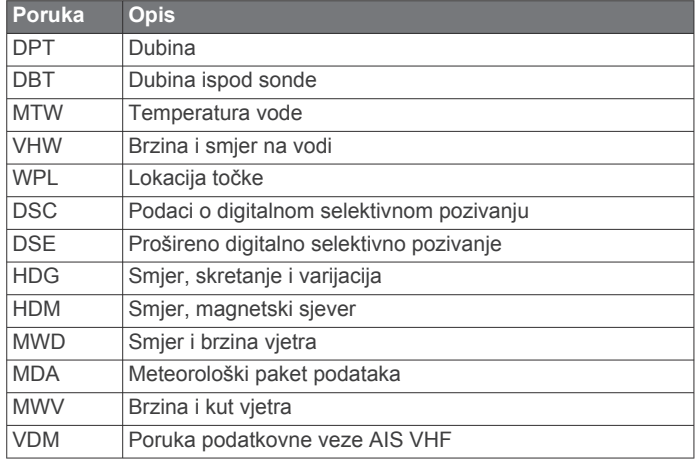

Potpune informacije o National Marine Electronics Association (NMEA - Nacionalno udruženje za pomorsku elektroniku) oblikovanjima i porukama možete kupiti na web-mjestu [www.nmea.org](http://www.nmea.org).

#### **Informacije o J1939 standardu**

Ploter može primati J1939 sekvence. Ploter ne može odašiljati putem J1939 mreže.

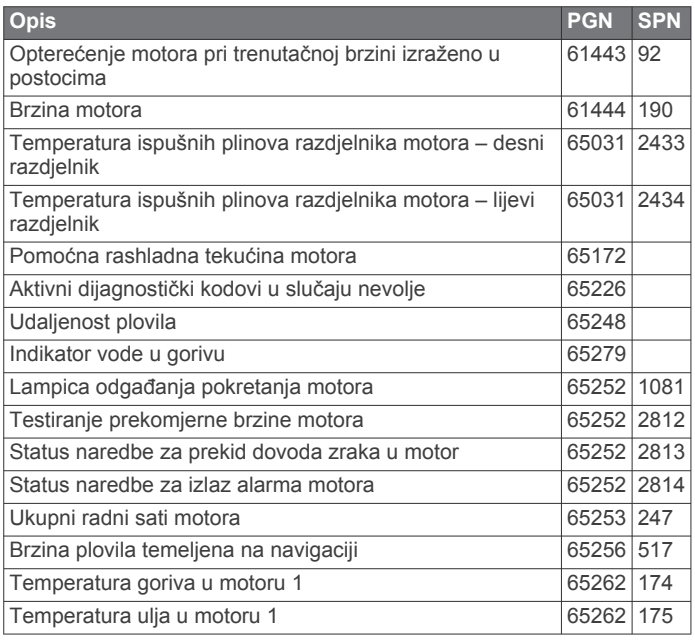

# **Indeks**

#### **Simboli**

3D perspektiva **[57](#page-64-0)**

#### **A**

ActiveCaptain **[6,](#page-13-0) [67](#page-74-0)** nadogradnja karata **[8](#page-15-0)** nadogradnja softvera **[7](#page-14-0)** pametne obavijesti **[7](#page-14-0)** quickdraw **[16](#page-23-0)** AIS **[11](#page-18-0)[–14](#page-21-0)** ATON oznake **[12](#page-19-0)** određivanje cilja **[12](#page-19-0), [13](#page-20-0)** prijetnje **[12,](#page-19-0) [38](#page-45-0)** radar **[38](#page-45-0)** SART **[13](#page-20-0)** uključivanje **[65](#page-72-0)** uređaj za signale pomoći **[13](#page-20-0)** alarm vučenja sidra **[63](#page-70-0)** alarm za dolazak **[63](#page-70-0)** alarm za skretanje s kursa **[63](#page-70-0)** alarm za sudar **[12,](#page-19-0) [65](#page-72-0)** alarm za sudar u sigurnoj zoni **[12,](#page-19-0) [65](#page-72-0)** alarmi **[23,](#page-30-0) [63](#page-70-0), [64](#page-71-0)** dolazak **[63](#page-70-0)** duboka voda **[32,](#page-39-0) [64](#page-71-0)** gorivo **[49,](#page-56-0) [64](#page-71-0)** mjerači **[48](#page-55-0)** motor **[48](#page-55-0)** navigacija **[63](#page-70-0)** plitka voda **[32](#page-39-0), [64](#page-71-0)** sonar **[32,](#page-39-0) [64](#page-71-0)** sudar **[12,](#page-19-0) [65](#page-72-0)** temperatura vode **[32,](#page-39-0) [64](#page-71-0)** van kursa **[63](#page-70-0)** vrijeme **[64](#page-71-0)** vučenje sidra **[63](#page-70-0)** AM **[53](#page-60-0)** animirane struje, morske mijene **[11](#page-18-0)** antena, GPS **[3](#page-10-0)** automatsko navođenje **[21](#page-28-0)** putovi **[21](#page-28-0)** udaljenost od obale **[21](#page-28-0), [62](#page-69-0)** Automatsko navođenje **[17](#page-24-0), [18,](#page-25-0) [20,](#page-27-0) [21](#page-28-0), [62](#page-69-0)** putovi **[21](#page-28-0)** autopilot **[41](#page-48-0)–[44](#page-51-0)** cik-cak oblik **[42](#page-49-0)** kružni oblik **[42](#page-49-0)** oblici za upravljanje **[42](#page-49-0)** oblik djeteline **[42](#page-49-0)** oblik polukružnog zaokreta **[42](#page-49-0)** oblik pretraživanja **[42](#page-49-0)** Oblik Williamsonovog zaokreta **[42](#page-49-0)** orbitiranje **[42](#page-49-0)** prilagođavanje smjera **[42](#page-49-0)** Shadow Drive **[41](#page-48-0)** smanjivanje aktivnosti kormila **[41](#page-48-0)** uključivanje **[42](#page-49-0)** upravljanje pomoću oblika **[42](#page-49-0)** veličina koraka upravljanja **[41](#page-48-0)** autopilot. **[44](#page-51-0)**

#### **B**

baterija, upravljanje **[50](#page-57-0)** bežični uređaji **[8,](#page-15-0) [9,](#page-16-0) [50,](#page-57-0) [59](#page-66-0), [60](#page-67-0)** konfiguracija mreže **[8](#page-15-0)** povezivanje bežičnog uređaja **[8,](#page-15-0) [9](#page-16-0)** povezivanje s bežičnim uređajem **[6](#page-13-0)** brisanje, svi korisnički podaci **[23](#page-30-0)**

#### **Č**

čovjek u moru **[18,](#page-25-0) [42](#page-49-0), [46](#page-53-0)**

## **D**

DAB **[53](#page-60-0), [54](#page-61-0)** daljinski upravljač **[8](#page-15-0), [43](#page-50-0)** prekid veze **[8](#page-15-0)** detaljne karte **[67](#page-74-0)** digitalno prebacivanje **[51](#page-58-0)** digitalno selektivno pozivanje **[45](#page-52-0), [46](#page-53-0)** kanali **[47](#page-54-0)** kontakti **[46](#page-53-0)** pojedinačni rutinski poziv **[47](#page-54-0)** uključivanje **[46](#page-53-0), [65](#page-72-0)** dijeljenje podataka **[66](#page-73-0)** druga plovila AIS **[14](#page-21-0)** staze **[14](#page-21-0)** držanje uz vjetar, prilagođavanje **[25](#page-32-0)** Držanje uz vjetar **[25](#page-32-0)** DSC. *Vidi* digitalno selektivno pozivanje dubina kobilice **[24,](#page-31-0) [64](#page-71-0)**

#### **E**

EBL **[38](#page-45-0)** mjerenje **[38](#page-45-0)** prikaz **[38](#page-45-0)** EGNOS **[61](#page-68-0)** EPIRB **[13](#page-20-0)**

## **F**

favoriti **[4](#page-11-0)** Fish Eye 3D **[11](#page-18-0)** podvodni objekti **[15](#page-22-0)** sonarni stožac **[15](#page-22-0)** tragovi **[15](#page-22-0)** fishfinder uređaj. *Vidi* sonar FM **[53](#page-60-0)** Force vanbrodski motor **[44,](#page-51-0) [45](#page-52-0)** fotografija, zračni **[11](#page-18-0)** fotografije iz zraka **[11](#page-18-0)** Fusion PartyBus **[53](#page-60-0)**

## **G**

Garmin ClearVü **[26](#page-33-0)** Garmin Express **[67](#page-74-0), [68](#page-75-0)** nadogradnja karata **[68](#page-75-0)** Garmin Marine Network **[63](#page-70-0)** Garmin služba za korisničku podršku. *Vidi*  služba za korisničku podršku gliser **[6](#page-13-0), [23](#page-30-0)** GLONASS **[61](#page-68-0)** GPS **[69](#page-76-0)** EGNOS **[61](#page-68-0)** GLONASS **[61](#page-68-0)** izvor **[3](#page-10-0)** signali **[3](#page-10-0)** WAAS **[61](#page-68-0)** grafikon brzine vjetra **[50](#page-57-0)** grafikon širokog kuta **[50](#page-57-0)** grafikoni atmosferski tlak **[50](#page-57-0)** brzina vjetra **[50](#page-57-0)** dubina **[50](#page-57-0)** konfiguriranje **[50](#page-57-0)** kut vjetra **[50](#page-57-0)** temperatura vode **[50](#page-57-0)** temperatura zraka **[50](#page-57-0)** granica **[23](#page-30-0)** granice **[23](#page-30-0)** kopiranje **[66](#page-73-0)** povezivanje s SmartMode izgledom **[23](#page-30-0)** prikaz **[14](#page-21-0)** GRID **[69](#page-76-0)** GRID uparivanje **[61,](#page-68-0) [69](#page-76-0) I** ID jedinice **[61](#page-68-0)** Idi na **[18](#page-25-0)** informacije o nebu **[52](#page-59-0)** informacije o sustavu **[61,](#page-68-0) [67](#page-74-0)** inReach **[50](#page-57-0)**

poruke **[50](#page-57-0)** isključeno **[6](#page-13-0)** izvješća plutače **[57](#page-64-0)** izvješće o položaju **[46](#page-53-0)**

#### **J**

jedrenje **[14](#page-21-0), [24](#page-31-0), [43](#page-50-0)** startna linija **[24](#page-31-0)**

štoperica **[24](#page-31-0)** jedrilica **[6](#page-13-0), [23](#page-30-0)** jedriličarskastartna linija **[24](#page-31-0)** jezik **[61](#page-68-0)**

## **K**

kamera **[60](#page-67-0)** konfiguracija **[58](#page-65-0)** mirovanje **[58](#page-65-0)** pauziranje **[58](#page-65-0)** početni položaj **[58](#page-65-0)** upravljanje **[58](#page-65-0)–[60](#page-67-0)** kapacitet goriva **[49](#page-56-0)** karta postavke **[13](#page-20-0), [15](#page-22-0)** slojevi **[13–](#page-20-0)[15](#page-22-0)** karte **[9,](#page-16-0) [11](#page-18-0), [14](#page-21-0)–[16,](#page-23-0) [67](#page-74-0)**. *Vidi* karte izgled **[13](#page-20-0)–[15](#page-22-0)** mjerenje udaljenosti **[10](#page-17-0)** nadogradnja **[8](#page-15-0), [68](#page-75-0)** navigacija **[9–](#page-16-0)[11](#page-18-0)** pojedinosti **[10](#page-17-0)** postavke **[13](#page-20-0)** quickdraw **[15](#page-22-0)–[17](#page-24-0)** radar **[15](#page-22-0)** ribolov **[9](#page-16-0)** simboli **[10](#page-17-0)** slojevi **[13,](#page-20-0) [14](#page-21-0)** kombinacije **[5](#page-12-0)** kompas podatkovna traka **[5](#page-12-0)** ruža **[14](#page-21-0)** korisnički podaci, brisanje **[23](#page-30-0)** krugovi **[51](#page-58-0)**

## **M**

MARPA navigacijska karta **[14](#page-21-0)** određivanje cilja **[37,](#page-44-0) [38](#page-45-0)** označeni objekt **[38](#page-45-0)** prijetnje **[12](#page-19-0), [38](#page-45-0)** primanje **[38](#page-45-0)** media player **[52](#page-59-0)–[55](#page-62-0)** DAB **[54](#page-61-0)** FUSION-Link **[52](#page-59-0)** isključivanje zvuka **[53](#page-60-0)** izvor **[52](#page-59-0), [53](#page-60-0)** način podešavanja **[53](#page-60-0)** nasumična reprodukcija **[53](#page-60-0)** naziv uređaja **[55](#page-62-0)** ponavljanje **[53](#page-60-0)** prethodno definirano **[53,](#page-60-0) [58](#page-65-0)** pretraživanje po abecedi **[53](#page-60-0)** radio **[54](#page-61-0), [55](#page-62-0)** regija tunera **[53,](#page-60-0) [54](#page-61-0)** SiriusXM satelitski radio **[54](#page-61-0)** stereo **[52](#page-59-0)** VHF **[53](#page-60-0)** zone **[53](#page-60-0)** međutočke brisanje **[19](#page-26-0)** praćeno plovilo **[46](#page-53-0)** prikaz popisa **[19](#page-26-0)** stvaranje **[18](#page-25-0)** memorijska kartica **[2,](#page-9-0) [66,](#page-73-0) [67](#page-74-0)** detaljne karte **[67](#page-74-0)** umetanje **[3](#page-10-0)** utor **[1](#page-8-0)** mjerači **[47](#page-54-0), [49](#page-56-0)** alarmi statusa **[48](#page-55-0)** gorivo **[47](#page-54-0), [49](#page-56-0)** motor **[47,](#page-54-0) [48](#page-55-0)** ograničenja **[47](#page-54-0)** put **[50](#page-57-0)** vjetar **[49,](#page-56-0) [50](#page-57-0)** mjerači goriva **[47](#page-54-0), [49](#page-56-0)** alarm statusa **[49](#page-56-0), [64](#page-71-0)** sinkroniziranje sa stvarnim gorivom **[49](#page-56-0)** mjerači motora **[47](#page-54-0), [48](#page-55-0)** alarmi statusa **[48](#page-55-0)**

konfiguriranje **[47,](#page-54-0) [48](#page-55-0)** mjerači puta **[50](#page-57-0)** mjerači vjetra **[49](#page-56-0), [50](#page-57-0)** mjerači za jedrenje **[49](#page-56-0)** mjerenje udaljenosti **[27](#page-34-0)** karte **[10](#page-17-0)** mjerne jedinice **[62](#page-69-0)** MOB, uređaj **[13](#page-20-0)** motor **[48](#page-55-0), [49](#page-56-0)** stanja **[48](#page-55-0)** upozorenja **[48](#page-55-0)**

#### **N**

nadogradnja karte **[8](#page-15-0)** softver **[7](#page-14-0)** nadogradnje, softver **[68,](#page-75-0) [69](#page-76-0)** napon **[64](#page-71-0)** navigacijska karta **[9](#page-16-0), [11](#page-18-0), [18,](#page-25-0) [57](#page-64-0)** ATON oznake **[12](#page-19-0)** MARPA **[14](#page-21-0)** pomorske servisne točke **[18](#page-25-0)** radarsko preklapanje **[36](#page-43-0)** staze plovila **[14,](#page-21-0) [46](#page-53-0)** navigacijska pomagala **[12](#page-19-0)** navigacijske oznake **[10](#page-17-0)** navigacijski alarmi **[63](#page-70-0)** navigacijski umetak **[5](#page-12-0)** NMEA 0183 **[45](#page-52-0), [63](#page-70-0)** NMEA 2000 **[45](#page-52-0), [63](#page-70-0)**

#### **O**

obavijesti **[7](#page-14-0)** odabir boja **[6](#page-13-0)** odredišta navigacijska karta **[18](#page-25-0)** odabir **[18](#page-25-0)** određivanje cilja **[37](#page-44-0)** Okretanje niz vjetar. *Vidi* okretanje uz vjetar i okretanje niz vjetar okretanje uz vjetar i okretanje niz vjetar **[25](#page-32-0)** držanje smjera **[25](#page-32-0)** Držanje uz vjetar **[25](#page-32-0)** Optimus **[51](#page-58-0)** Optimus Optimus **[51](#page-58-0)** otključavanje, zaslon **[2](#page-9-0)** označavanje lokacije **[18](#page-25-0)**

## **P**

pametne obavijesti **[7](#page-14-0)** Panoptix **[35](#page-42-0)** player glazbe **[52,](#page-59-0) [54,](#page-61-0) [55](#page-62-0)**. *Vidi* media player početni zaslon **[3](#page-10-0)** prilagođavanje **[4,](#page-11-0) [5](#page-12-0)** podaci kopiranje **[66](#page-73-0)** sigurnosno kopiranje **[67](#page-74-0)** upravljanje **[66](#page-73-0)** podrška. *Vidi* služba za korisničku podršku podvodni objekti **[15](#page-22-0)** Položaj, praćenje **[46](#page-53-0)** pomak, prednji dio plovila **[40](#page-47-0)** pomoć. *Vidi* služba za korisničku podršku pomorske usluge **[18](#page-25-0)** ponovno postavljanje **[66](#page-73-0)** izgledi stanice **[5](#page-12-0)** postavke **[55](#page-62-0)** popis kanala **[6](#page-13-0), [54](#page-61-0)** DAB **[54](#page-61-0)** poruke **[50](#page-57-0)** postavke **[5](#page-12-0), [17,](#page-24-0) [61](#page-68-0), [62](#page-69-0)** informacije o sustavu **[61](#page-68-0)** prikaz radara **[40](#page-47-0)** povećavanje, karta **[10](#page-17-0)** pozadina **[4](#page-11-0)** pozadinsko osvjetljenje **[6,](#page-13-0) [8](#page-15-0)** poziv u pomoć **[46](#page-53-0)** preciznost GPS-a **[64](#page-71-0)** prečaci **[45](#page-52-0)** preferirani izvor podataka **[41](#page-48-0)**

premium karte **[10,](#page-17-0) [11](#page-18-0)** Fish Eye 3D **[11](#page-18-0), [15](#page-22-0)** fotografije iz zraka **[11](#page-18-0)** indikatori morskih mijena i struja **[11](#page-18-0)** prethodno definirane postavke **[5,](#page-12-0) [53](#page-60-0)** prikaz brojeva **[5](#page-12-0)** prikaz poleđine **[1](#page-8-0)** priključci **[1](#page-8-0)** prsteni dometa **[13](#page-20-0)**

#### **Q**

quickdraw **[16,](#page-23-0) [17](#page-24-0)**

#### **R**

radar **[36](#page-43-0), [37,](#page-44-0) [39](#page-46-0)[–41](#page-48-0)** AIS **[38](#page-45-0)** buka **[39](#page-46-0), [40](#page-47-0)** domet **[37](#page-44-0)** emitiranje **[36](#page-43-0)** izvor **[41](#page-48-0)** MARPA **[12](#page-19-0)** optimizacija prikaza **[39](#page-46-0)** osjetljivost **[39](#page-46-0)** polje prikaza **[40,](#page-47-0) [41](#page-48-0)** pomak prednjeg dijela plovila **[40](#page-47-0)** prekrivanje **[15](#page-22-0)** prilagođeni položaj za zaustavljanje **[41](#page-48-0)** prosječno **[40](#page-47-0)** prsteni dometa **[40,](#page-47-0) [41](#page-48-0)** shema boja **[40](#page-47-0)** tempirano emitiranje **[36](#page-43-0)** točke **[40](#page-47-0)** tragovi odjeka **[38](#page-45-0), [39](#page-46-0)** traženje ptica **[39](#page-46-0)** zaslon s preklapanjem **[36](#page-43-0)** zaslon s prekrivanjem **[36](#page-43-0)** zona pod nadzorom **[37](#page-44-0)** radarsko preklapanje **[36](#page-43-0)** radio **[53](#page-60-0)** AM **[53](#page-60-0)** FM **[53](#page-60-0)** SiriusXM **[54,](#page-61-0) [55](#page-62-0)** registracija proizvoda **[68](#page-75-0)** registriranje uređaja **[68](#page-75-0)** ribolovna karta **[9,](#page-16-0) [57](#page-64-0)** rješavanje problema **[69,](#page-76-0) [70](#page-77-0)** ručno pregledavanje **[2](#page-9-0)** Ruta do **[17,](#page-24-0) [18](#page-25-0)** rute **[18](#page-25-0), [19,](#page-26-0) [23](#page-30-0)** brisanje **[20](#page-27-0)** kopiranje **[66](#page-73-0)** navigacija **[20](#page-27-0)** paralelna navigacija **[20](#page-27-0)** prikaz popisa **[19](#page-26-0)** stvaranje **[19](#page-26-0), [20](#page-27-0)** točke **[66](#page-73-0)** uređivanje **[20](#page-27-0)**

#### **S**

SART **[13](#page-20-0)** sat **[64](#page-71-0)** alarm **[64](#page-71-0)** nautički **[43](#page-50-0)** satelitske slike **[11](#page-18-0)** satelitski signali, primanje **[3](#page-10-0)** senzor vjetra **[9](#page-16-0)** senzori razine spremnika **[48](#page-55-0)** Shadow Drive, omogućavanje **[41](#page-48-0)** SideVü **[27](#page-34-0)** sidro **[63](#page-70-0)** sigurna dubina **[62](#page-69-0)** sigurna visina **[62](#page-69-0)** simboli **[12](#page-19-0)** SiriusXM **[53,](#page-60-0) [55](#page-62-0)** roditeljska zaštita **[54](#page-61-0)** Satelitski radio **[54](#page-61-0)** SiriusXM satelitski radio **[53–](#page-60-0)[55](#page-62-0)** sjenčanje dubine **[14,](#page-21-0) [15](#page-22-0)** slike **[4](#page-11-0), [69](#page-76-0)** služba za korisničku podršku **[2](#page-9-0), [70](#page-77-0)** SmartMode izgled, povezivanje s granicom **[23](#page-30-0)** smjer **[42](#page-49-0)** držanje **[42](#page-49-0)** držanje smjera **[25](#page-32-0)** linija **[14](#page-21-0), [26](#page-33-0)** prilagođavanje **[42](#page-49-0)** Shadow Drive **[42](#page-49-0)** snimke zaslona **[69](#page-76-0)** snimanje **[69](#page-76-0)** softver nadogradnja **[7](#page-14-0), [68,](#page-75-0) [69](#page-76-0)** nadogradnje **[55,](#page-62-0) [68](#page-75-0)** sonar **[26](#page-33-0), [29,](#page-36-0) [32](#page-39-0)** a-scope **[31,](#page-38-0) [33](#page-40-0)** alarmi **[32](#page-39-0), [64](#page-71-0)** brojevi **[5](#page-12-0)** brzina pomicanja **[30,](#page-37-0) [34](#page-41-0)** buka **[29](#page-36-0)** dijeljenje **[29](#page-36-0)** dubina **[30](#page-37-0)** fiksirano dno **[30](#page-37-0)** frekvencije **[32,](#page-39-0) [33](#page-40-0)** FrontVü **[28](#page-35-0)** Garmin ClearVü **[26](#page-33-0)** izgled **[31](#page-38-0)** izvor **[29](#page-36-0)** kretanje slike **[31](#page-38-0)** mjerenje udaljenosti **[27](#page-34-0)** mjerilo dubine **[31](#page-38-0)** odbacivanje boje **[31](#page-38-0)** osjetljivost **[29](#page-36-0)** osjetljivost boje **[29](#page-36-0)** Panoptix **[27,](#page-34-0) [28,](#page-35-0) [33](#page-40-0), [34](#page-41-0)** Panoptix LiveScope **[28](#page-35-0), [35](#page-42-0)** perspektiva **[28](#page-35-0)** podvodni objekti **[31](#page-38-0)** prikazi **[26](#page-33-0)** SideVü **[27](#page-34-0)** smetnje **[31](#page-38-0)** snimanje **[30](#page-37-0)** stožac **[15](#page-22-0)** šum površine **[31](#page-38-0)** točka **[29](#page-36-0)** zumiranje **[30](#page-37-0)** sonda **[26](#page-33-0), [29,](#page-36-0) [32,](#page-39-0) [35](#page-42-0)** SOS **[18](#page-25-0), [46](#page-53-0)** stanice **[3](#page-10-0)** postavljanje redoslijeda zaslona **[61](#page-68-0)** prilagođavanje početnog zaslona **[5](#page-12-0)** promjena stanice **[61](#page-68-0)** vraćanje izgleda **[5,](#page-12-0) [61](#page-68-0)** stanice za mjerenje morskih struja **[51](#page-58-0), [52](#page-59-0)** mjerači **[11](#page-18-0)** stanice za plimu **[11,](#page-18-0) [51](#page-58-0), [52](#page-59-0)** mjerači **[11](#page-18-0)** staze **[17](#page-24-0)** staze plovila **[14](#page-21-0), [46](#page-53-0) T** tipka napajanja **[1,](#page-8-0) [2,](#page-9-0) [6](#page-13-0)** tipkovnica **[61](#page-68-0)** točke **[18,](#page-25-0) [70](#page-77-0)** brisanje **[19](#page-26-0)** čovjek u moru **[18](#page-25-0)** kopiranje **[66](#page-73-0)** kretanje prema **[19](#page-26-0)** prikaz **[14](#page-21-0)** projekcija **[18](#page-25-0)** sonar **[29](#page-36-0)** stvaranje **[10,](#page-17-0) [18](#page-25-0)** uređivanje **[19](#page-26-0)** tragovi **[23](#page-30-0)** brisanje **[22](#page-29-0)** kopiranje **[66](#page-73-0)** prikaz **[14,](#page-21-0) [22](#page-29-0)** snimanje **[23](#page-30-0)** spremanje u obliku rute **[22](#page-29-0)**

uređivanje **[22](#page-29-0)** traka preklapanja **[44](#page-51-0)** trase **[22](#page-29-0)** brisanje **[22](#page-29-0)** navigacija **[22](#page-29-0)** popis **[22](#page-29-0)** snimanje **[23](#page-30-0)** spremanje **[22](#page-29-0)** tvorničke postavke **[66](#page-73-0)** stanice **[5](#page-12-0)**

#### **U**

udaljenost od obale **[21](#page-28-0), [62](#page-69-0)** upravitelj upozorenjima **[52](#page-59-0)** poruke **[52](#page-59-0)** upravljačka palica **[69](#page-76-0)** uređaj čišćenje **[69](#page-76-0)** registracija **[68](#page-75-0)** uređaj za signale pomoći **[13](#page-20-0)** utori **[1](#page-8-0)**

#### **V**

vanbrodski motor **[44](#page-51-0), [45](#page-52-0)** kompas **[45](#page-52-0)** pomak pramca **[45](#page-52-0)** VHF radio **[45](#page-52-0)** DSC kanal **[47](#page-54-0)** pojedinačni rutinski poziv **[47](#page-54-0)** pozivanje AIS cilja **[47](#page-54-0)** pozivi u pomoć **[46](#page-53-0)** video izvor **[58](#page-65-0)** konfiguriranje **[59](#page-66-0)** videozapis **[57](#page-64-0) [–61](#page-68-0)** izvor **[58](#page-65-0)** konfiguriranje **[58](#page-65-0)** prikaz **[58](#page-65-0)** VIRB kamera **[60](#page-67-0)** vjetar, ruža **[14](#page-21-0)** voda brzina **[65](#page-72-0)** pomak temperature **[65](#page-72-0)** zapis temperature **[50](#page-57-0)** vraćanje **[66](#page-73-0)** vrijeme **[55,](#page-62-0) [56](#page-63-0)** alarmi **[64](#page-71-0)** informacije o valovima **[56](#page-63-0)** karte **[15,](#page-22-0) [55](#page-62-0)** odašiljanja **[55](#page-62-0)** padaline **[56](#page-63-0)** prekrivanje **[57](#page-64-0)** pretplata **[55](#page-62-0), [57](#page-64-0)** prognoza **[55](#page-62-0) –[57](#page-64-0)** ribolov **[56](#page-63-0)** temperatura vode **[57](#page-64-0)** tlak na površini **[57](#page-64-0)** uvjeti na moru **[56](#page-63-0), [57](#page-64-0)** vidljivost **[57](#page-64-0)** vjetrovi **[56](#page-63-0)** VRM **[38](#page-45-0)** mjerenje **[38](#page-45-0)** prikaz **[38](#page-45-0)**

#### **W**

WAAS **[61](#page-68-0)** Wi ‑Fi **[6](#page-13-0)** Wi ‑Fi tehnologija **[8](#page-15-0)**

#### **Z**

zaključavanje, zaslon **[2](#page-9-0)** zaokret uz vjetar. *Vidi* okretanje uz vjetar i okretanje niz vjetar zapis događaja **[61](#page-68-0)** zapis temperature **[50](#page-57-0)** zapisnik dubine **[50](#page-57-0)** zaslon otključavanje **[2](#page-9-0)** svjetlina **[6](#page-13-0)** zaključavanje **[2](#page-9-0), [6](#page-13-0)** zaslon osjetljiv na dodir **[1](#page-8-0), [2](#page-9-0)** zumiranje, sonar **[30](#page-37-0)**

# support.garmin.com

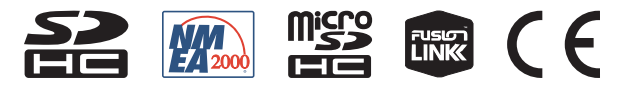

Listopad 2020 GUID-413FE004-9D7D-474E-8423-3B787BC4A5BF v6